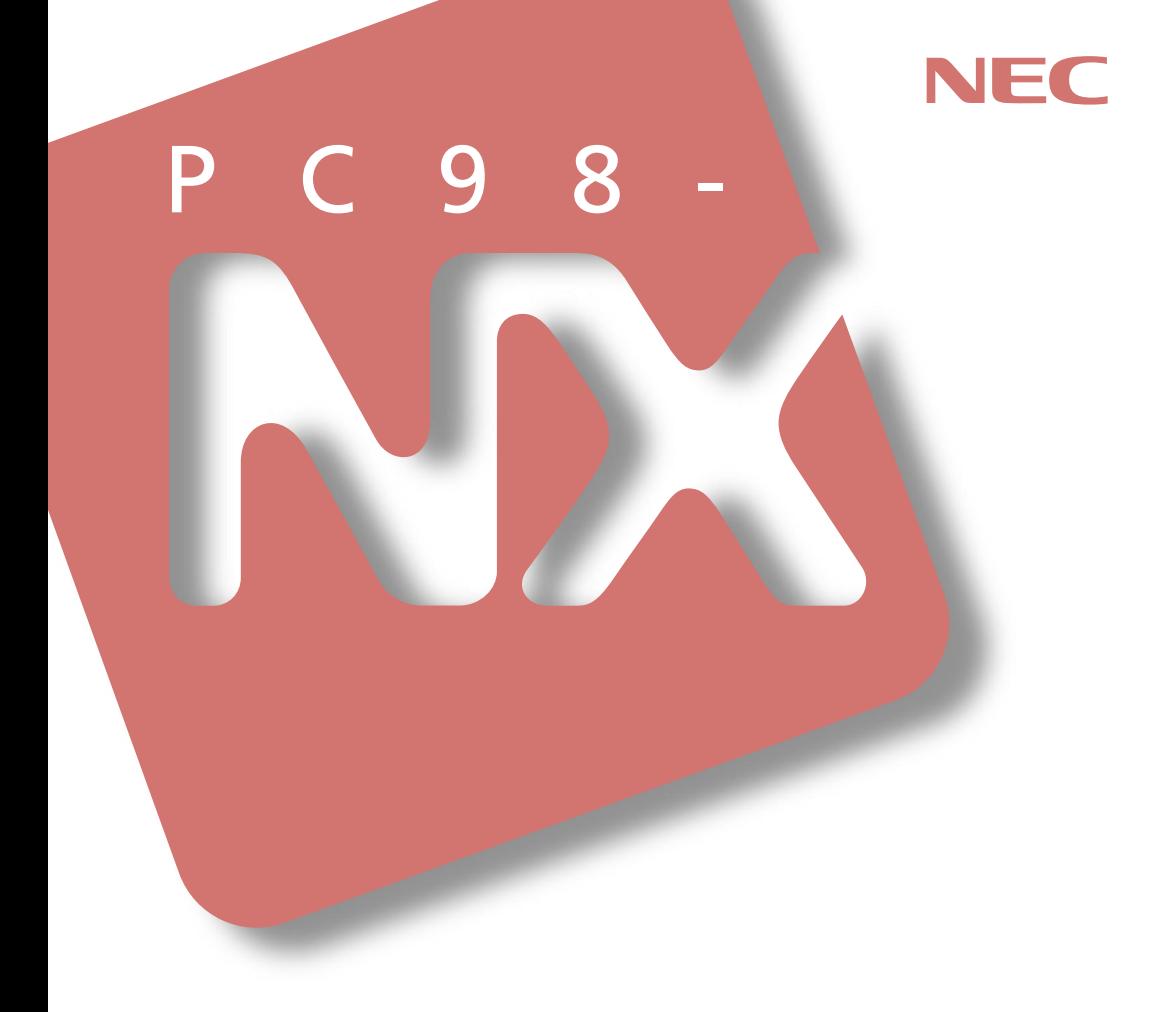

# PC98-NX SERIES **VersaPro**

VA50J/BH

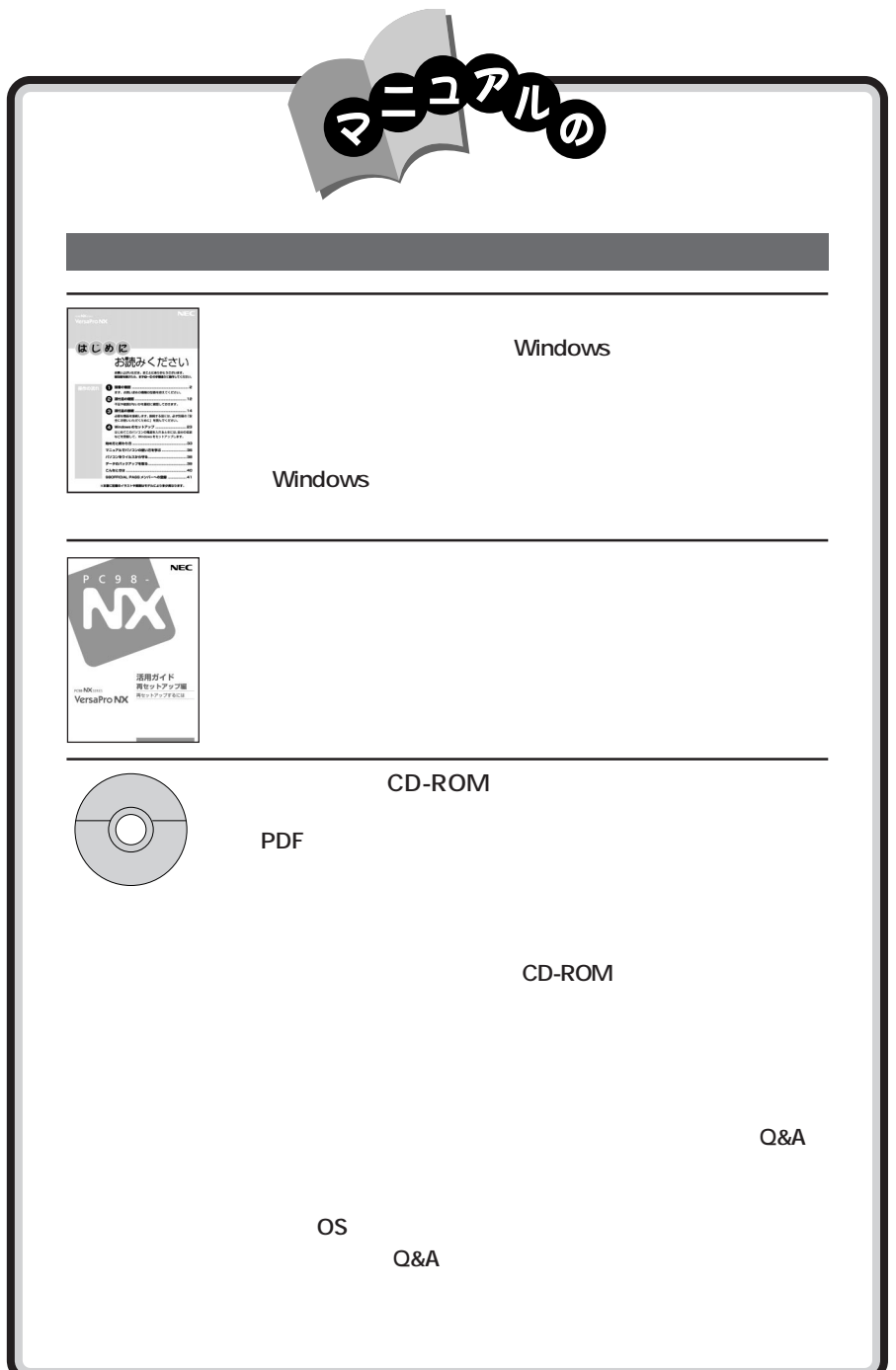

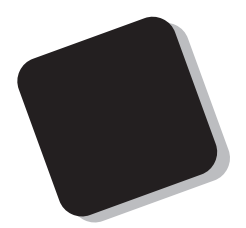

VA50J/BH

808-883877-032-A

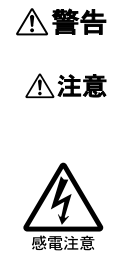

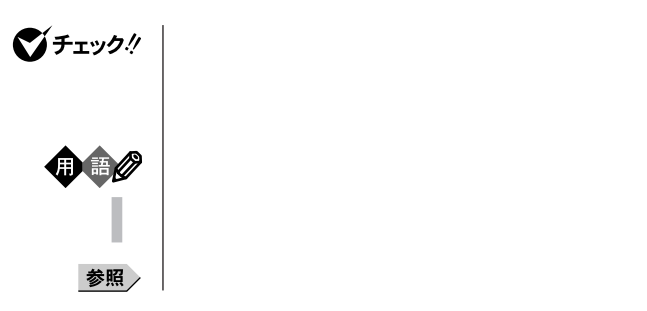

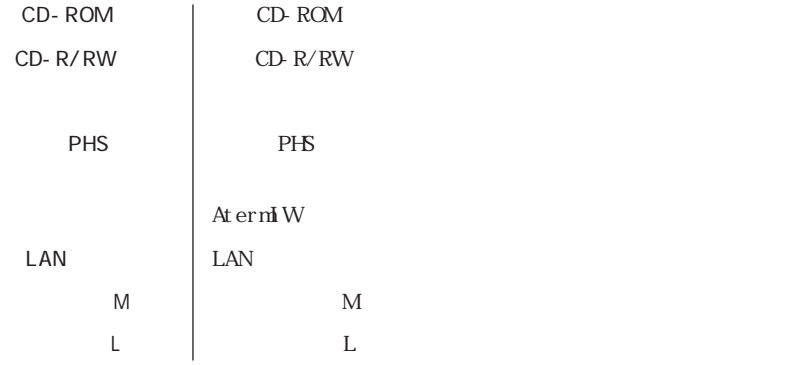

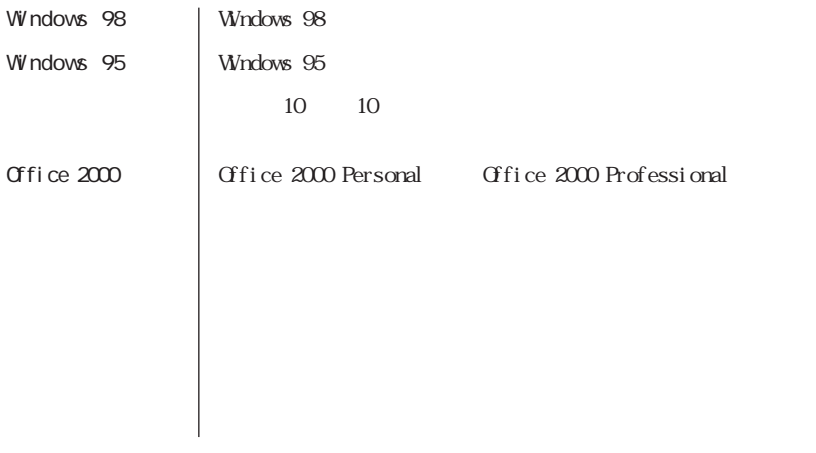

本文中の表記 正式名称

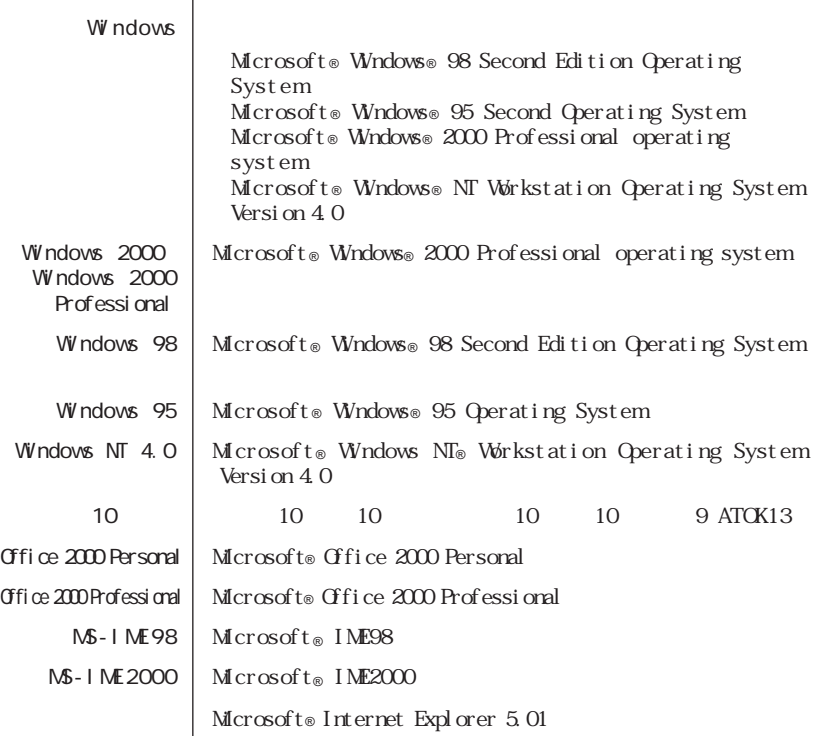

,我们也不会有什么。""我们,我们也不会有什么?""我们,我们也不会有什么?""我们,我们也不会有什么?""我们,我们也不会有什么?""我们,我们也不会有什么?"

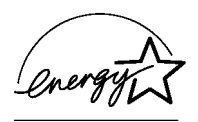

#### $50 \t 1$

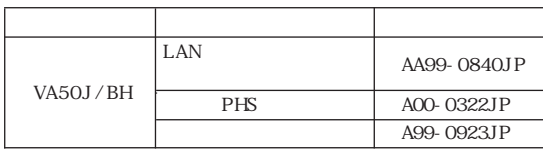

この装置は、情報処理装置等電波障害自主規制協議会(VCCI)の基準に基づくクラスB情報技術装置

PC-11-1988

 $\begin{array}{lll} {\rm CD\ ROM} & {\rm CD\ R/RW} \\ & {\rm CD\ ROM} & {\rm CD\ R/RW} \end{array}$ 

JIS C-6802 IEC825 1

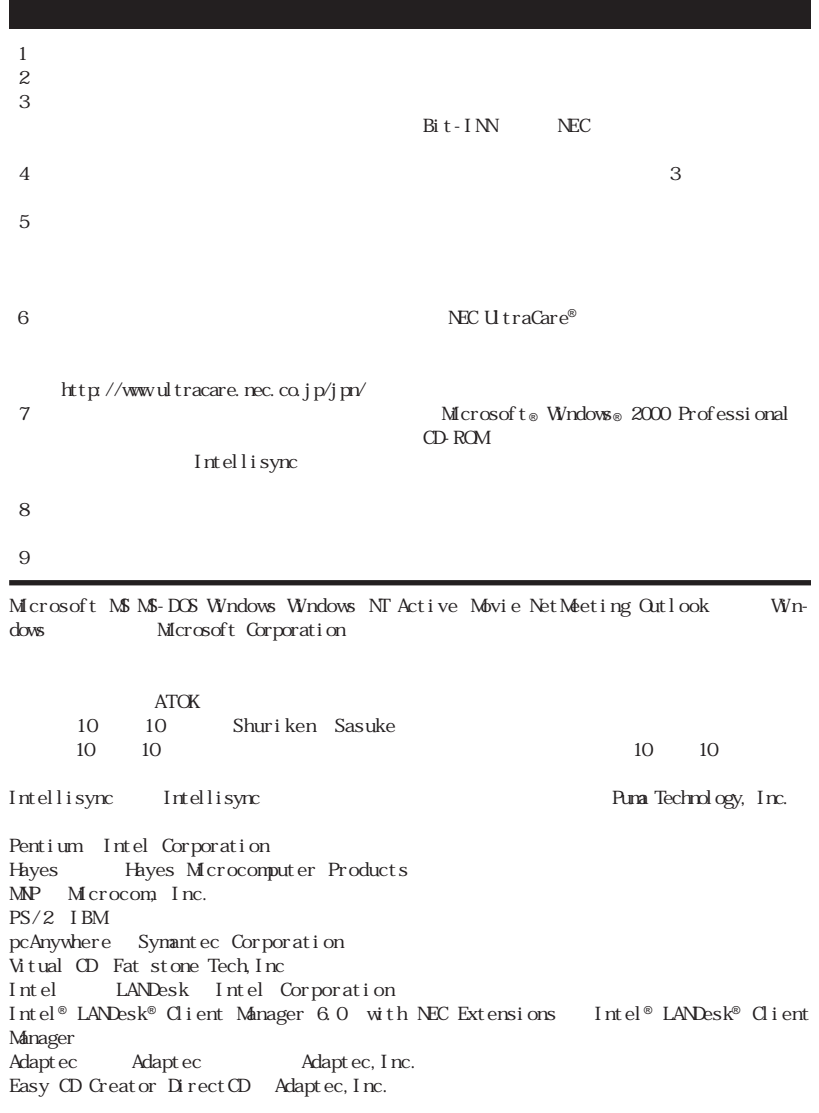

© NEC Corporation 2000

NEC UtraCare®

PART

 $\overline{\phantom{a}}$ 

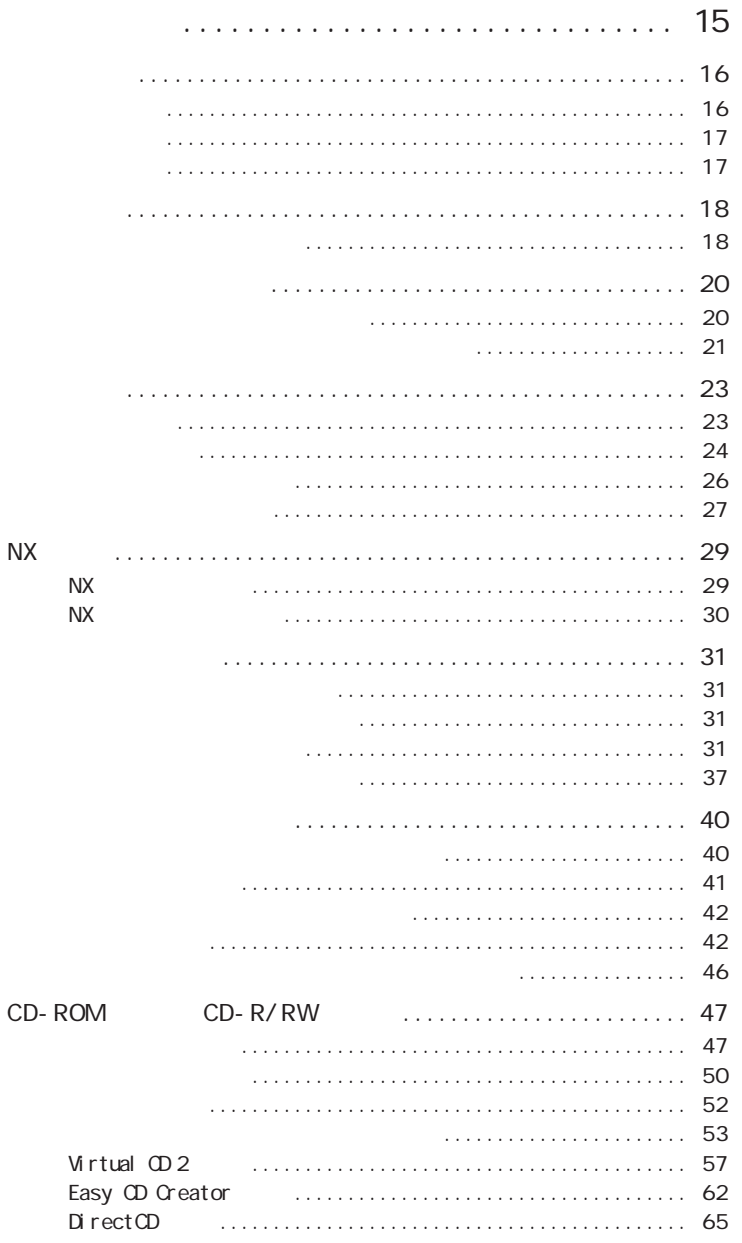

. . . . . . . . . . . . . . . .

 $1.1.1$  $\overline{\phantom{a}}$  . . . . . . . . . . . . . . . . . . 69

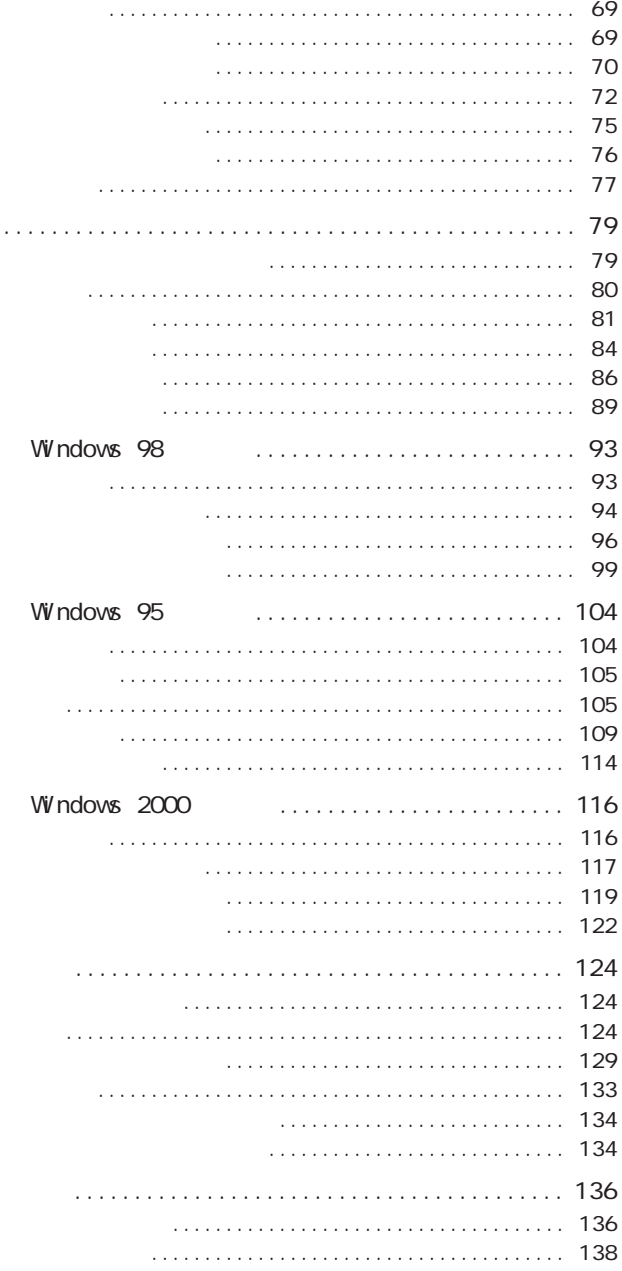

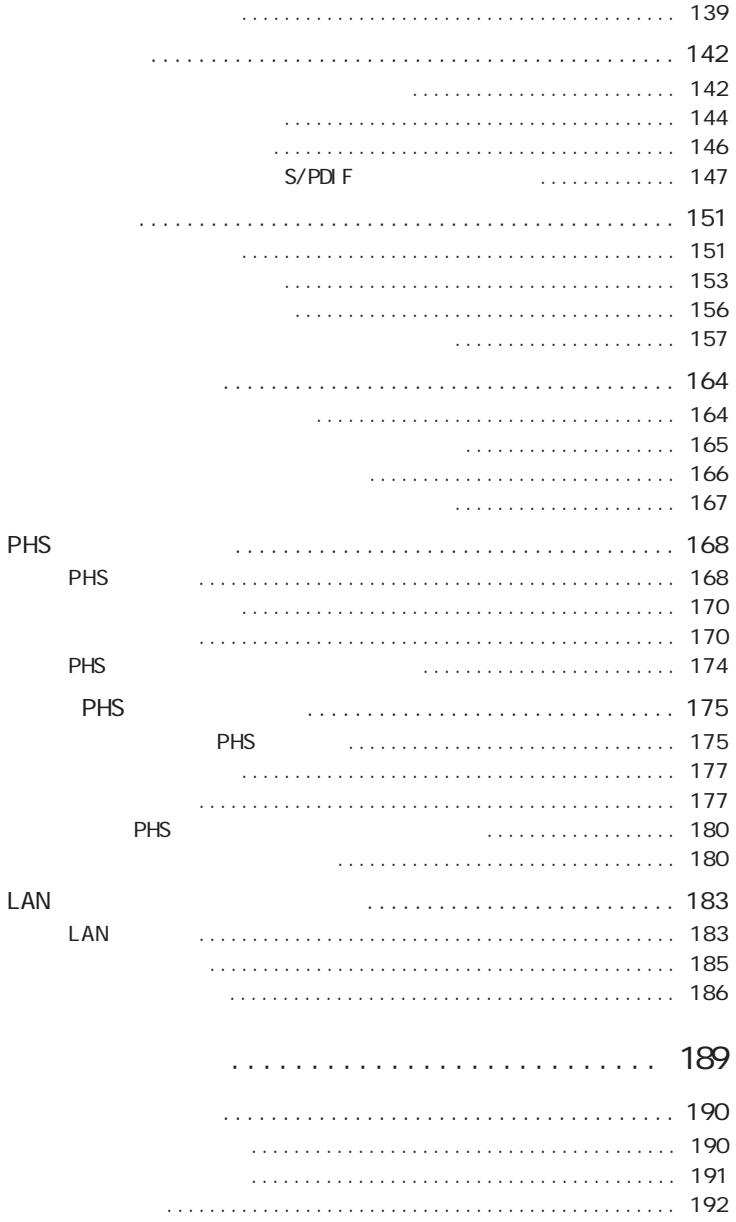

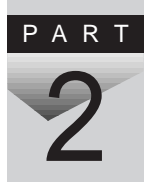

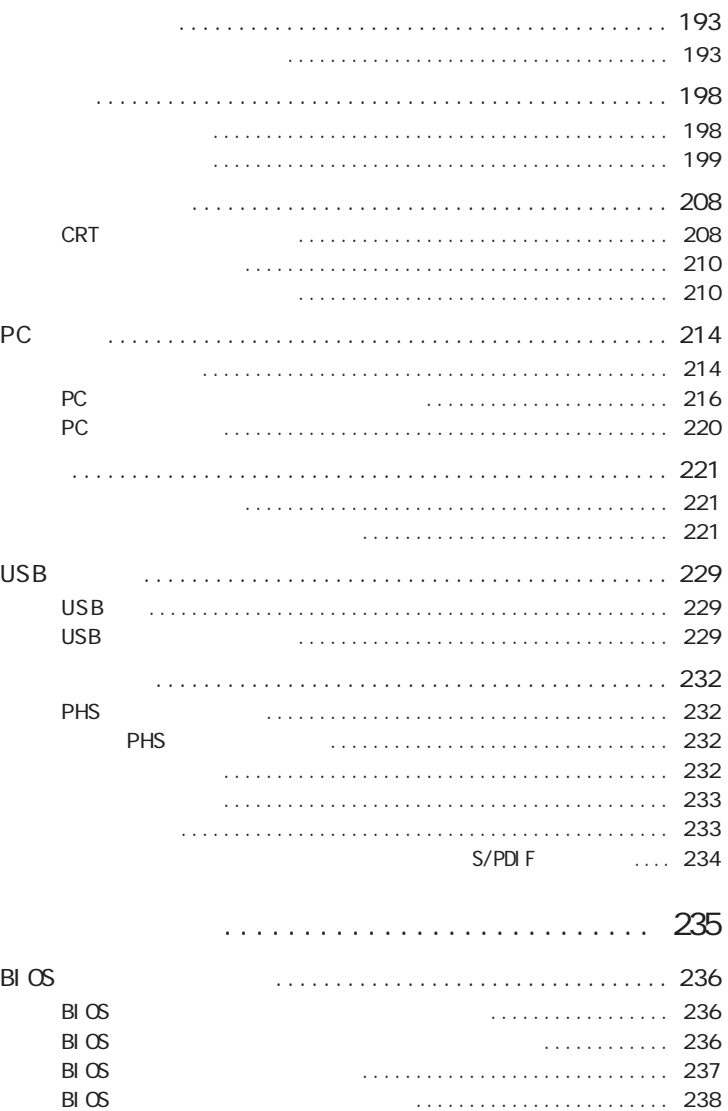

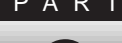

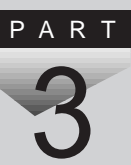

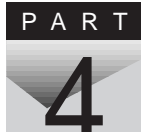

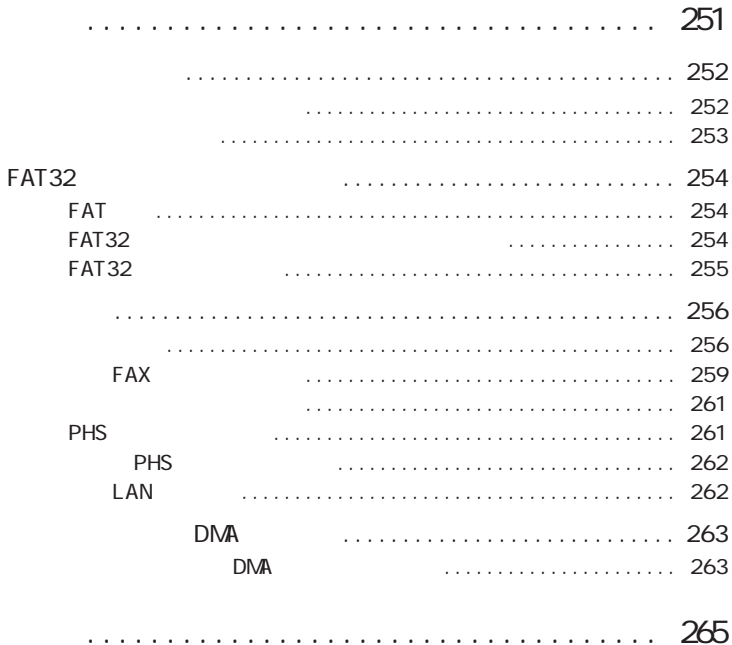

 $\ddot{\phantom{a}}$  $\ddot{\phantom{a}}$  $\sim$  $\overline{\phantom{a}}$  $\overline{\phantom{a}}$  $\overline{a}$  $\overline{\phantom{a}}$   $\overline{\phantom{a}}$ 

<span id="page-14-0"></span>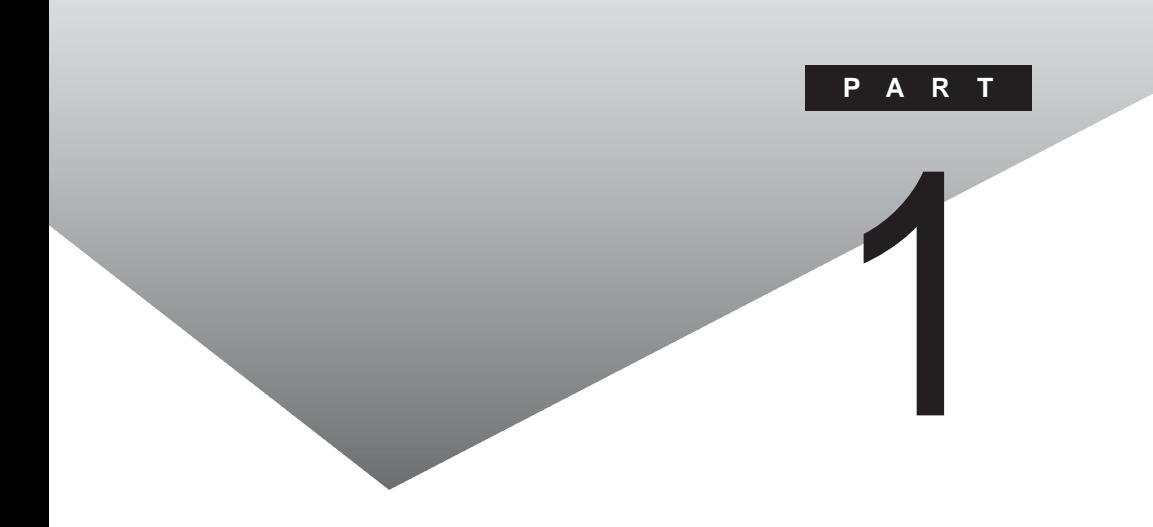

<span id="page-15-0"></span>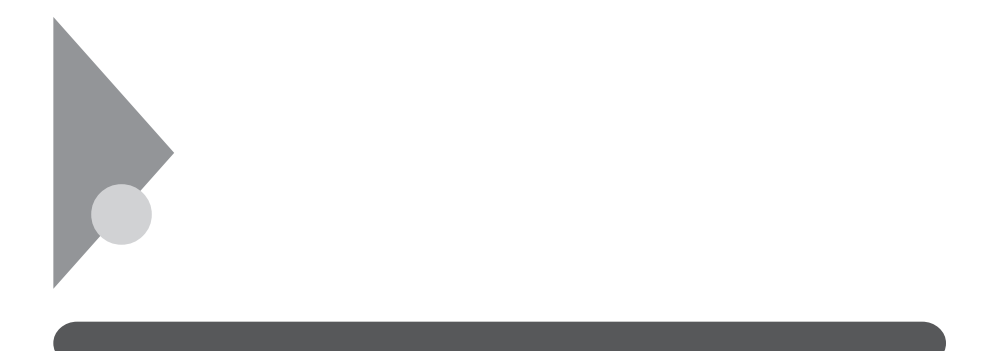

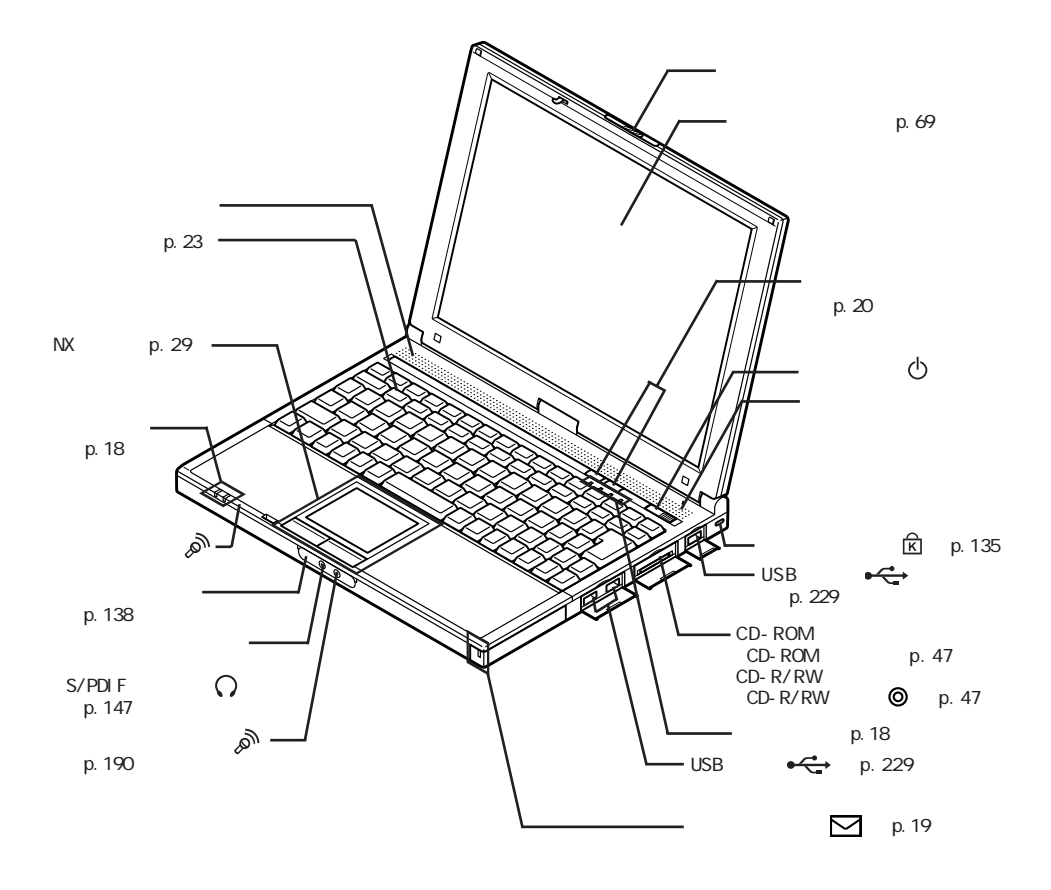

<span id="page-16-0"></span>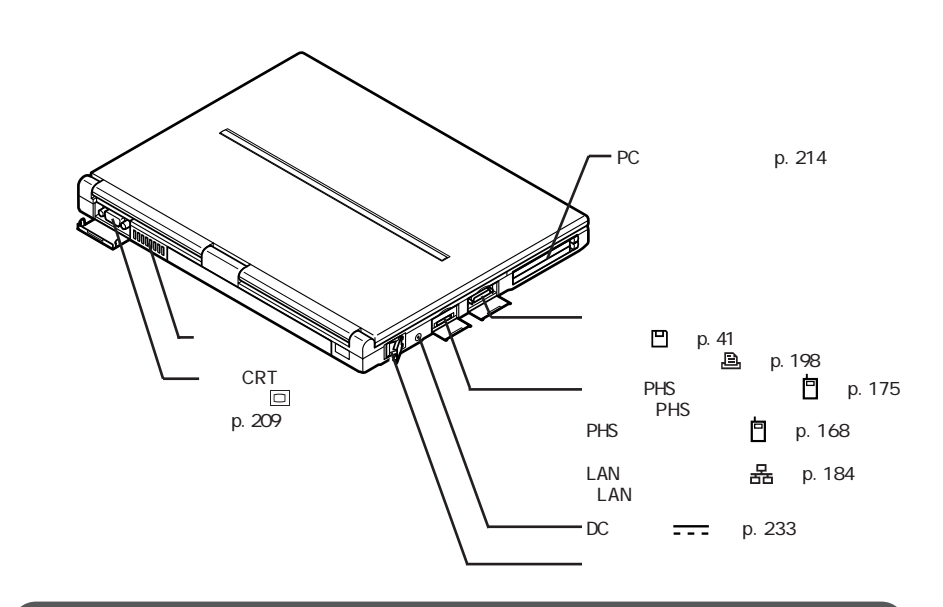

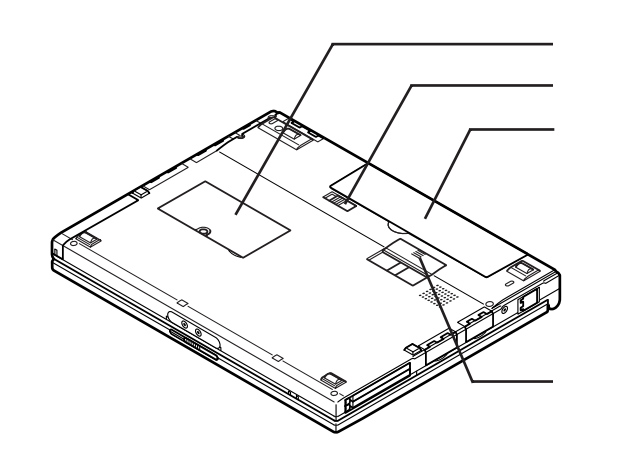

p. 90

p. 222

p. 86

**1**

<span id="page-17-0"></span>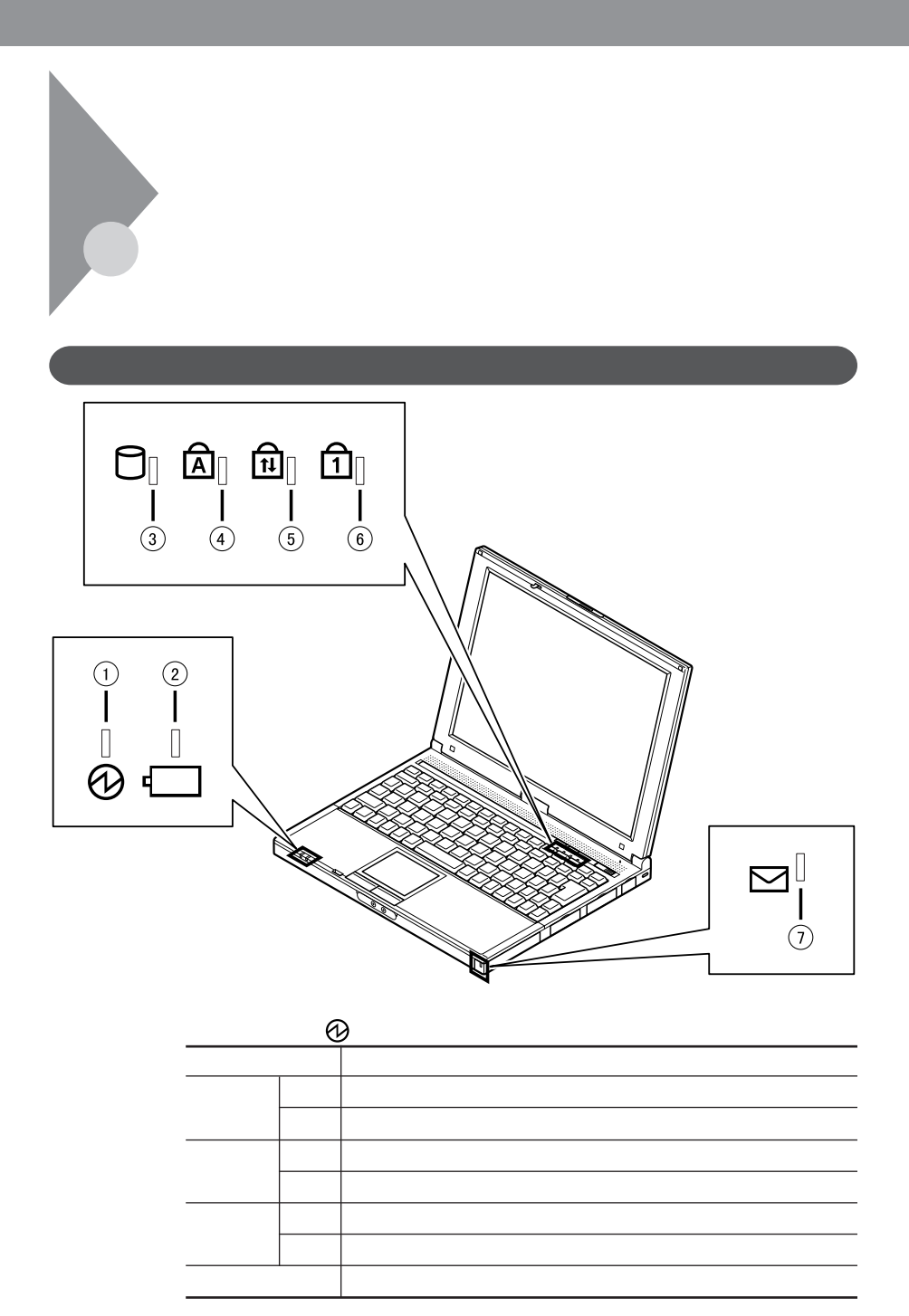

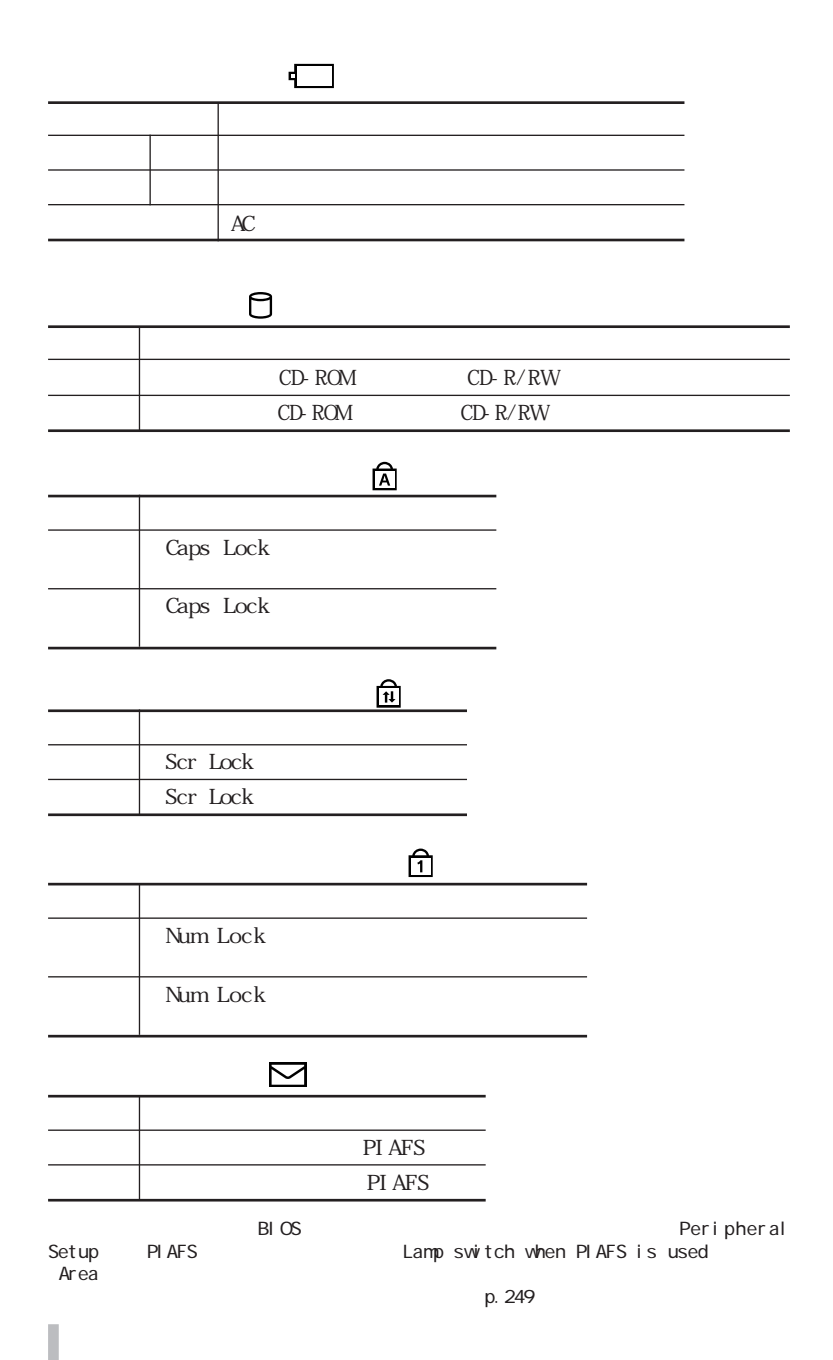

<span id="page-19-0"></span>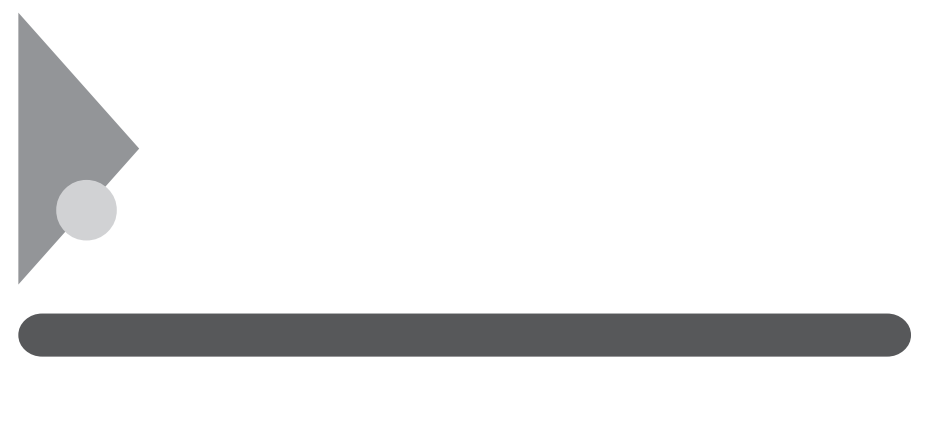

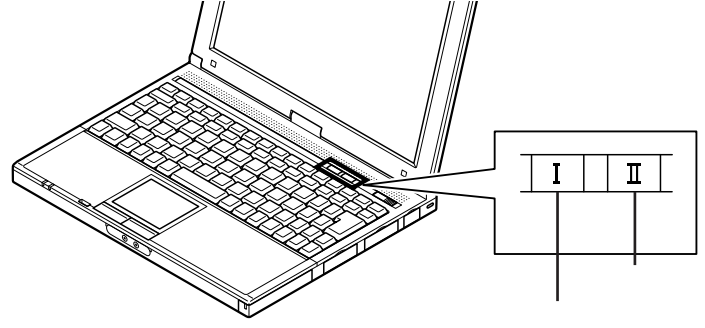

 $\bigcirc$   $\bigcirc$   $\bigcirc$ 

 $\alpha$  and  $\alpha$  and  $\alpha$  are  $\alpha$ 

<span id="page-20-0"></span>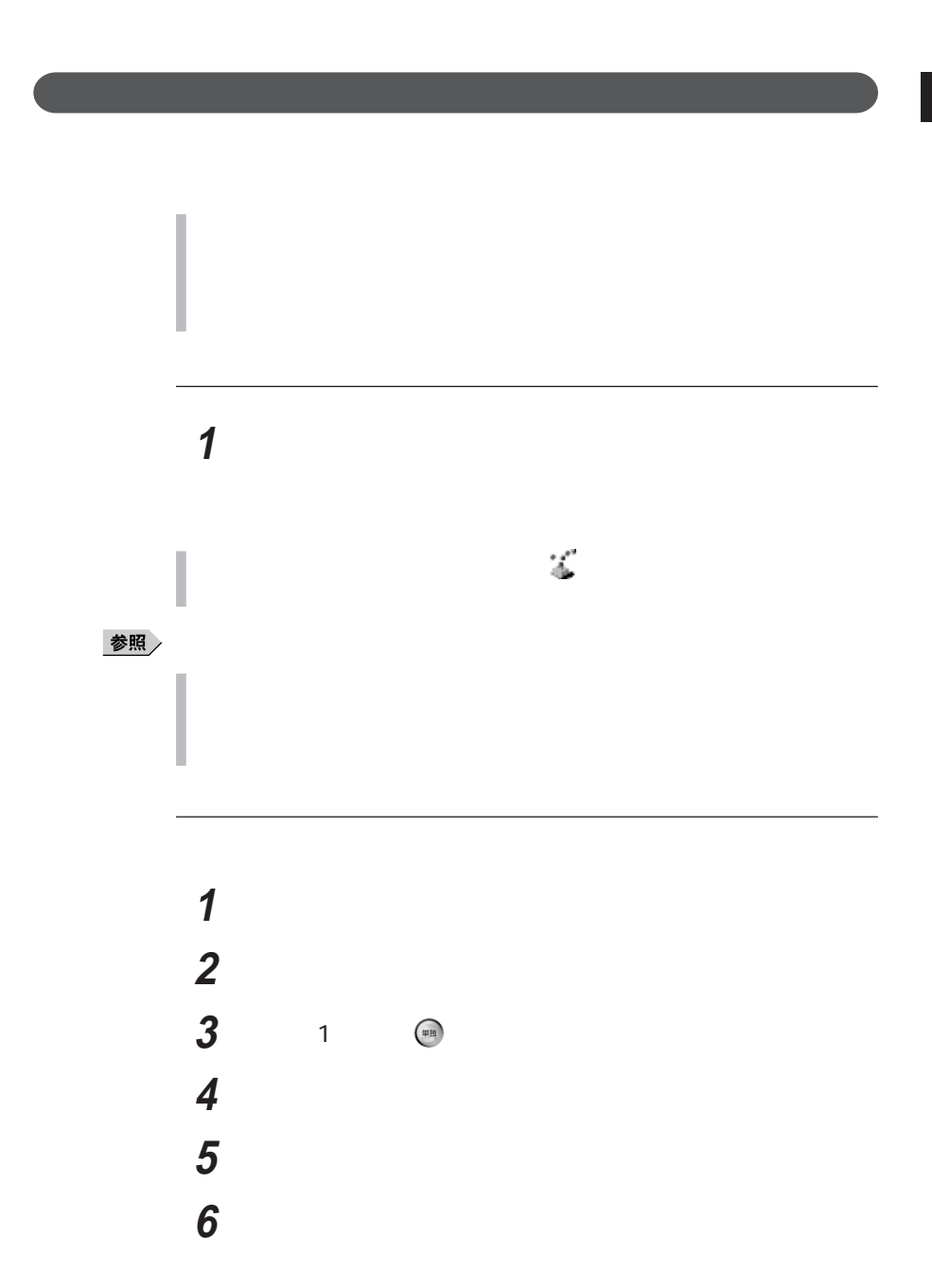

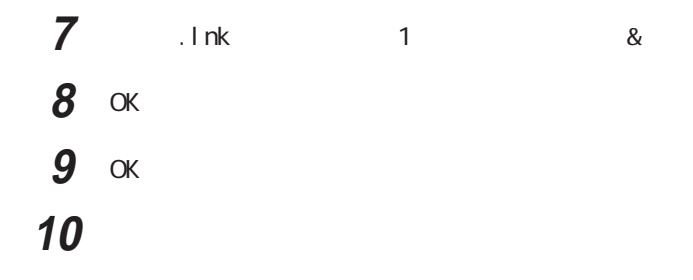

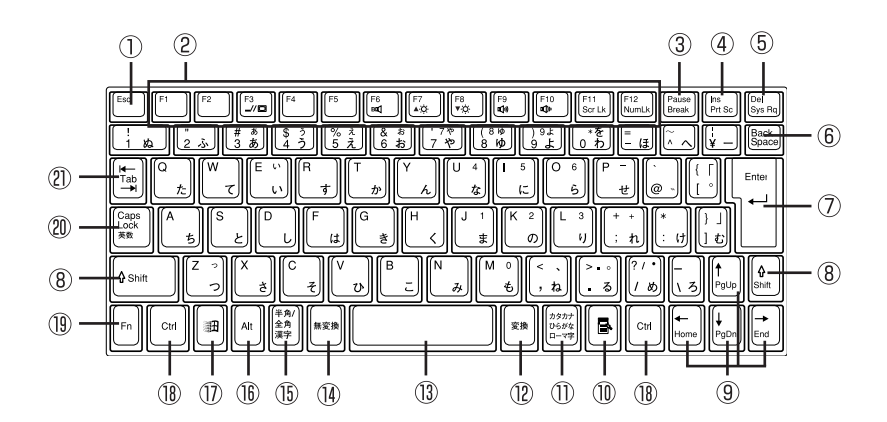

- ① Esc
- (2) F1 F12
- (3) Pause
- $(4)$  Ins
- 【Del】: デリートキー
- **6** Back Space
- 【Enter】: エンターキー(リターンキー)
- 【Shift】シフトキー
- 【↑】【↓】【←】【→】: カーソル移動キー
- $\circledR$
- 【カタカナ ひらがな】: かなキー
- $\mathcal{O}(\mathcal{O}(\log n))$  $\circled{1}$
- 
- 【無変換】 無変換キー
- $\mathcal{A}=\{x_1,\ldots,x_n\}$
- **① Alt**
- $^{\textcircled{\footnotesize{1D}}}$ 田 Windows
- 【Ctrl】 コントロールキー
- 【Fn】: エフエヌキー
- **20** Caps Lock
- 【Tab】 タブキー

<span id="page-22-0"></span>キーボード **<sup>1</sup>**

<span id="page-23-0"></span>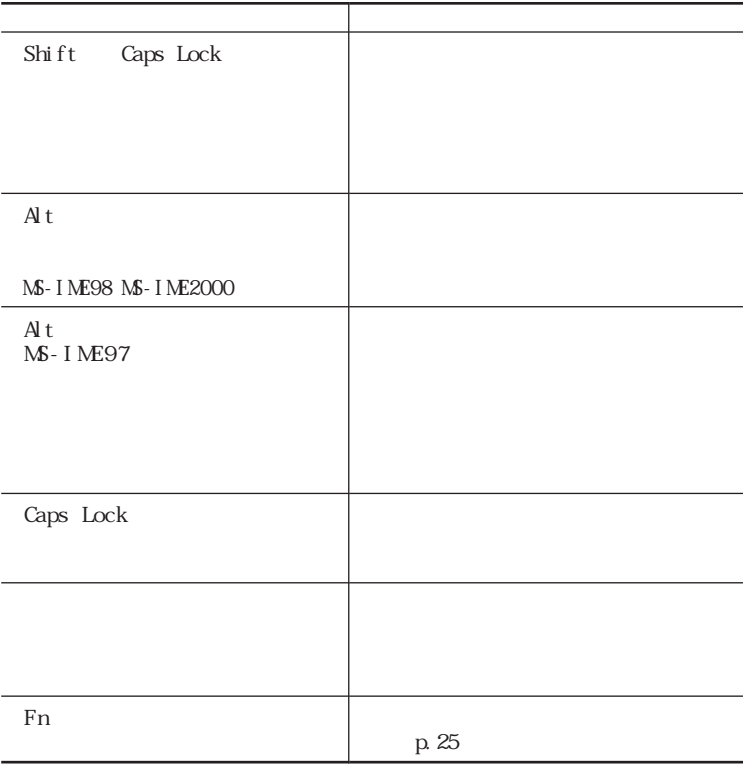

 $\mathbb{F}_n$ 

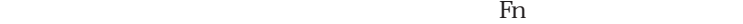

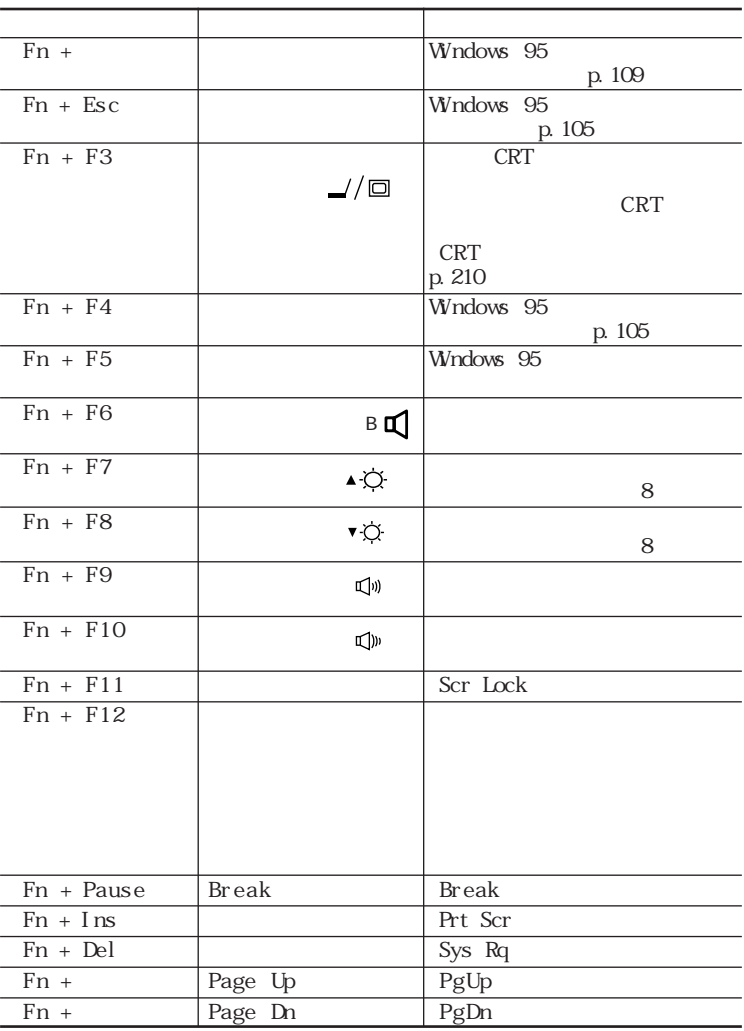

<span id="page-25-0"></span>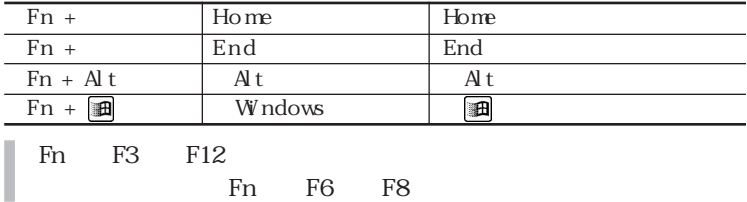

**1**  $\blacksquare$ 

Windows 98 Windows 95

Windows 2000

Windows

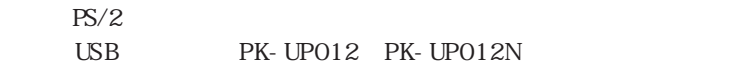

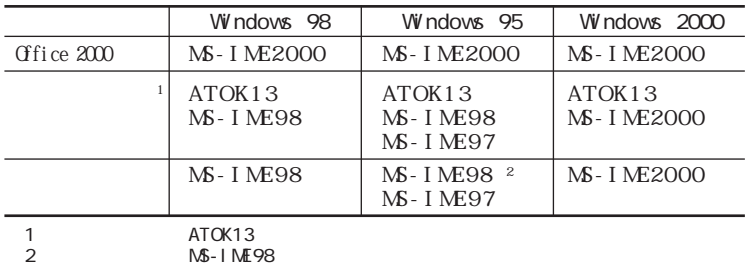

**1** Alt

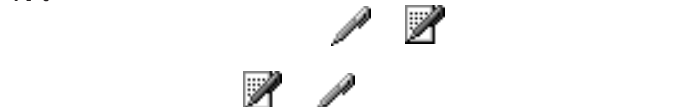

<span id="page-26-0"></span>◎ 別売のキーボードを使うには **1**

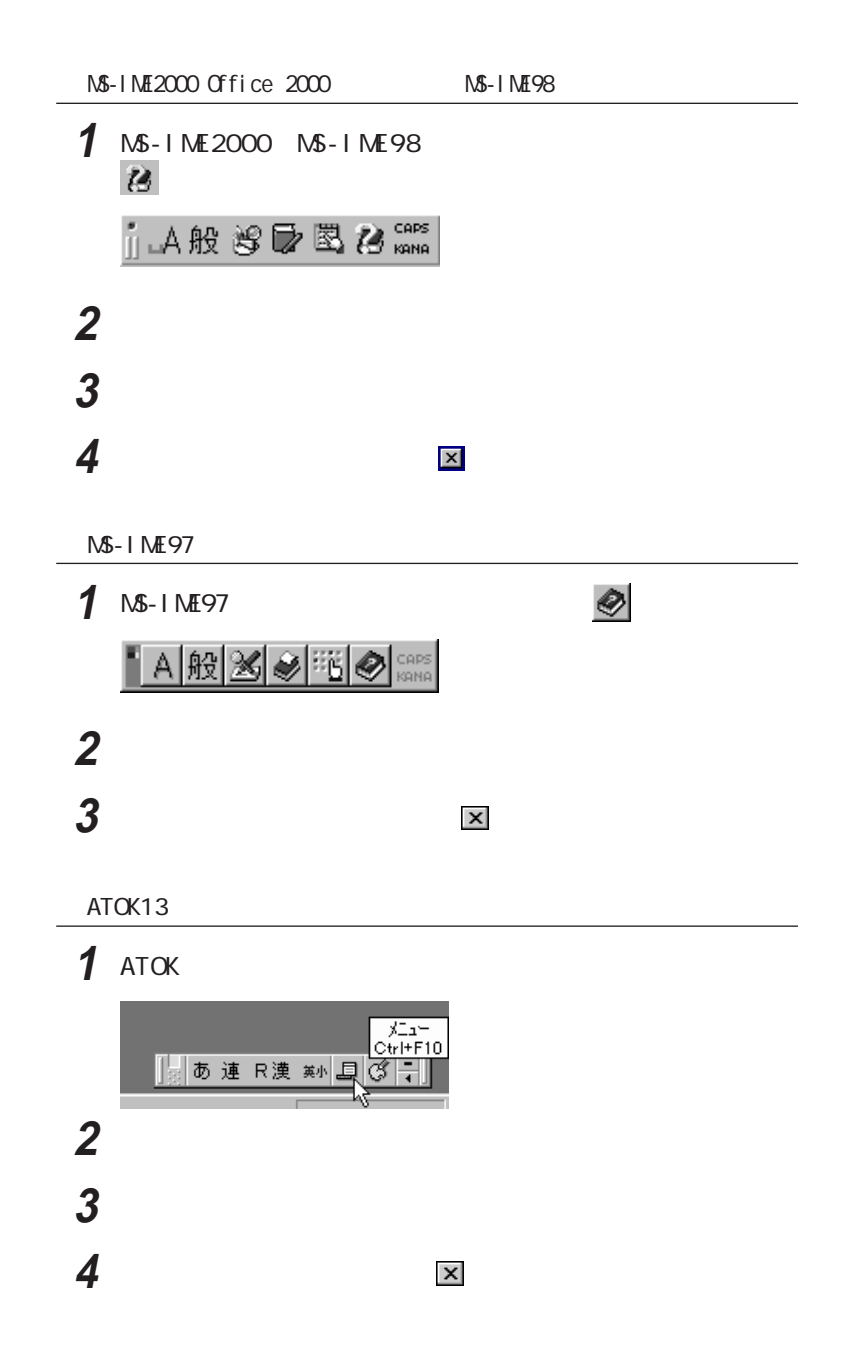

<span id="page-28-0"></span>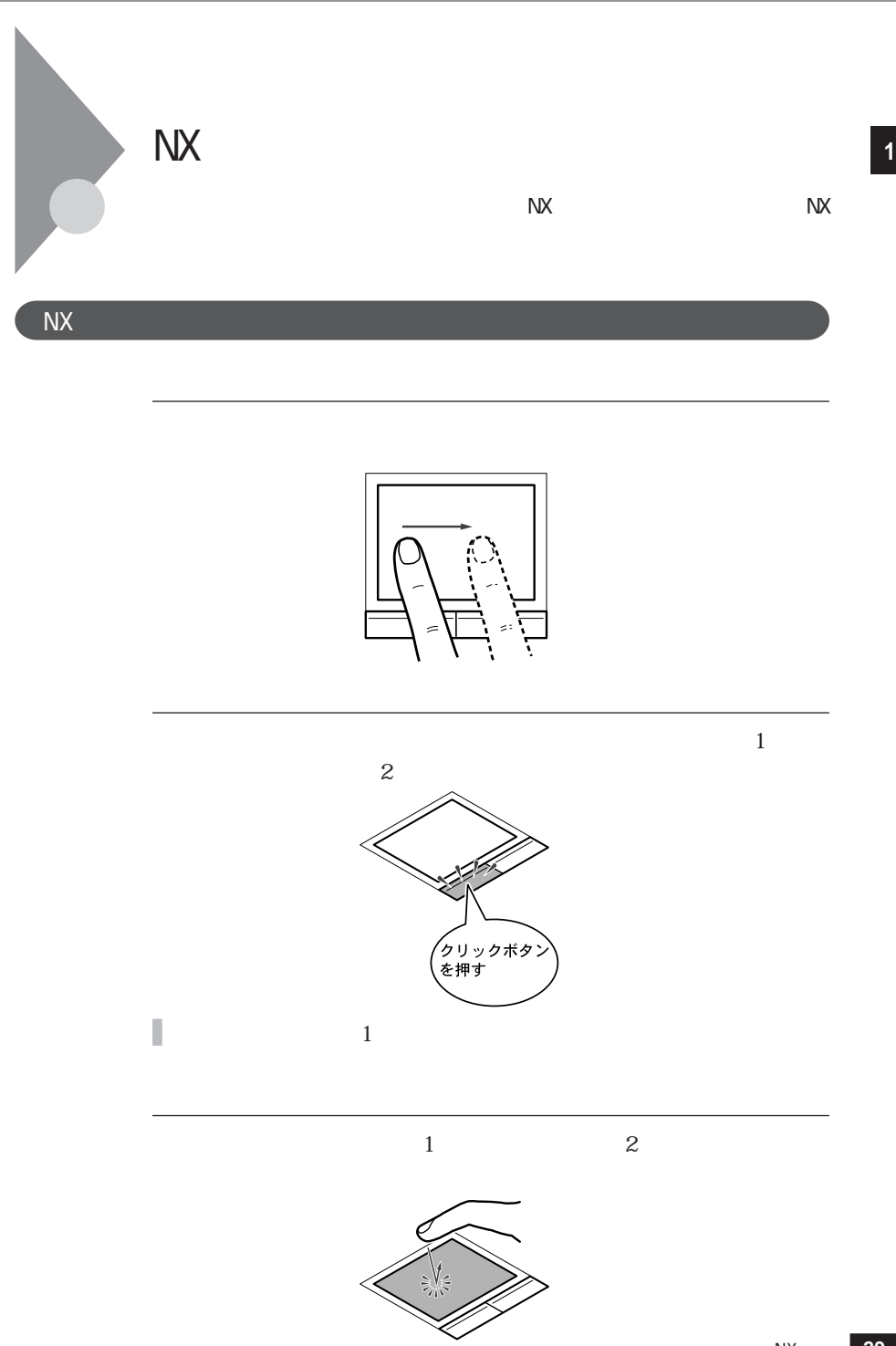

<span id="page-29-0"></span>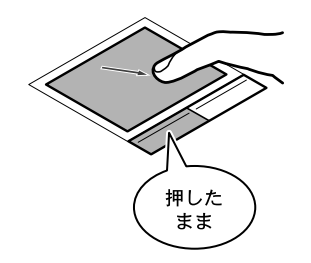

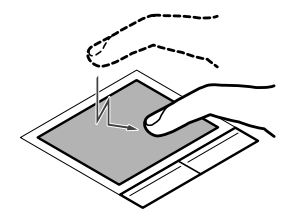

 $\sim$ 

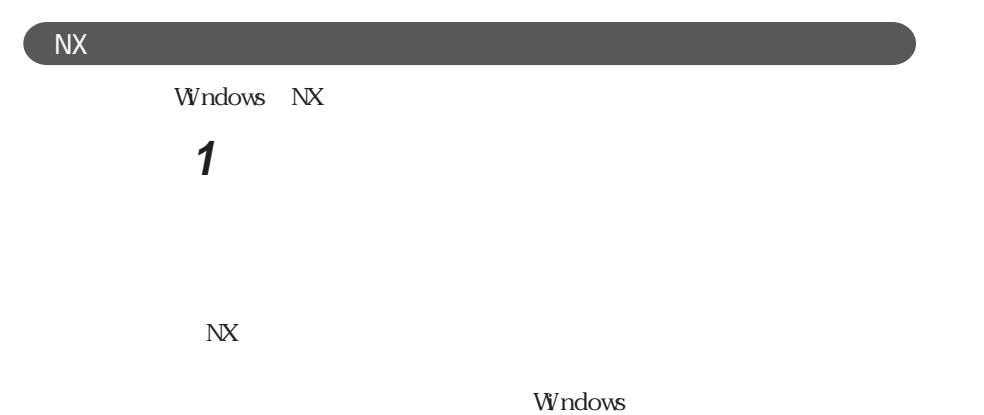

<span id="page-30-0"></span>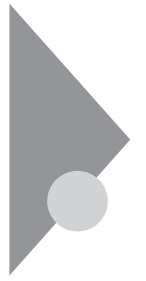

Windows

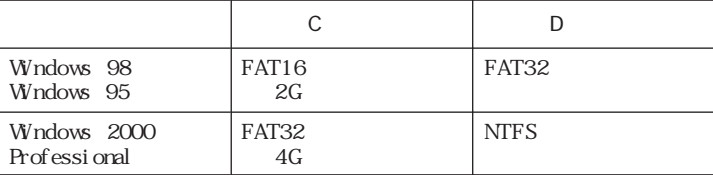

内蔵ハードディスク **<sup>1</sup>**

### Windows 98 Windows 95

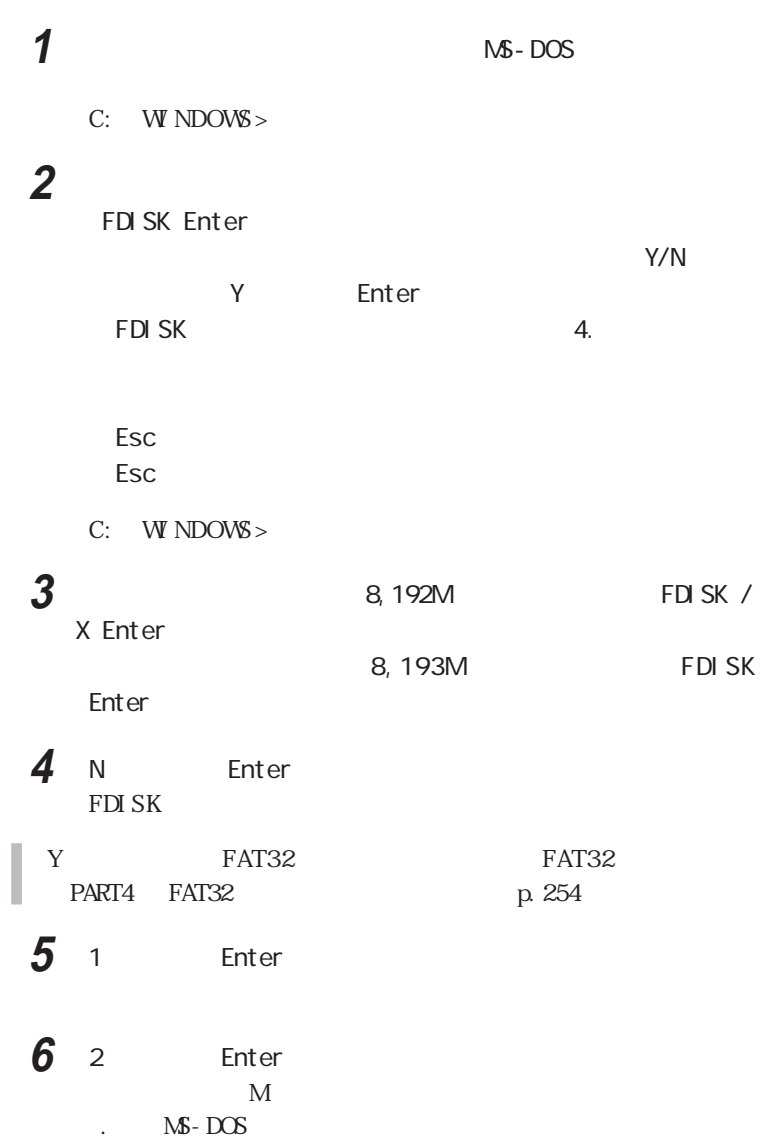

## ■チェック!

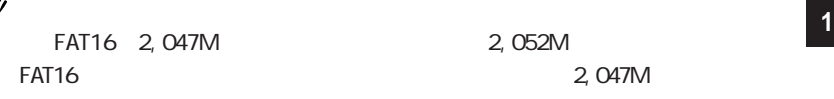

**7** Enter MS-DOS

8 Esc  $M$ 

**9** Enter MS-DOS

10 **MS-DOS** 9 MS-DOS<br>MS-DOS  $M\!S$ -DOS

**11** Esc 3 C: W NDOWS >

12 EXIT Enter Windows

**13** 本機を再起動する

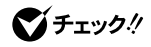

  $\blacksquare$  新たに領域を確保したドライブをクリックする  $\overline{\phantom{a}}$  「通常のフォーマット」をクリックする スタートリック 6 OK 「閉じる」ボタンをクリックする I 8 OK コンプレート コンプレート コンプレート 「閉じる」ボタンをクリックする ヘルプの内容に従って、スキャンディスクを実行する

 $2~11$ 

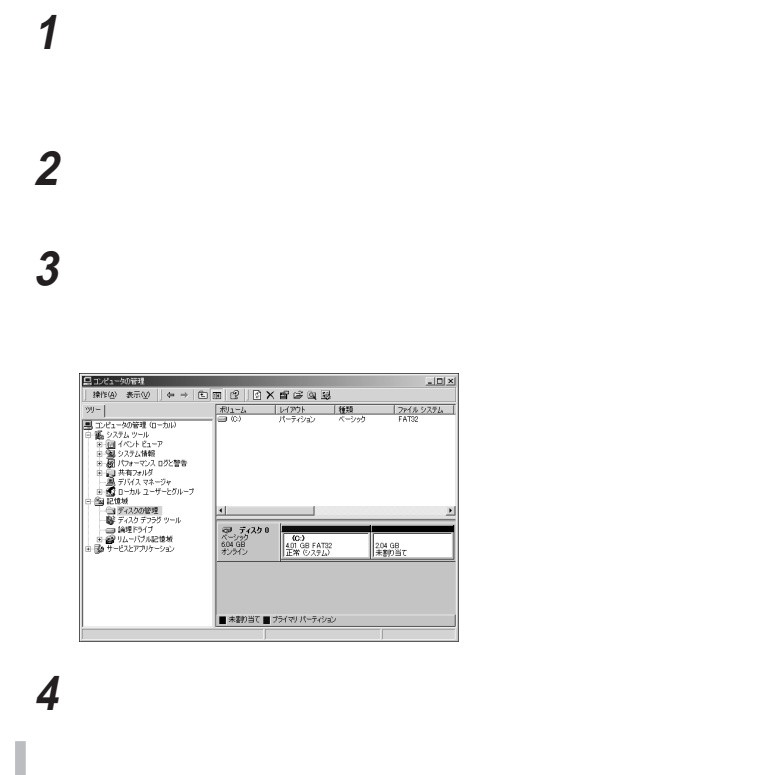

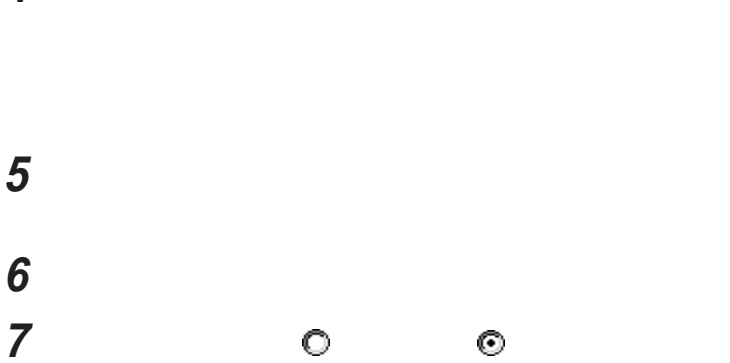

 作成する拡張パーティションのサイズを入力して「次へ」ボタンを 「完了」ボタンをクリックする  $4\,9$ 

## 画面右下に表示されている「空き領域」を選んで右クリックする

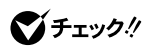

 表示されたメニューから、「論理ドライブの作成」をクリックする 「次へ」ボタンをクリックする 「次へ」ボタンをクリックする **14**  表示されたドライブ文字の割り当てを確認して「次へ」ボタンをク フォーマットの設定を確認して「次へ」ボタンをクリックする 「完了」ボタンをクリックする
Windows 98 Windows 95

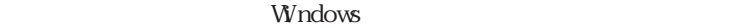

「開始」ボタンをクリックする

 $\blacksquare$ 

「エラーチェックをするドライブ」の一覧から、チェックするドライ

 $\blacksquare$ 

ハードディスクのメンテナンス **1**

## **2** 表示された「ドライブ選択」ウィンドウのリストからデフラグする

3 OK

Windows 98 Windows 95

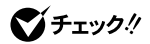

Windows 2000

Windows

  $\blacksquare$  チェックするハードディスクのアイコンをクリックする  $\overline{\phantom{a}}$  「チェックする」ボタンをクリックする  $5$ 

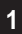

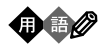

# $\blacksquare$ 表示された「ディスク デフラグ ツール」ウィンドウのリストからデ

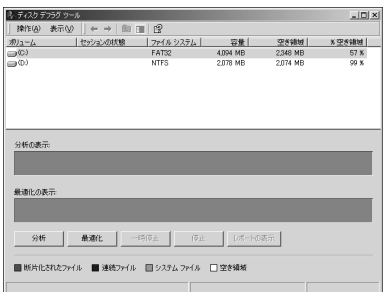

### 「最適化」ボタンをクリックする

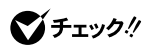

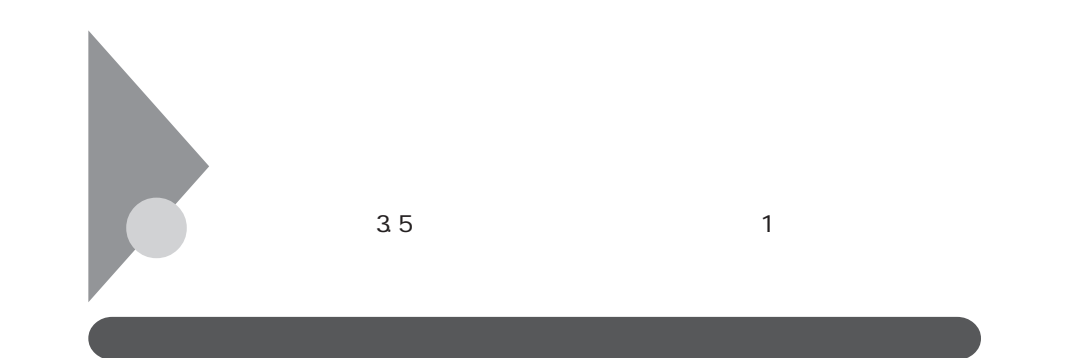

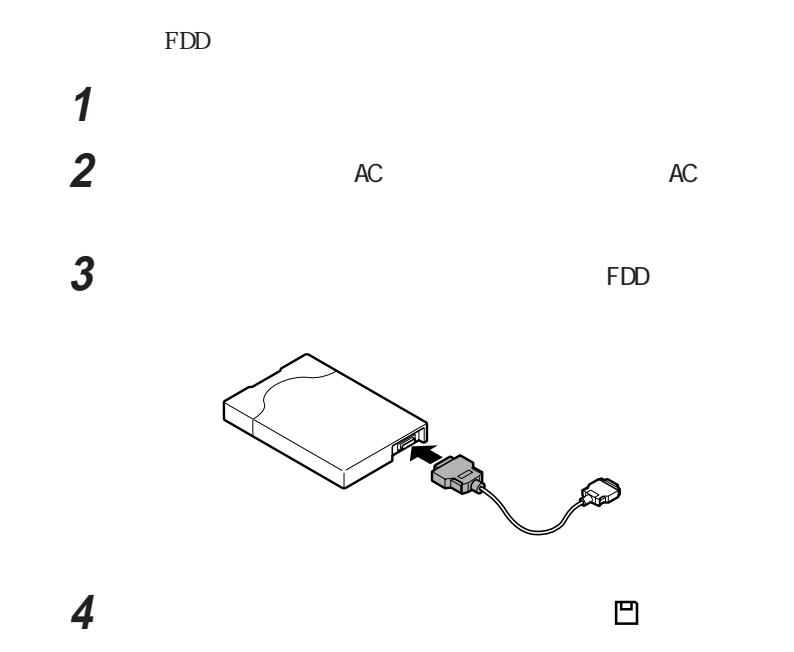

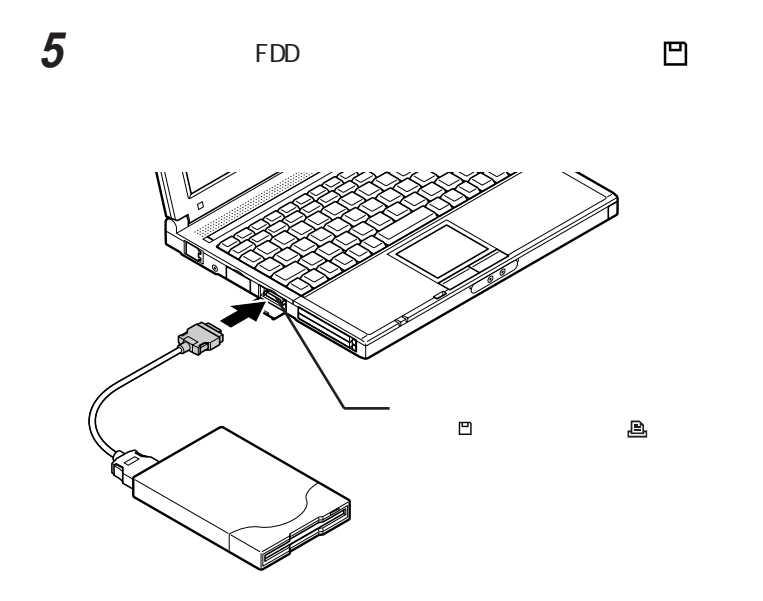

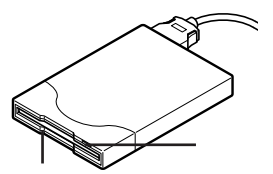

#### Windows 98 Windows 95

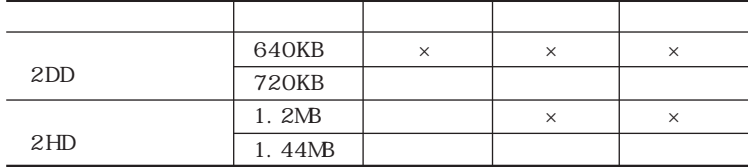

#### $\mathsf{x}$

#### $W$ ndows 2000  $W$ ndows NT 4.0

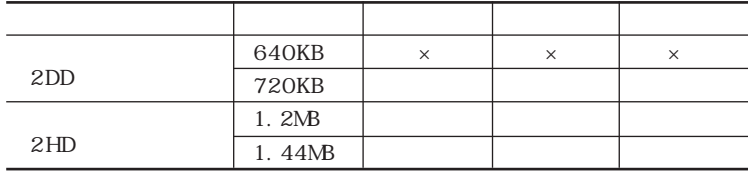

 $\mathsf{x}$ windows 2000 3

 $3$ 

p. 43

PC-9800

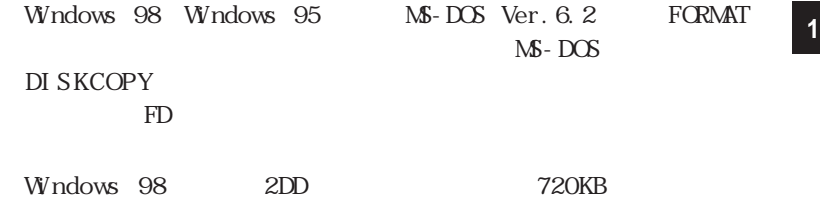

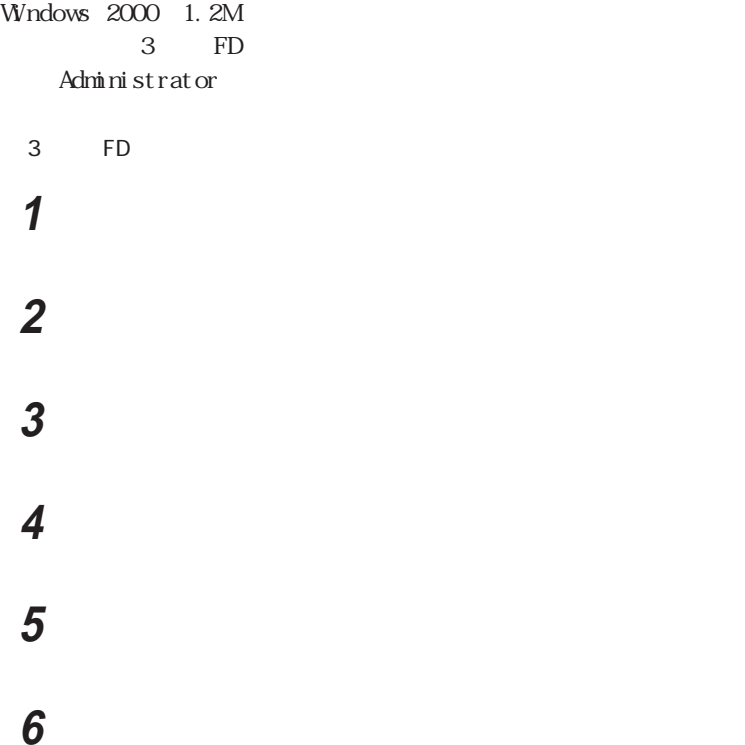

# 「場所を指定」を選択し、「次へ」ボタンをクリックする

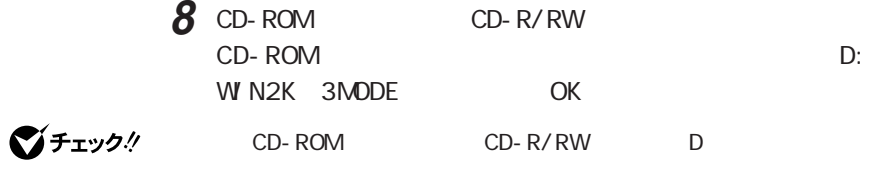

#### The state  $\overline{\mathbf{S}}$

 $\overline{\mathcal{N}}$ 

## リストの一覧から次のドライバを選択し、「次へ」ボタンをクリック

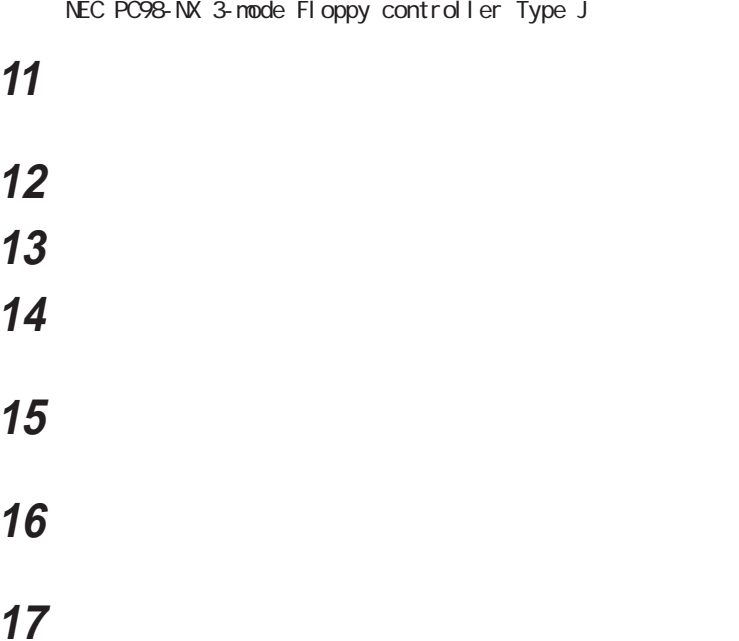

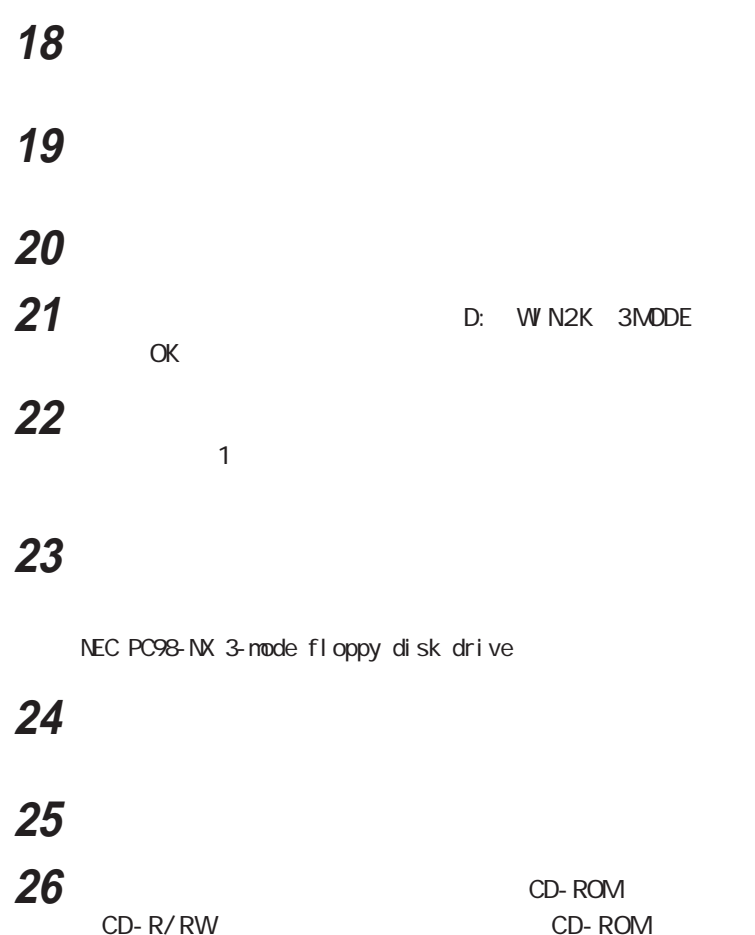

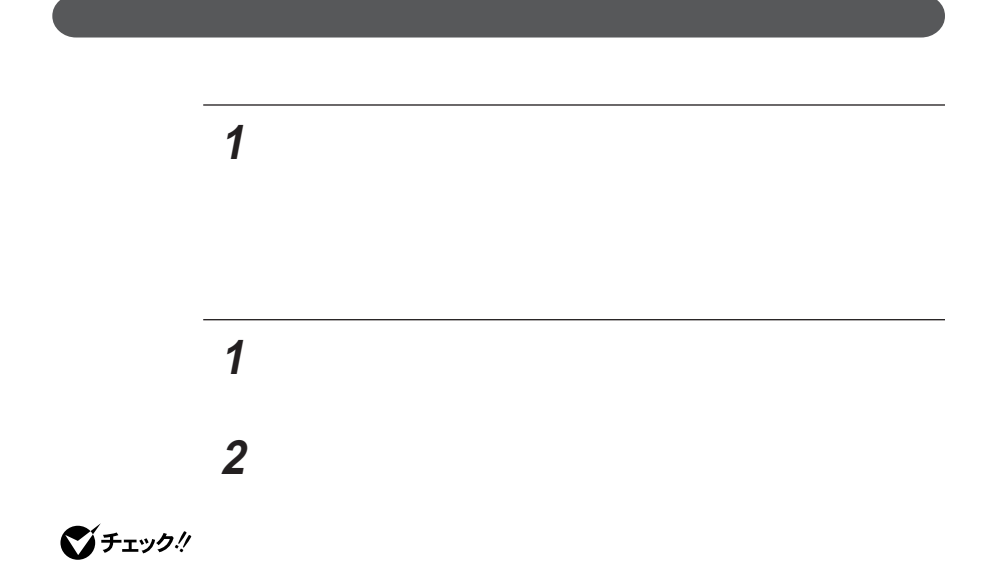

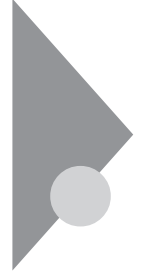

RW CD-R/RW CD-ROM CD-R/RW

## CD-ROM CD-R/RW

CD-ROM CD-ROM CD-ROM CD-R/

CD-ROM

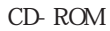

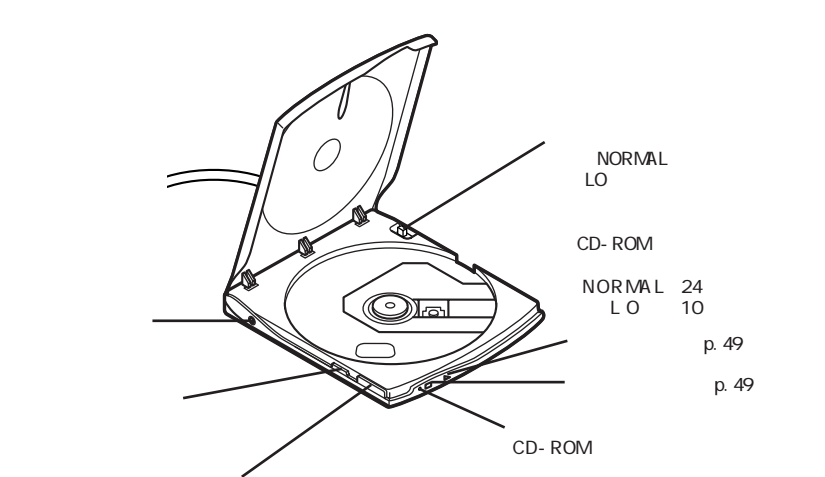

CD-ROM

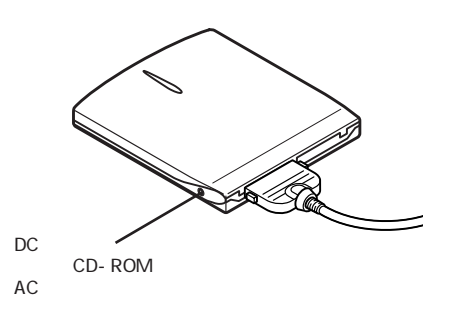

CD-R RW

 $CD-R/RW$ 

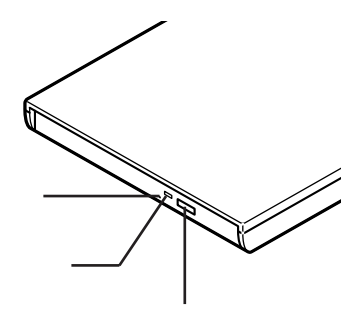

CD-R/RW 

CD-ROM

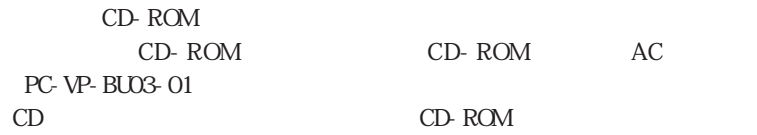

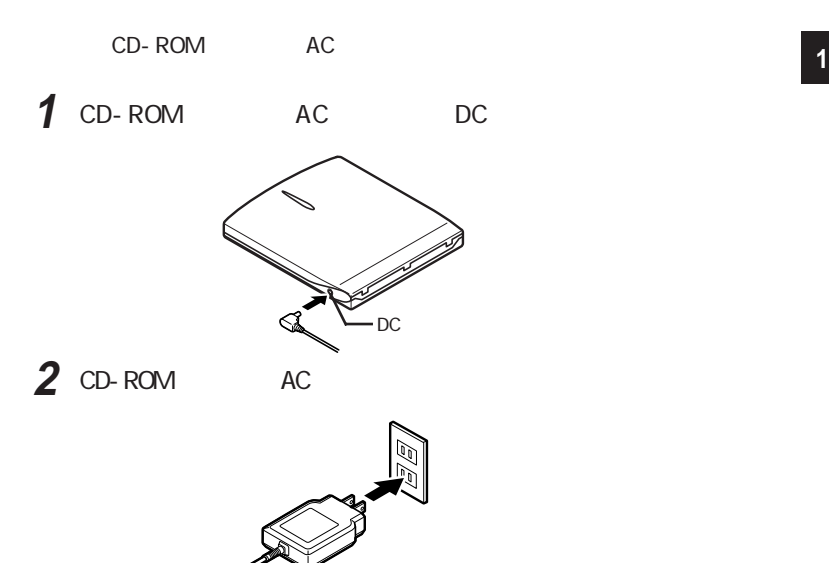

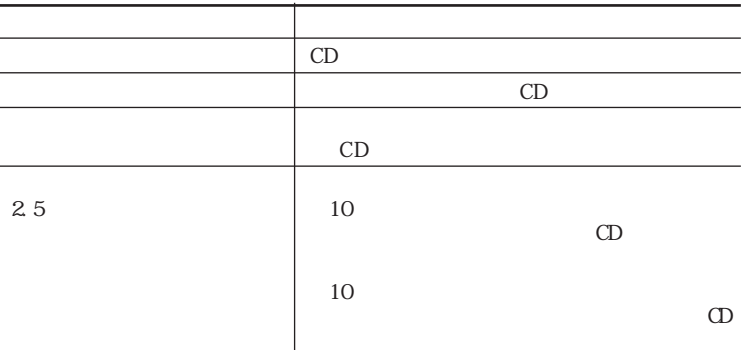

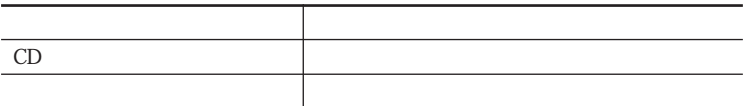

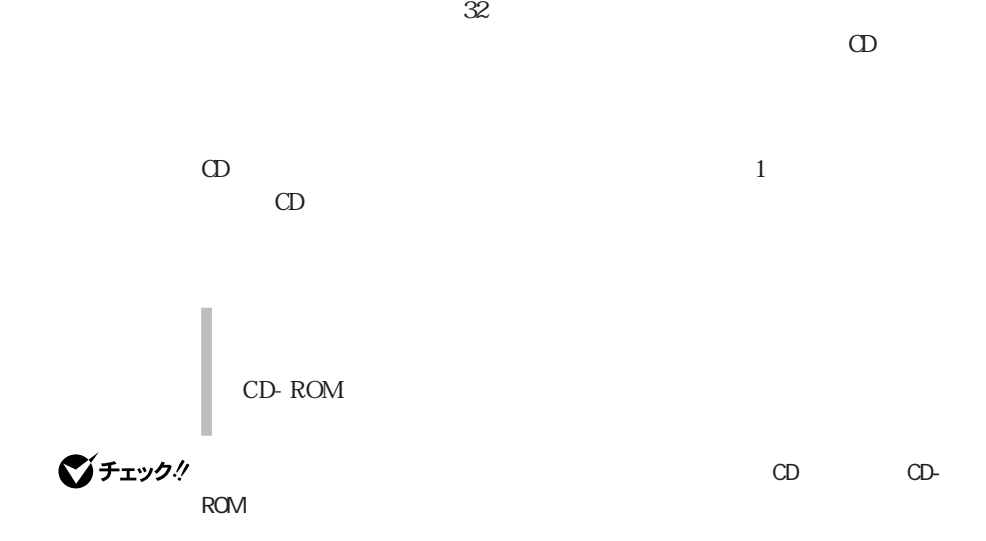

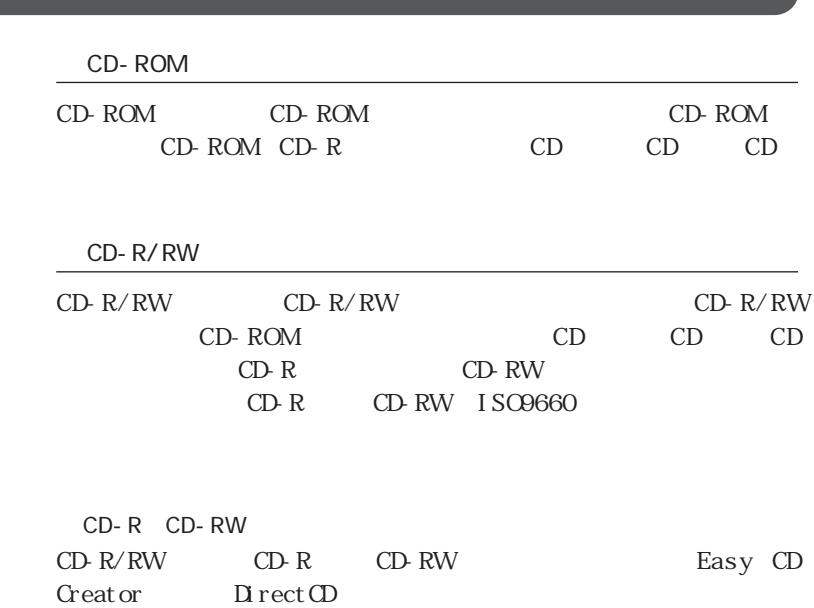

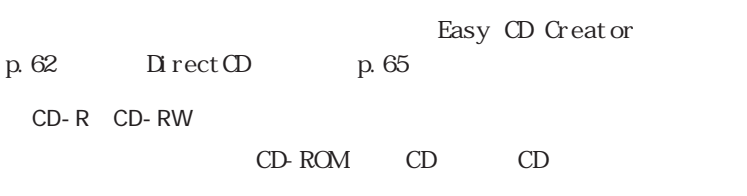

 $\Omega$ 

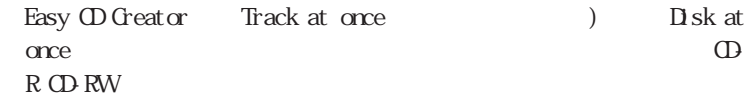

 $\frac{1}{\sqrt{2\pi}}$  **Easy CD Creator™ 4 Standard/DirectCD™ 3 CD-ROM** 

 $AC$ 

 $AC$ CD-R/RW

> CD-R/RW  $CD-R/RW$

Direct CD Packet Wite 

 $\Omega$ -R

CD-R

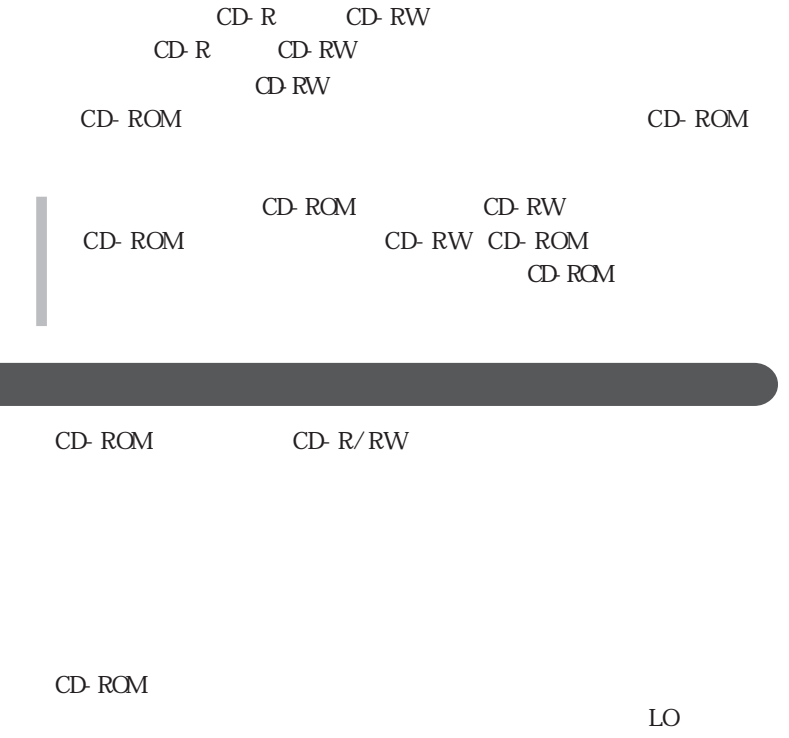

CD-ROM CD-R/RW

CD-ROM CD-R/RW CD-ROM CD-R/RW

CD-ROM
CD-R/RW

Direct CD CD-R

CD-ROM CD-R/RW

CD-ROM

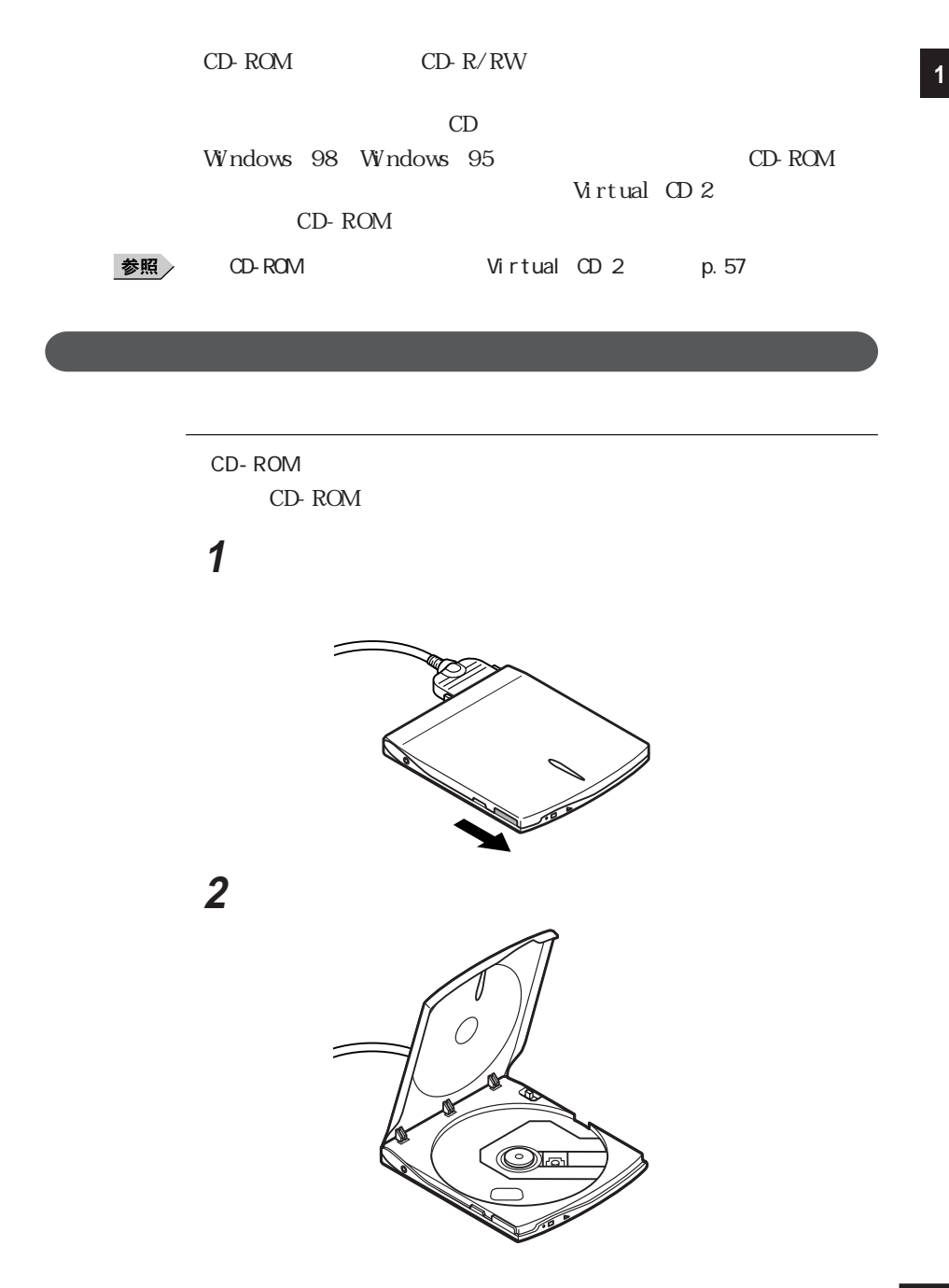

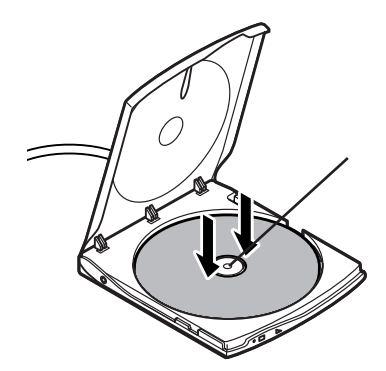

## **4** フタをカチッと音がするまで閉じる

CD-R/RW  $CD-R/RW$ 

## **1** 電源が入っていない場合は、パソコンの電源を入れる **2**

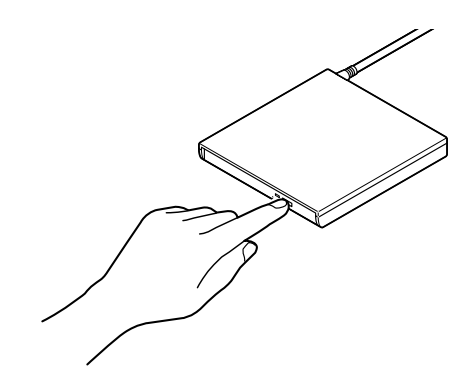

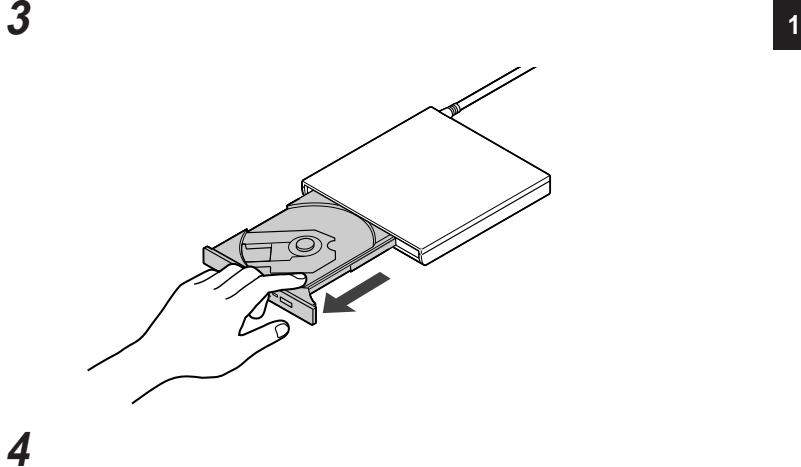

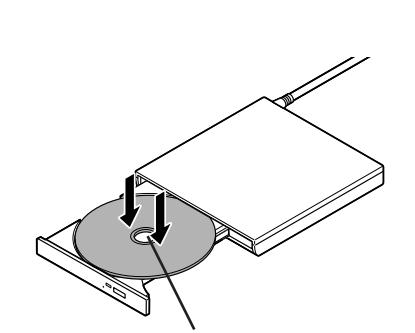

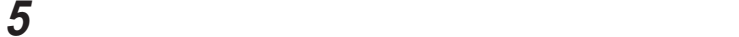

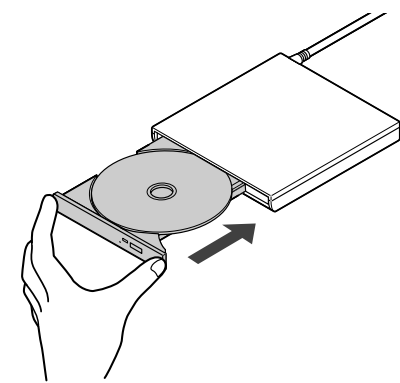

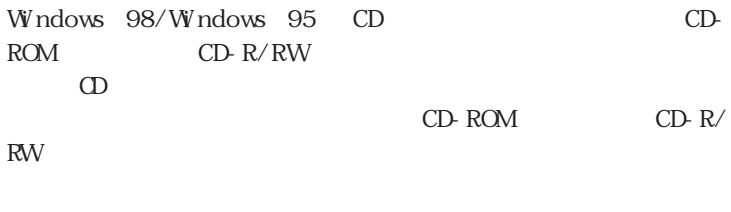

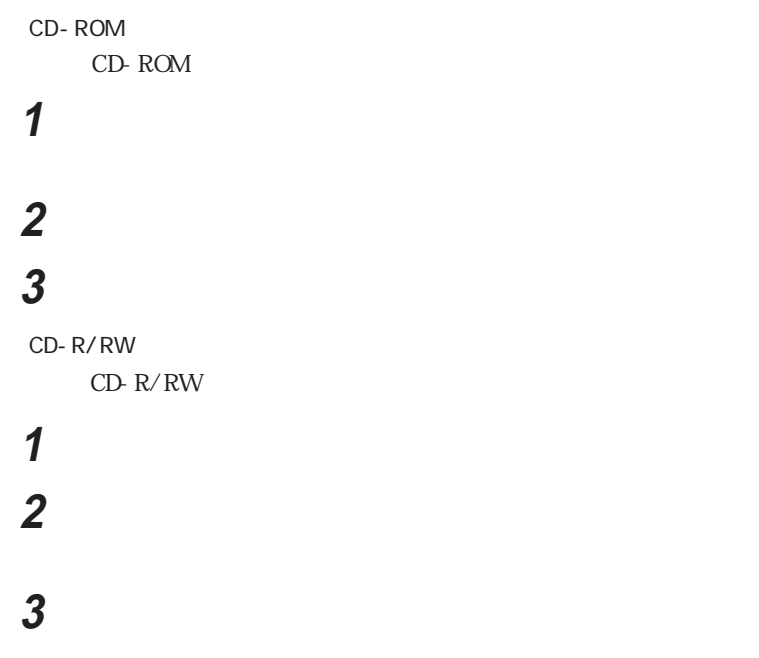

**4** イジェクトボタンに触れないようにディスクトレイの前面を押し

**56** CD-ROM CD-R/RW

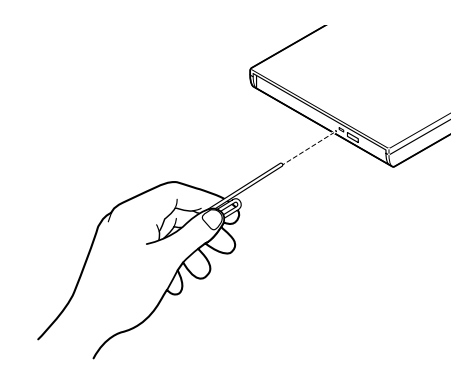

◎ ディスクを取り出せなくなったときは **1**

$$
\text{H}^{\text{H}}\text{H}^{\text{H}}
$$

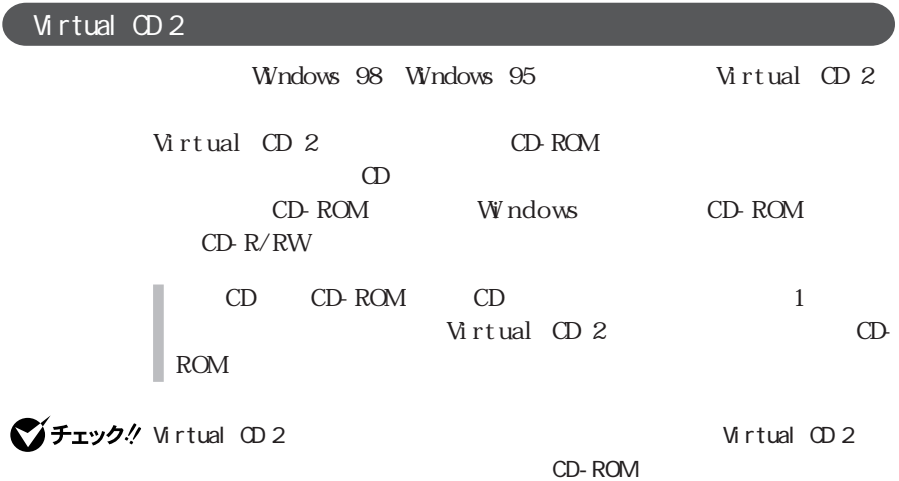

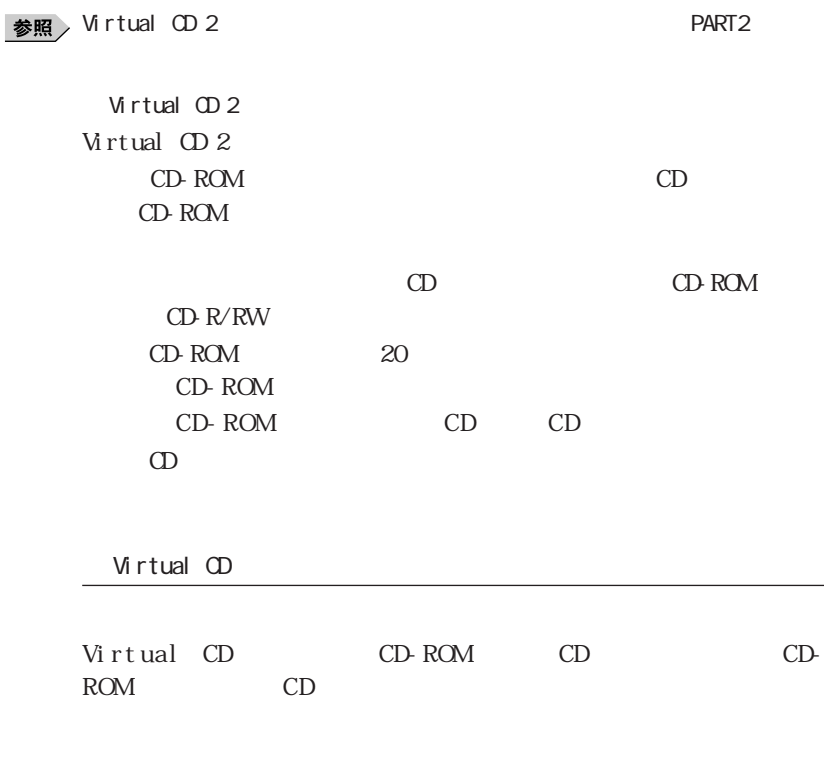

1 The Second Control Control Control Control Control Control Control Control Control Control Control Control Control Control Control Control Control Control Control Control Control Control Control Control Control Control C

 $\alpha$ 

Virtual CD

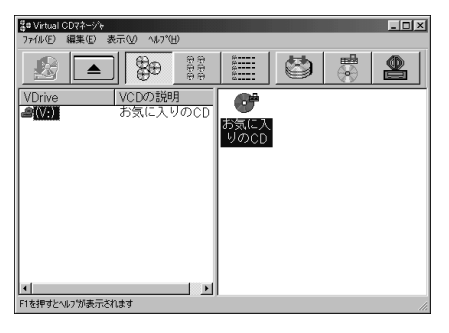

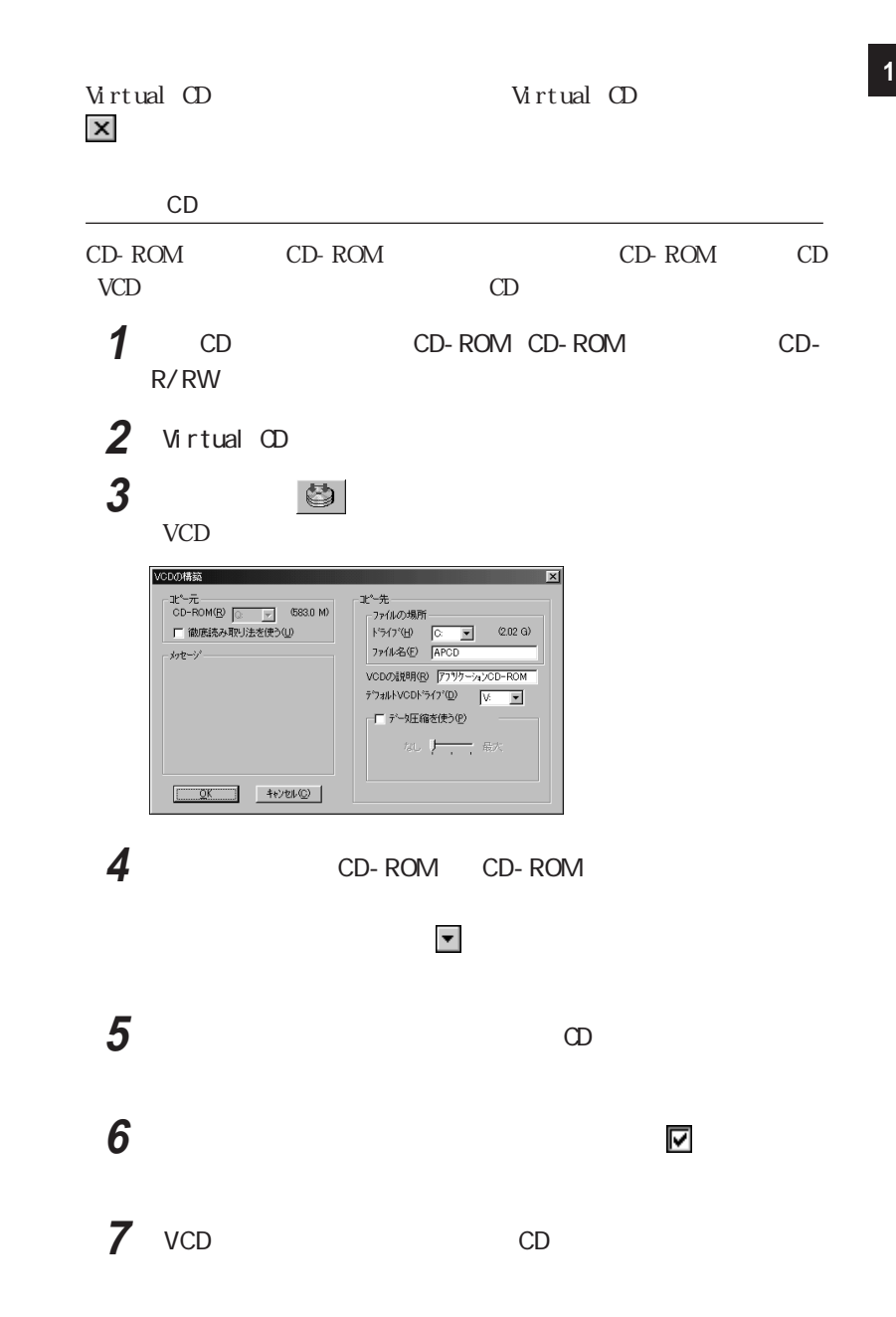

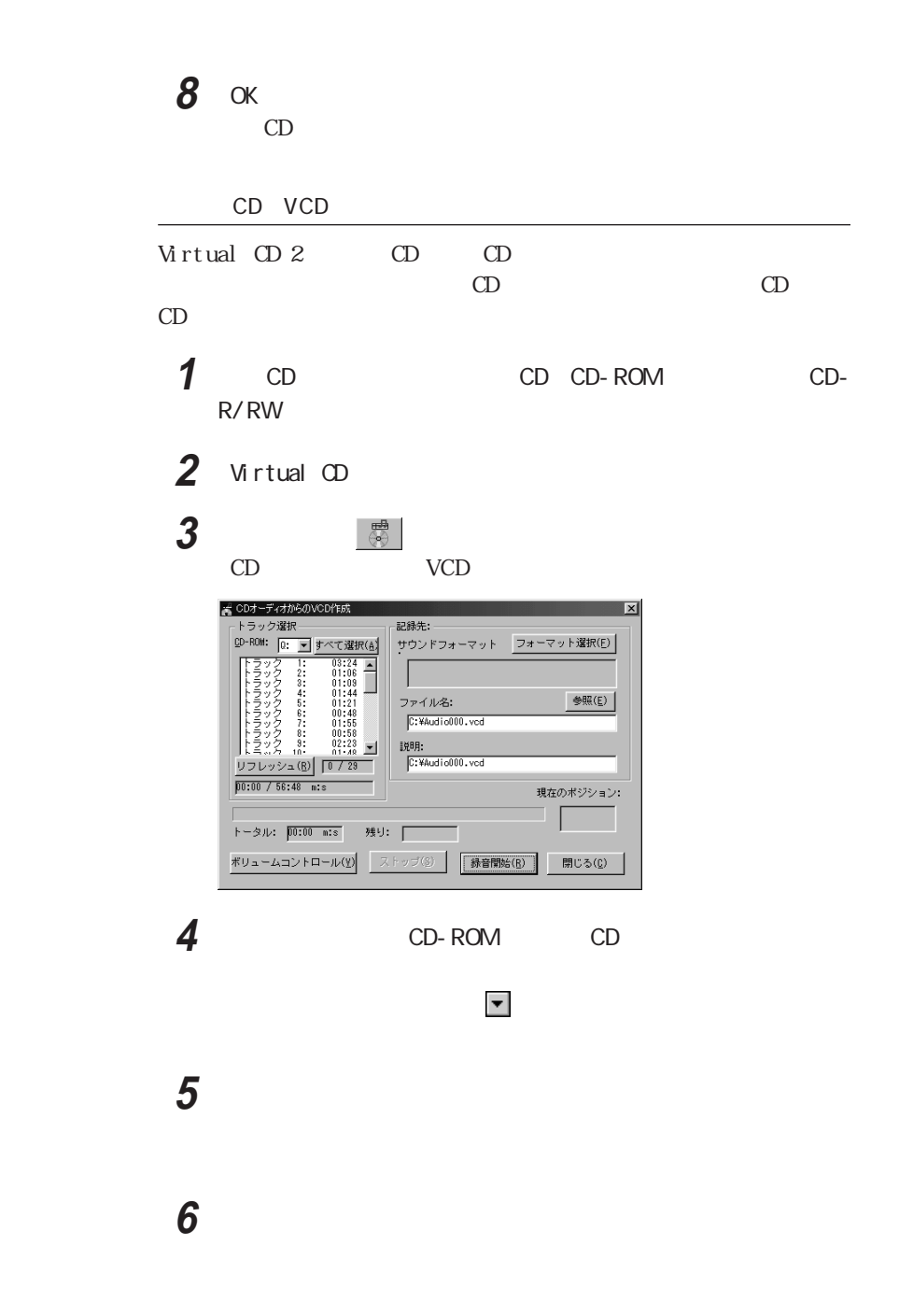

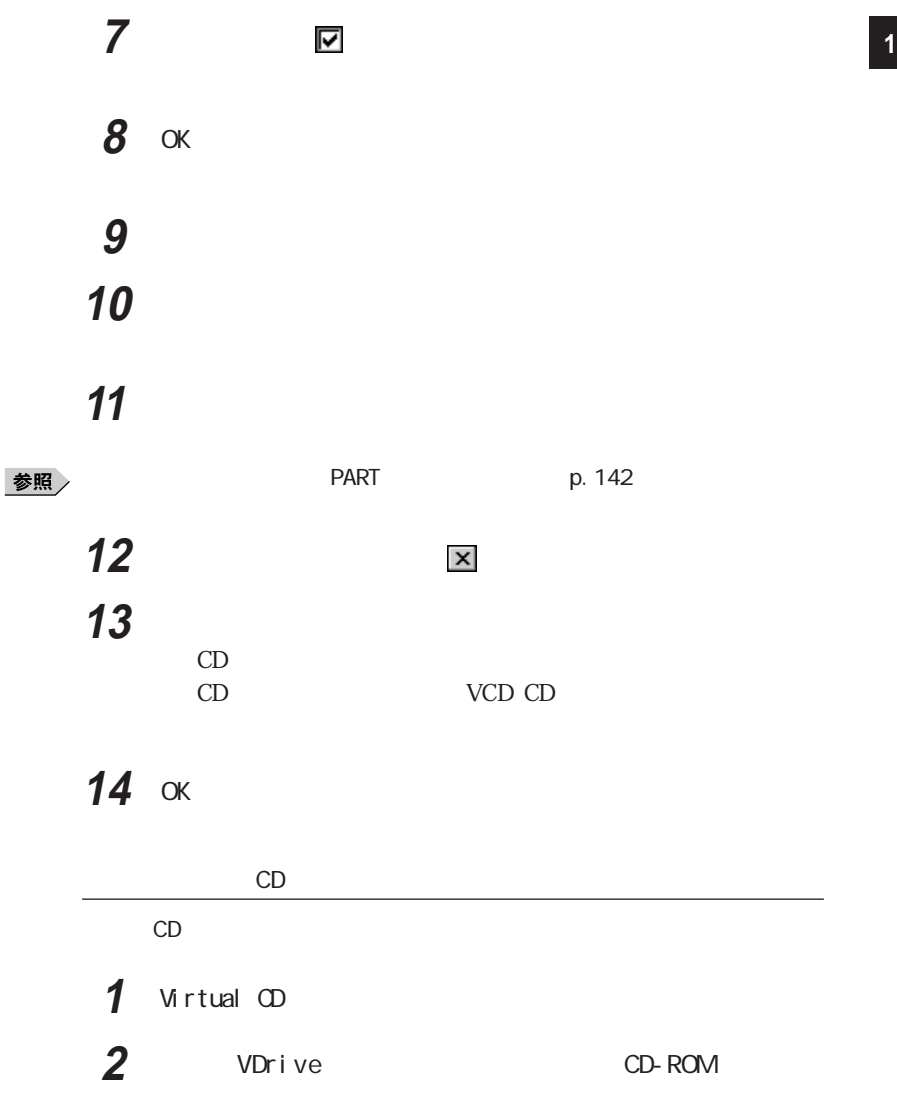

 $\overline{\mathbf{3}}$  and  $\overline{\mathbf{5}}$  cD cD **4** ■ 图

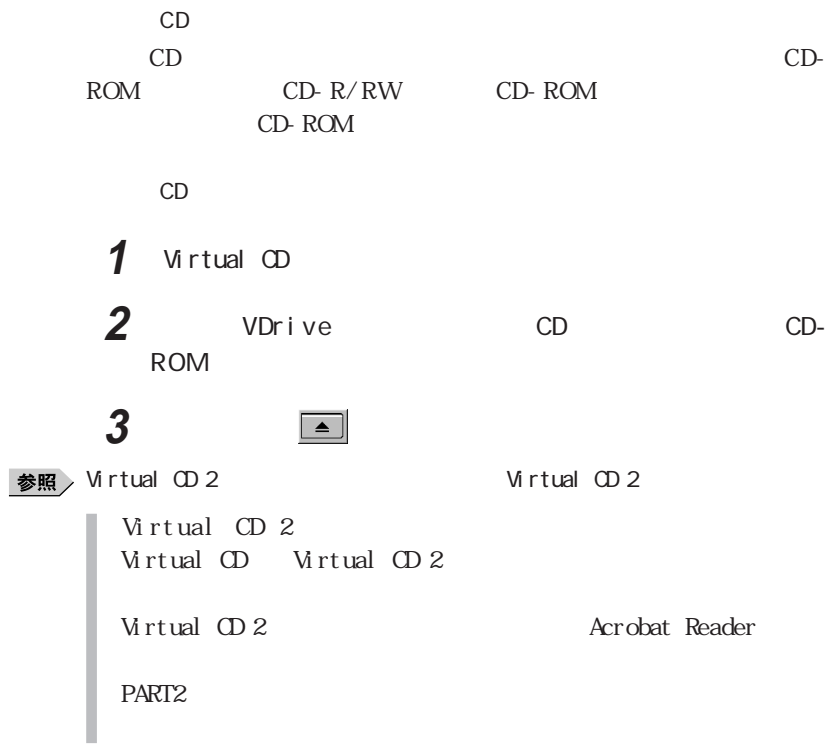

#### Easy CD Creator

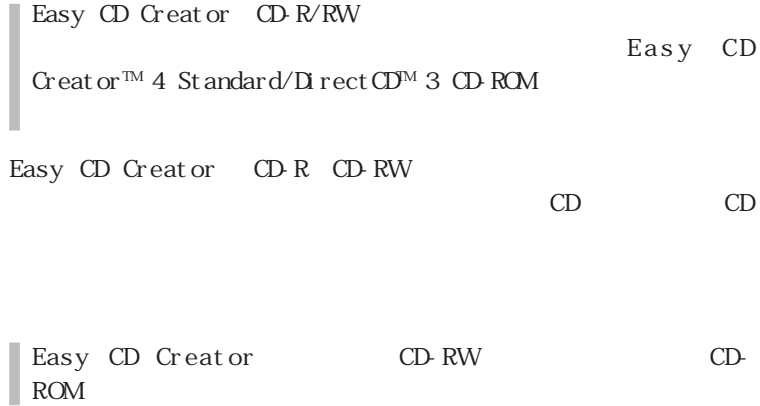

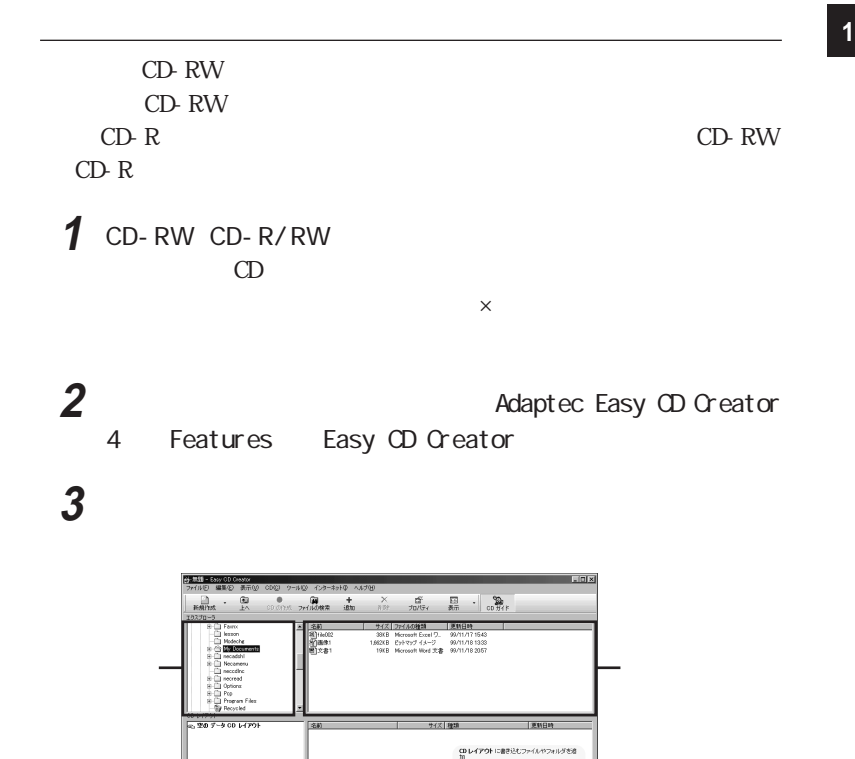

Copyright©1999 Adaptec,Inc. All rights reserved

.<br>|Develo II ||100 kHz I ||200 kHz I ||200 kHz I ||400 kHz I ||400 kHz I ||200 kHz ||200 kHz ||200 kHz<br>||F−9:06 / JULET ||Vanda ||400 kHz ||200 kHz ||200 kHz ||200 kHz ||200 kHz ||200 kHz ||200 kHz ||200 kHz ||200

30<br>ファイルやフォルダを追加するには、<br>1. ファイルまたはフォルダを選択... ツールバー<br>- の 追加 ポタンをクリック 1. 書き込むファイルやフォルダをすべてODレ<br>イアウトに使用法説明

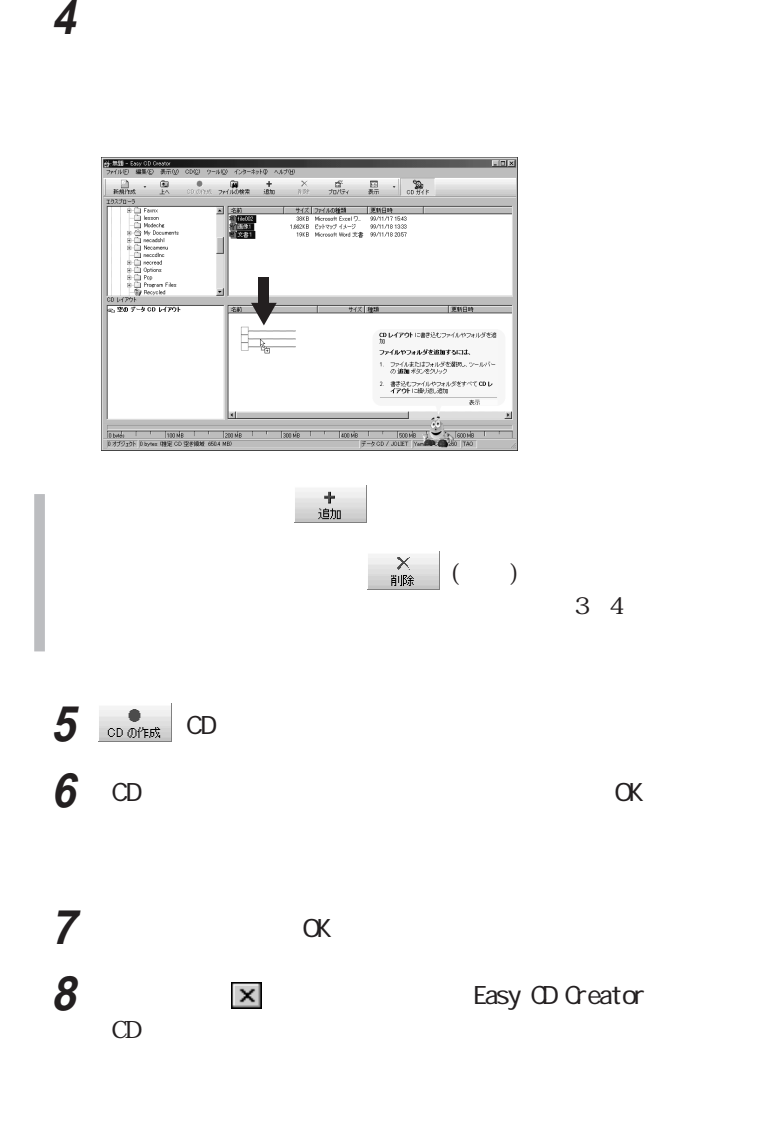

CD-RW

#### Direct CD interval and the property of the property of the property of the property of the property of the property of the property of the property of the property of the property of the property of the property of the pro

Direct CD CD-R/RW Easy CD Creator<sup>TM</sup> 4  $St and ar d/Di$   $rect CD^{TM}$  3  $CD$   $ROM$ Direct CD CD-R CD-RW Direct CD CD-R CD-RW  $Di$  r e c t CD  $\blacksquare$  CD - R W CD - R W CD-R CD-RW DirectCD p.66 **1** CD-R CD-RW CD-R/RW  $CD$  $\times$ CD-R CD-RW CD - CD DirectCD p. 66 2 **2** Adaptec DirectCD DirectCD Adaptec Direct CD **3**  $\overline{\phantom{a}}$ 

**4** 「次へ」ボタンをクリックする

 $CD$ 

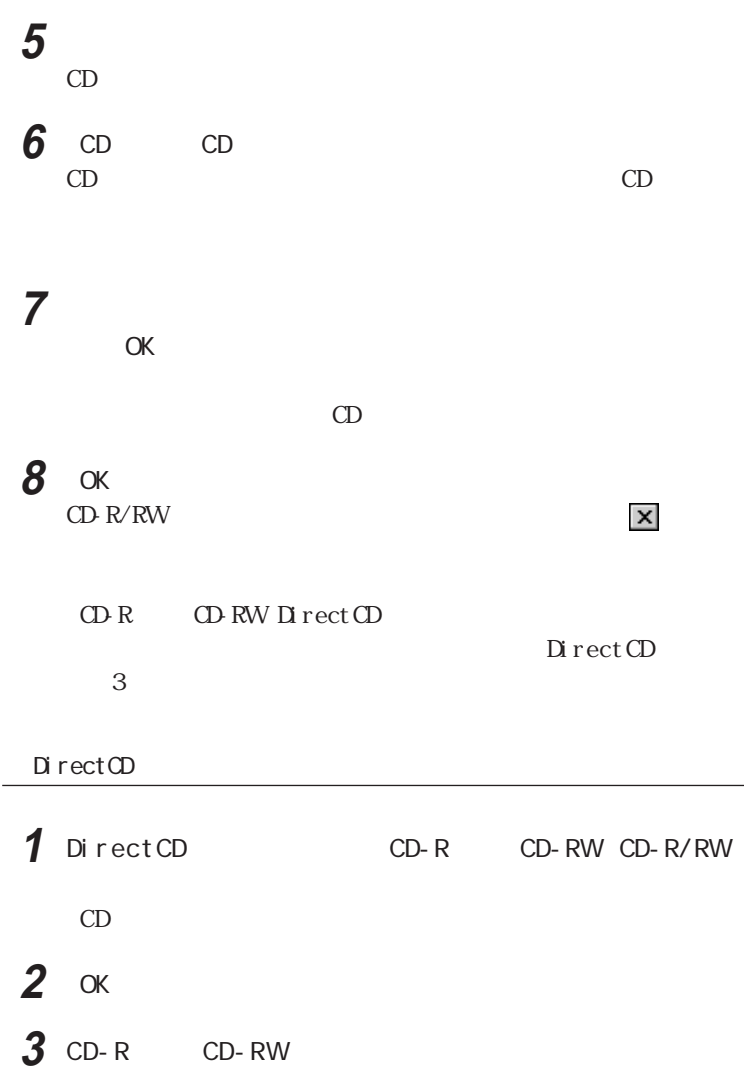

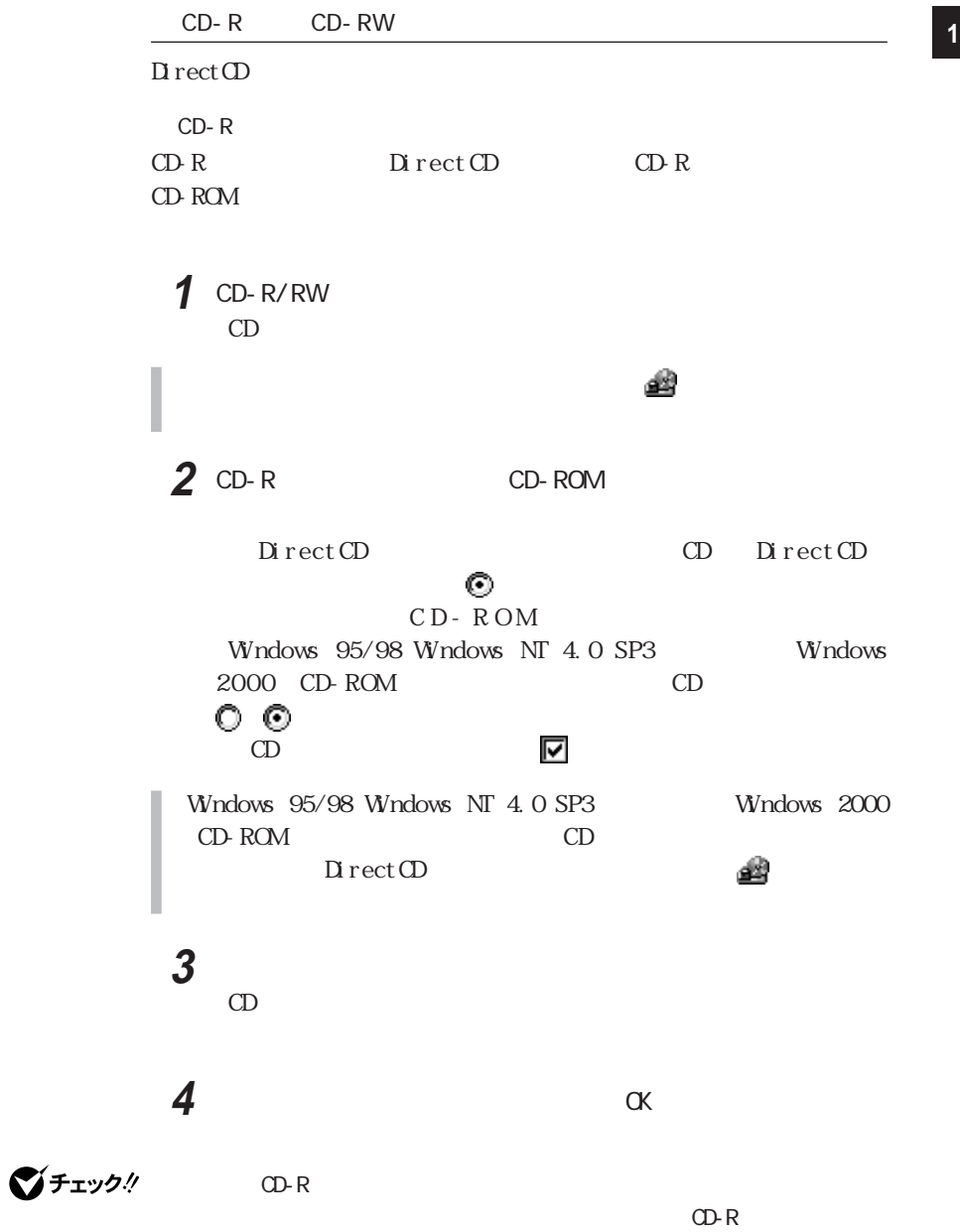

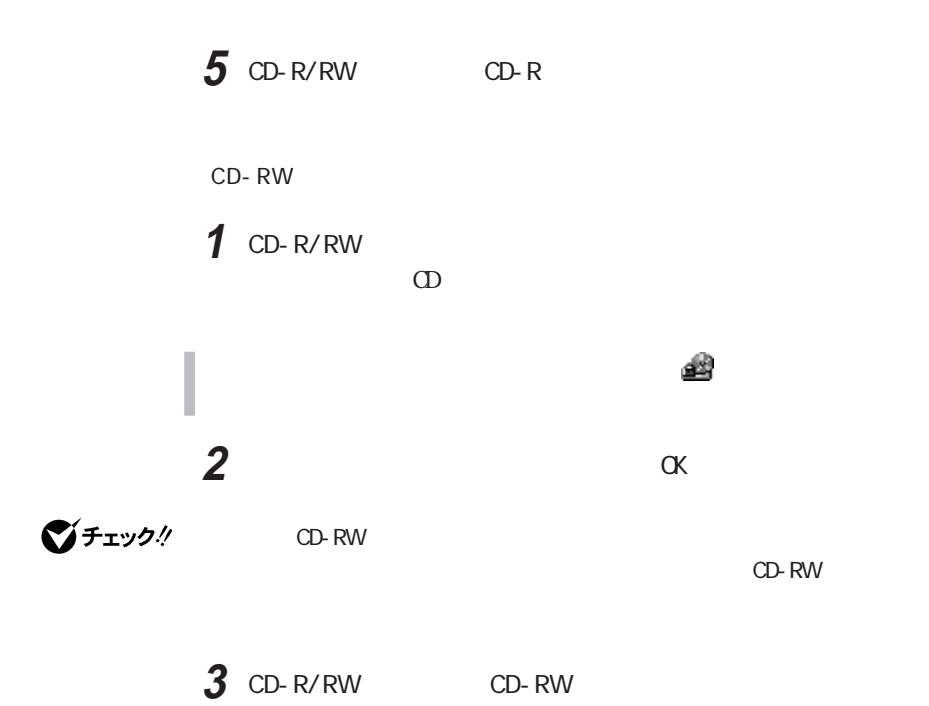

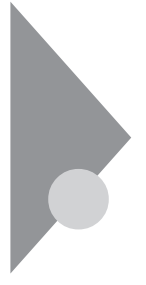

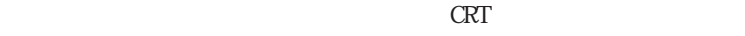

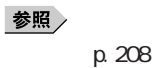

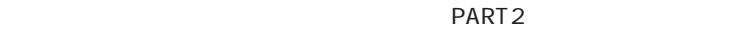

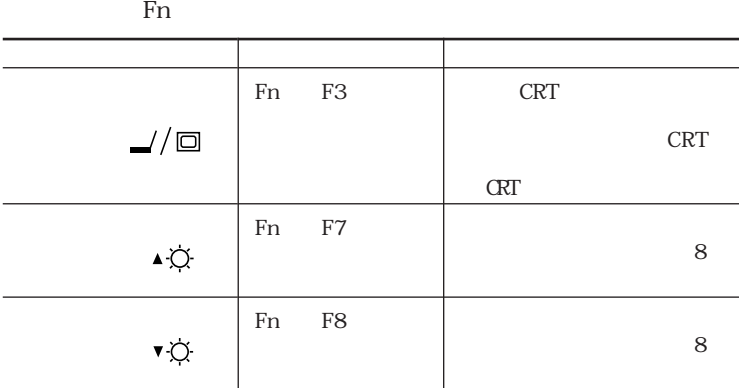

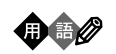

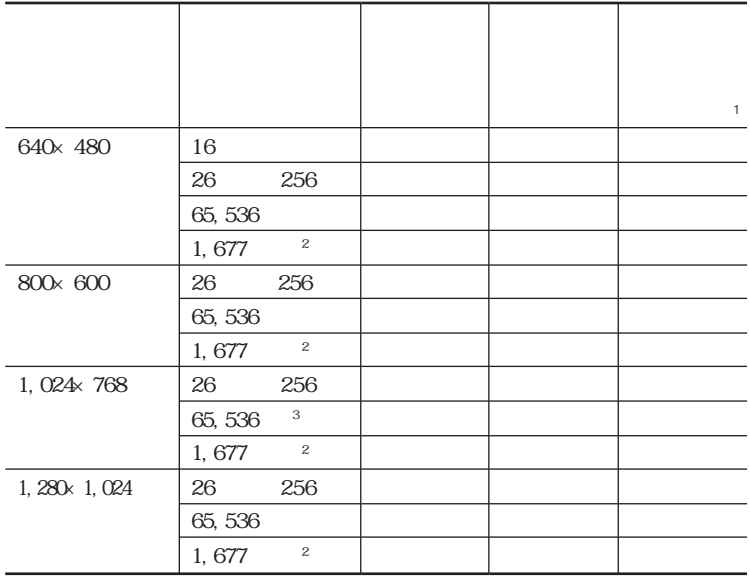

p. 72

 $1 \t CRT$ 

 $\sim$  2

 $\overline{3}$ 

Windows 98 Windows 2000

**1** 「コントロールパネル」を開き、「画面」アイコンをダブルク ックする **2** レンス **3** and the set of the set of the set of the set of the set of the set of the set of the set of the set of the set of the set of the set of the set of the set of the set of the set of the set of the set of the set of the

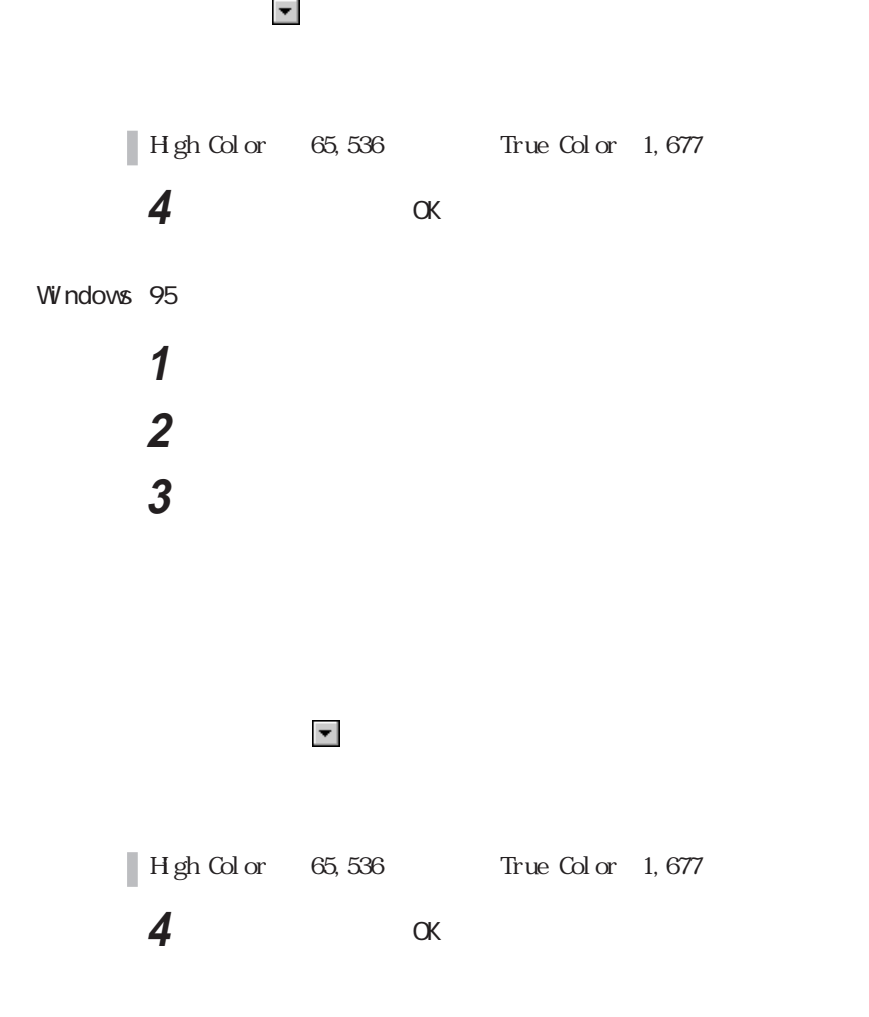

Windows 98

**1** 「コントロールパネル」を開き、「画面」アイコンをダブルク ックする

「設定」タブをクリックし、「詳細」ボタンをクリックする

「モニタ」タブをクリックし、「変更」ボタンをクリックする

「次へ」ボタンをクリックする

「すべてのハードウェアを表示」を選択する

Super VGA 1280×1024

「次へ」ボタンをクリックし、再び「次へ」ボタンをクリックする

さんしゃ こんしゃ アクショー しんしゃ
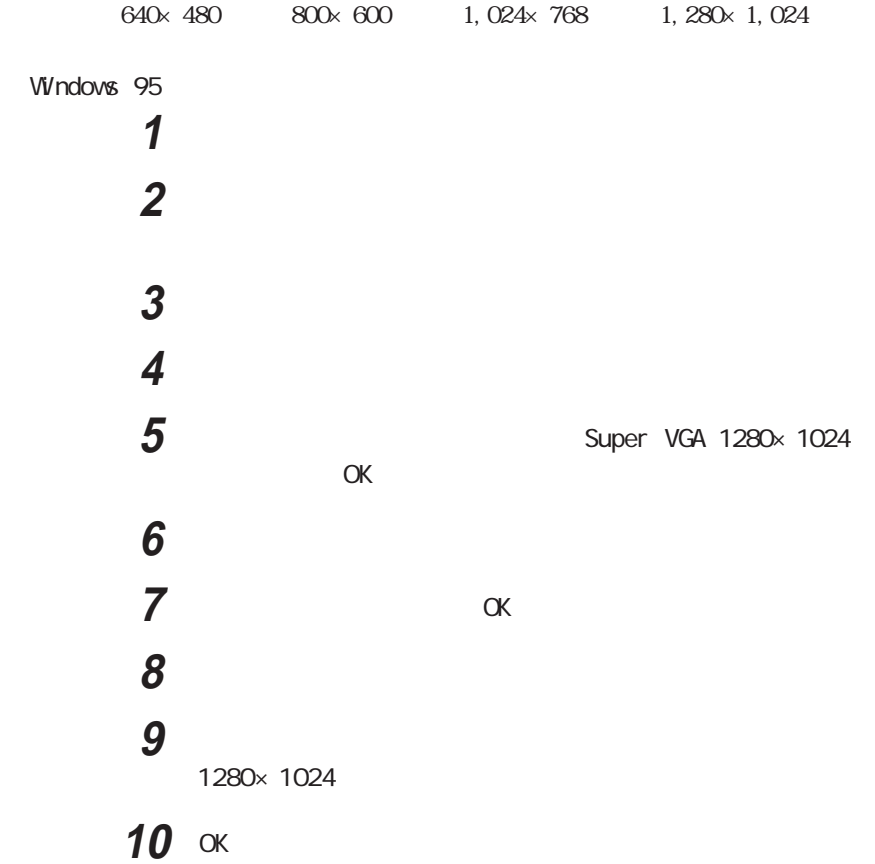

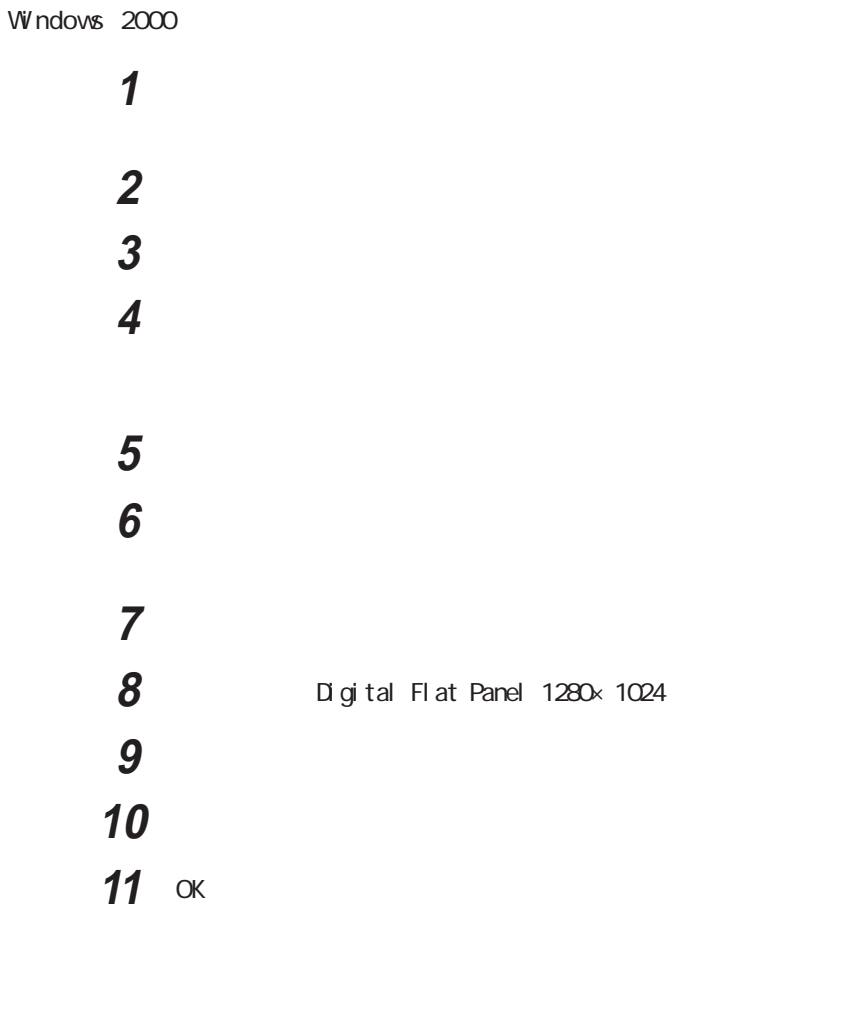

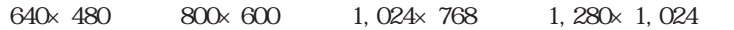

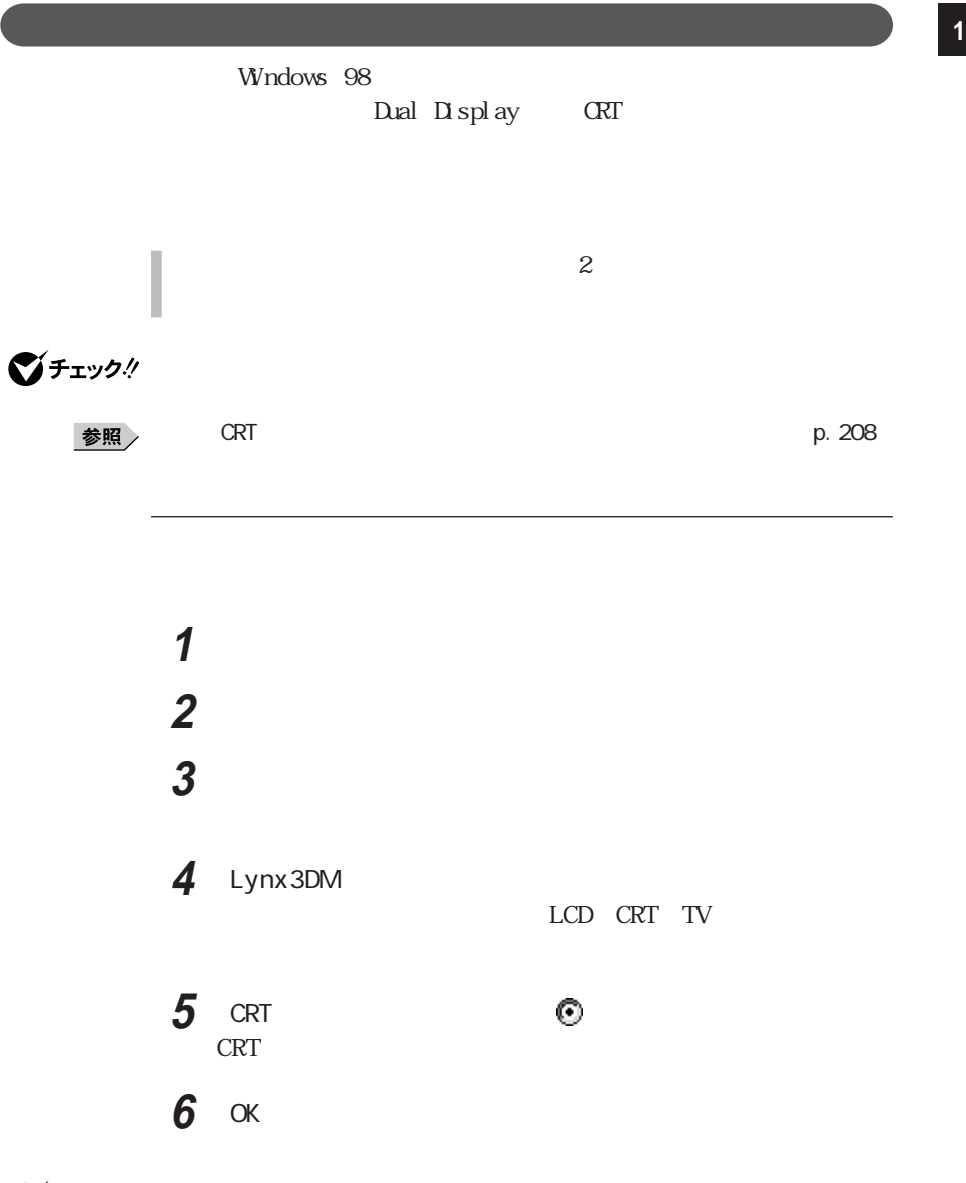

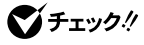

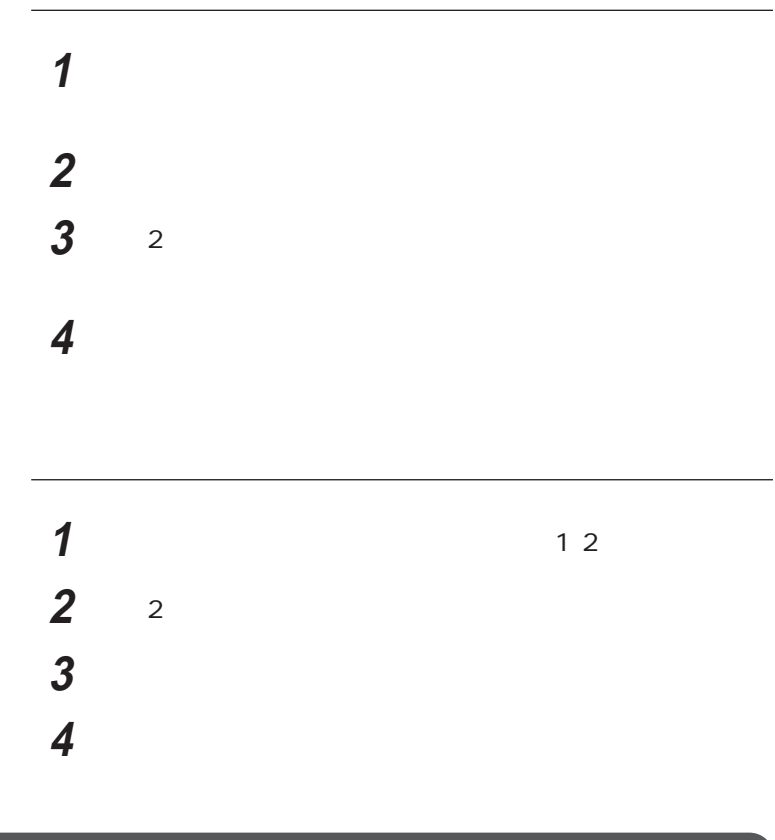

640×480 800×600

グチェック! 640×480 800×600 **1** SMI *SMI* **2** 「設定」タブをクリックし、「詳細」ボタンをクリックする

3 Lynx3DM  $\circ$  e 4 OK

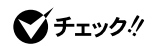

Windows 98 Windows 95

90, 180, 270

 $180$ 

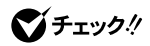

◎ ディスプレイストレッチ機能の設定 **1**

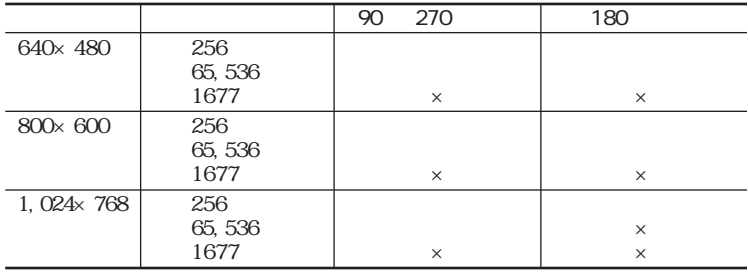

〇: 回転可能  $\times$  :

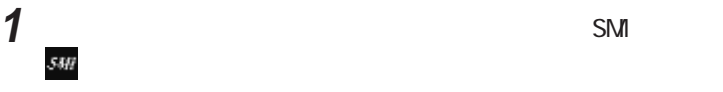

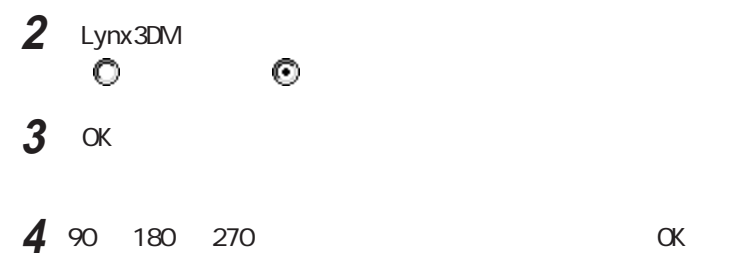

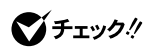

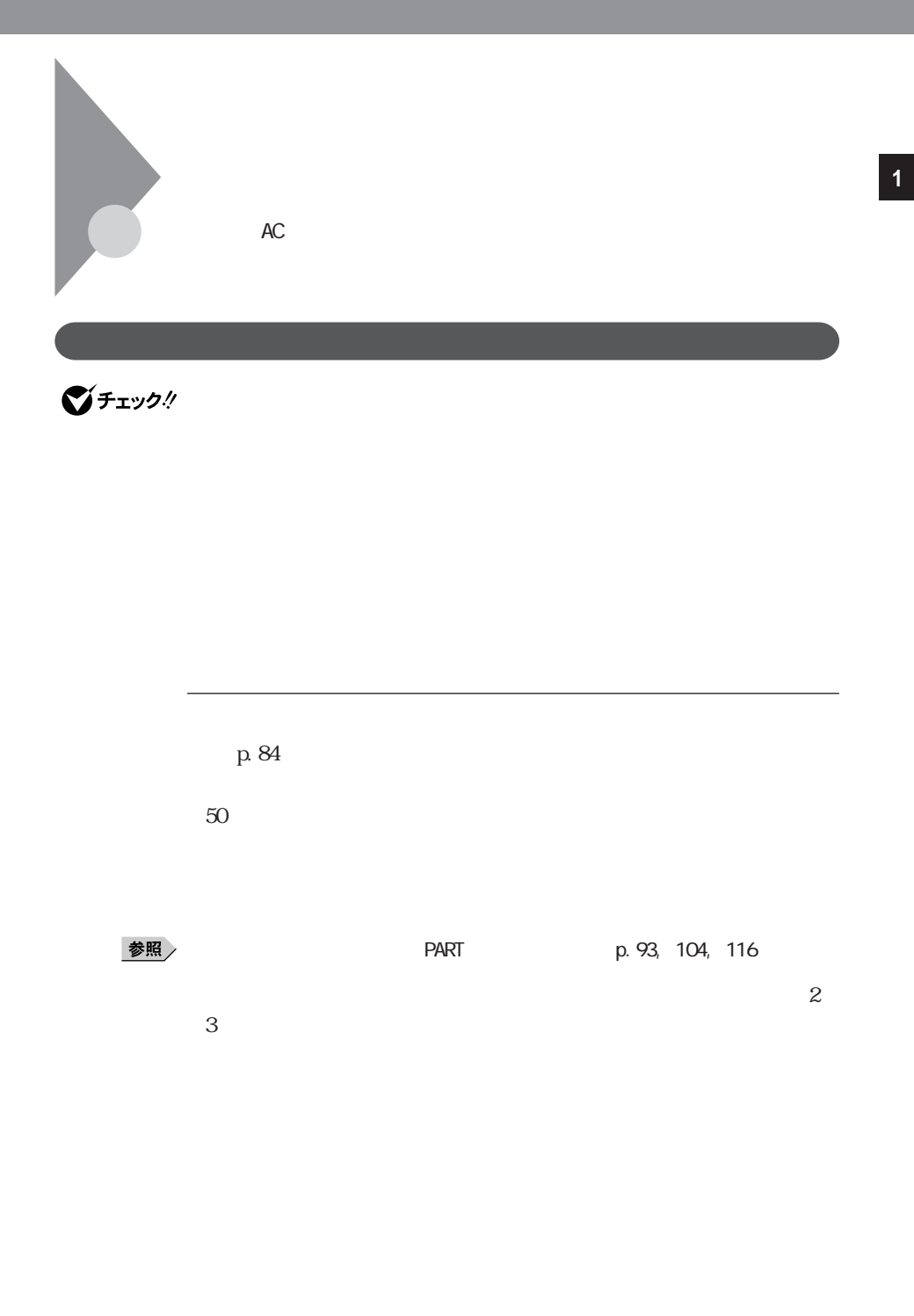

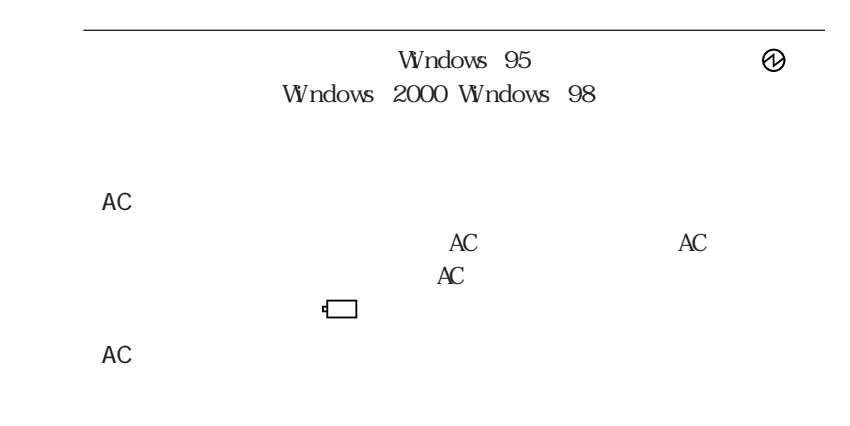

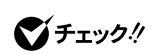

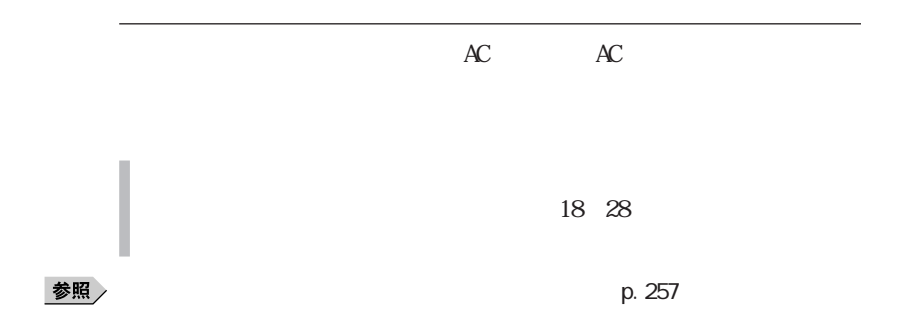

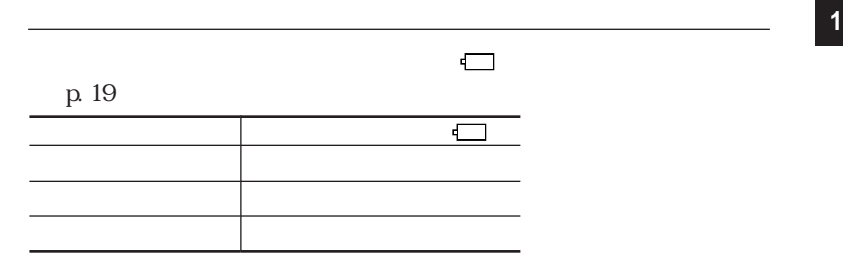

Windows 98

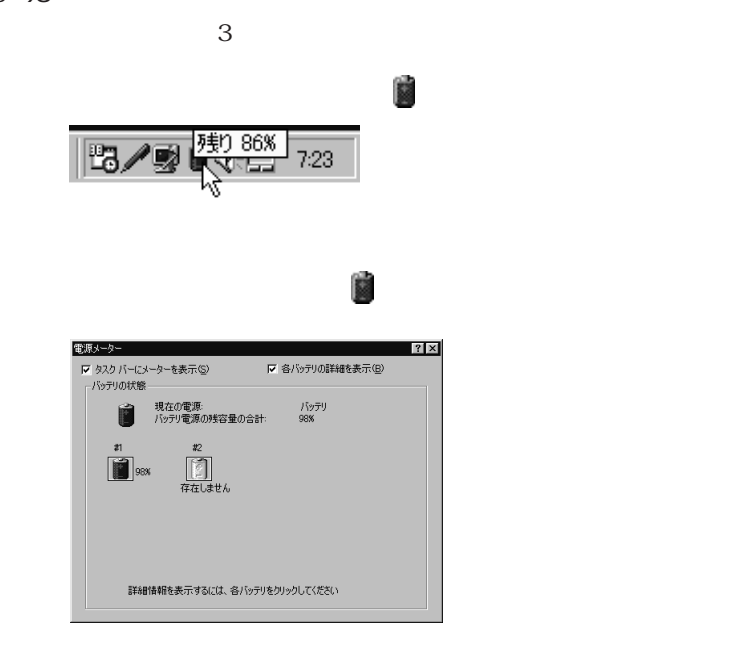

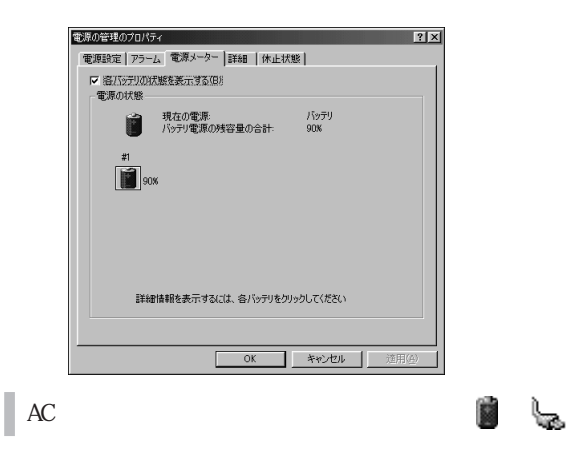

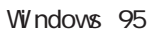

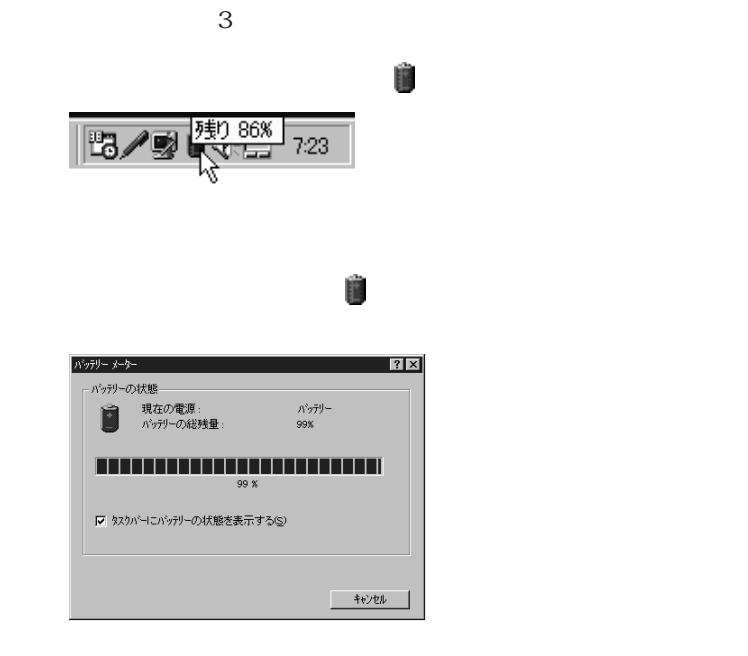

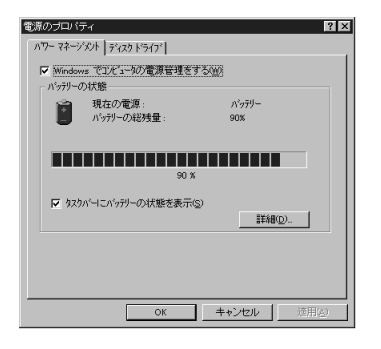

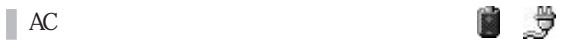

Windows 2000

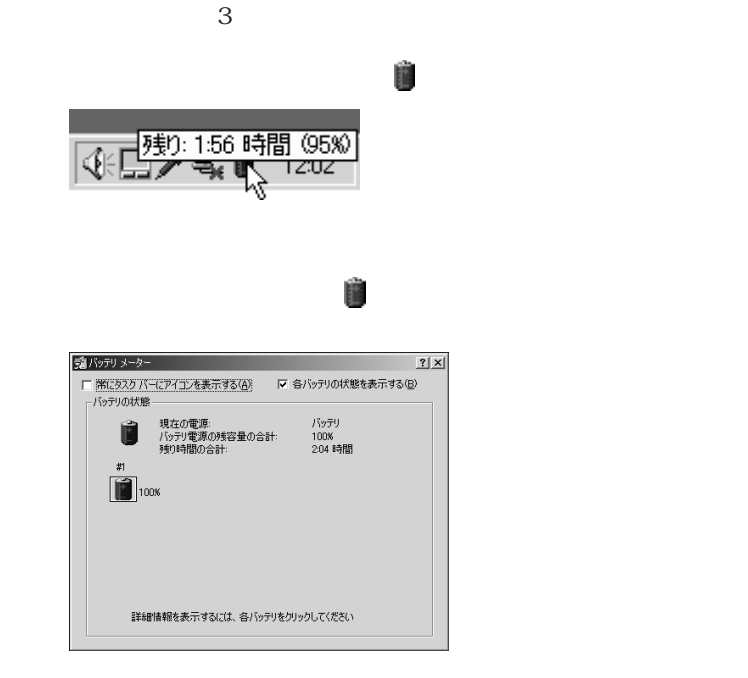

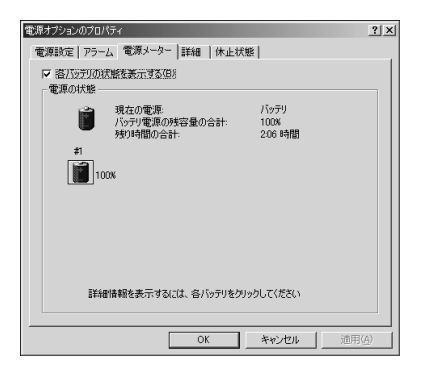

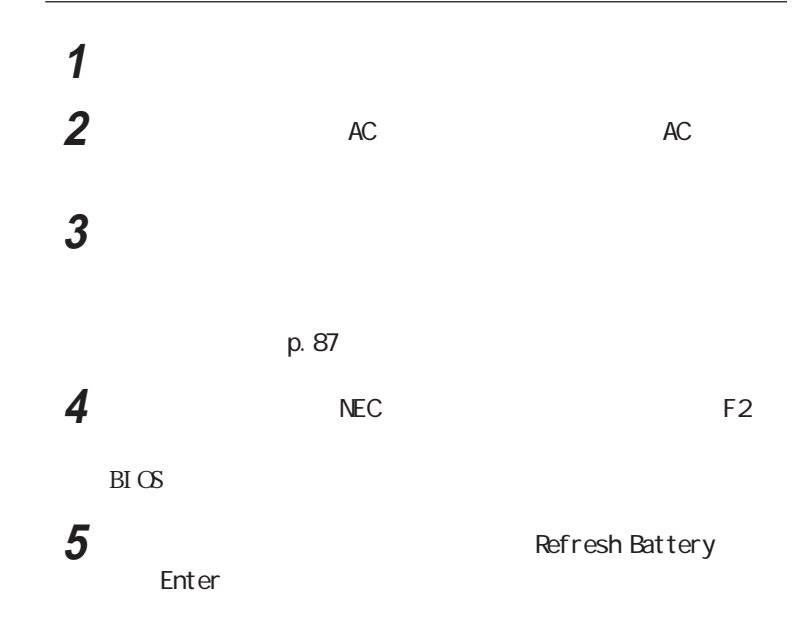

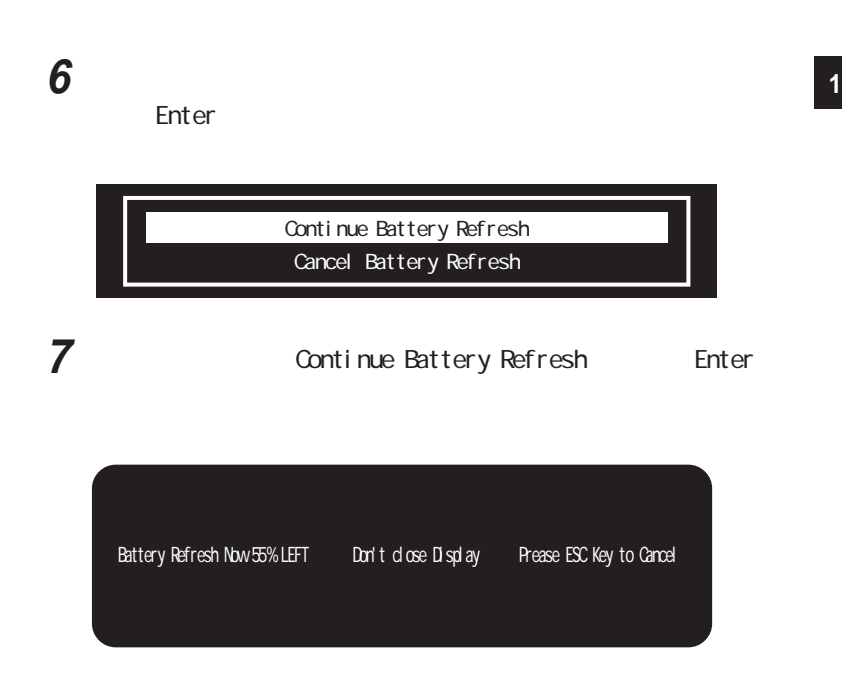

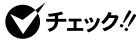

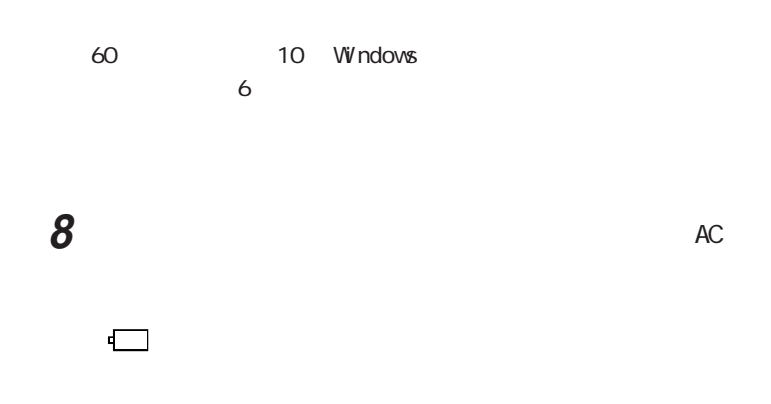

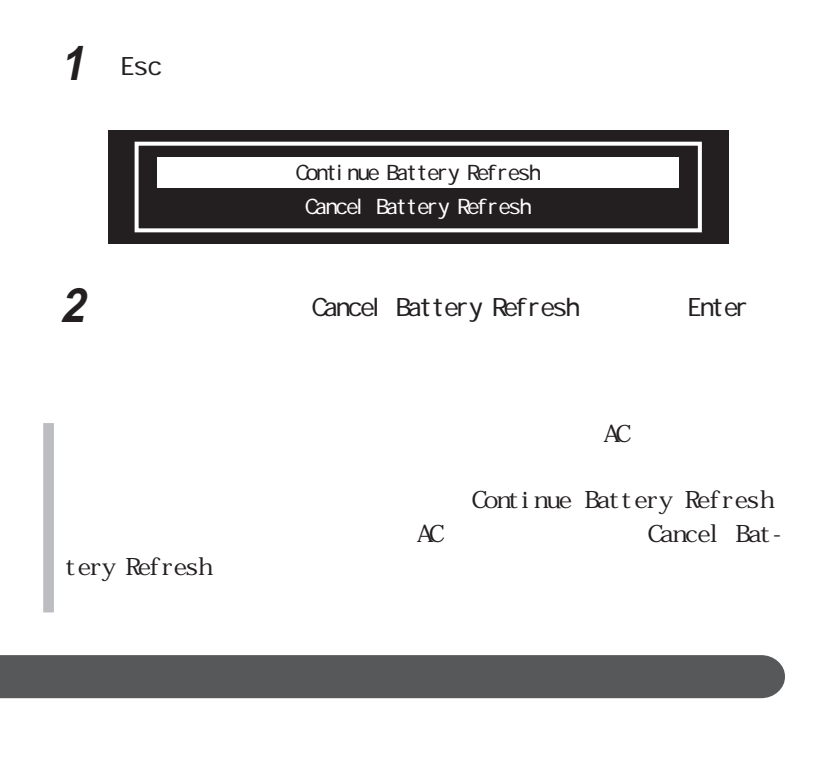

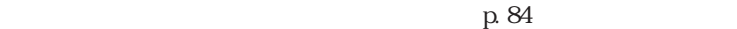

 $\sim$  2

PC-VP-BP09
M PC-VP-BP10
L

PC-VP-BP11
LL

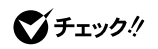

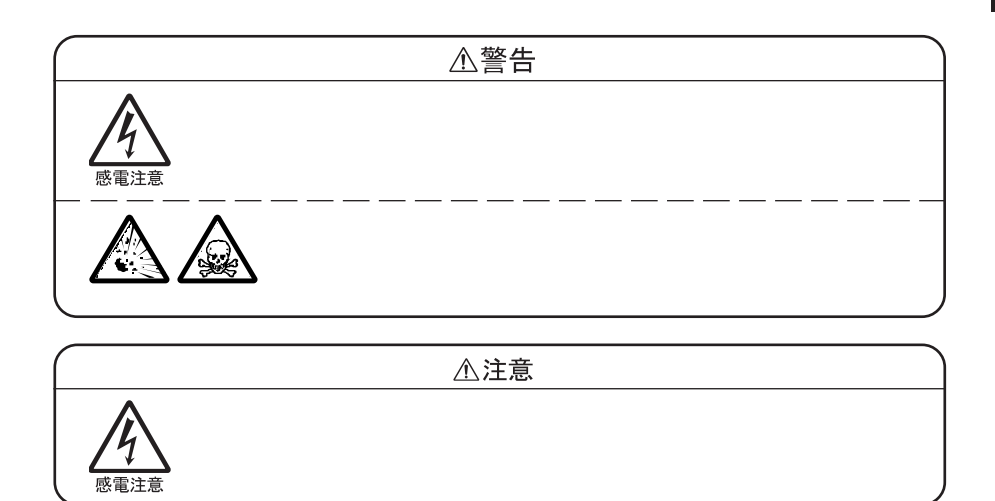

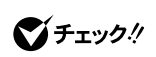

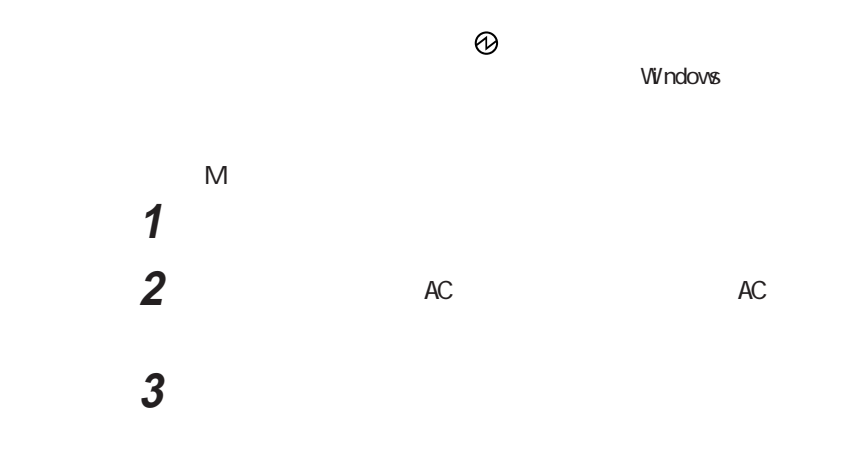

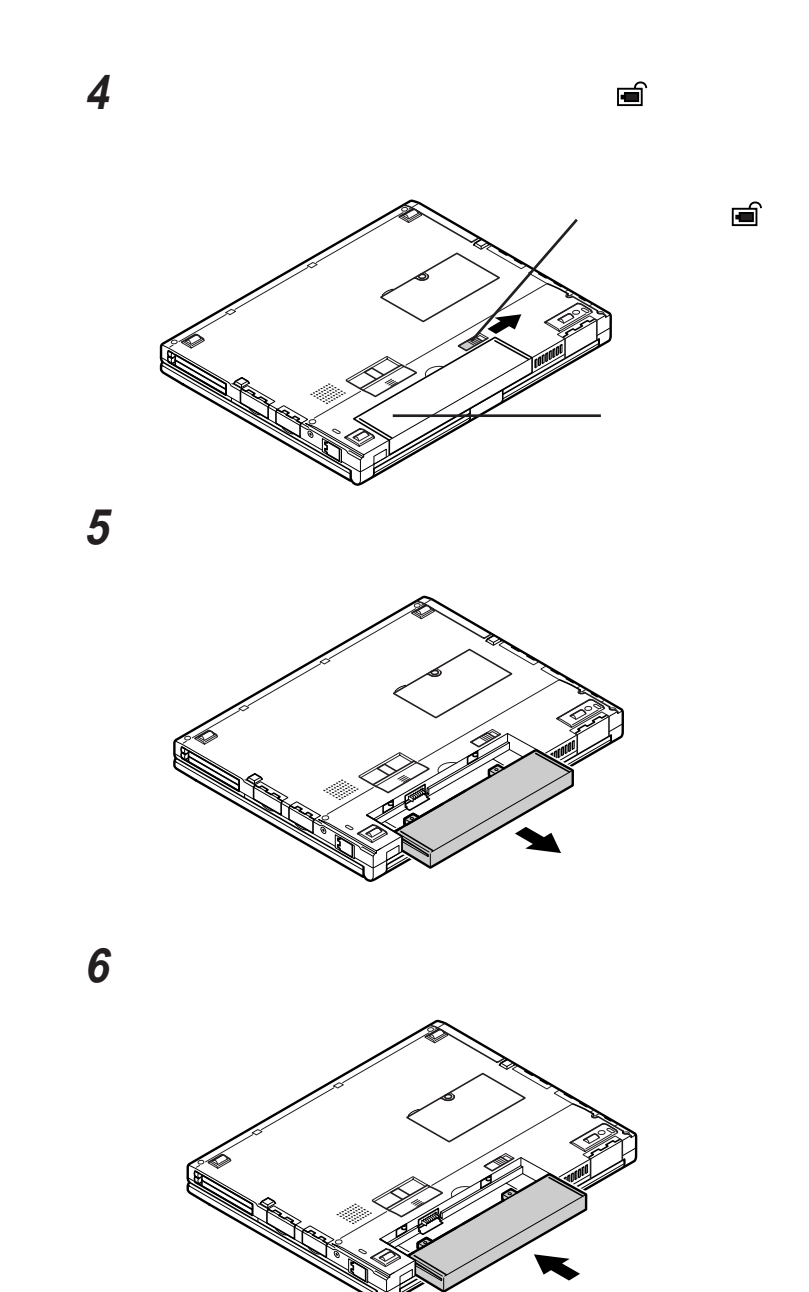

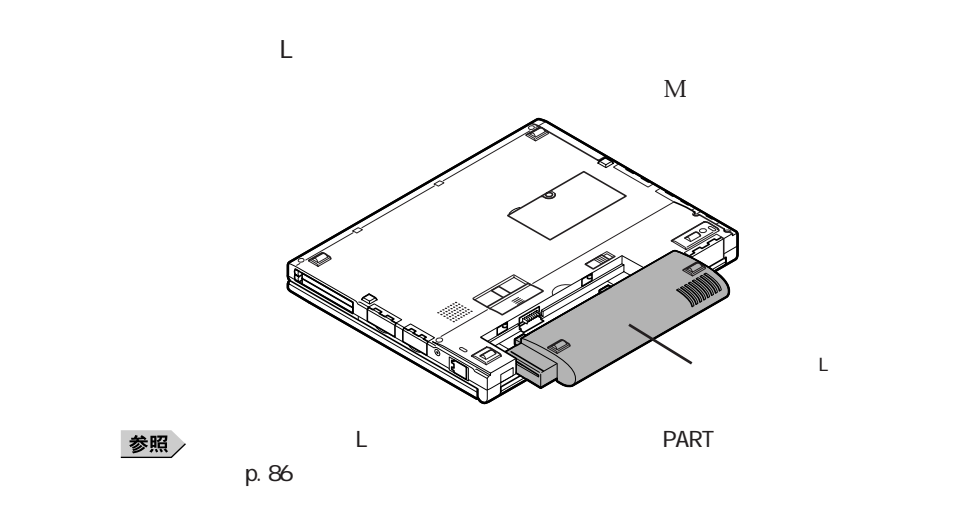

LL PC-VP-BP11

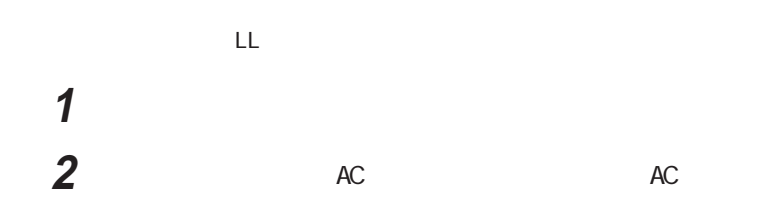

**89**

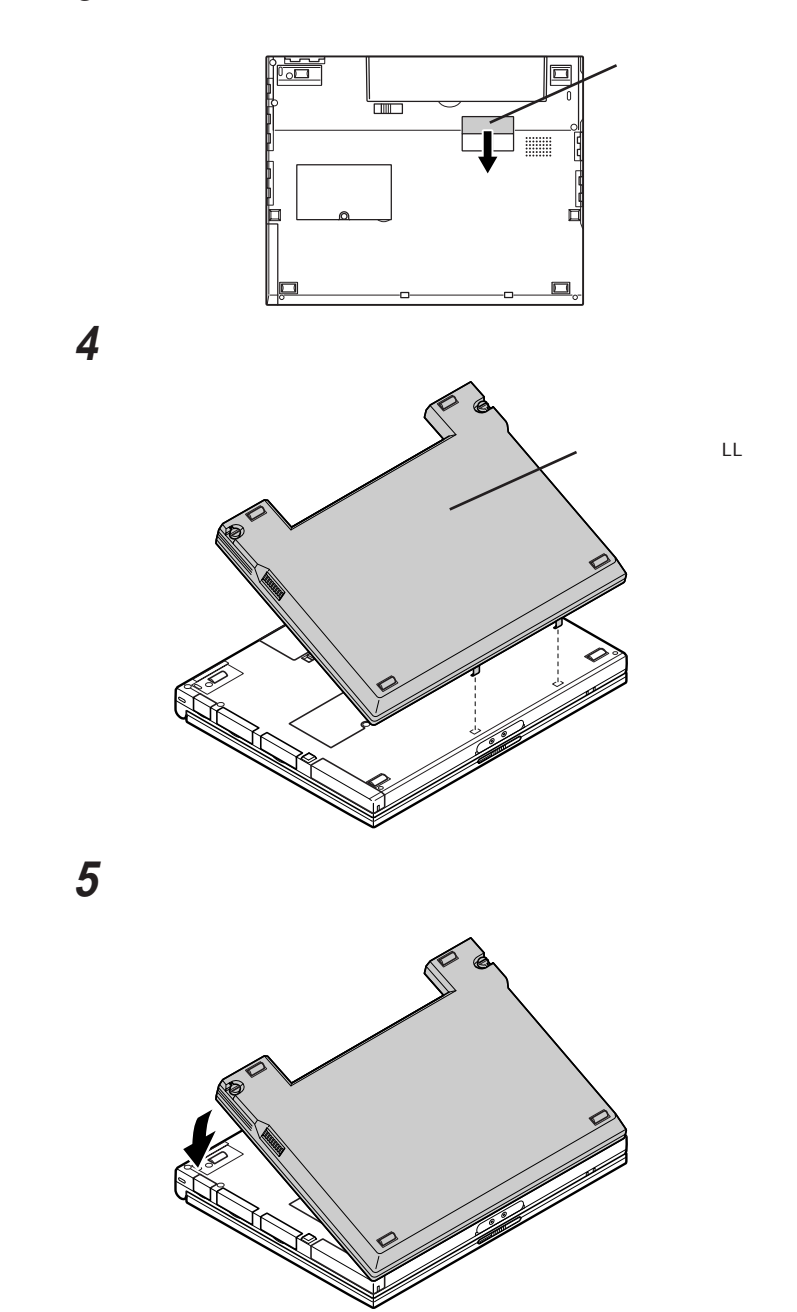

and the set of  $\alpha$ 

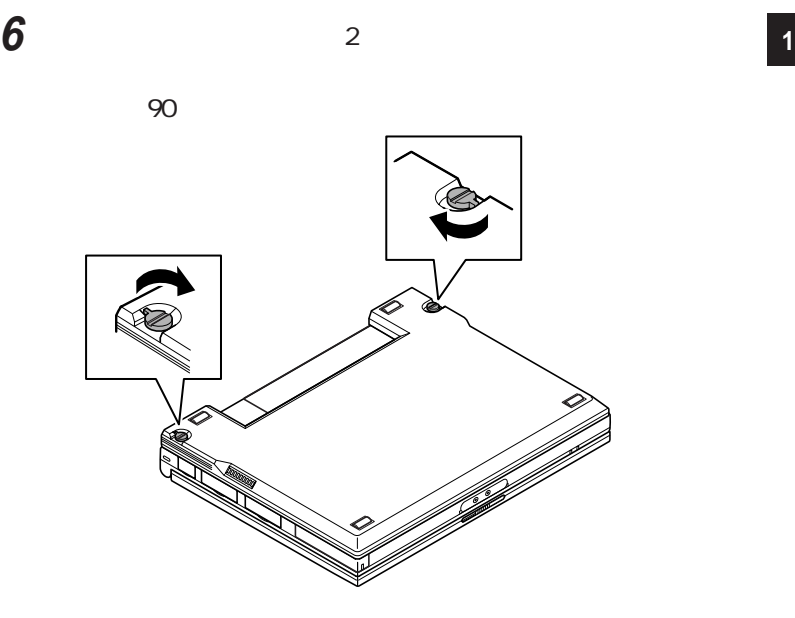

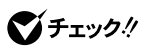

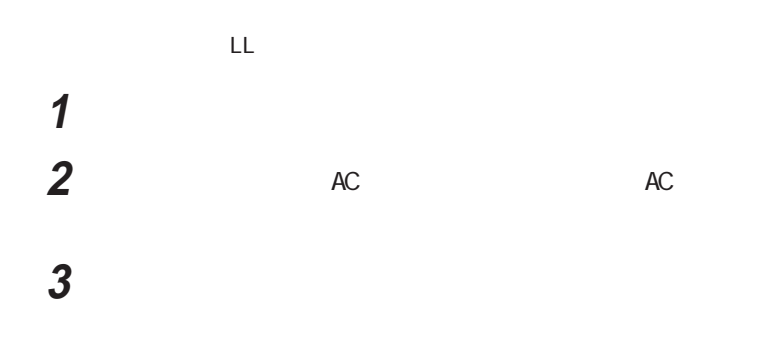

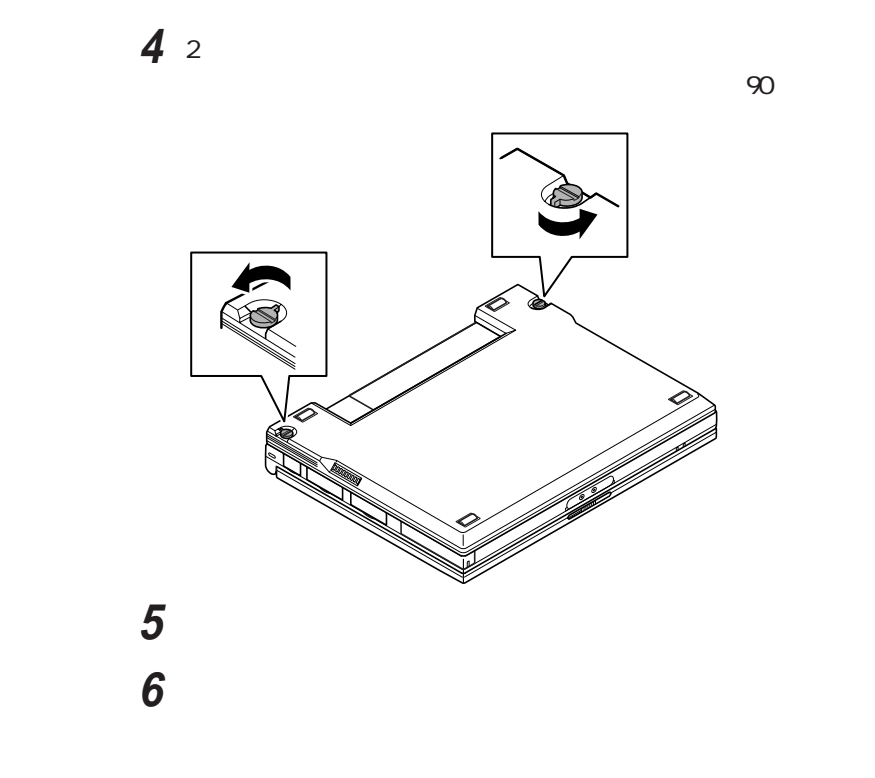

参照

PART p.86

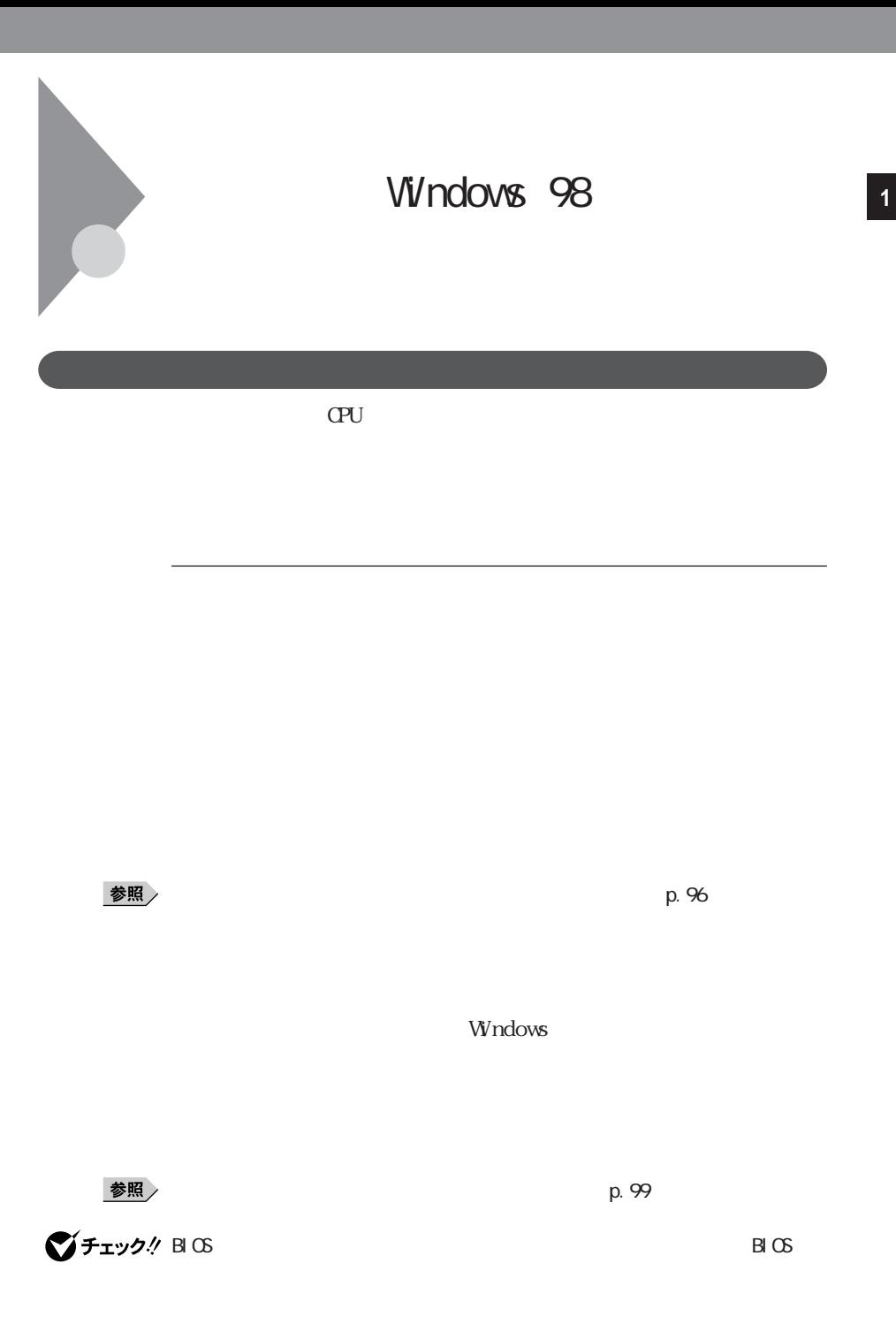

# CD-ROM Windows

PC USB

・スタンバイ状態または休止状態への移行中は、各種ディスクや PCカードの

recontract the PC

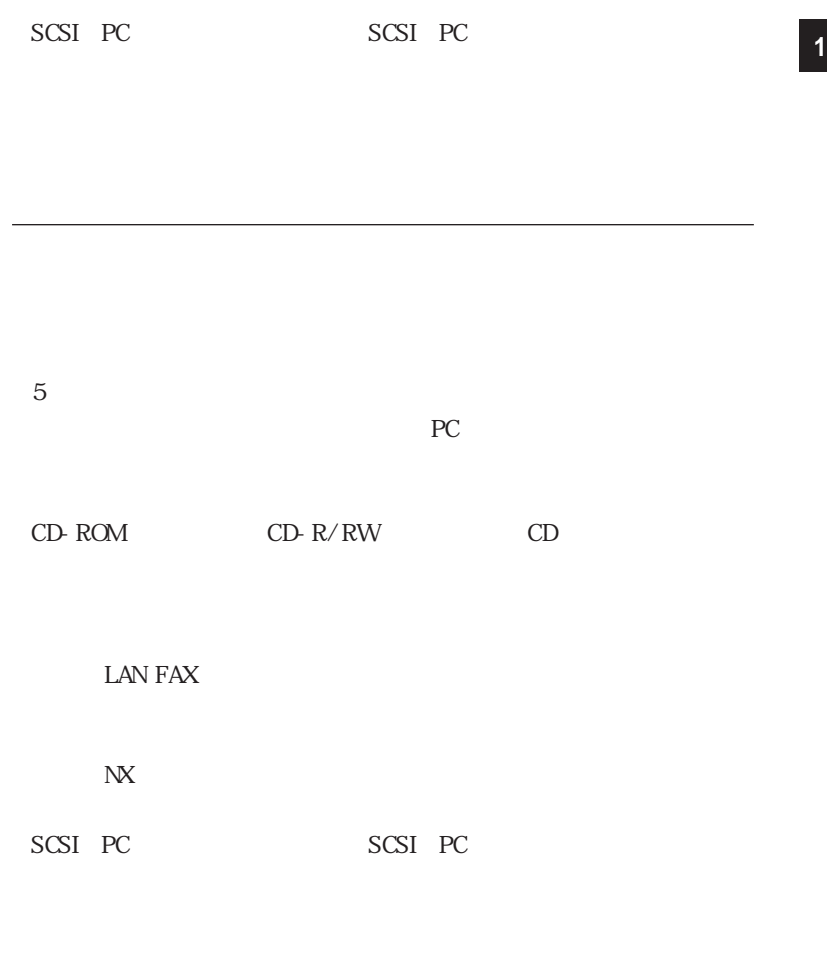

参照

**THE PART** p. 127

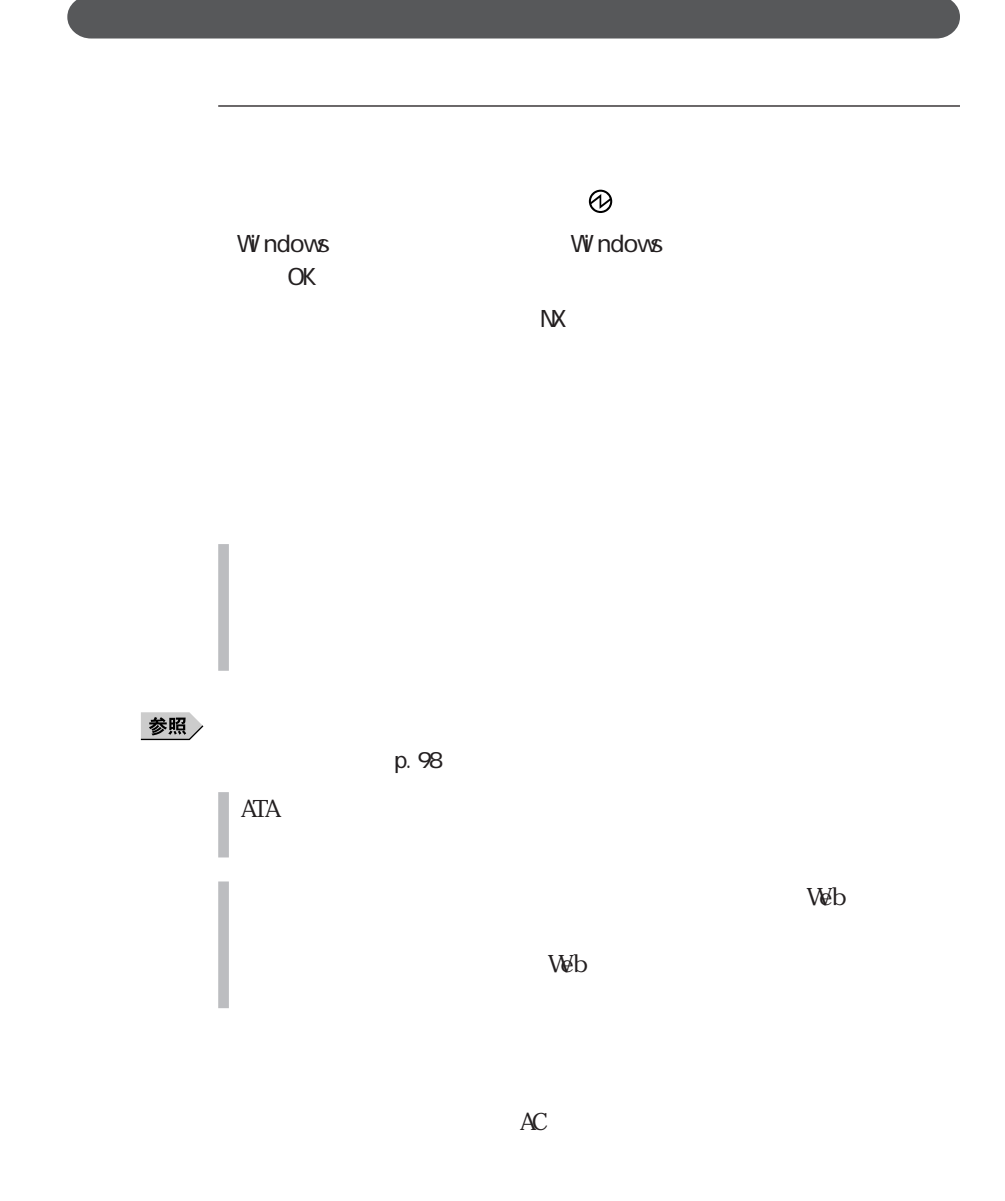

## **1** 「コントロールパネル」を開き、「電源の管理」アイコンをダブルク **<sup>1</sup> 2**<br>3 **3**  $\overline{\phantom{a}}$

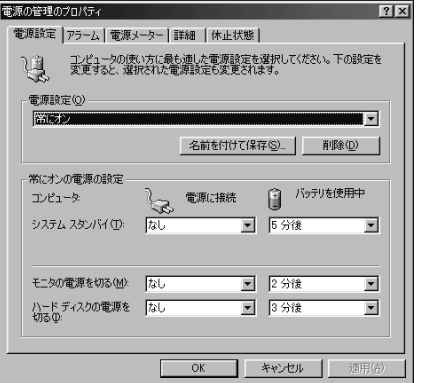

**4**  $\alpha$ **1** 「コントロールパネル」を開き、「電源の管理」アイコンをダブルク **2** and **2 3** 「システム スタンバイ」「モニタの電源を切る」「ハードディスクの **4** 「名前を付けて保存」ボタンをクリックする **5**  $\alpha$  $\bf 6$   $\rm ox$ **1** 「コントロールパネル」を開き、「電源の管理」アイコンをダブルク **2** 「詳細」タブをクリックする

**3**  $\overline{\phantom{a}}$ 

**4**  $\alpha$ 

Windows

Suspend to  $\Sigma$ sk

**2** 「休止状態」タブをクリックする **4** 「適用」ボタンをクリックする **5** コンピュータ

■ ト<br>マ<br><sub>マ</sub>

**1** 「コントロールパネル」を開き、「電源の管理」アイコンをダブルク

 $\omega$ 

◎ スタンバイ状態から復帰する **1**

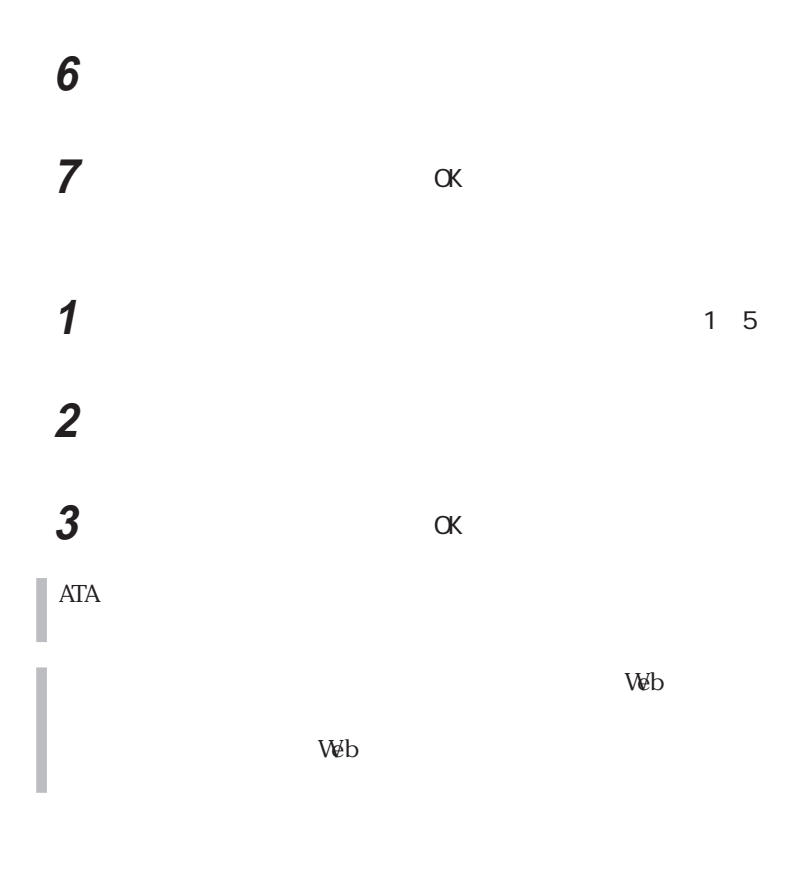

 $\mathsf{Resuming}\ \mathsf{from}\ \mathsf{D}\ \mathsf{sk}$ 

 $\mathbb C$  $N\mathcal{S}-DOS$ DOS アメリカのマイクト しょうかい しょうかい **1 Windows** MS-DOS 2 OK  $MS - DOS$ **3** 2 HI BEROFF Enter **4**  $\circ$  $\sim$  5%  $\sim$  5%  $\sim$  5%  $\sim$  5%  $\sim$  5%  $\sim$  5%  $\sim$  5%  $\sim$ 

> CD C: NECUTILS HDPREP Enter HI BERON Enter

**101**

◎ 休止状態の設定の解除と再設定 **1**

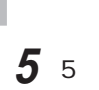

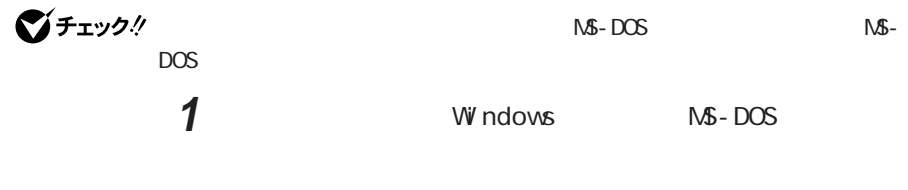

### 2 OK

 $MS - DOS$ 

#### **3** 次のように入力する

HI BERON Enter

 $1$ 

 $8M$ 

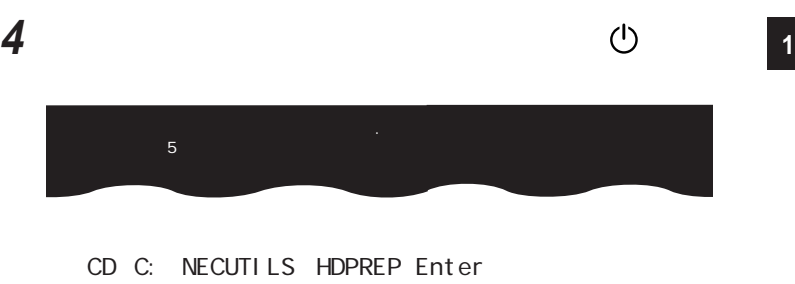

HI BERON Enter

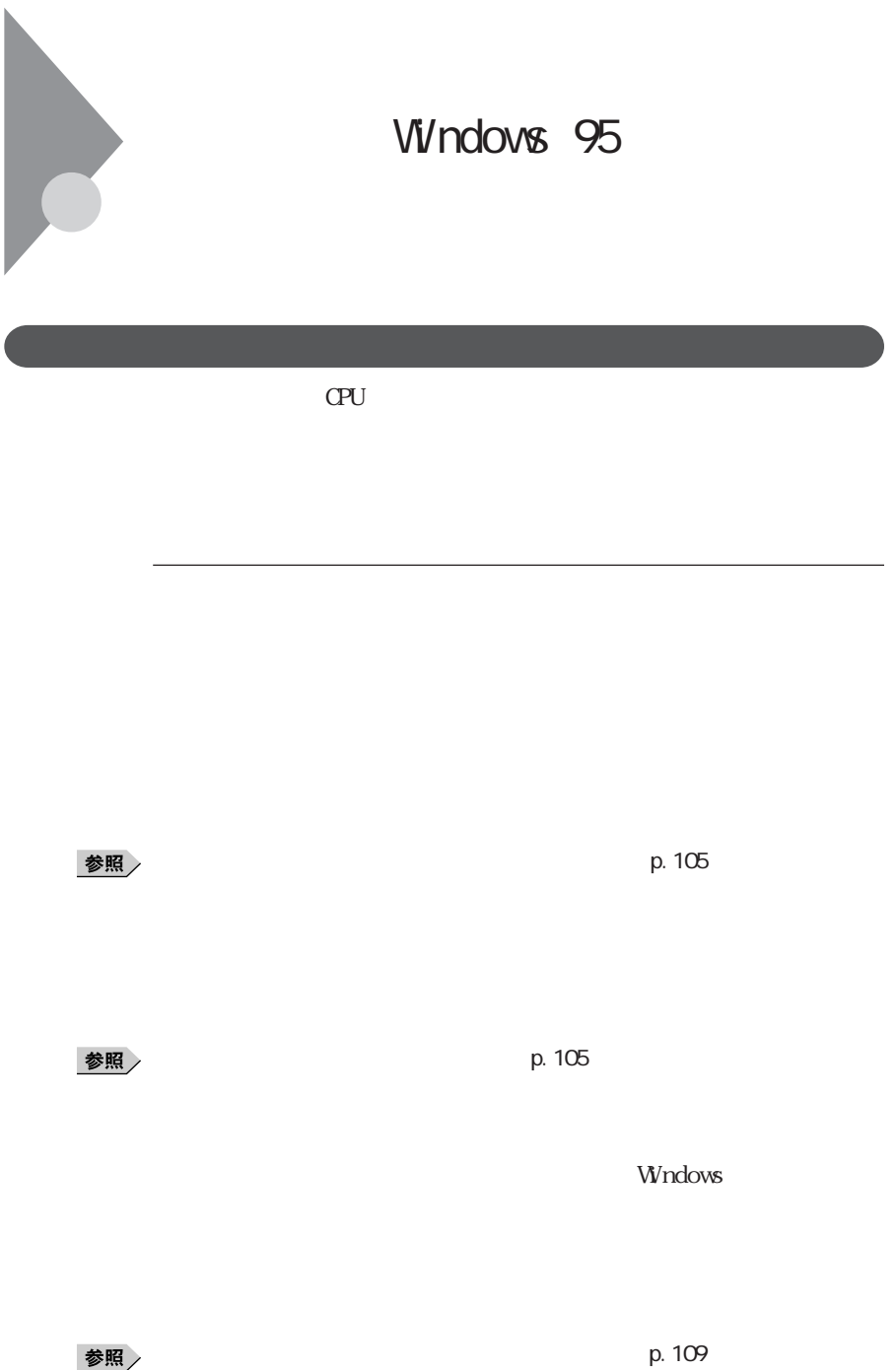

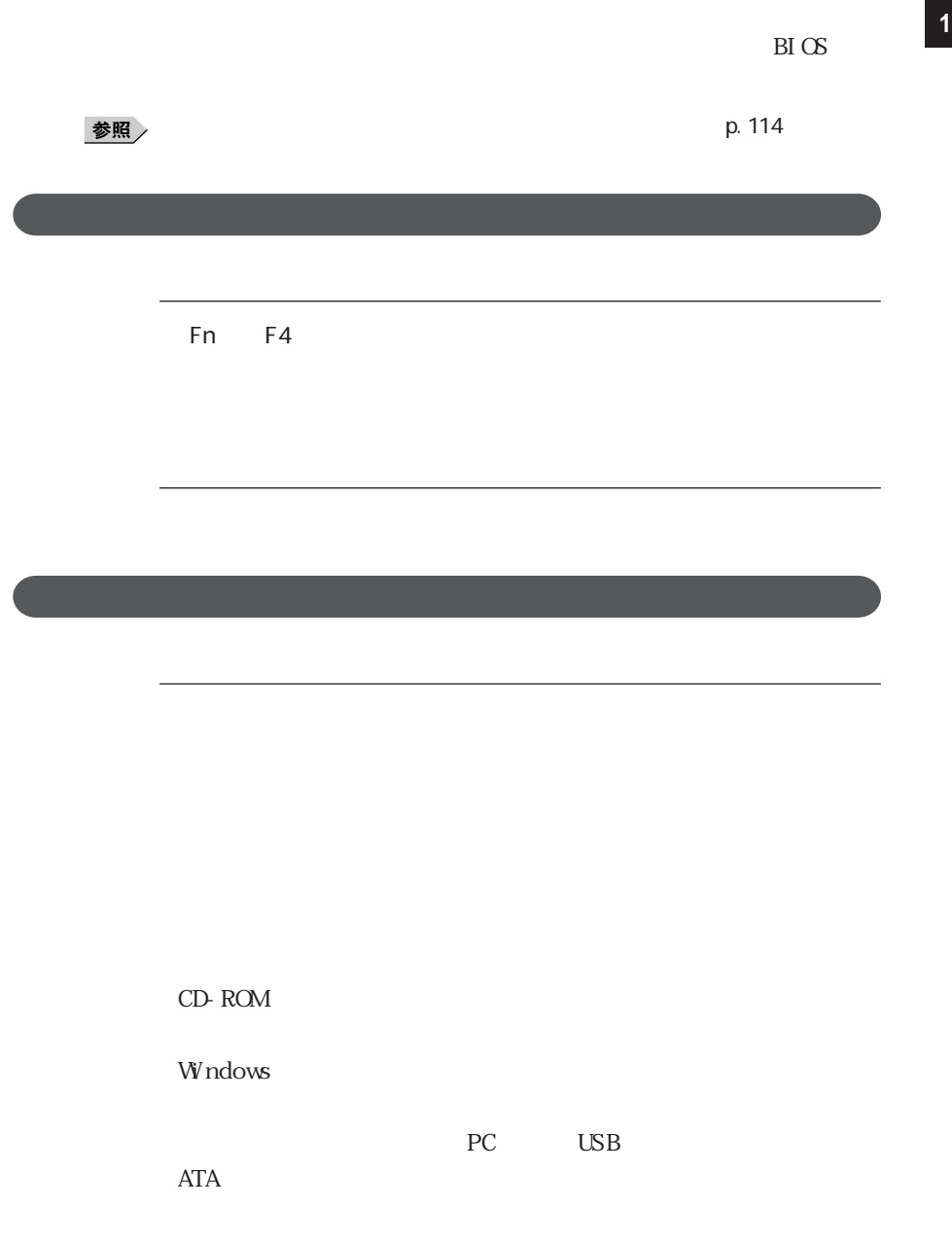

ート<br>アC

#### ート<br>アC<br>オスペンド (1990年)

CardBus PC PC PCMCIA2. 1/JEIDA4. 2  $PC$ 

 $\text{H}(\mathcal{S})$ Power Management Setup Fower Savings Level (Custom) St andby Time-out Auto Suspend Time Out (The Out)

**1**  $\blacksquare$ **2** 「パワーマネージメント」タブをクリックする 3 Windows **マ** 

Windows 95

◎ サスペンドにする **1**

サスペンドになると、電源ランプ が緑色に点滅します。

**Windows** Fn Esc

 $B\Gamma$  OS Fower Management Setup
Suspend Option Suspend Suspend

 $B\text{I} \times$ Fower Management Setup
Suspend Option Suspend Suspend

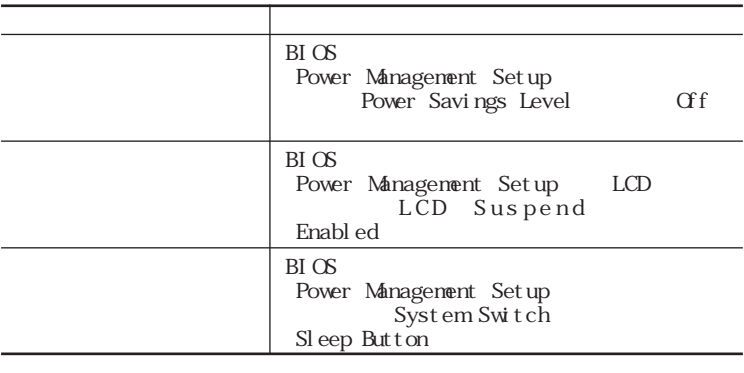

■ こしていると、自動的にサスペンドにできない場合があります。

 $W\!eb$ 

 $\Delta \Phi$ 

 $5$  $PC$ CD-ROM
<sub>CD</sub>-ROM
<sub>CD</sub> 参照 / p. 127

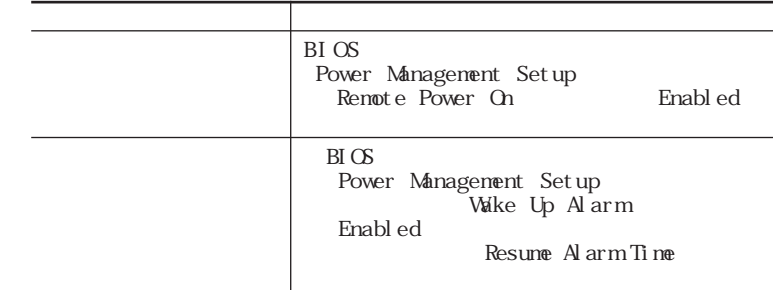

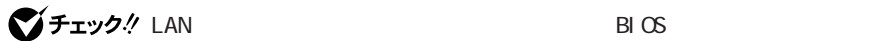

Power Management Setup

(Remote Power On」 「使用しない(Disable)に設定すると、スタンバイ(サ
CD-ROM

Windows

**ATA** 

PC USB

reconnection and the PC and  $\overline{P}$ C

rection and the performance of the state of the state of the state of the state of the state of the state of the state of the state of the state of the state of the state of the state of the state of the state of the state

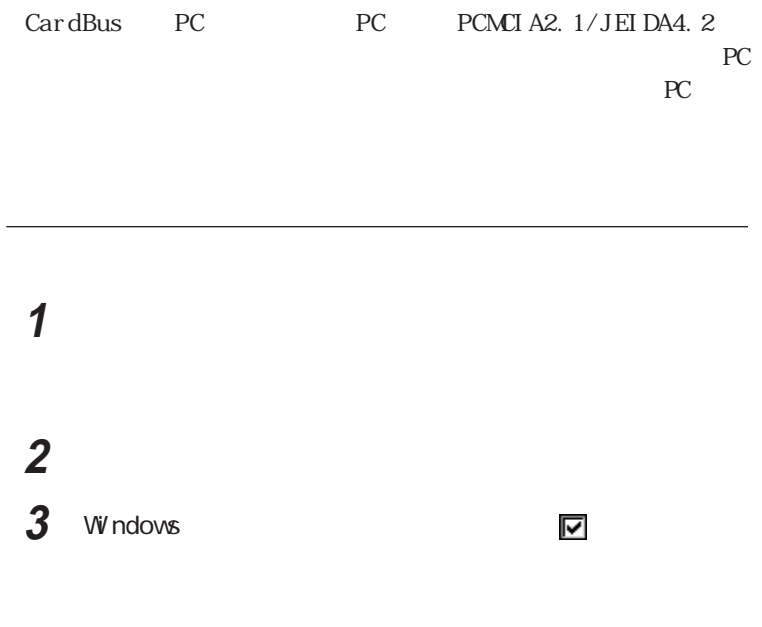

**Fn** アクセス こうしょう こうしょう

Suspend to  $\overline{\text{D}}$  sk

 $\Theta$ 

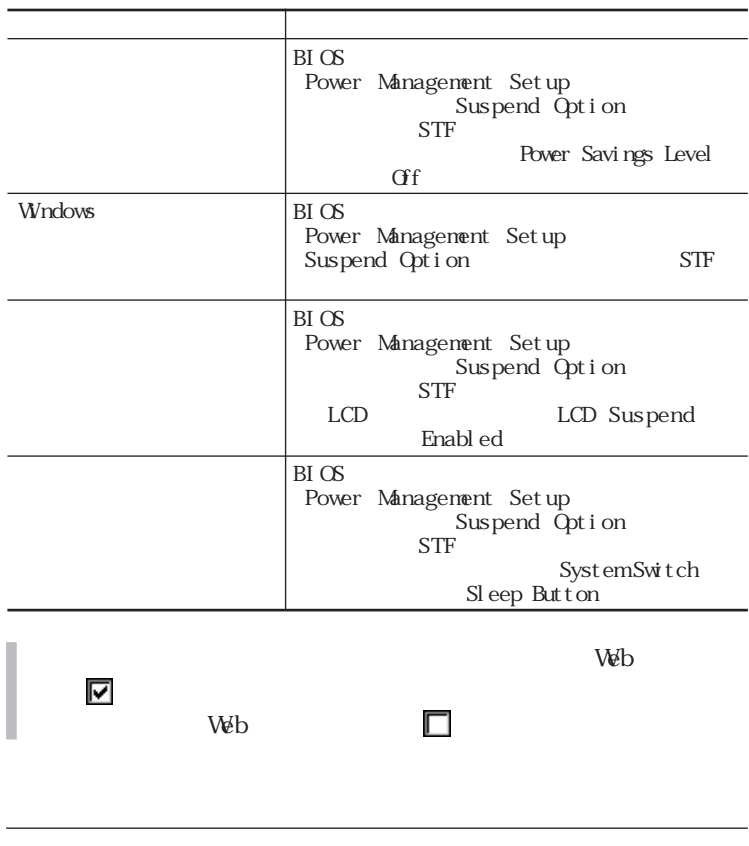

 $5$ 

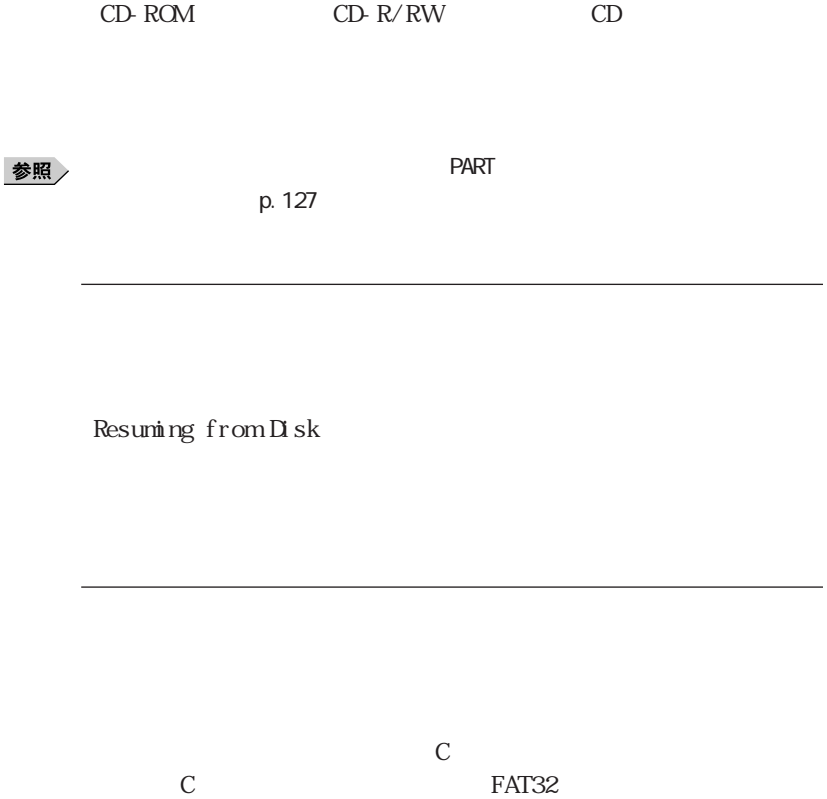

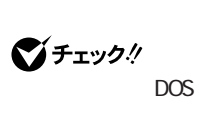

 $N\$  - DOS  $\sim$ 

**1** Windows MS-DOS

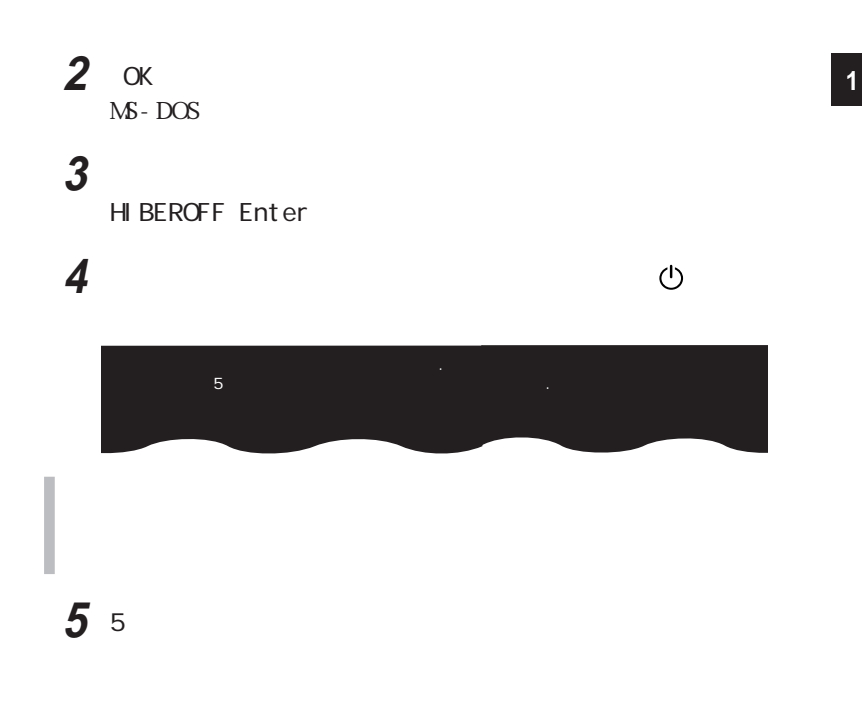

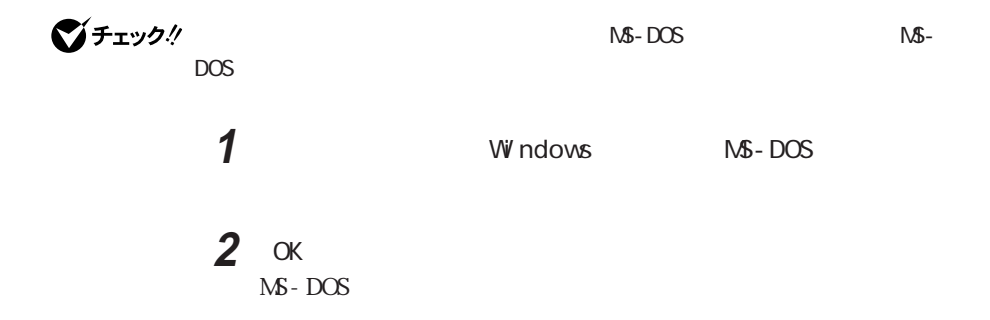

**113**

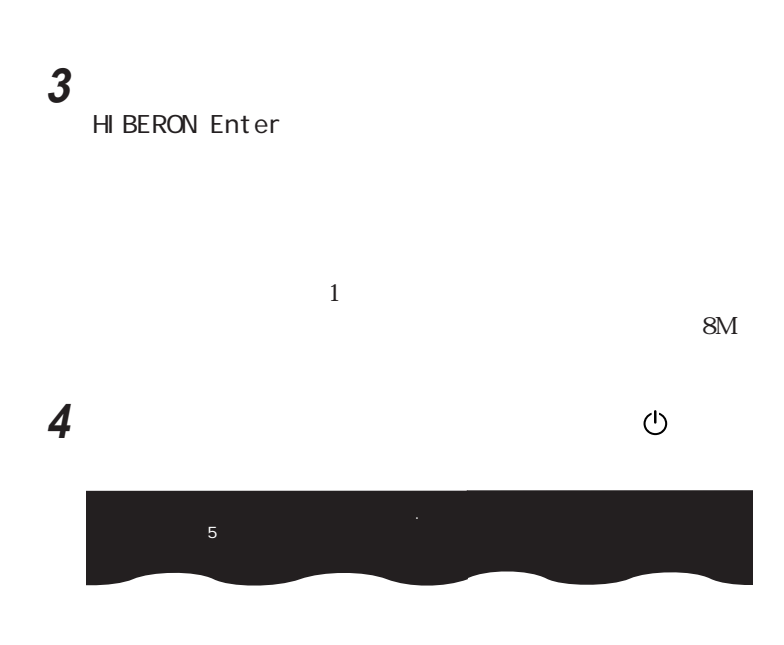

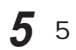

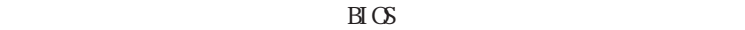

トアップ(Power Management Setup) 「省電力レベルの設定(Power Savings Level Fn F5

Fn F6 Fn F6

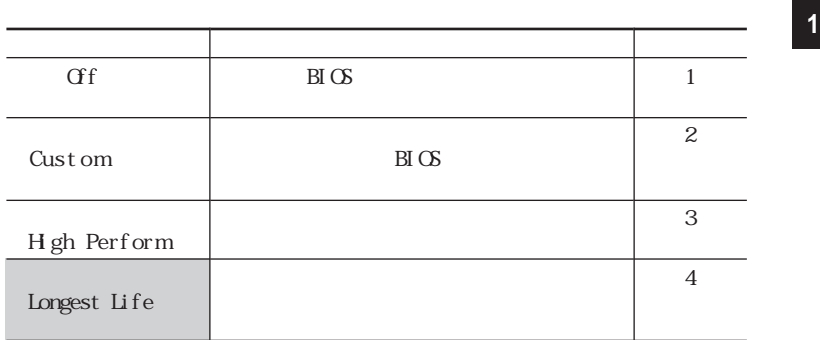

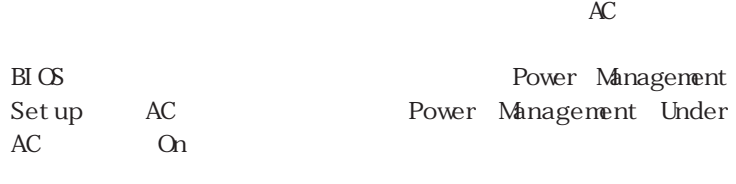

p. 244

**Contract** 

A C  $\overline{PART3}$ 

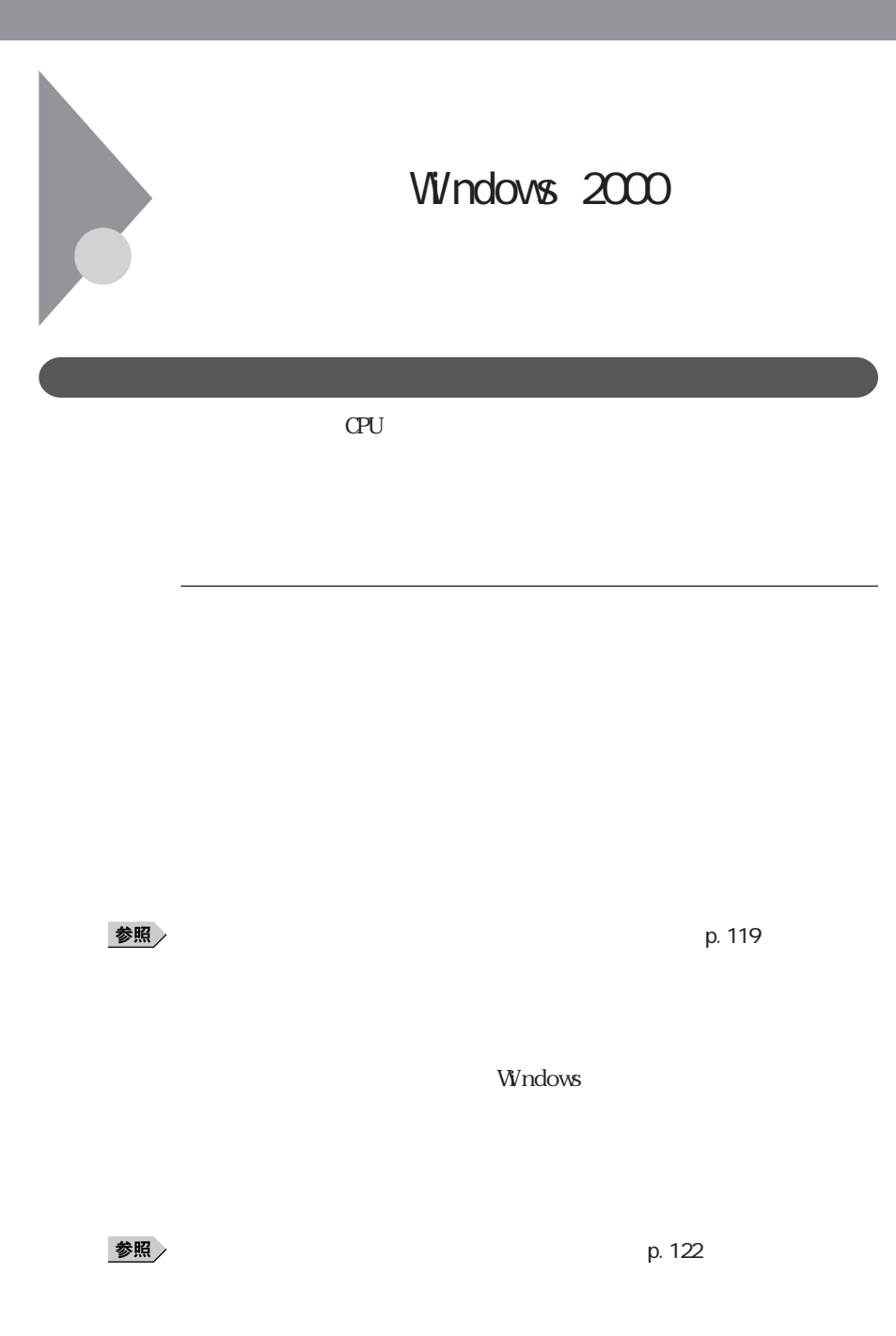

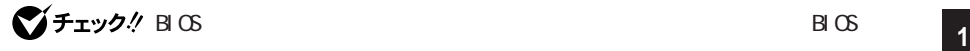

## CD-ROM

Windows

PC USB

・スタンバイ状態または休止状態への移行中は、各種ディスクや PCカードの

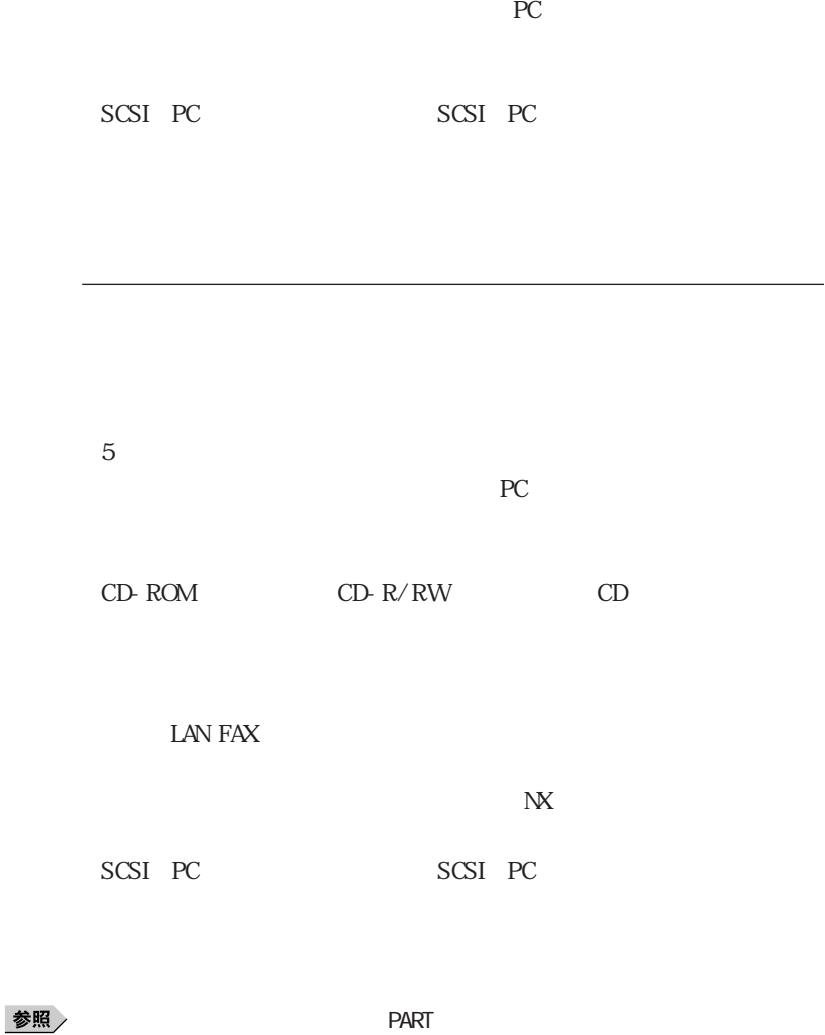

 $\overline{a}$ 

p. 127

スタンバイ状態(サスペンド) **1**

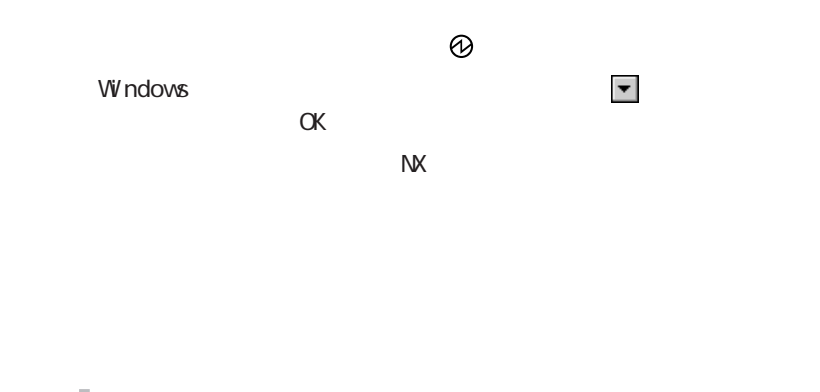

p. 121

 $AC$ 

**1** 「コントロールパネル」を開き、「電源オプション」アイコンをダブル

**2** and **2** 

参照

 $\overline{\phantom{a}}$ 

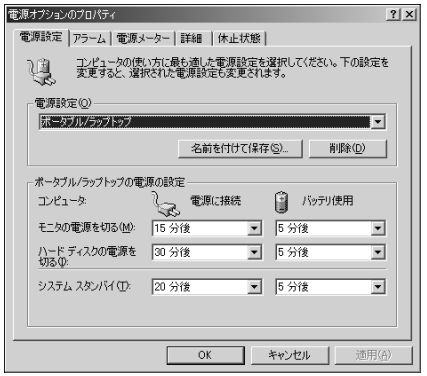

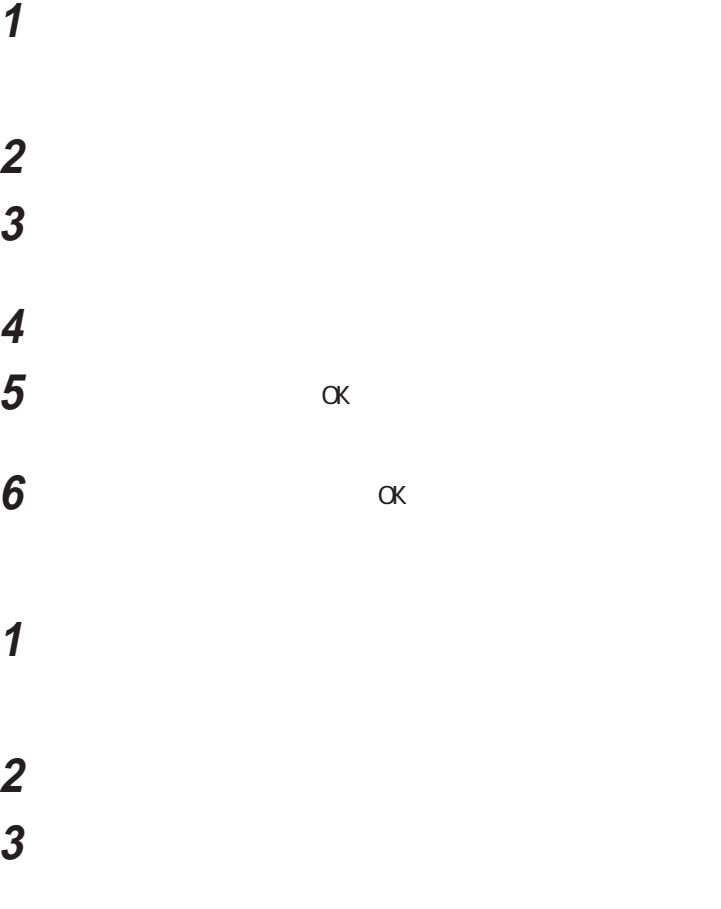

**6**  $\alpha$ 

**1** 「コントロールパネル」を開き、「電源オプション」アイコンをダブル

**2** The contract of the contract of the contract of the contract of the contract of the contract of the contract of the contract of the contract of the contract of the contract of the contract of the contract of the contr **3**  $\overline{\phantom{a}}$ 

**4 OK** 

Windows 「<mark>ス</mark>タート」ボタン→「メート」 「メート」 しかん び、「OK」ボタンをクリックする 「休止中...」の表示とともに、作業状況を示す棒グラフが表示されます。  $\omega$ **1** 「コントロールパネル」を開き、「電源オプション」アイコンをダブル **2** 「休止状態」タブをクリックする

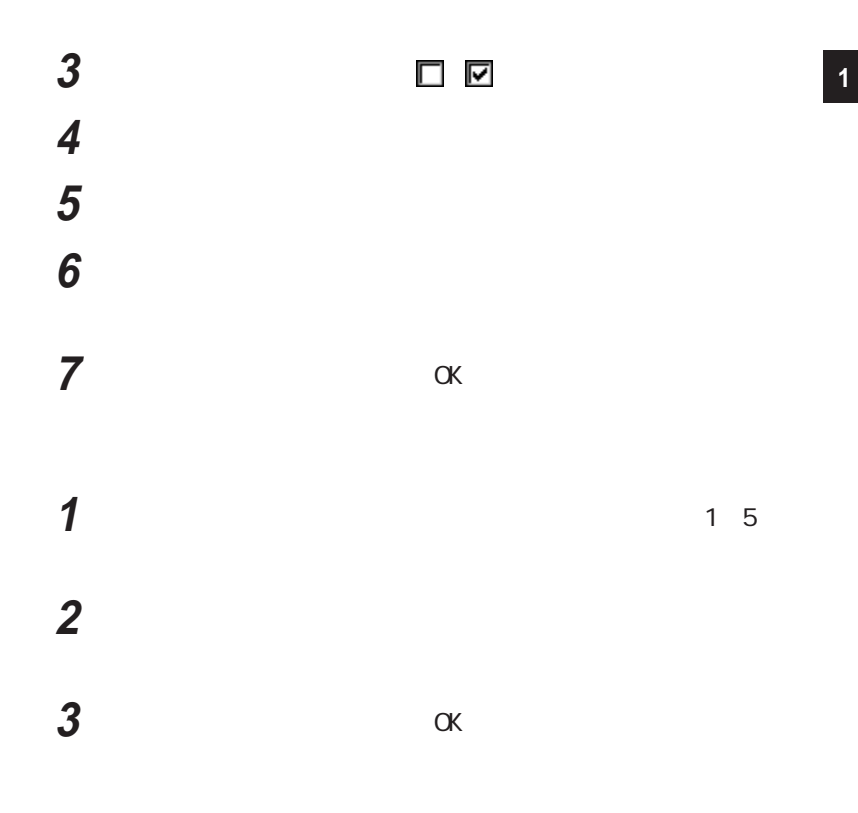

windows the contract of the contract of the contract of the contract of the contract of the contract of the contract of the contract of the contract of the contract of the contract of the contract of the contract of the co

I

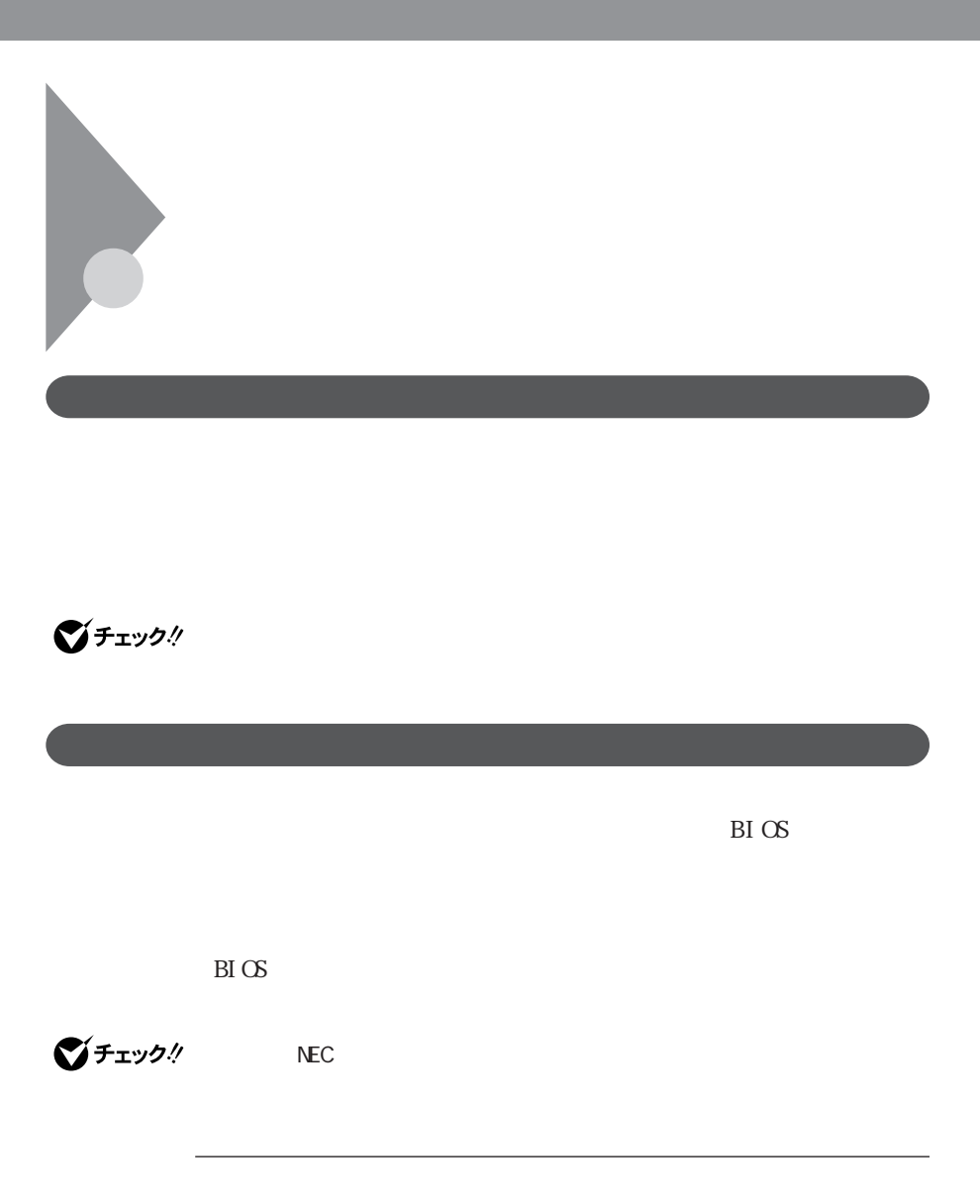

 $\rm BI$   $\rm CS$ 

 $B\subset S$ 

# $B\Gamma$  OS

 $\rm BI\,\propto$  $B\text{I}(\text{S})$  $BIOS$ **1** BIOS  $p.237$ 2 System Security Setup **Enter 3** The Supervisor Password Assign Supervisor Password Assign User Password Enter

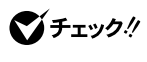

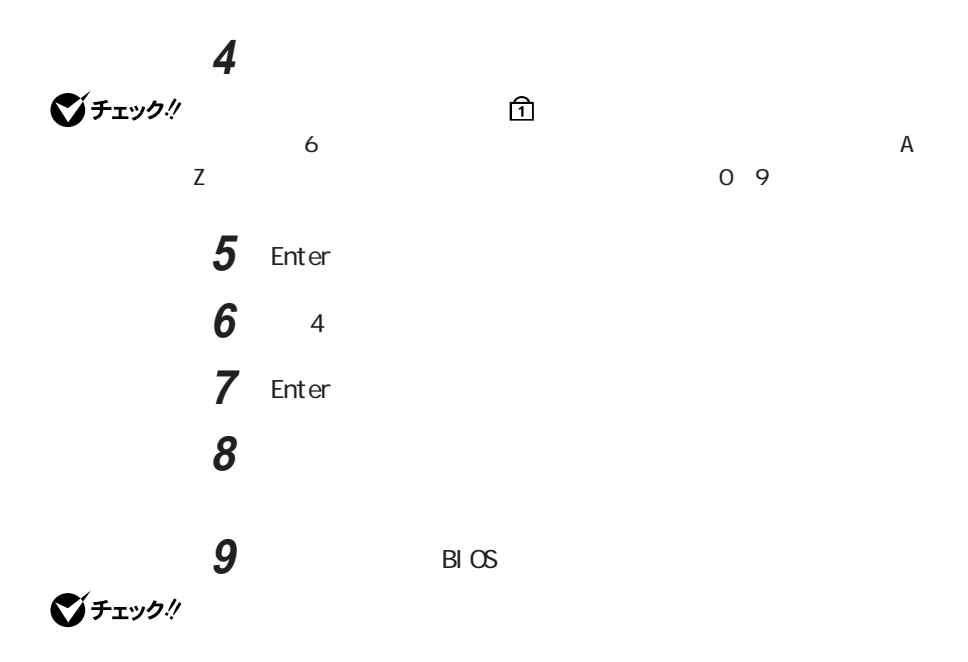

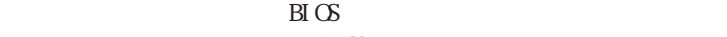

#### $B\hspace{-.1em}\bar{}\hspace{-.1em}\Omega$

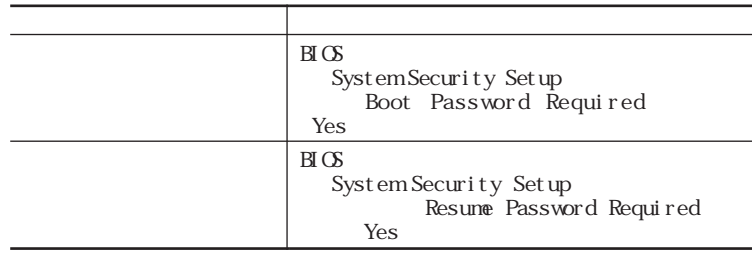

## **Boot Password Required Ses** Resume Password Required

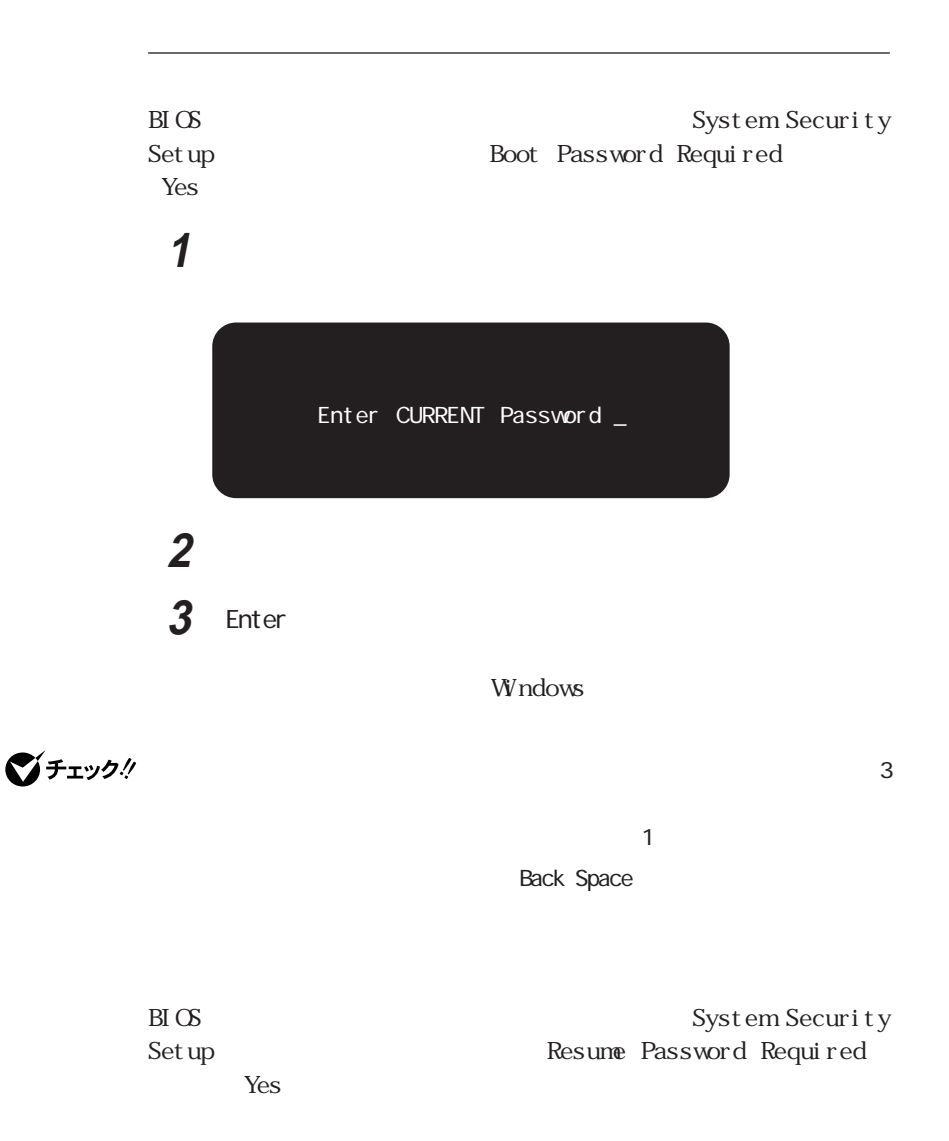

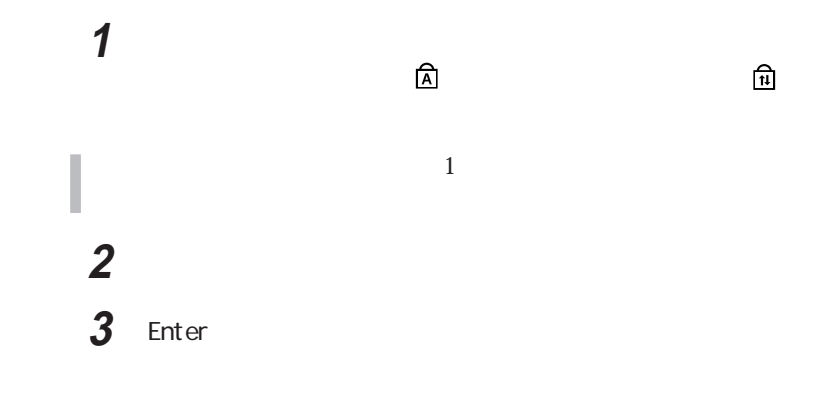

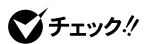

Back Space

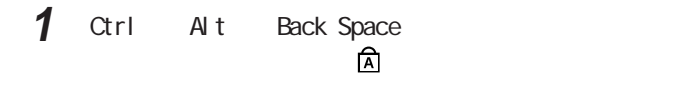

 $\widehat{\mathbb{E}}$ 

 $\sim1$ 

**1** 設定されているパスワードをキーボードから入力する

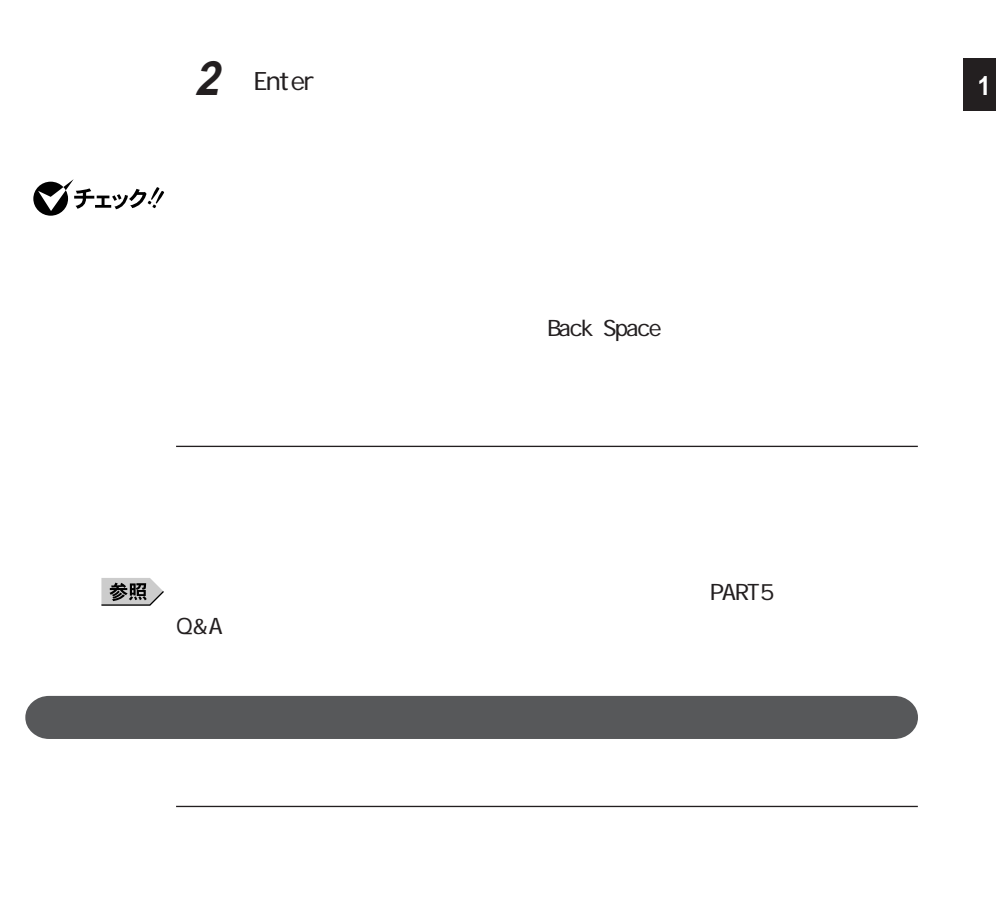

 $\rm _H\alpha$ 

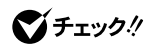

## びチェック!

 $\rm BI$  OS

びチェック!

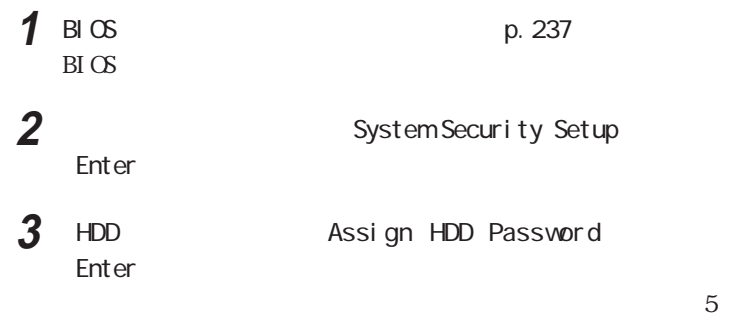

 $7$ 

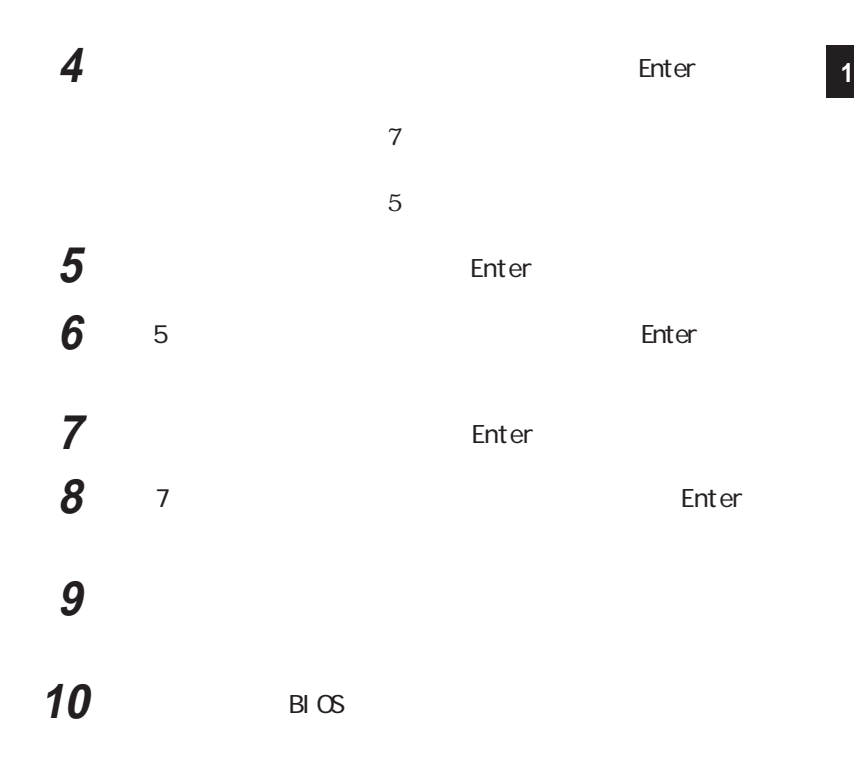

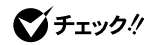

Enabl ed Disabled

BIOS System Security Setup HDD Internal HDD Password

**ご**チェック!

HDD Internal HDD Password Di sabled

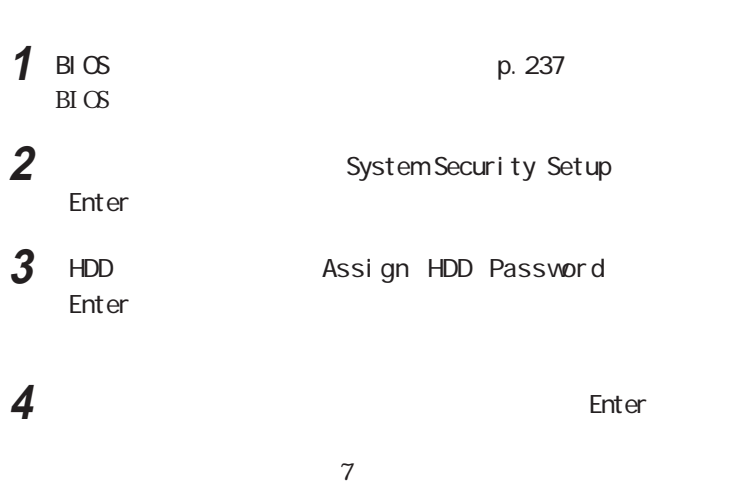

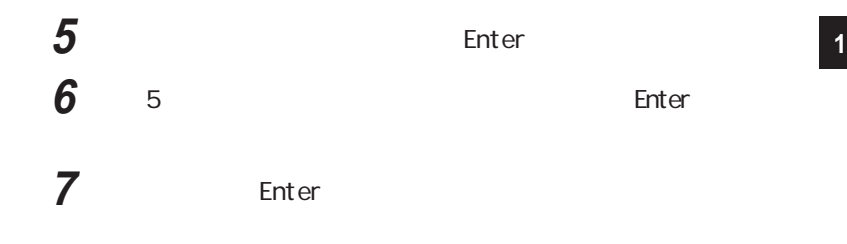

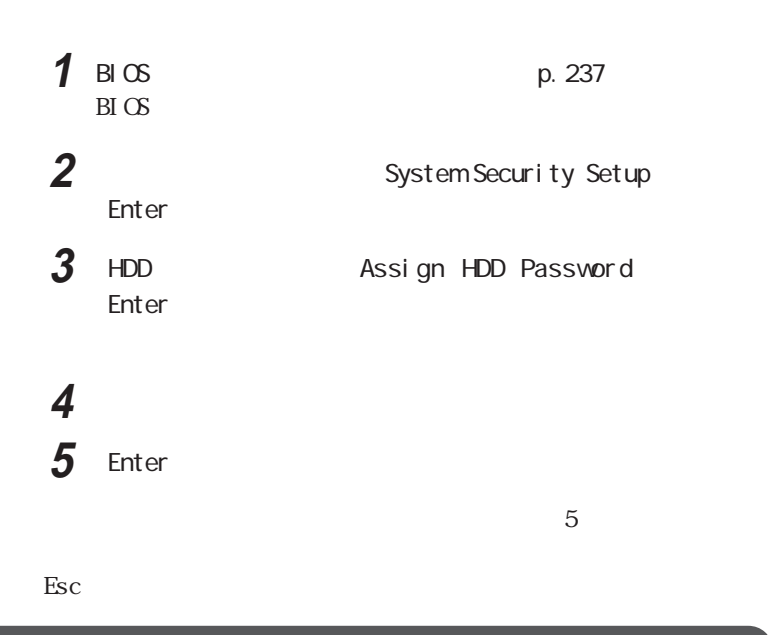

BI OS L OCK

Windows  $\mathbf w$ 

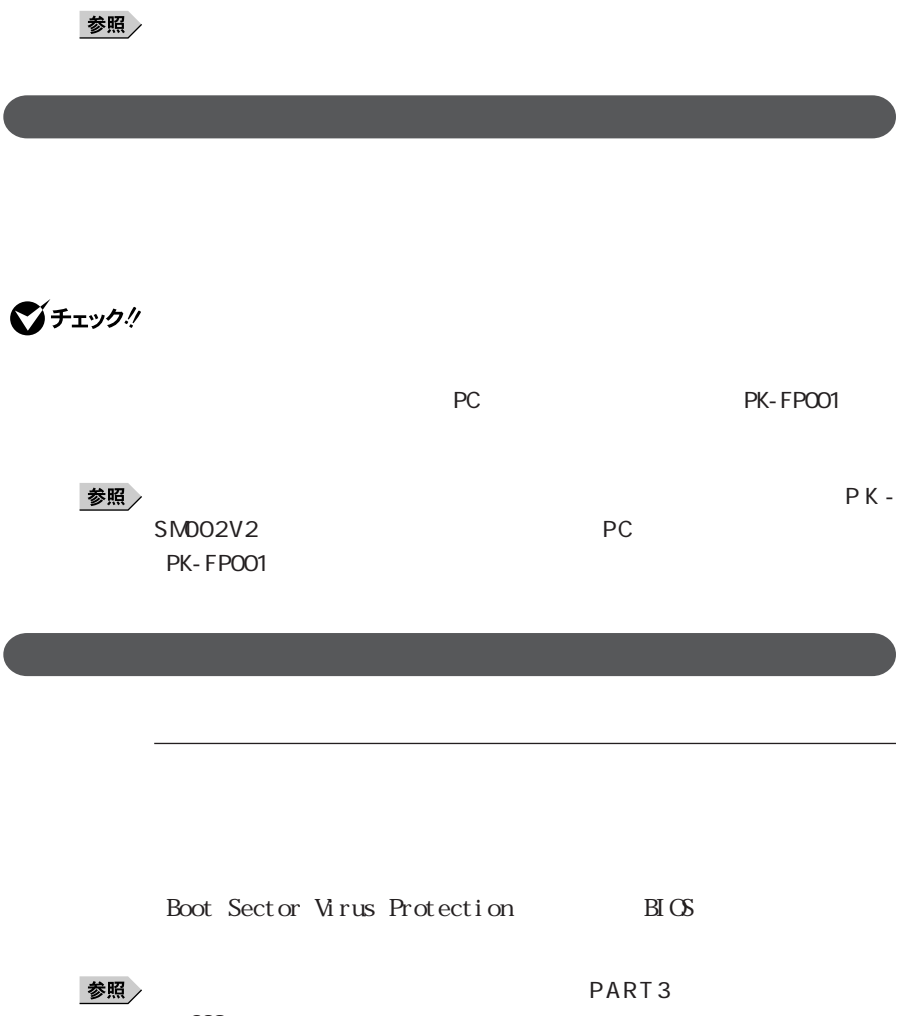

(p.239)

参照

p. 16

Kensington

2000 5

104-0032 1 5 2 Tel:03-3537-1070 Fax:03-3537-1071

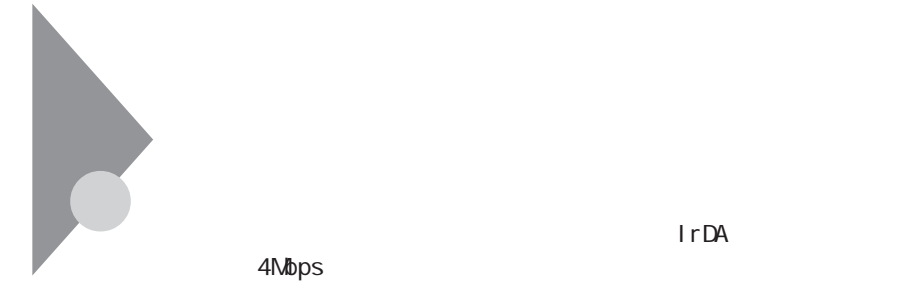

Windows 98 Windows 95

 $\infty$ 

Windows 98

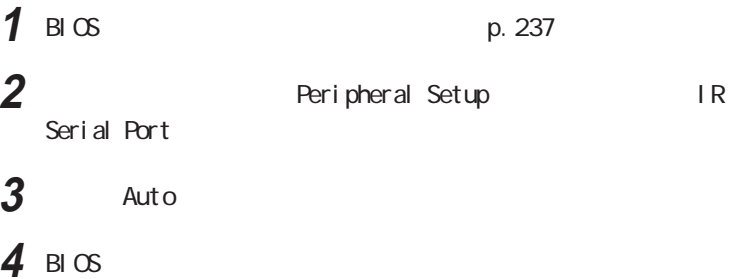

**5** ひっとの変更」

Windows 98

Windows 95

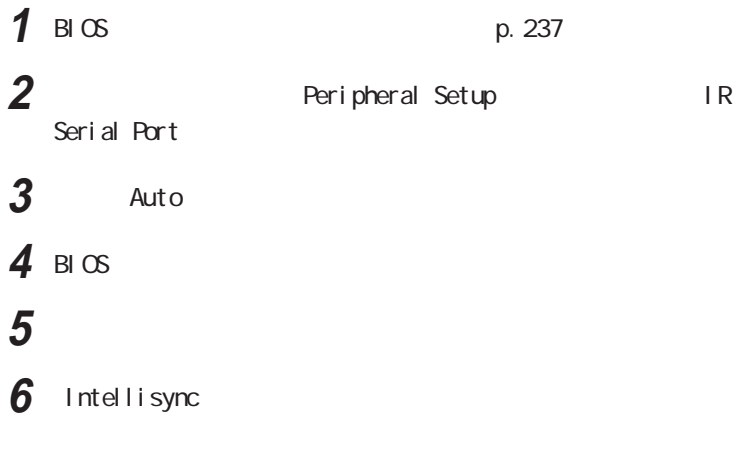

Windows 95

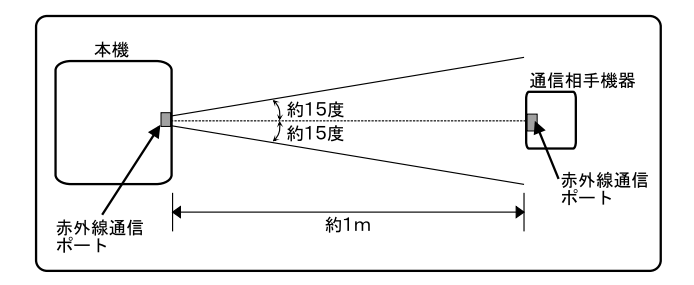

 $1<sub>m</sub>$ 

■チェック!

 $\mathfrak{m}$ 

 $15$ 

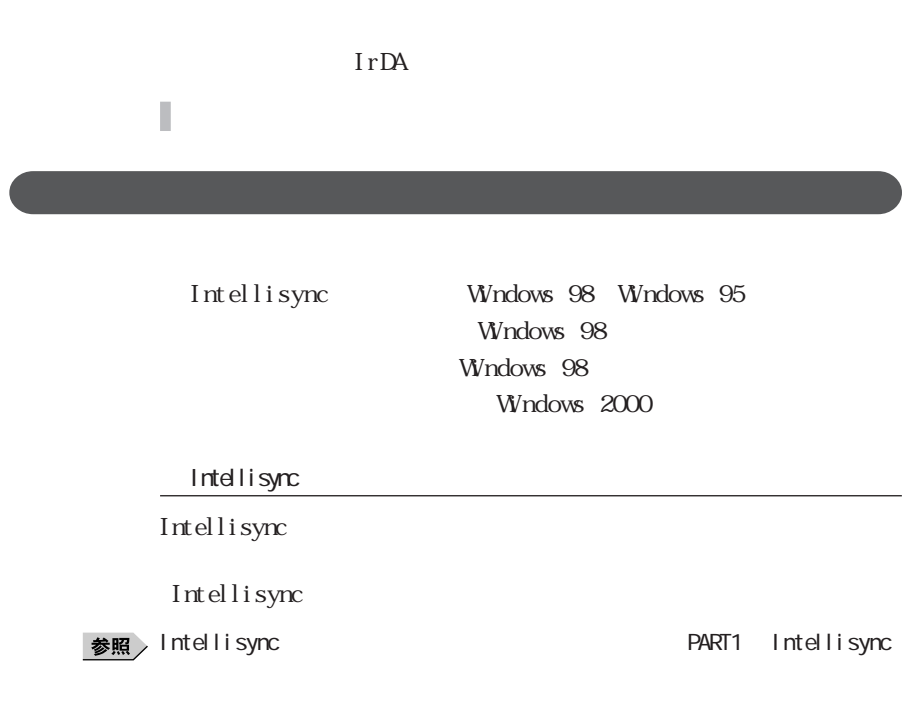

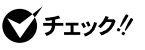

COM COM COM

**Windows 98** 2

 $3$ 

  $\overline{1}$  送信するファイルを表示させる 送信するファイルを選択し、右クリックする 「送る」「赤外線の受信側」をクリックする  $\blacksquare$  「スタート」ボタン→「プログラム」「エクスプローラ」をクリック 送信するファイルを表示させる 送信するファイルを選択し、「マイコンピュータ」「赤外線の受信  $\blacksquare$  「範囲内にある利用可能なデバイス」から送信相手のパソコンを  $\overline{\mathbf{3}}$ 

びチェック!

Intellisync

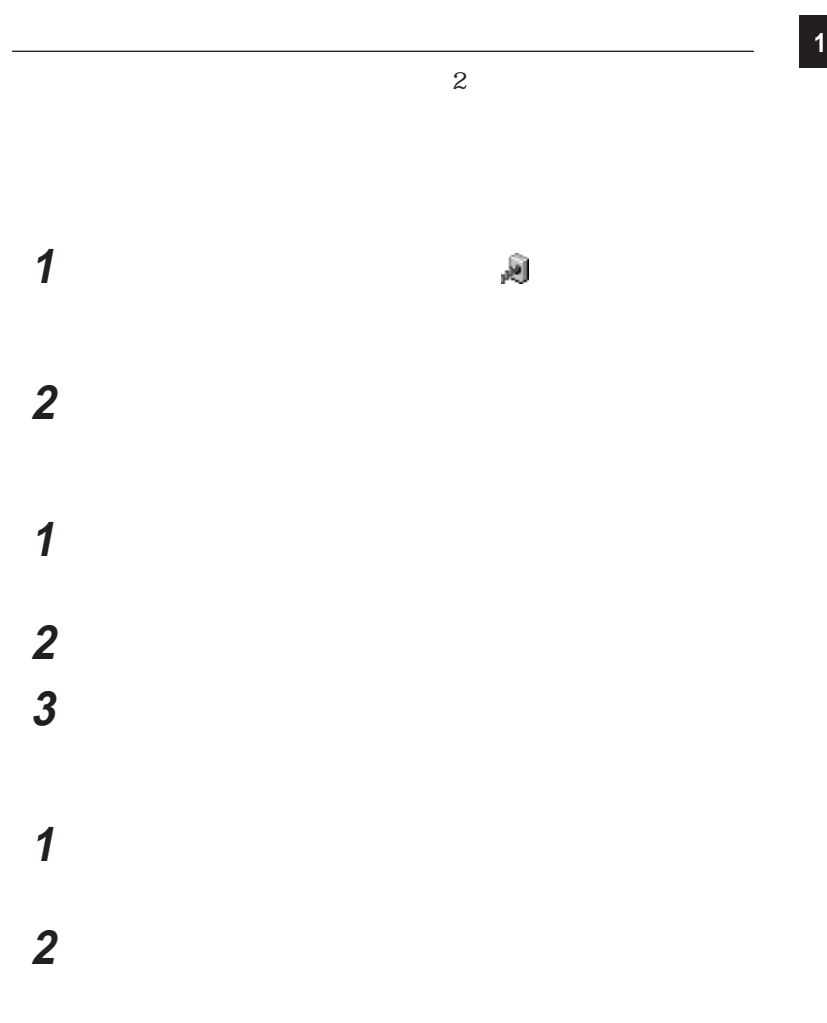

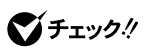

Windows

Windows 98 Windows 2000

## $\blacksquare$

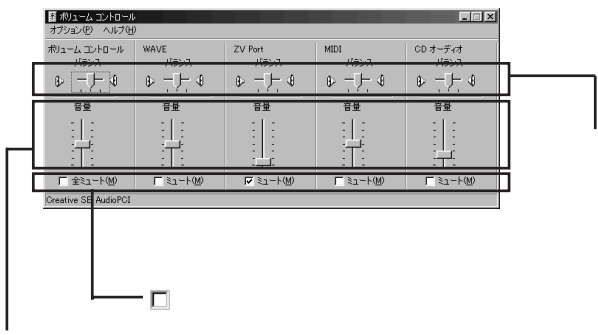

# **1**  $\blacksquare$

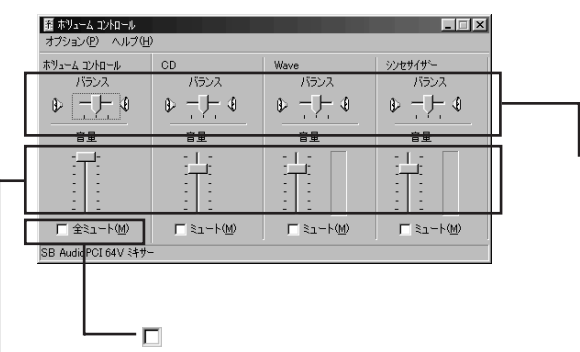

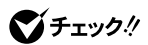

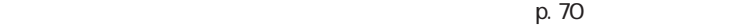

# **1** メニューバーの「オプション」「プロパティ」をクリックする **2** The contract of the contract of the contract of the contract of the contract of the contract of the contract of the contract of the contract of the contract of the contract of the contract of the contract of the contr

Windows 98 Windows 2000

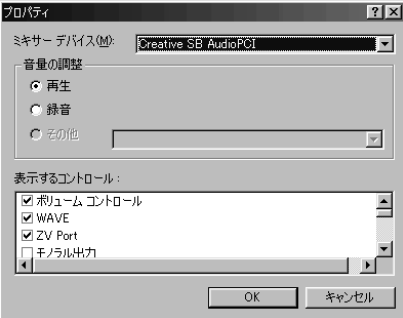

Windows 95

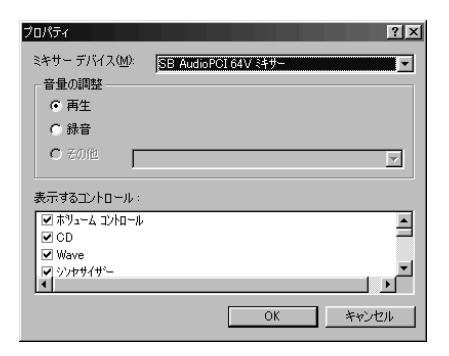
### Windows 98/Windows 2000

 $\infty$ 

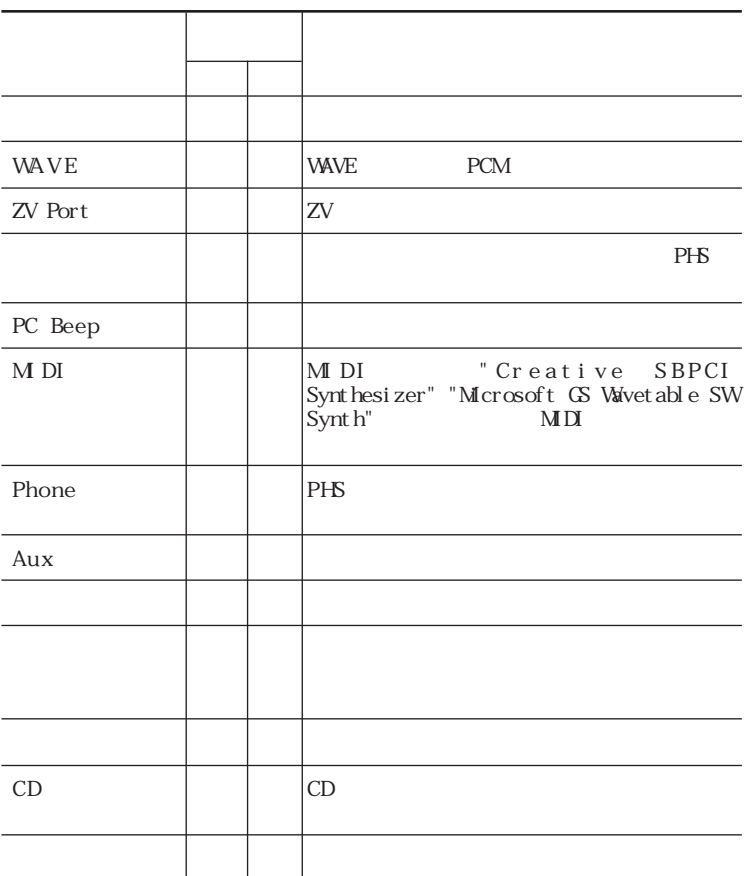

### Windows 95

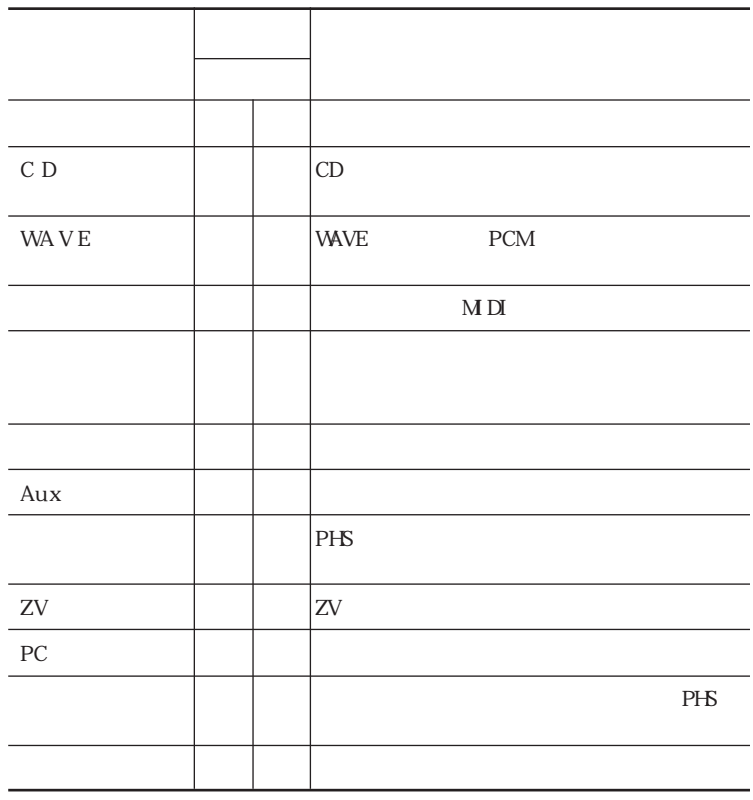

**1**  $\blacksquare$  $M\,D$  $\infty$  $\Big\|_\infty$ 

Windows95
NIDI

**146**

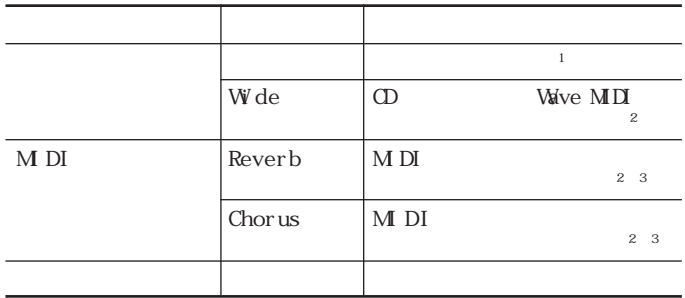

1 Windows 98/Windows 2000

2 Windows 95

3: MIDI "Creative SBPCI Synthesizer"  $M$  Di

Windows 98/Windows 95

**MIDI** 

Windows 2000

Yチェック!/ Windows 98/Windows 2000

Windows 95

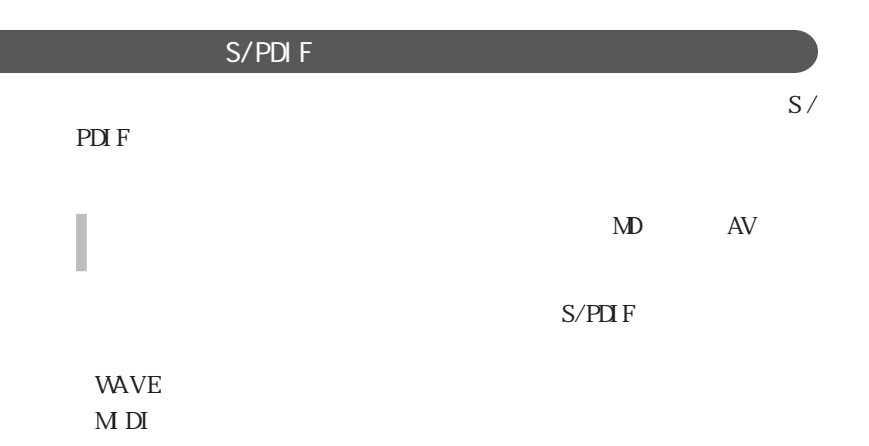

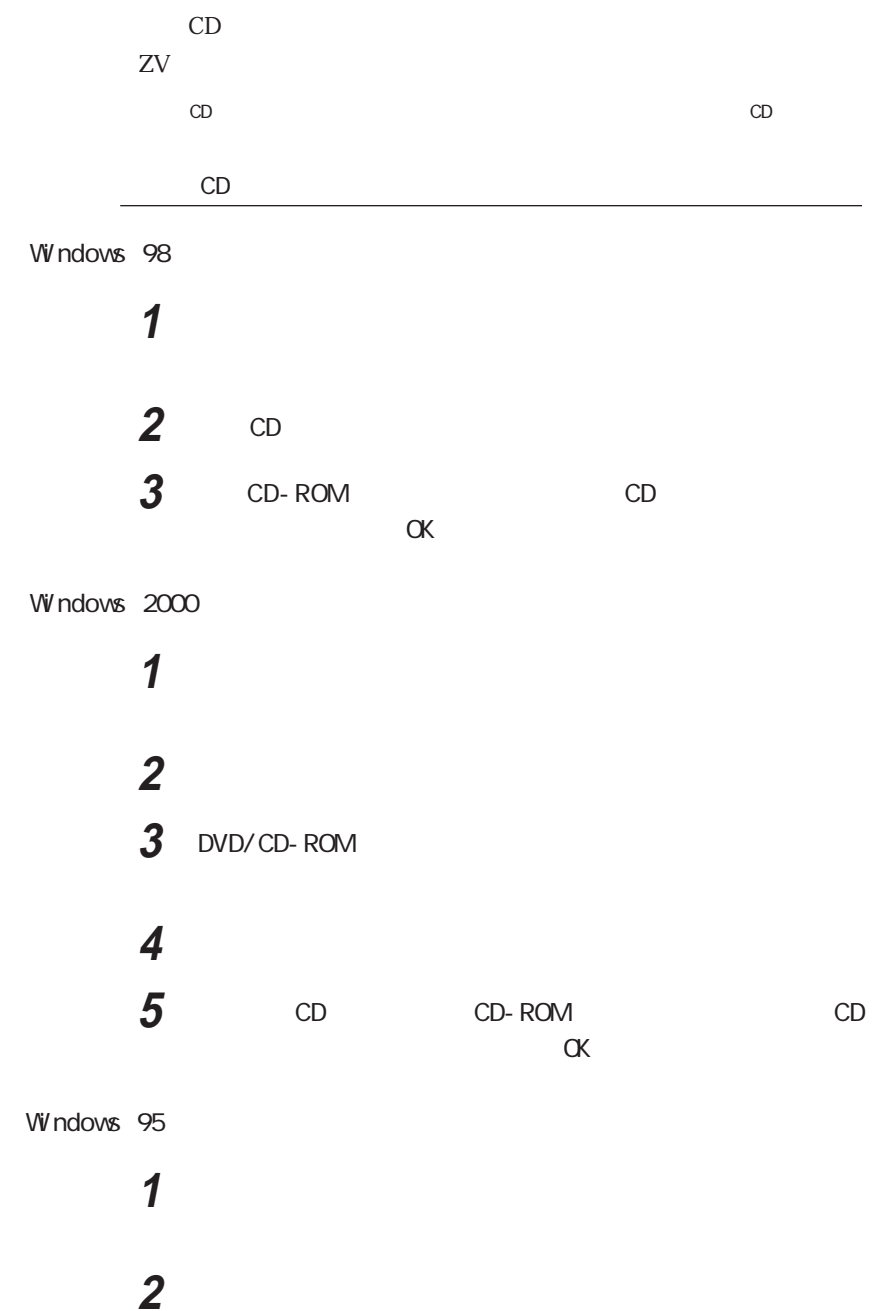

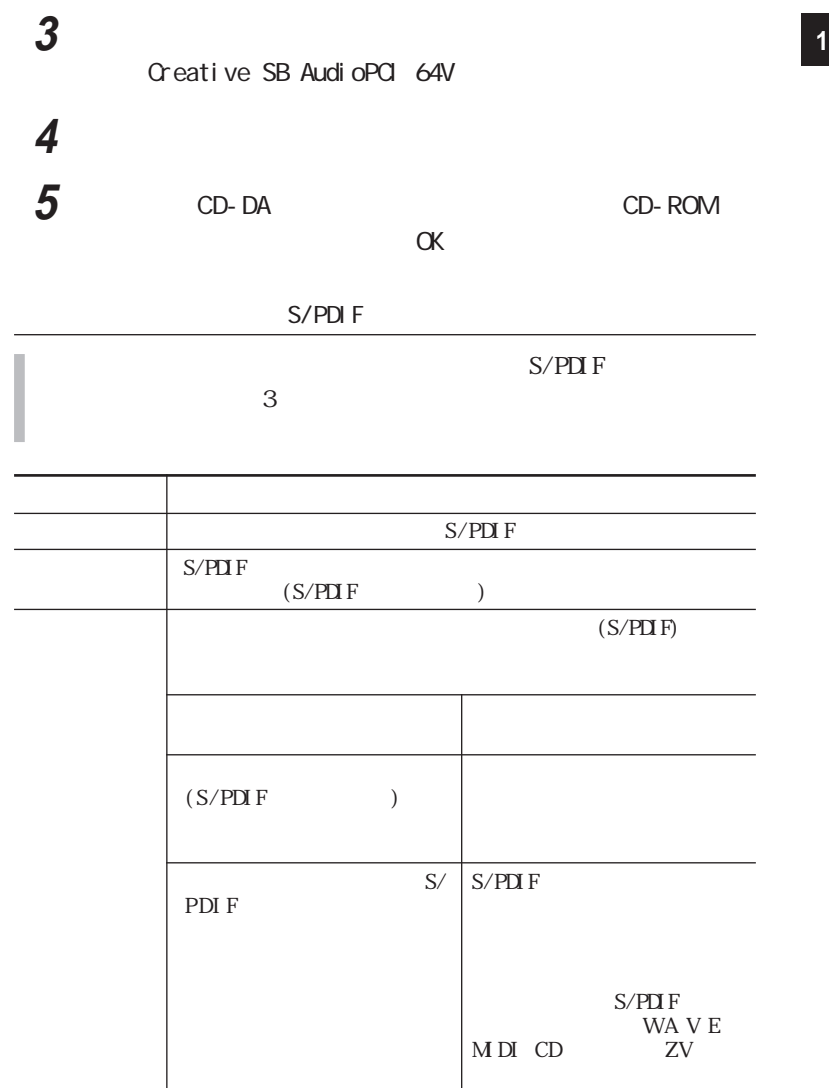

Windows 98/Windows 2000

**1**  $\blacksquare$ 

## **2** 以下の手順で「デバイスマネージャ」を起動する

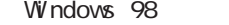

Windows 2000

# **3**  $\overline{\phantom{a}}$

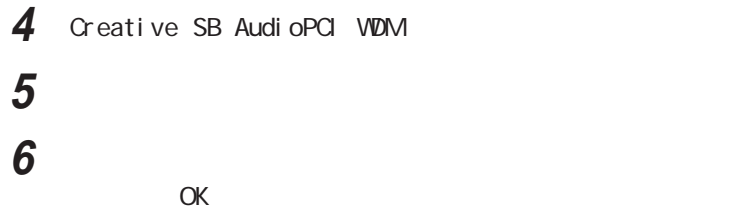

Windows 95

**1** 「コントロールパネル」を開き、「システム」アイコンをダブルクリッ

**2** 「デバイスマネージャ」タブをクリックする

**3**  $\overline{\mathbf{3}}$ 

4 Creative SB AudioPCI 64V

**5** ファイルストン

**6** コンプットモード

 $\alpha$ 

参照

 $\mathsf{S}/\mathsf{S}$ 

S/PDIF PART2

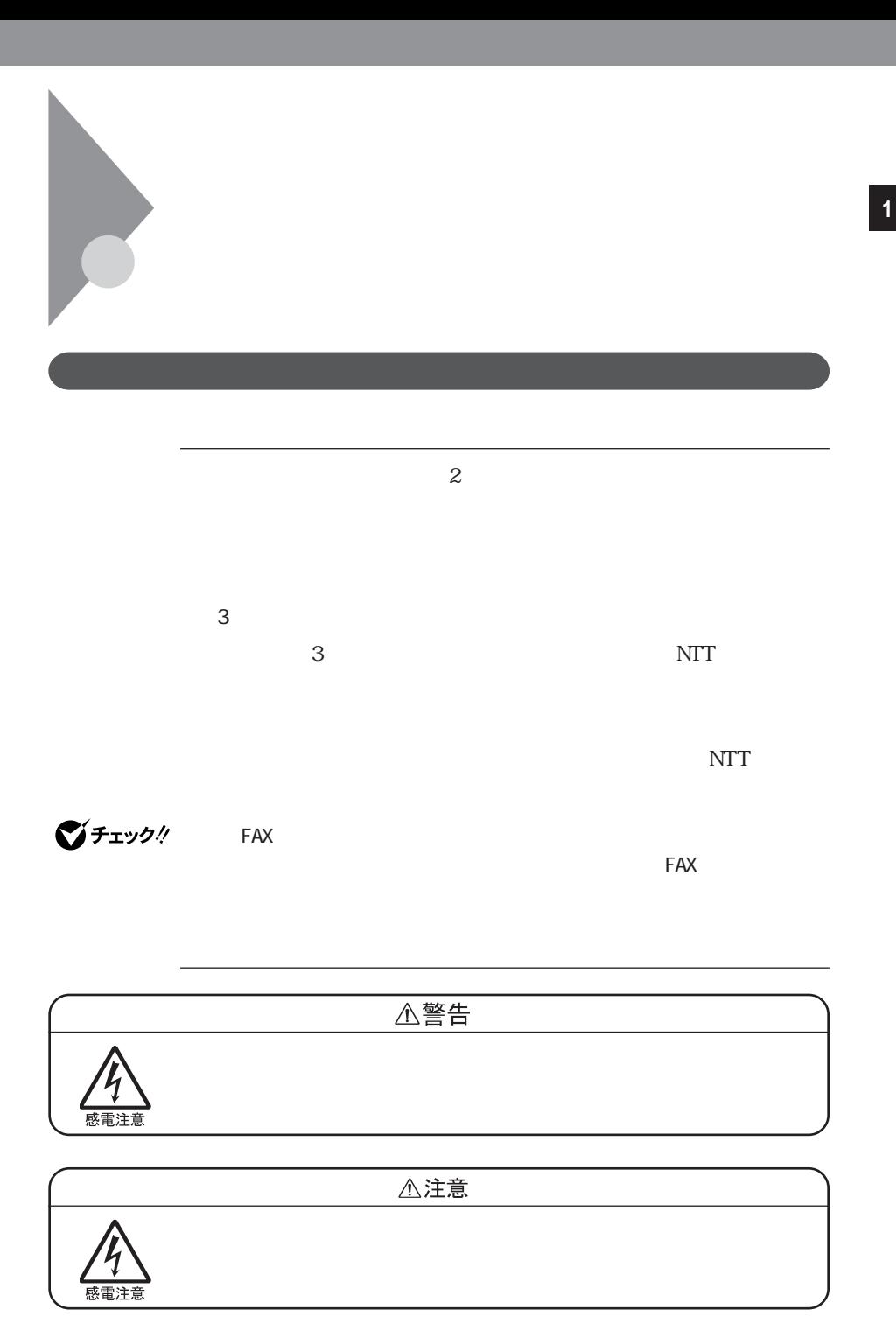

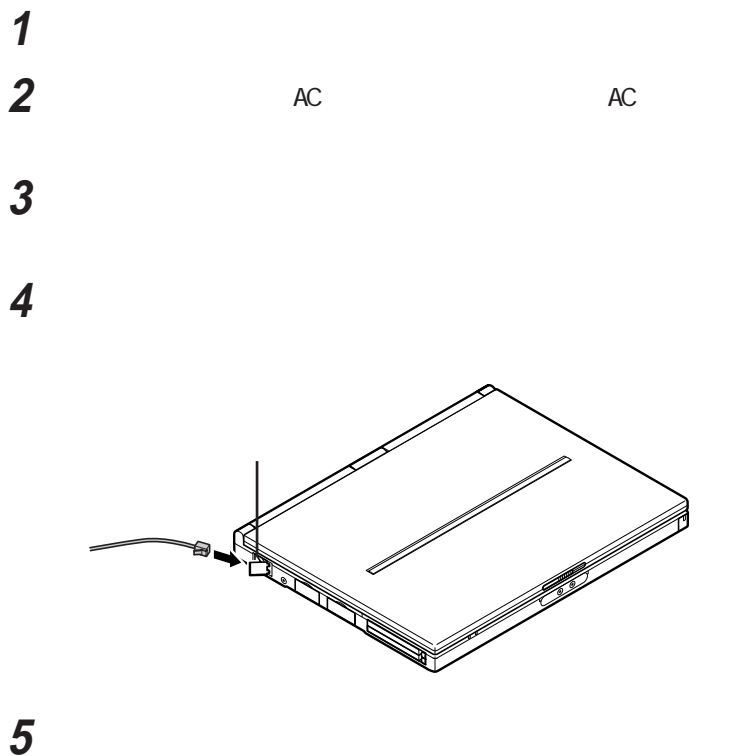

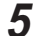

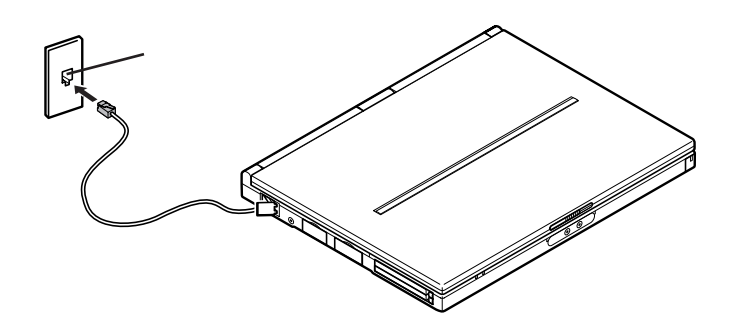

Windows 98

**1** 「コントロールパネル」を開き、「テレフォニー」アイコンをダブルク

 $0$ 

 $\infty$ 

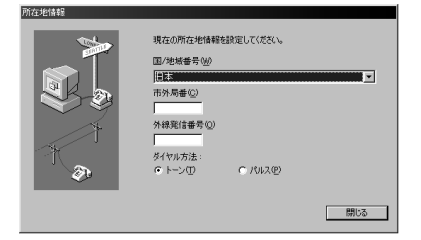

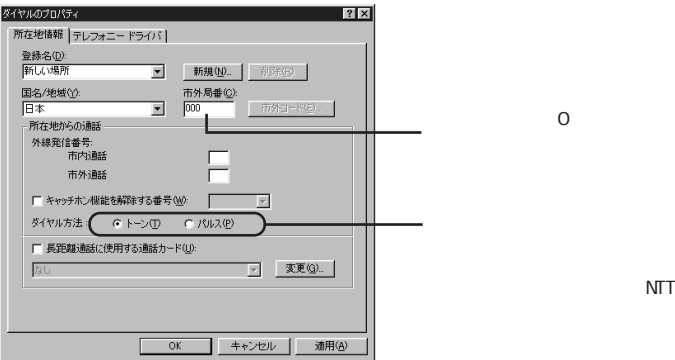

線の種類が不明の場合は、NTT

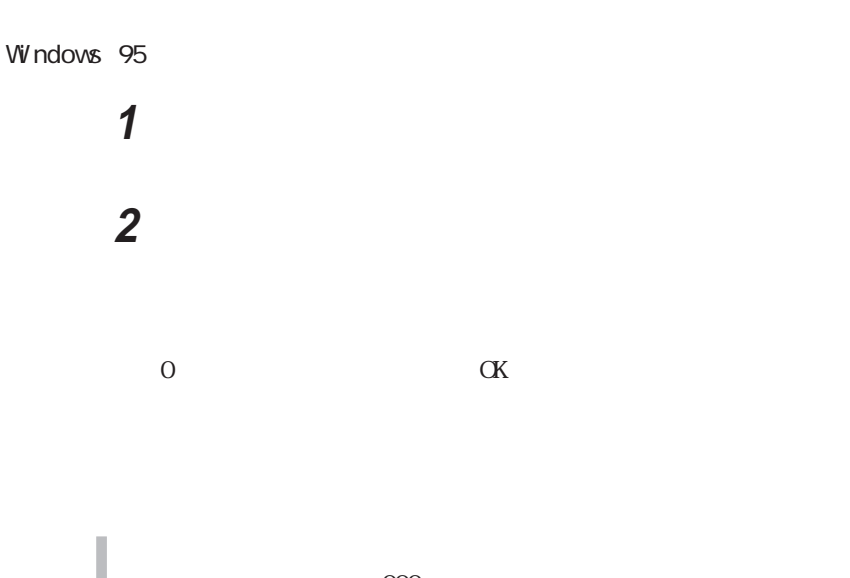

 $\alpha$ 所在地情報 現在の所在地情報を設定してください。 国番号(<u>W):</u><br>日本 (81)  $\overline{\mathbf{r}}$ 市外局番(C): Г 外線発信番号(Q): Г 好快ル方法:<br>G トーン(I) D  $C \wedge^*\!\!\!\!\downarrow\chi(\underline{p})$ < 京ち色 <mark>| 次へ> |</mark> キャソセレ

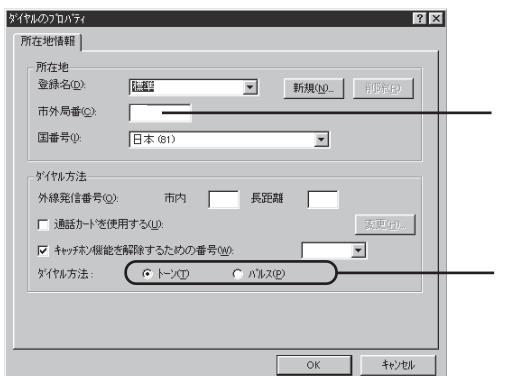

 $\bullet$  0

線の種類が不明の場合は、NTT

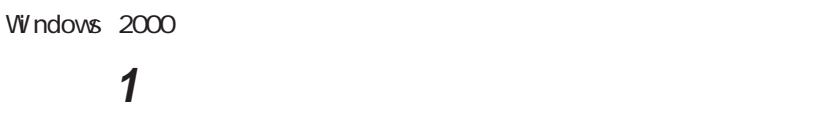

 $\sim 0$ 

**1**

### $\infty$

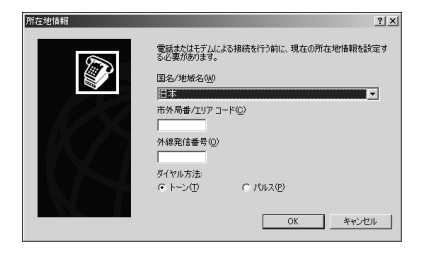

2  $\overline{\phantom{a}}$ 

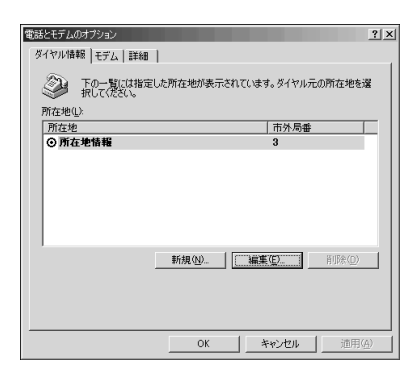

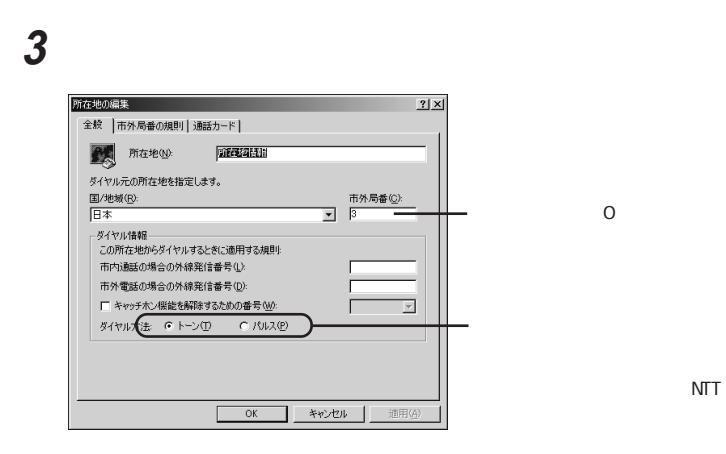

 $\overline{\text{NIT}}$ 

**4**  $\alpha$ 

 $\text{FAX}$ 

N T T

14400bps 9600bps

### $\overline{AB}$  **1**  $\overline{AB}$ **README**

 $-$  Windows 98/Windows 95 C: Windows SCmodem Atc Html Atc000. HTM  $-$  Windows 2000

C: WINNT SCmodem Atc Html Atc000. HTM

内蔵FAXモデムが正常に通信で

きない場合があります。内蔵FAXモデムが正常に通信できない場合は、

- 接続する電話機などにアース接続用の端子がある場合は、アース線を

- FAX

 $LAN$ 

びチェック!

ROM PART2 **PART2** *PART2* 

 $CD-$ 

 $\mathsf{LAN}$ 

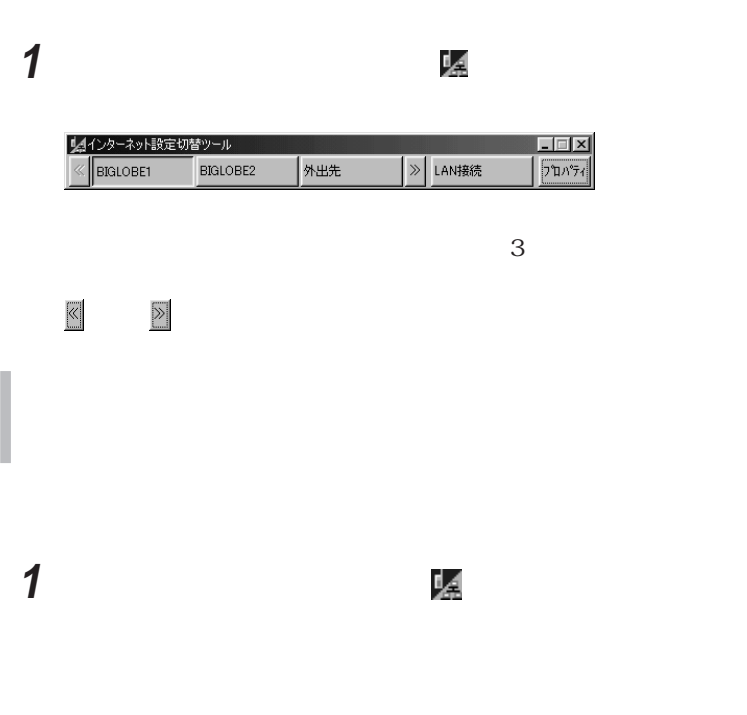

**1** 「インターネット設定切替ツール」「プロパティ」ボタンをクリッ **<sup>1</sup>**

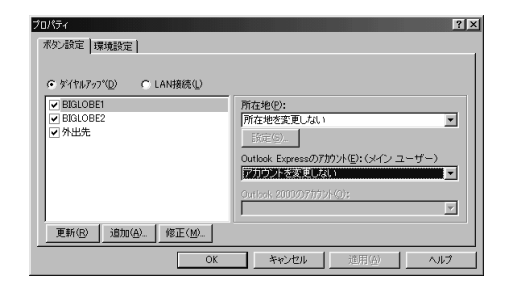

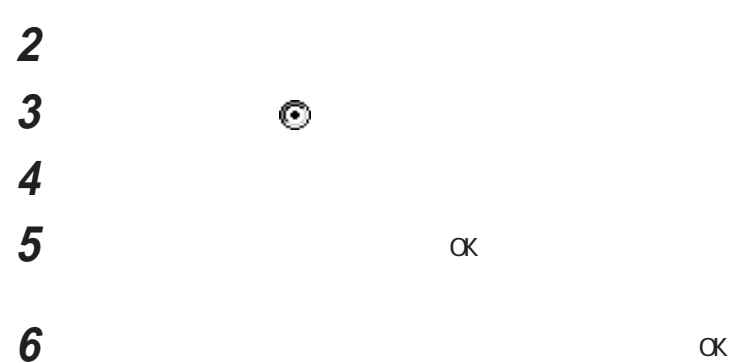

# 接続名を確認して、「完了」ボタンをクリックする

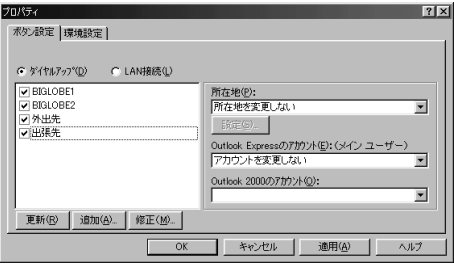

# 8 OK

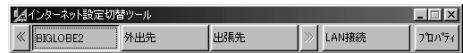

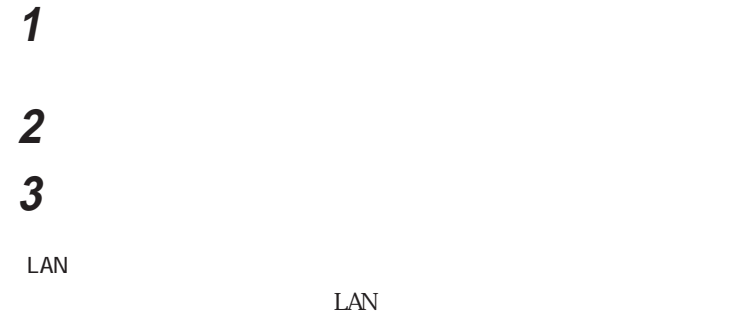

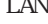

**1**  $\blacksquare$ 

## **2** 「環境設定」タブをクリックする

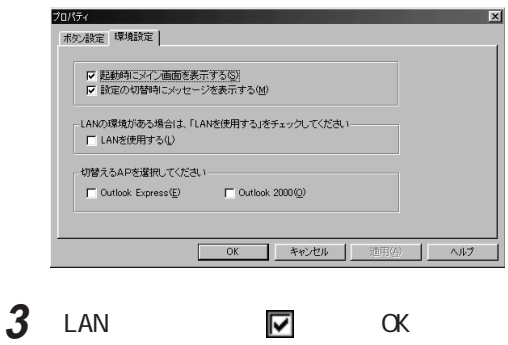

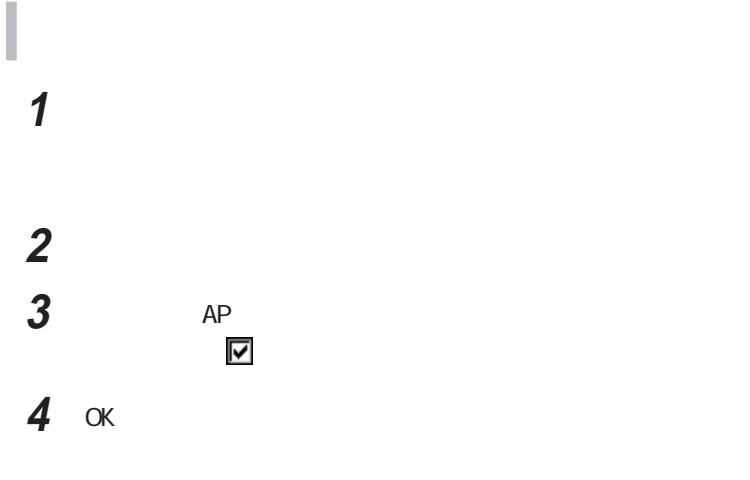

p. 162

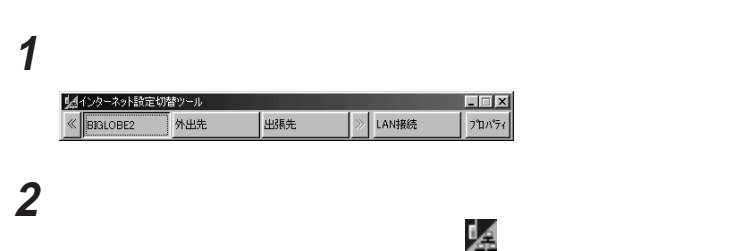

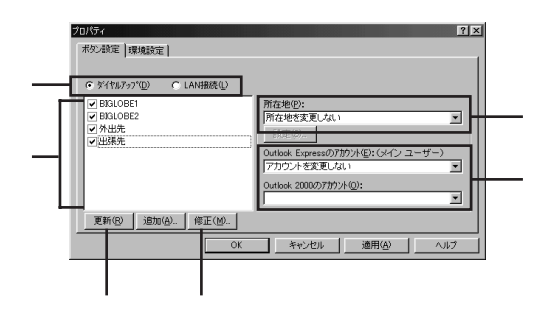

しからと、メイン画面やインジケーターのメータ

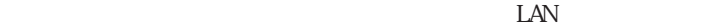

 $\odot$ 

<mark>1</mark> Ô アカウントの選択

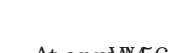

At er mW66

Aterm I V50/D

64kbps

**マ**チェック!

 $n_{\text{E}}$ C $n_{\text{E}}$ 

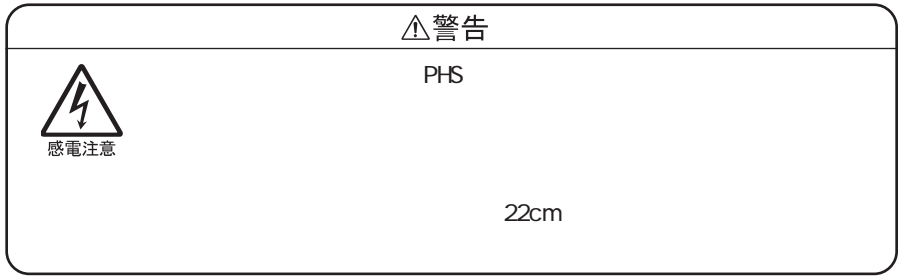

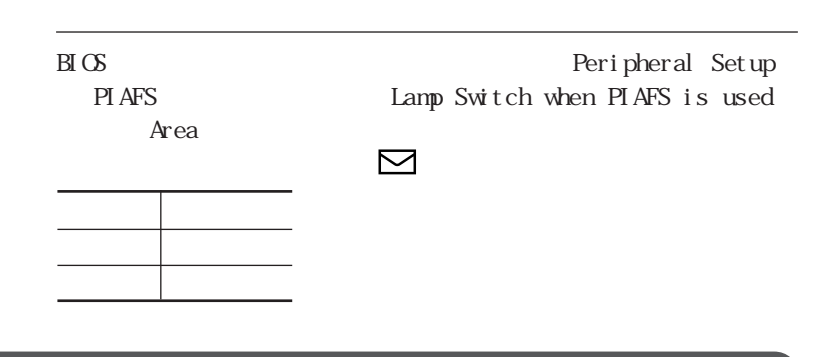

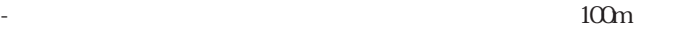

-  $AV$  OA

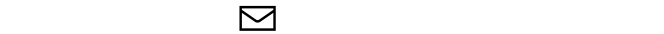

 $FAX$ 

- 本機とワイヤレス通信機器の近くでは、無線を使用する機器(デジタ

 $4$ 

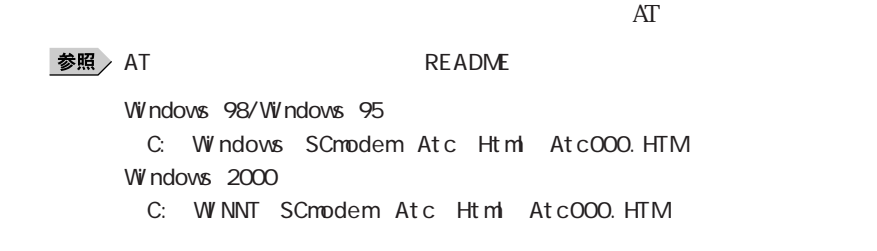

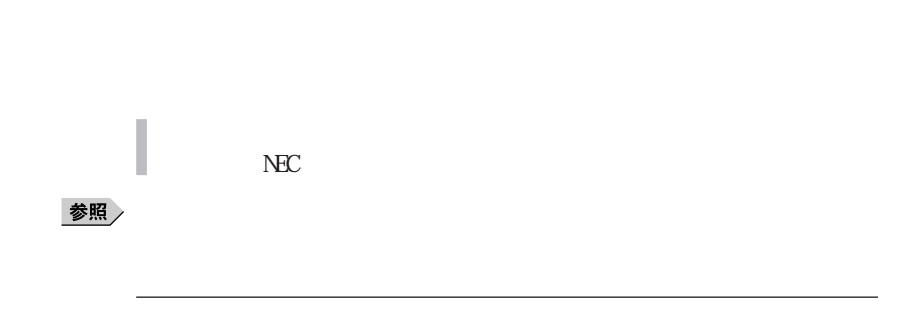

At er m WM56 Aterm I W50/D

 $NEC$ 

参照

 $PART$ p. 157

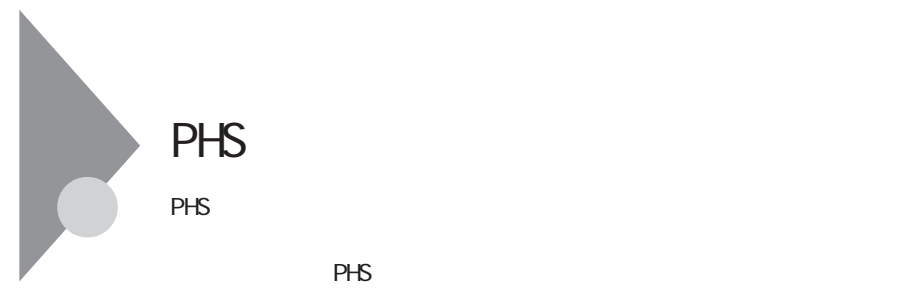

PHS

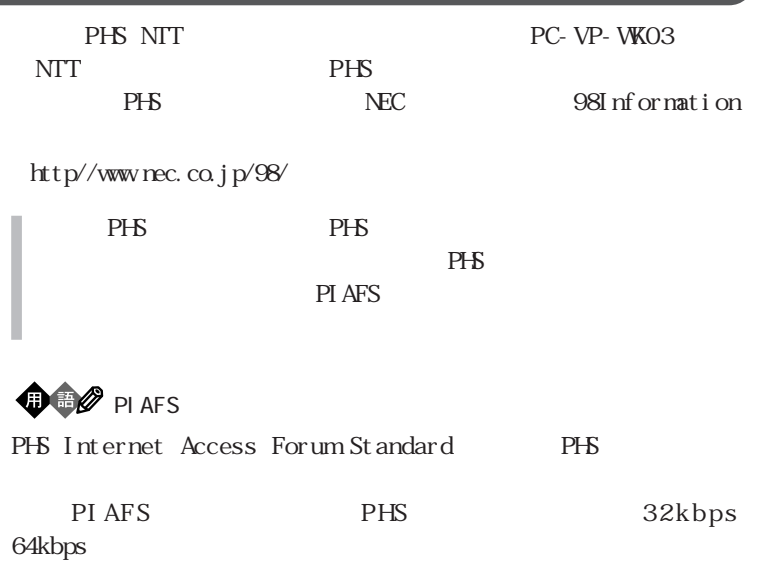

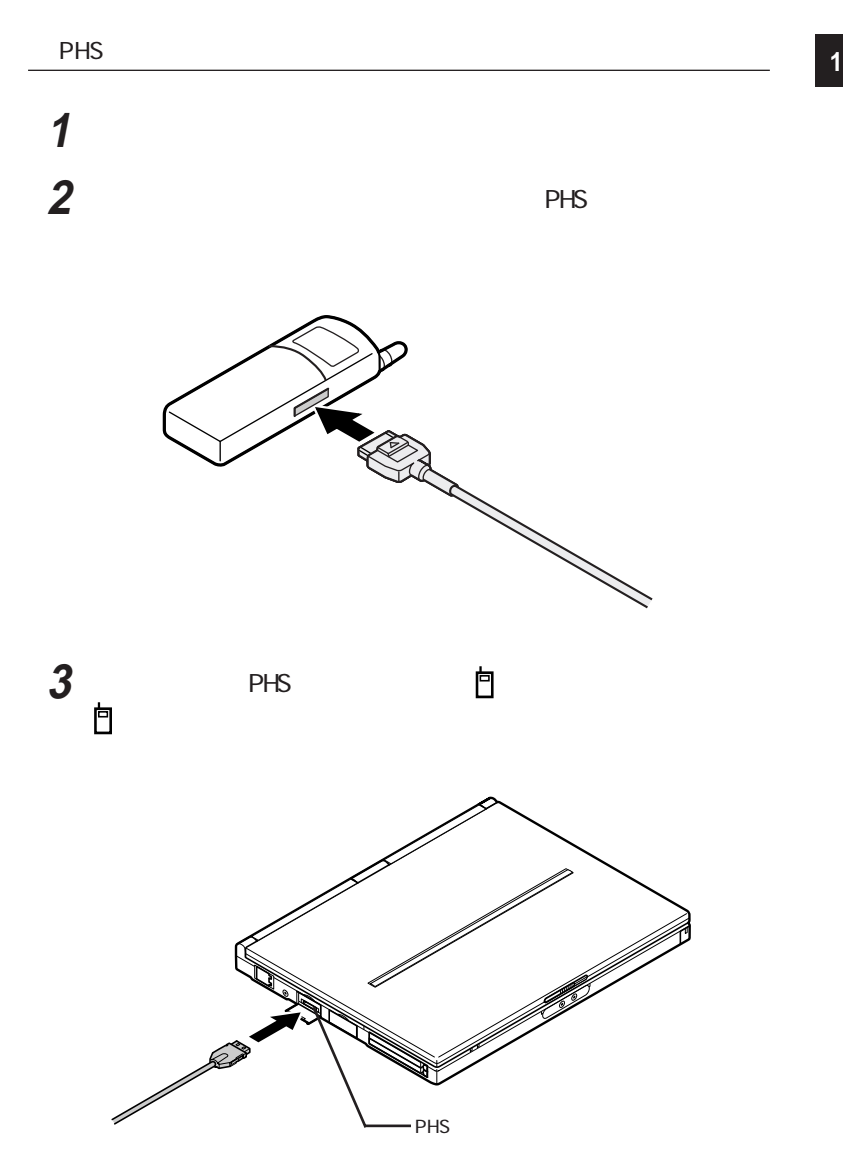

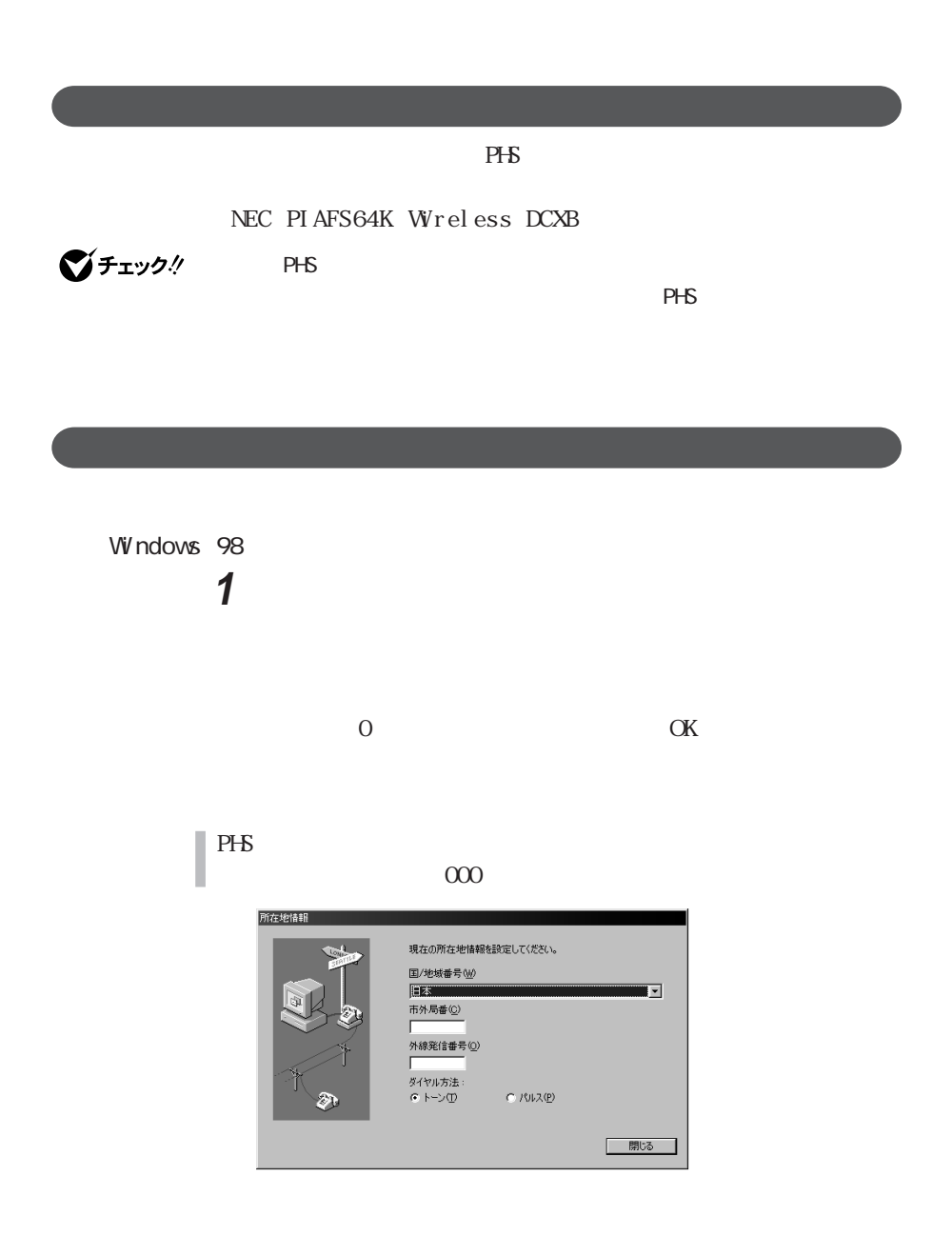

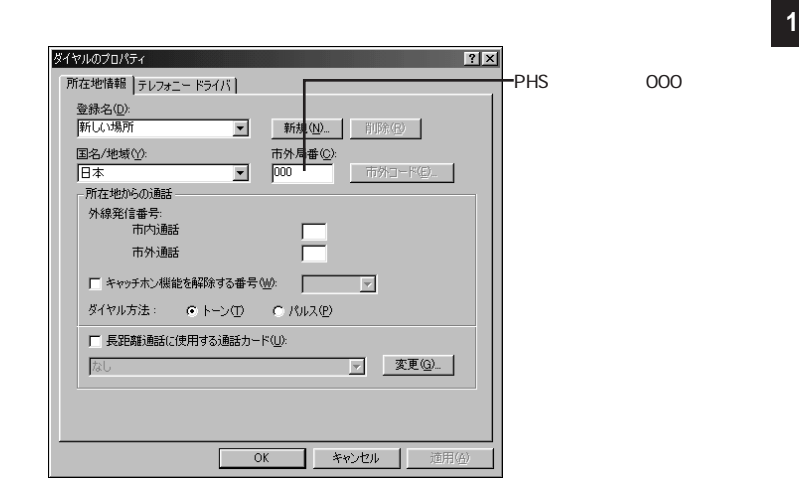

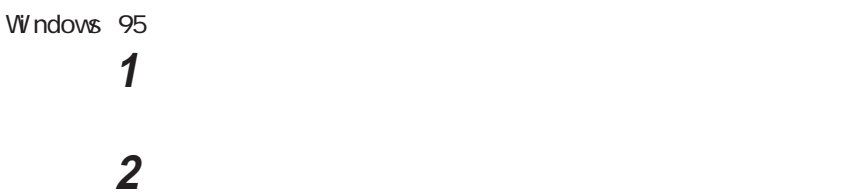

 $\alpha$  or  $\alpha$  or  $\alpha$ 

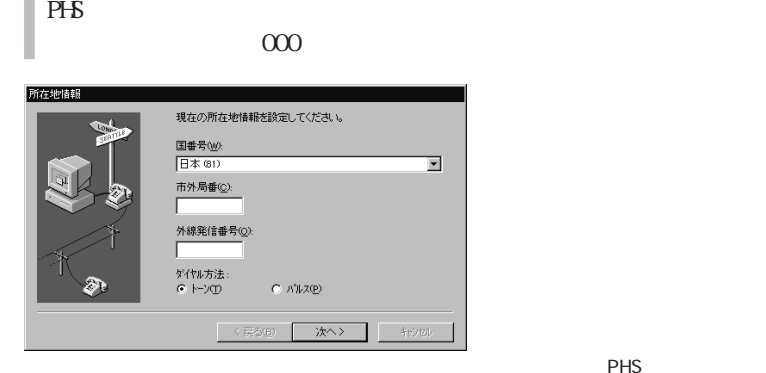

**PHS** 

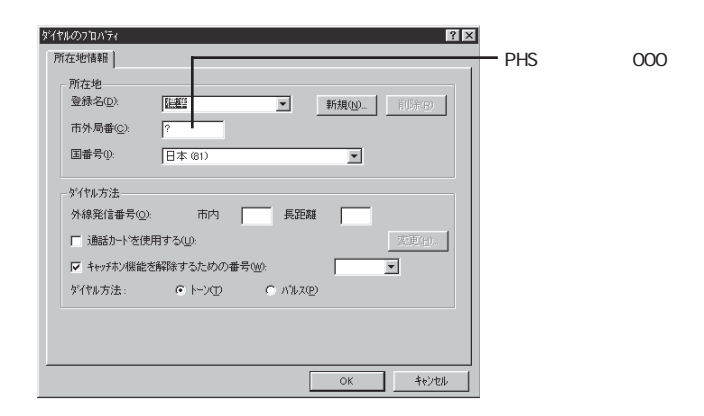

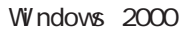

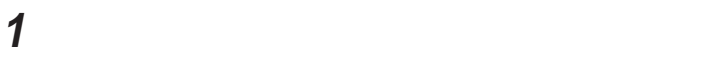

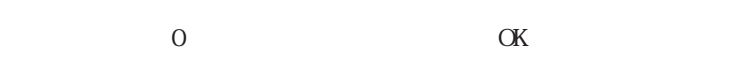

 $\alpha$  000

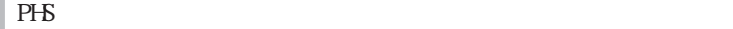

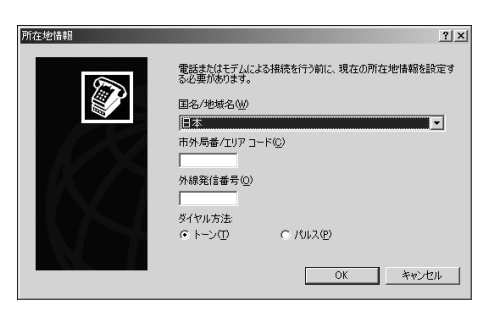

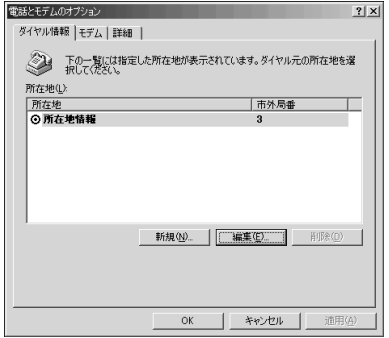

3 **3** 

I

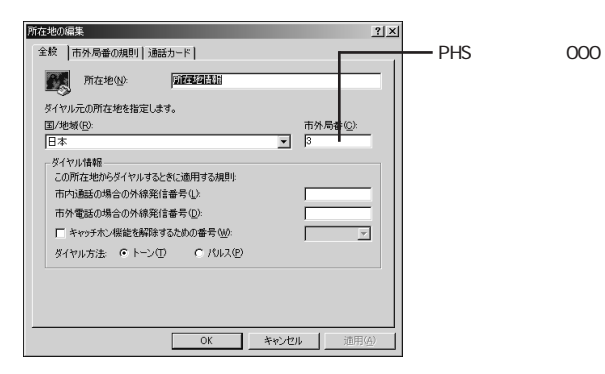

**4**  $\alpha$ 

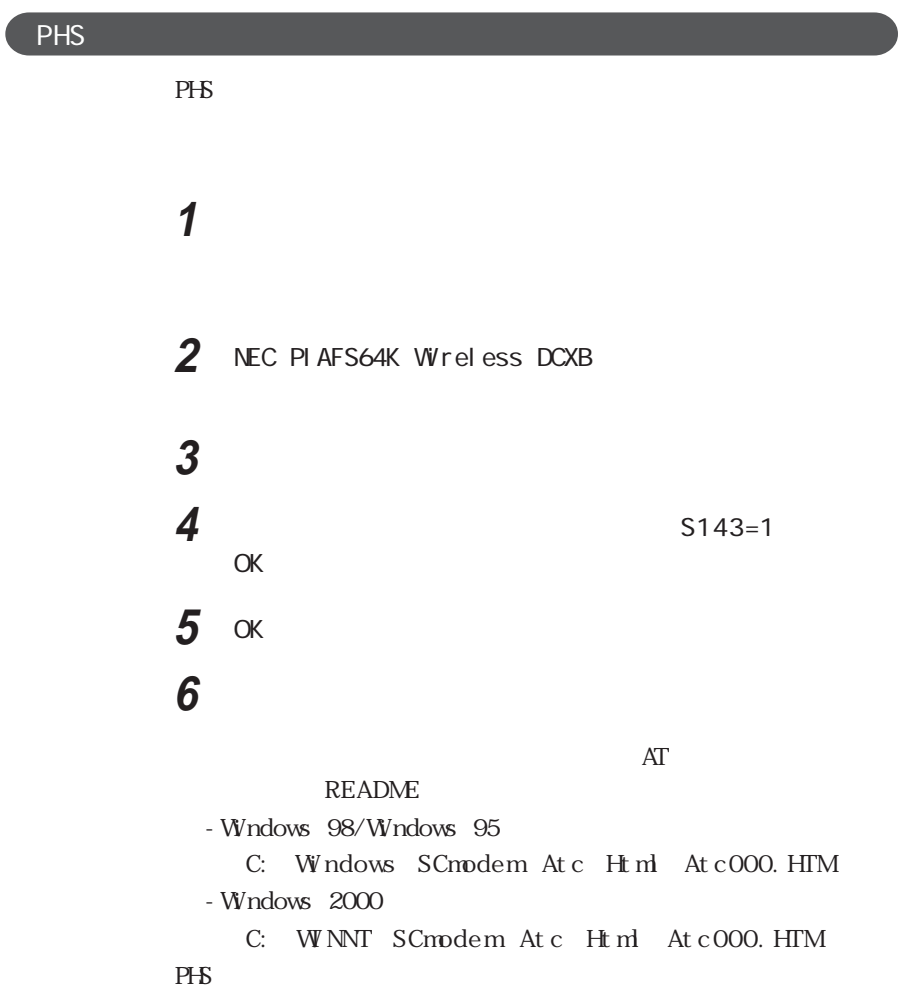

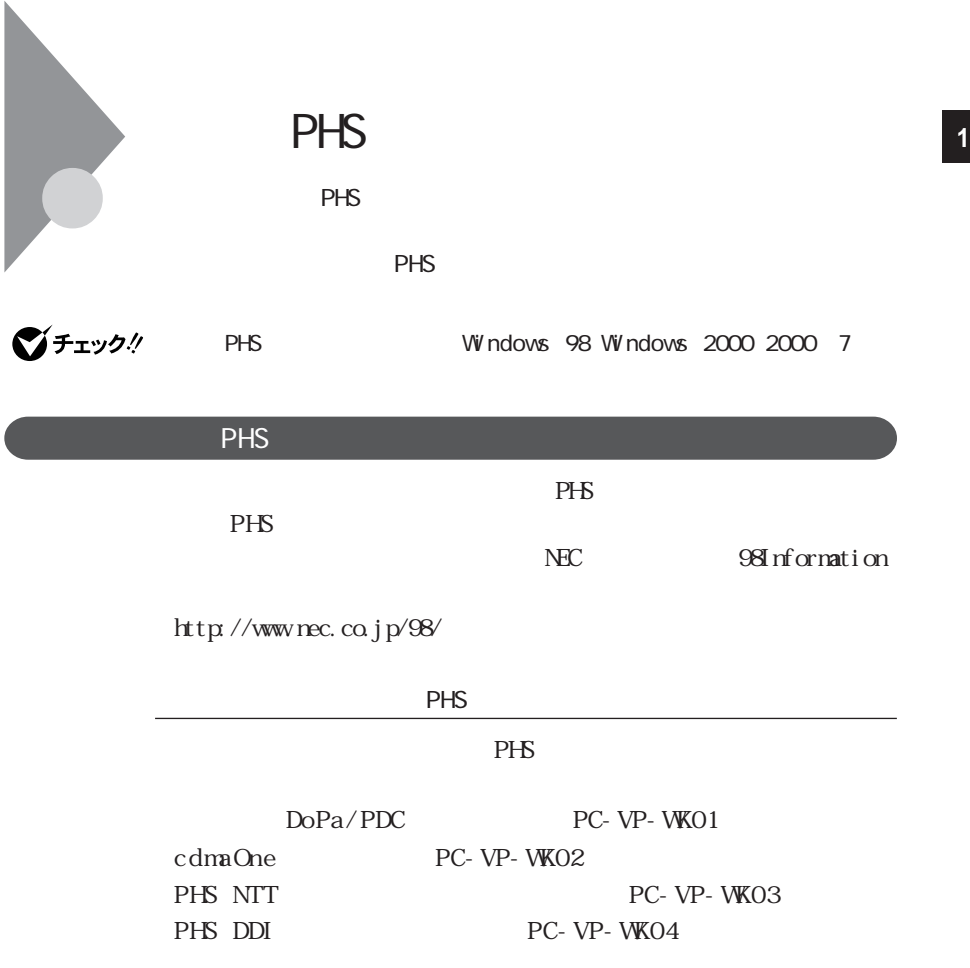

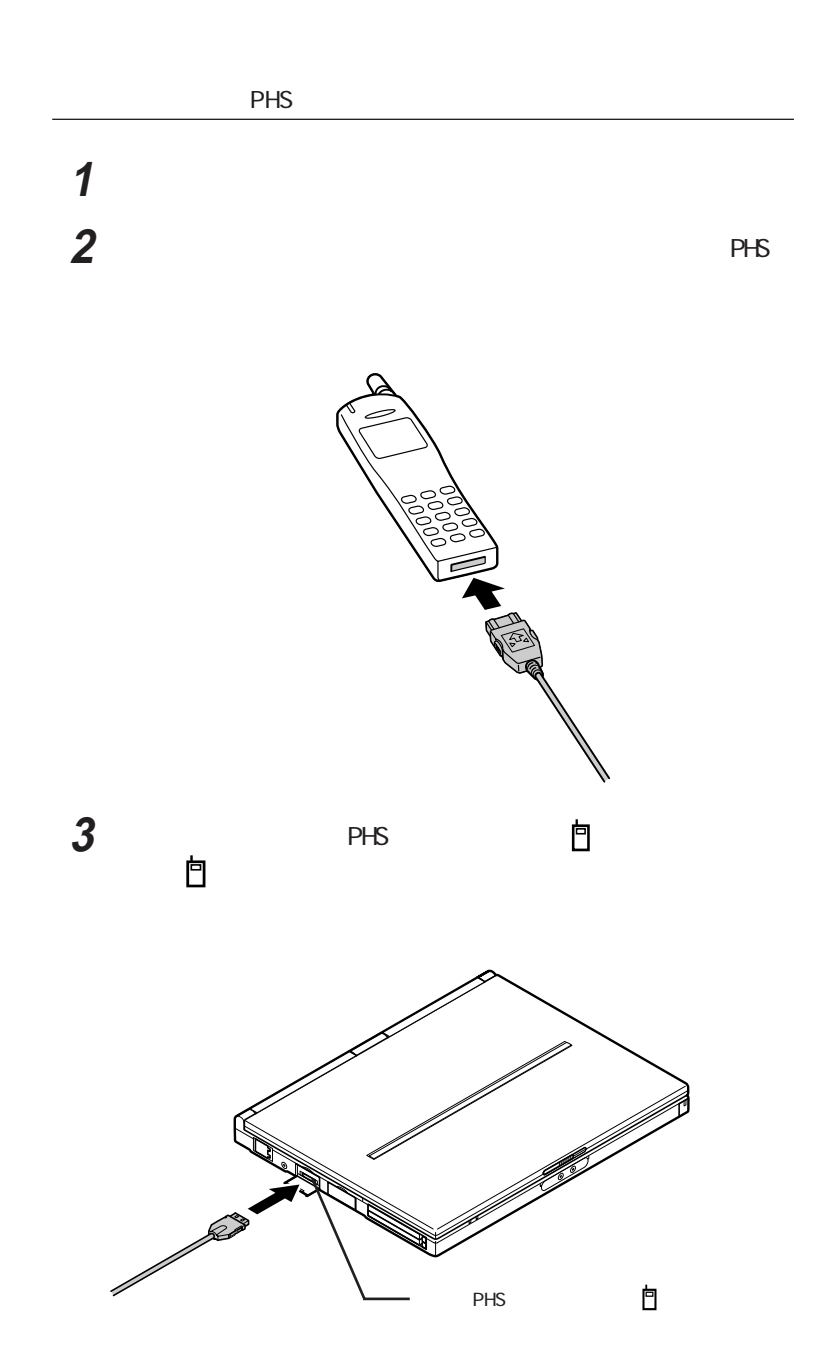

**176**

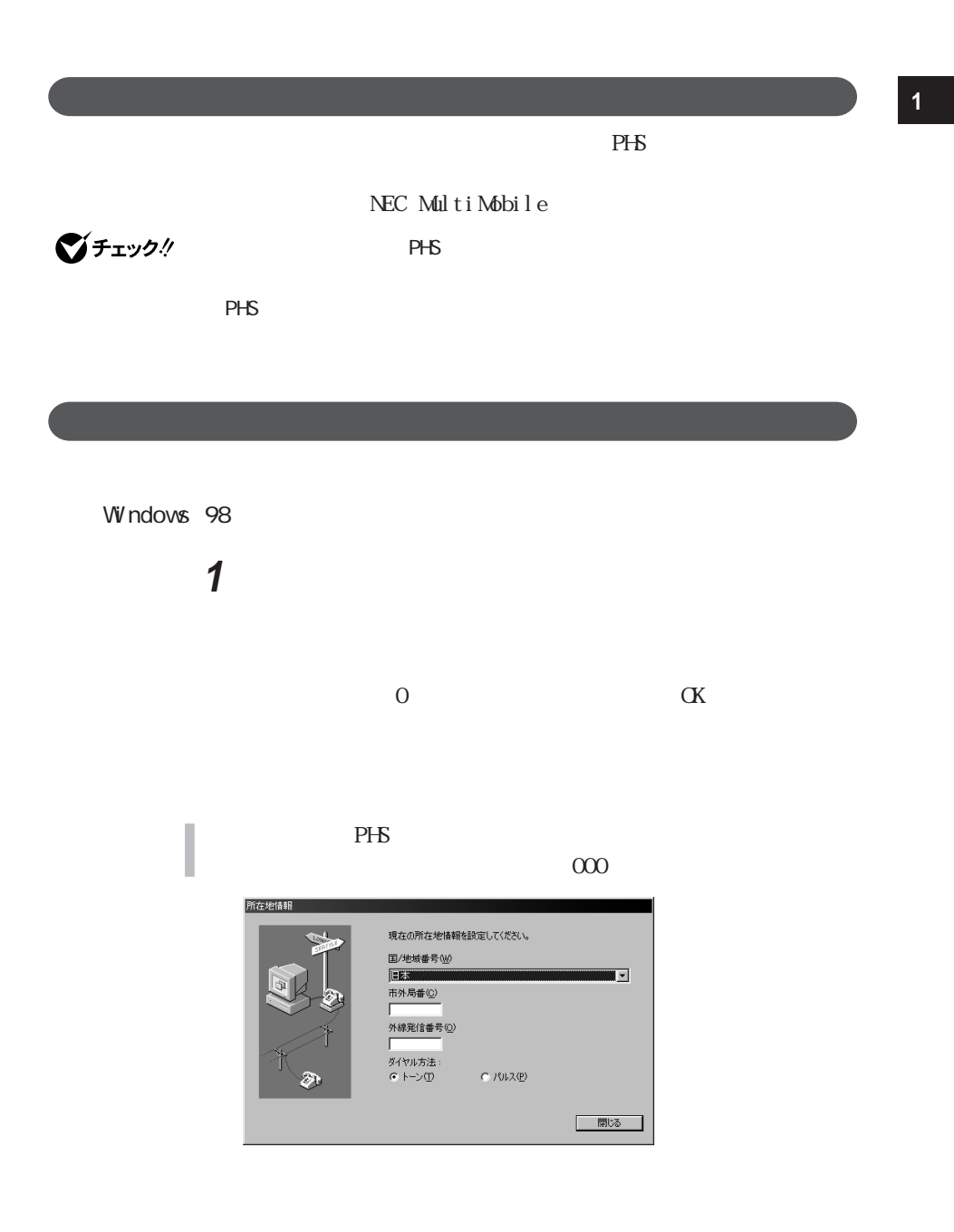

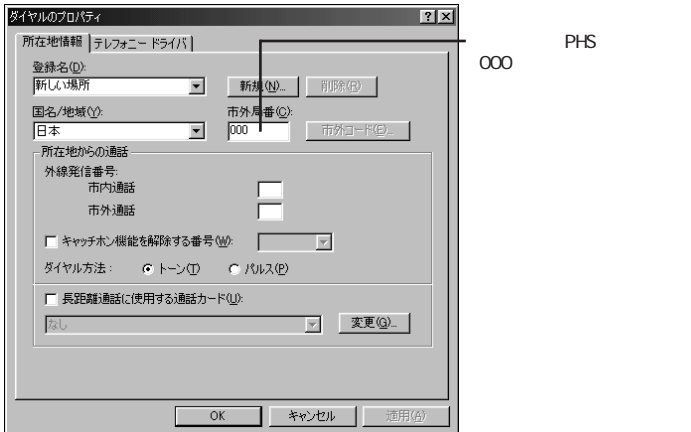

Windows 2000

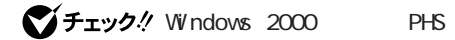

2000 7

http://www.nec.co.jp/98/

**1** 「コントロールパネル」を開き、「電話とモデムのオプション」アイ

I

 $\alpha$  0

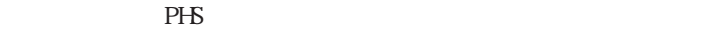

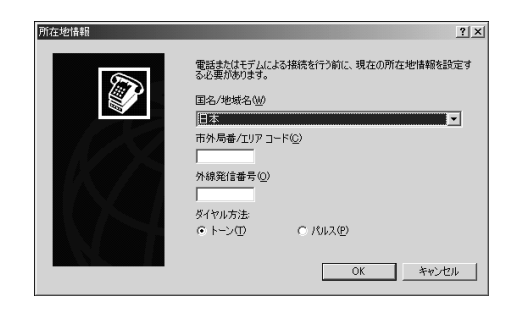

2  $\overline{\phantom{a}}$ 

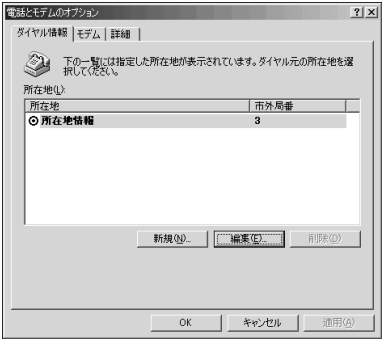

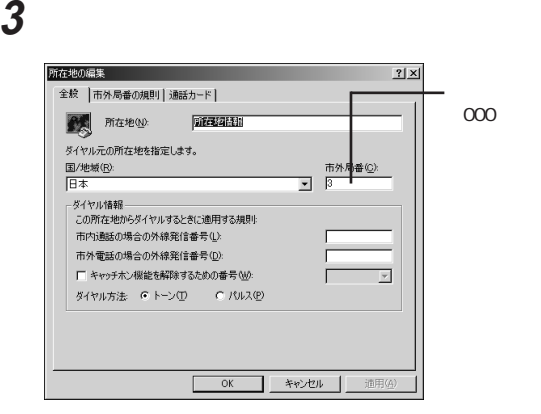

PHS

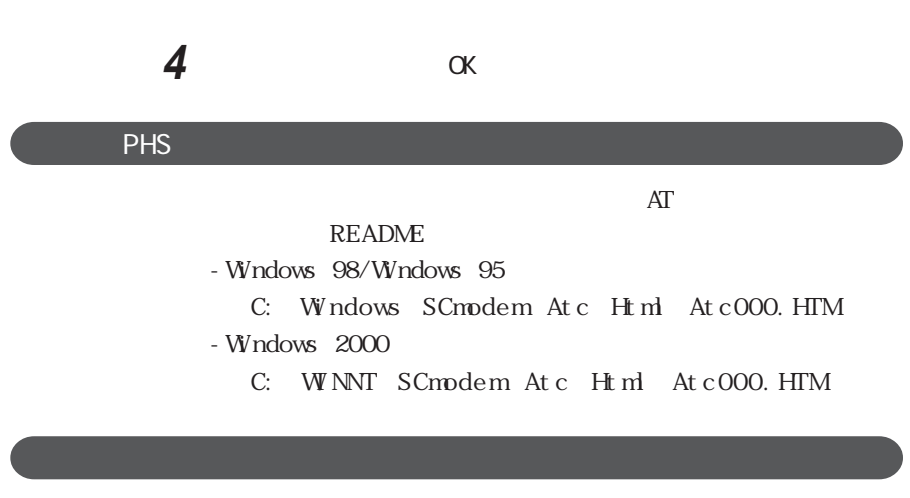

PHS 2000 minutes and the PHS

cdmaOne cdmaOne Async cdmaOne  $\gamma$   $\rightarrow$   $\gamma$   $\rightarrow$  WK02
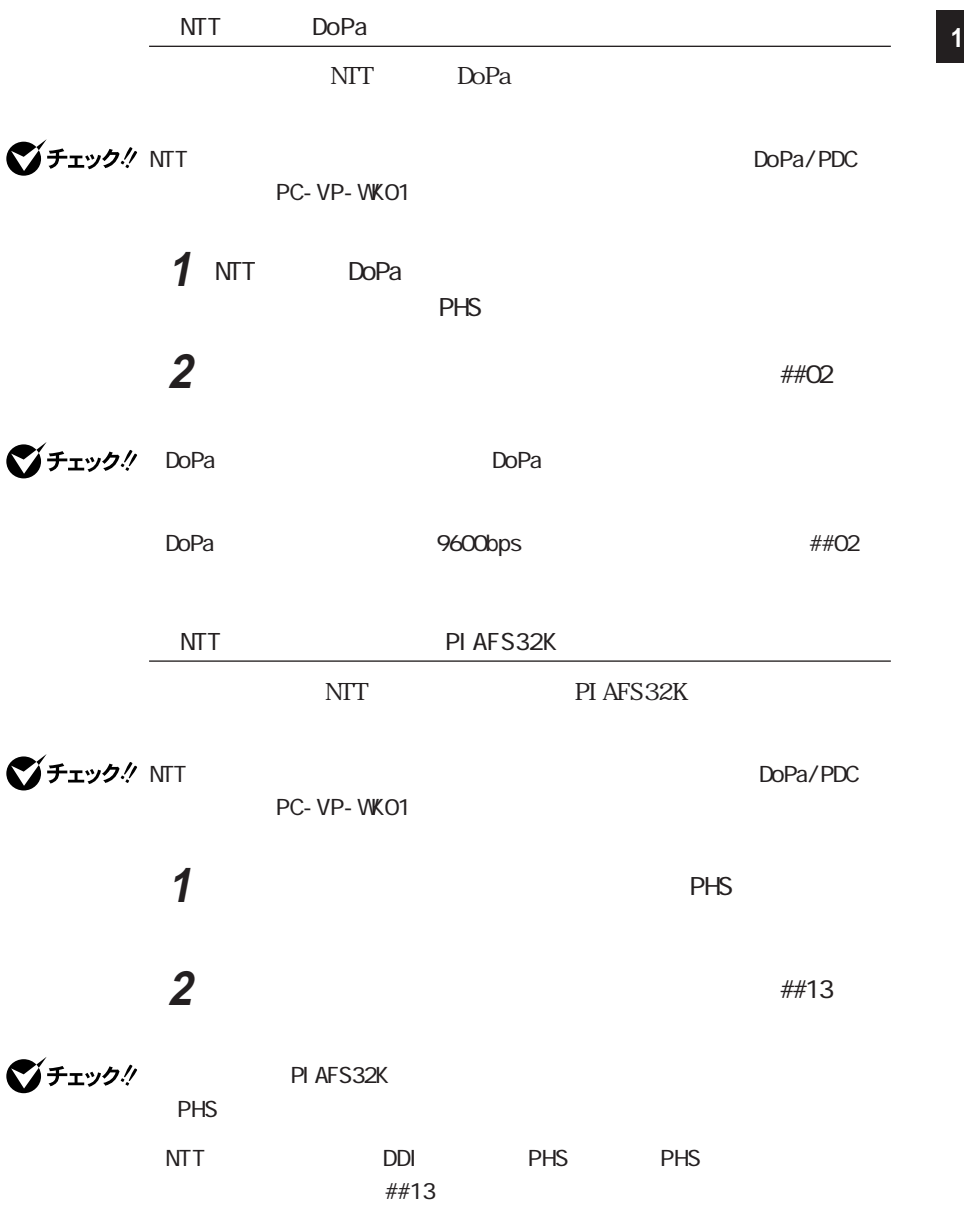

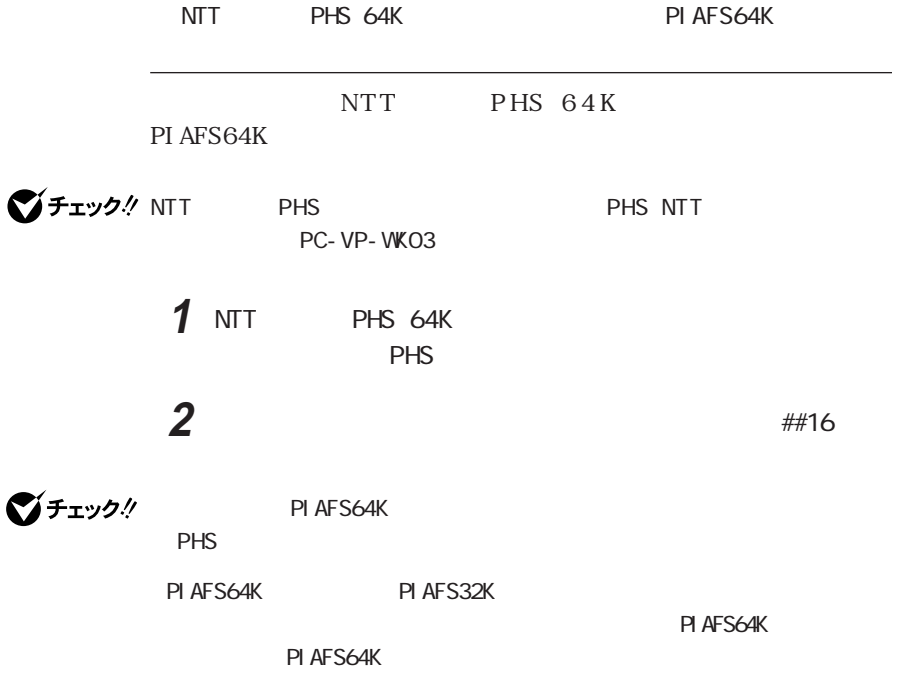

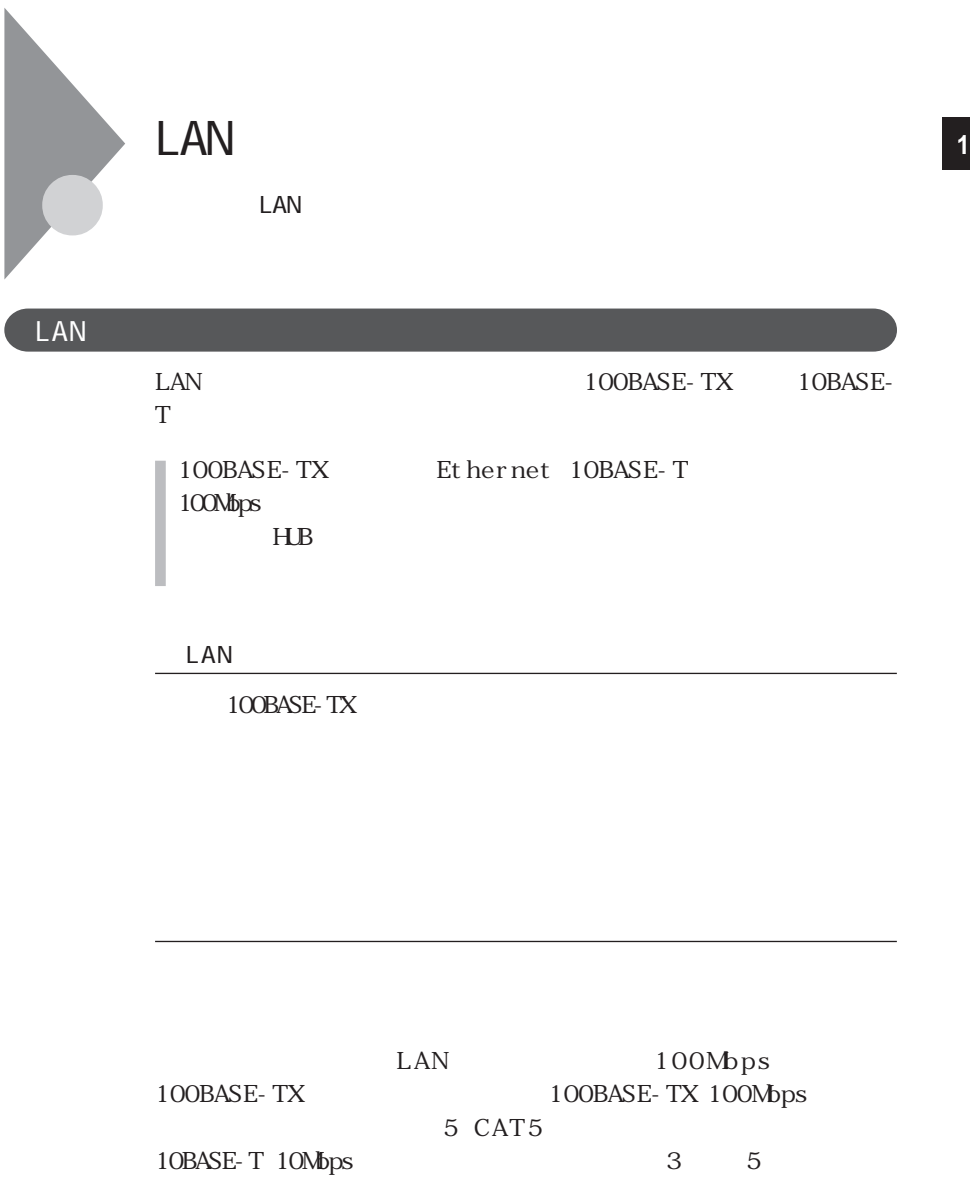

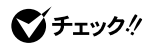

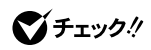

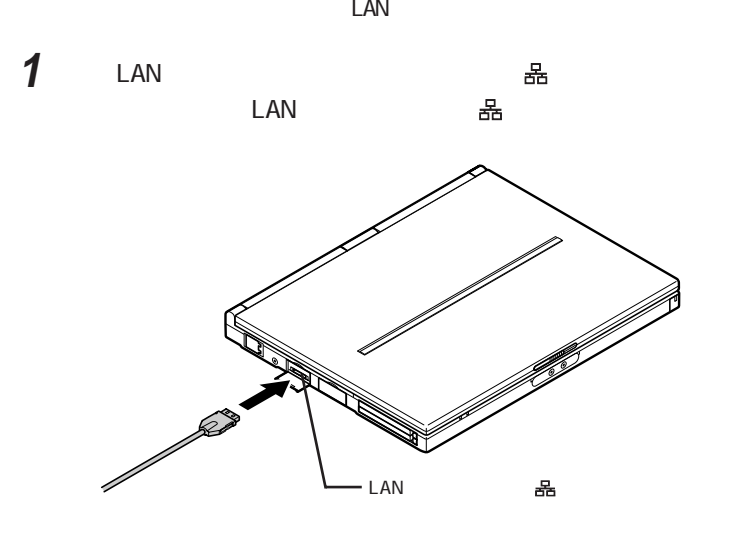

**2**  $\mu$ 

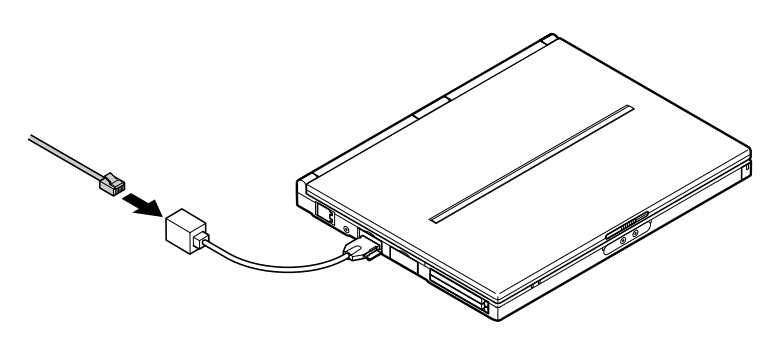

 $3$  100BASE-TX

運用上の注意 **1**

 $\text{LAN}$ 

 $\rm LAN$   $\rm AC$ 

 $\text{LAN}$ 

#### 100BASE-TX/10BASE-T

ユニバーサル管理アドレスは、IEEE(米国電気電子技術者協会)で管理さ

Windows 98 Windows 95

TCP/IP

Wni pcfg.exe Enter

Windows 2000

NET CONFIG WORKSTATION Enter

Windows

Intel® LANDesk® Client Manager 6.0 with NEC Extensions

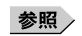

**参照 / イントウェア システムの マントウェア アメリカ** Intel® LANDesk<sup>®</sup> Client Manager 6.0 (with NEC Extensions)

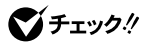

DMITOOL Ver8.1 pcAnywhere™ 9.0 EX

**参照 フィントウェア システム アクトリア PART1 pcAnywhere 9.0 EX** 

DM TOOL Ver 8. 1 pcAnywhere™ 9.0 EX

98Information

http://www.nec.co.jp/98/

Windows 98 Windows 2000

MagicPacket ARP NETBIOS  $IP$ 

ARP NETBIOS I P

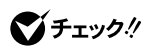

 「コントロールパネル」を開き、「システム」アイコンをダブルクリッ 「デバイスマネージャ」タブをクリックする  $\overline{\phantom{a}}$  「電源の管理」タブをクリックする **5** 以下の設定を行う

Windows 98

Windows 2000

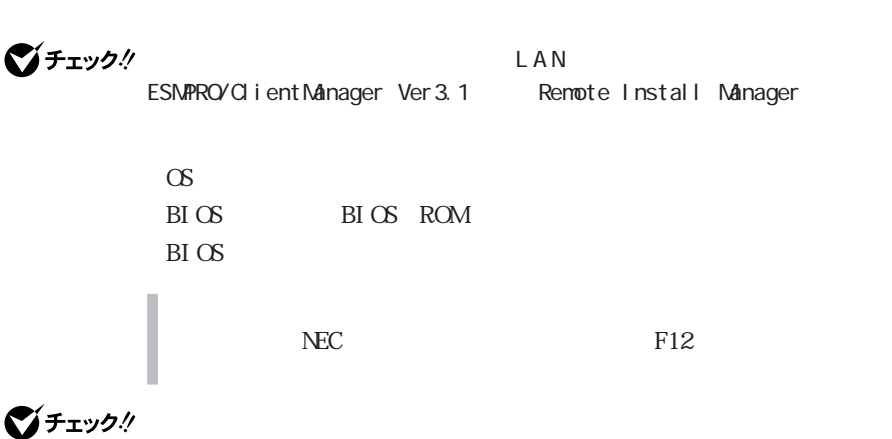

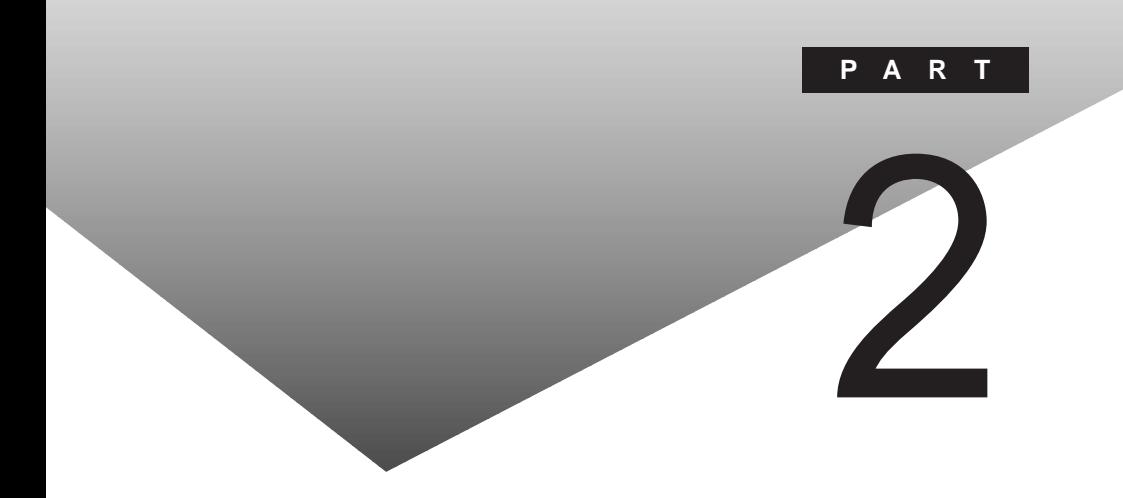

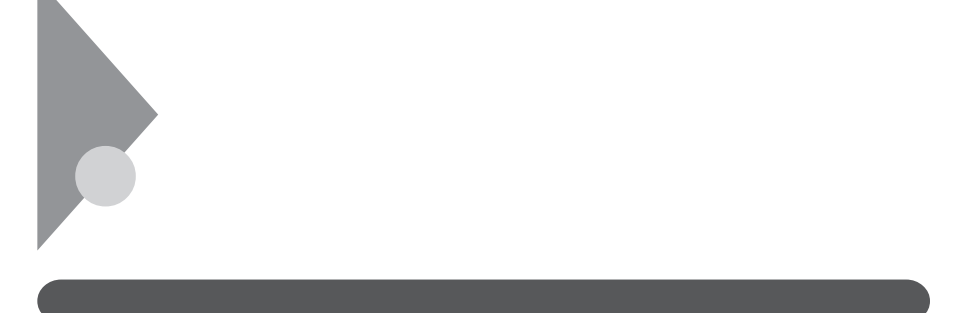

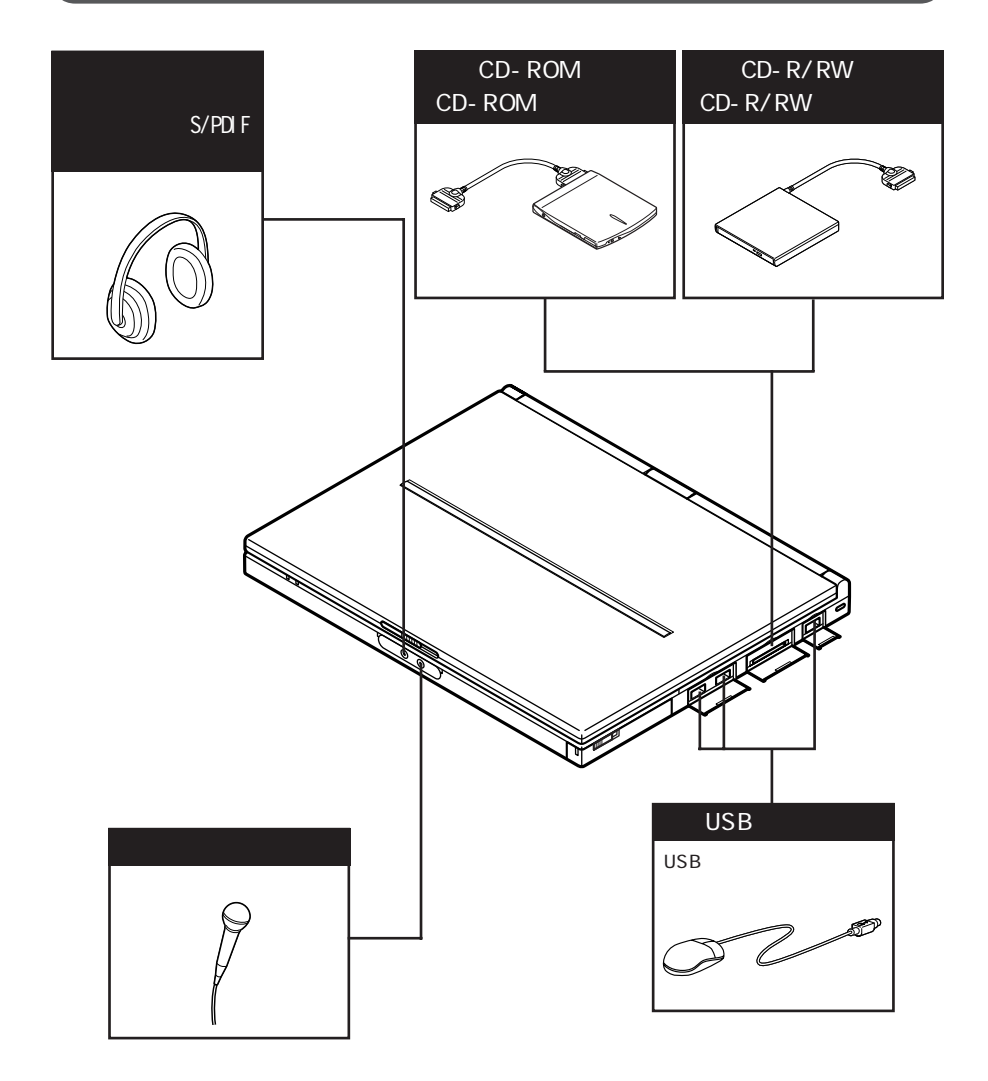

CRT PC PC SCSI SCSI  $MO$ **CONTRACTOR** D<sub>C</sub> P H S PHS LAN PHS ċ LAN  $LAN$ ₩ ∞

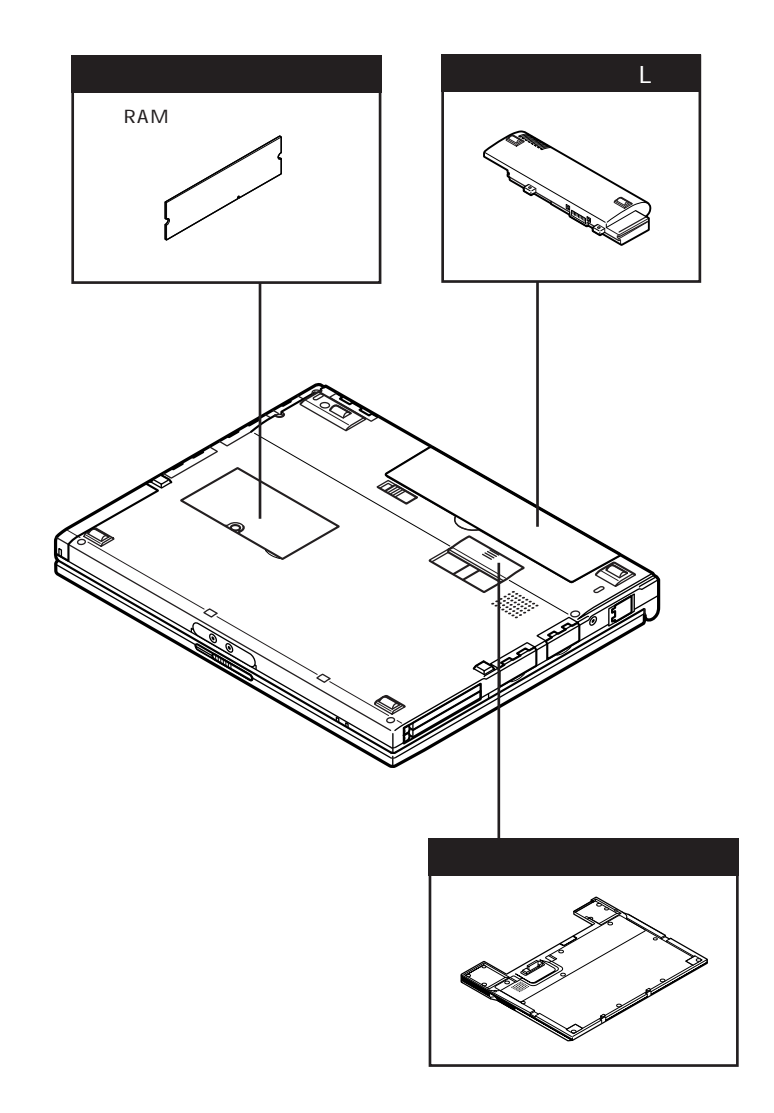

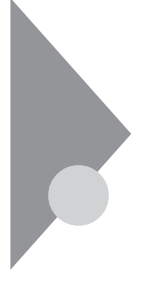

 $\overline{UBB}$ 

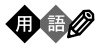

Windows  $COM$ 

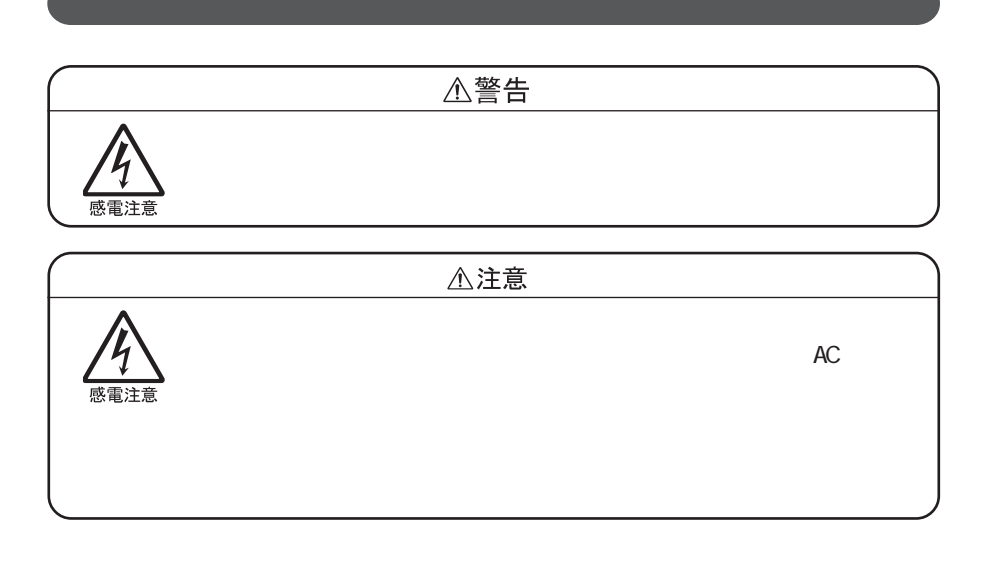

# Windows 98 Windows 95  $\mathbf 1$ **2** 「コントロールパネル」を開き、「システム」アイコンをダブルクリッ **3** 「デバイスマネージャ」タブをクリックする **4** ⊕  $\times$  $5$  $\Box$ **6** セントン エンジェース エンジェース しゅうぎょう

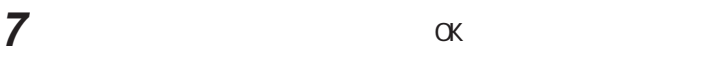

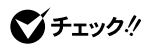

Ī

 $I/O$ **8** J 「OK」ボタンをクリックする 「変更不可の環境設定の作成」のダイアログが表示されるので、

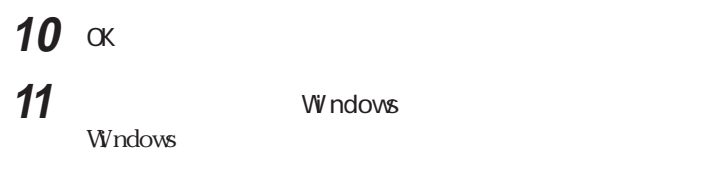

and  $\alpha$ 

Windows 2000

 $\mathbf 1$ 「コントロールパネル」を開き、「システム」アイコンをダブルクリッ

「ハードウェア」タブをクリックする

「デバイスマネージャ」の欄の「デバイスマネージャ」ボタンをク

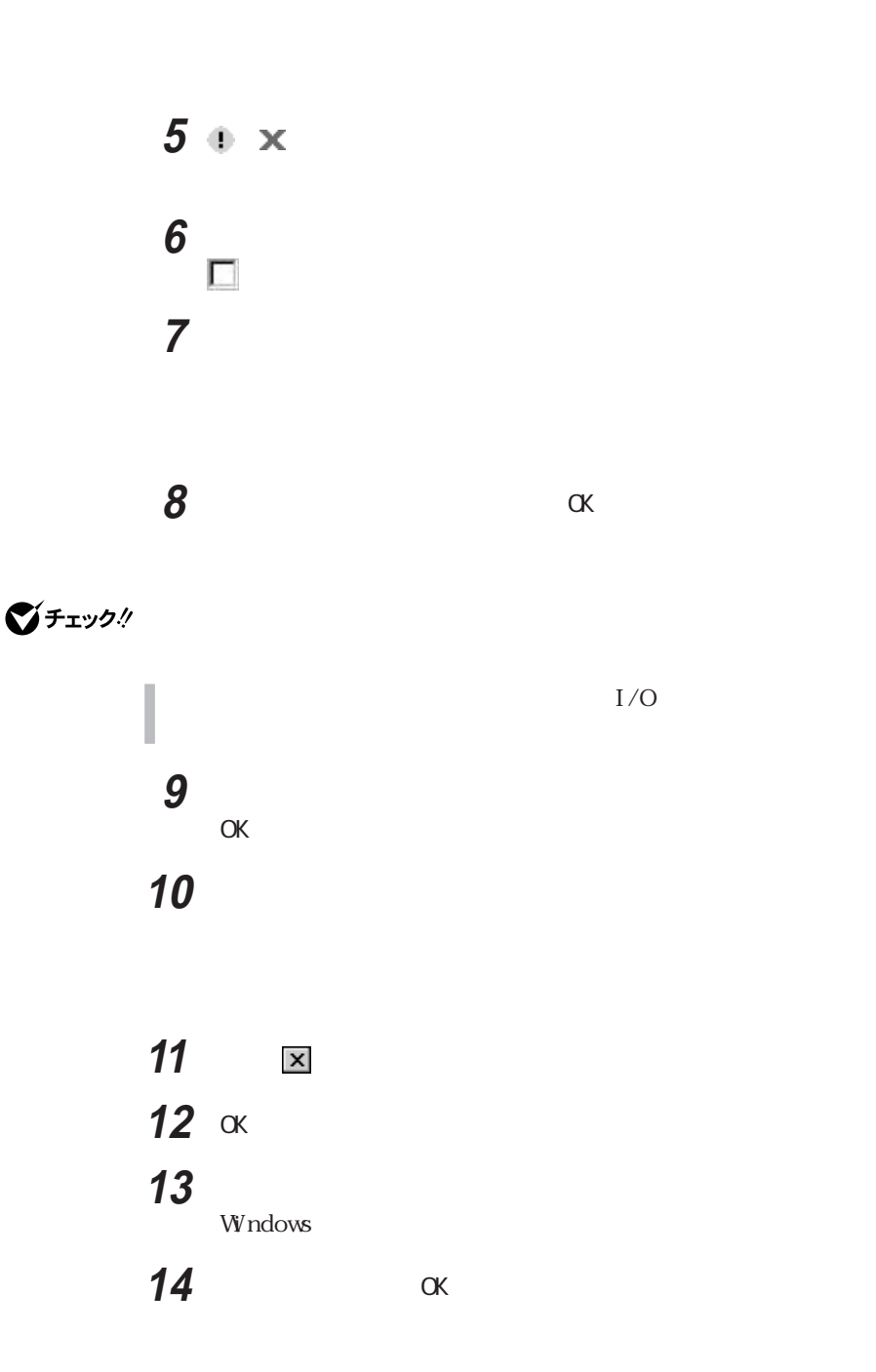

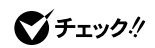

 $\alpha$ Windows  $\&$  $\&$  $\alpha$ **README README** 

> 周辺機器の電源を入れる → 本機の電源を入れる 本機の電源を切る → 周辺機器の電源を切る

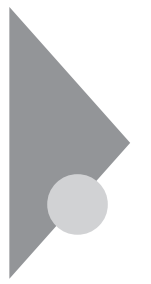

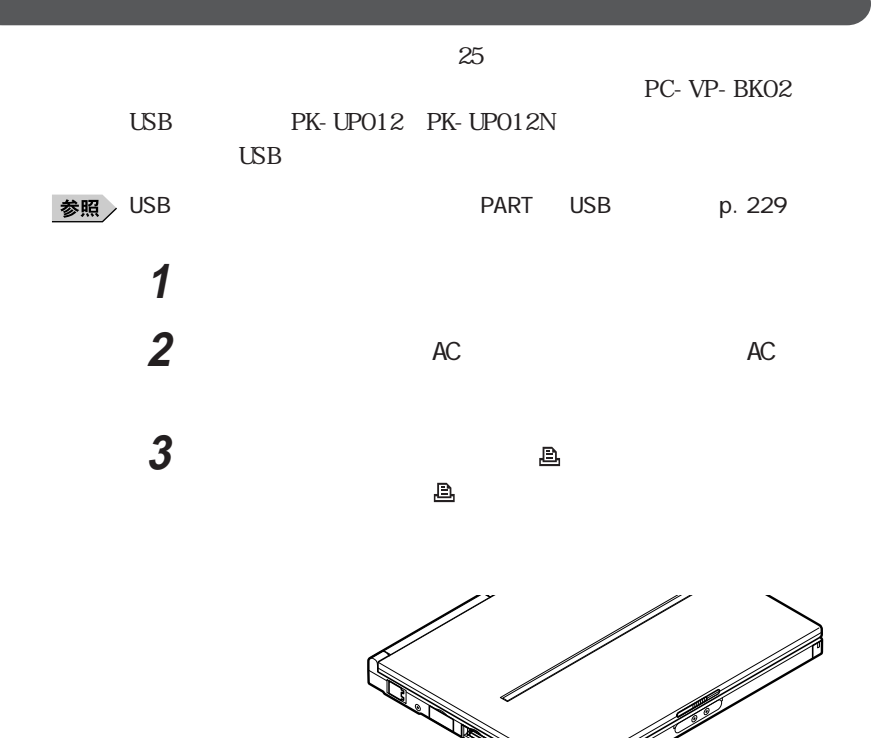

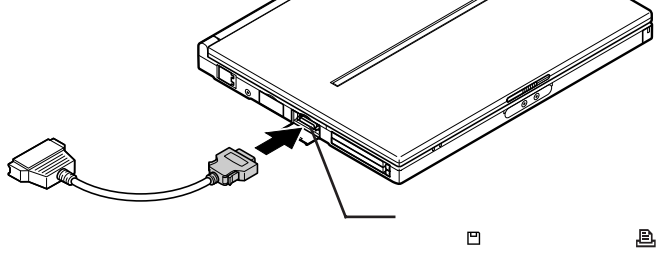

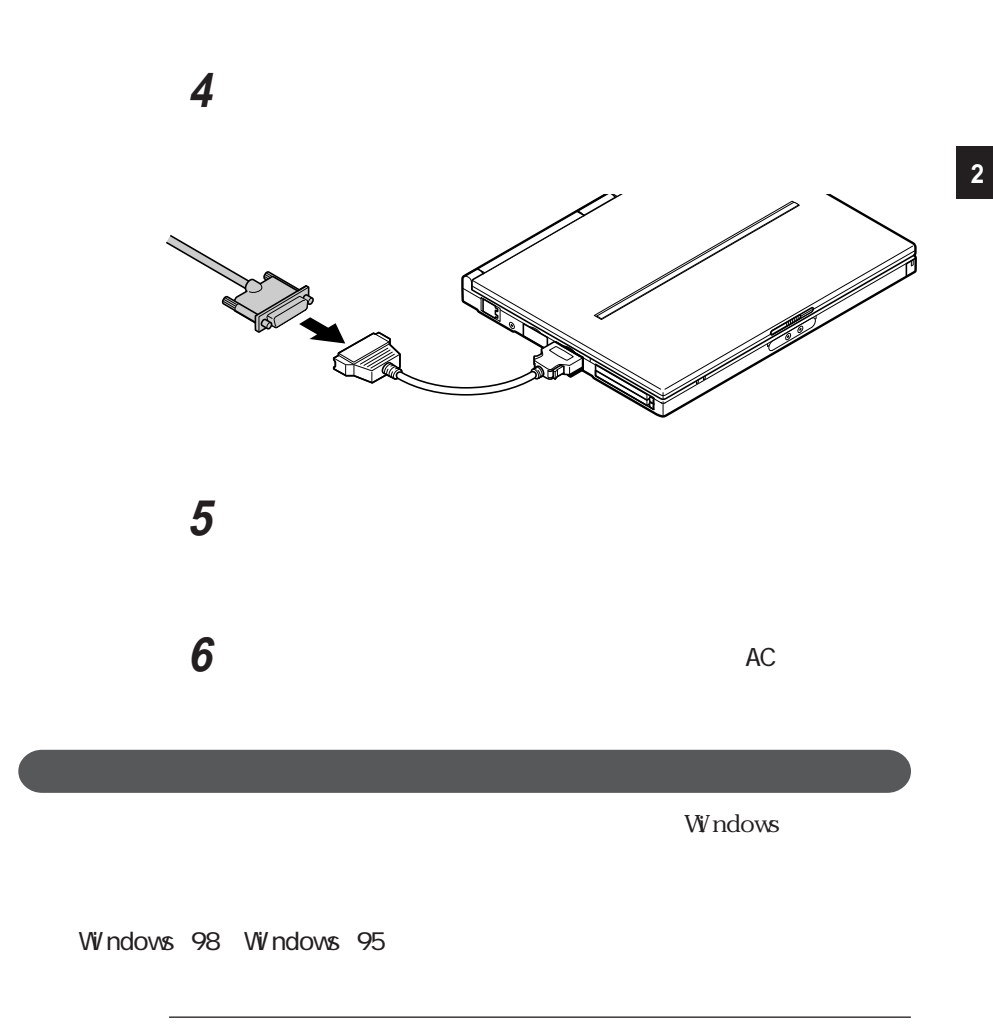

p. 197

## スタートリックする

### The contract of the contract of the contract of the contract of the contract of the contract of the contract of the contract of the contract of the contract of the contract of the contract of the contract of the contr

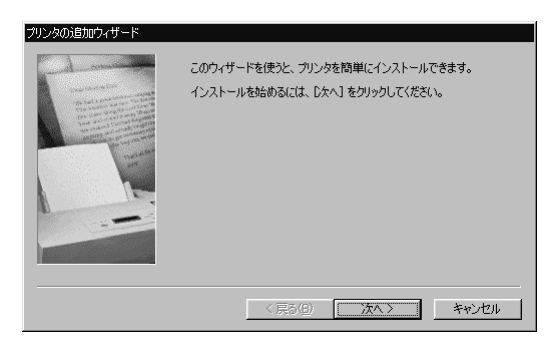

Windows 98

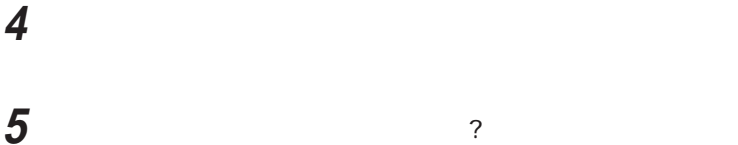

**6** 表示されたリストの中から、使用するプリンタの製造元とプリンタ

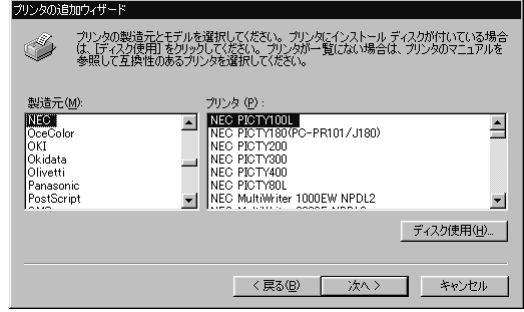

Windows 98

**7** 「次へ」ボタンをクリックすると、プリンタを使用できるポートのリ

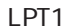

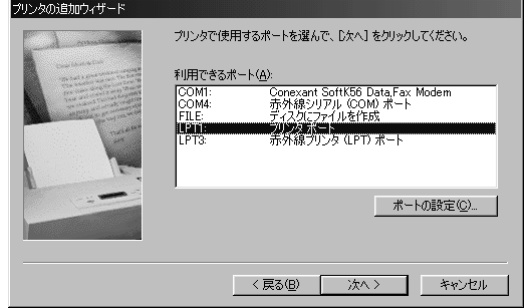

Windows 98

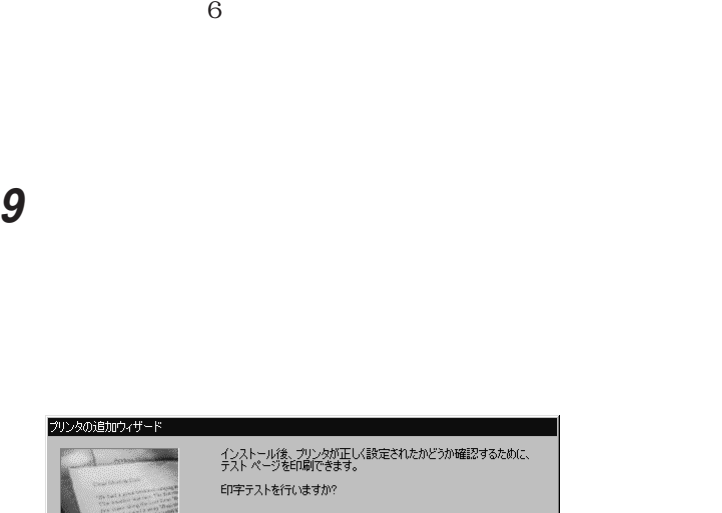

**8** 「次へ」ボタンをクリックし、表示された画面の「プリンタ名」欄に

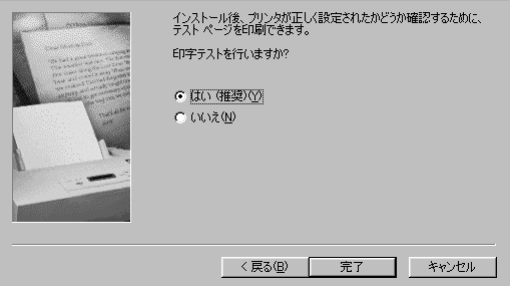

Windows 98

### **10** 設定が終了したら「完了」ボタンをクリックする

Windows

#### C: W NDOWS OPTI ONS CABS

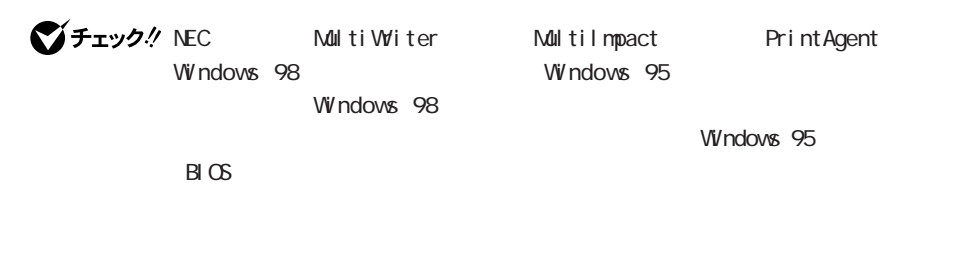

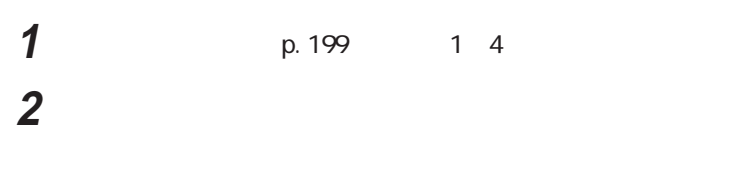

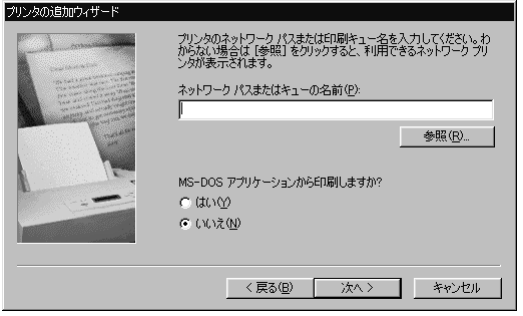

Windows 98

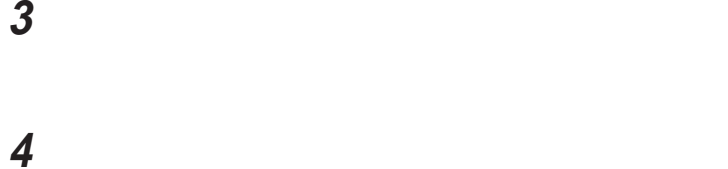

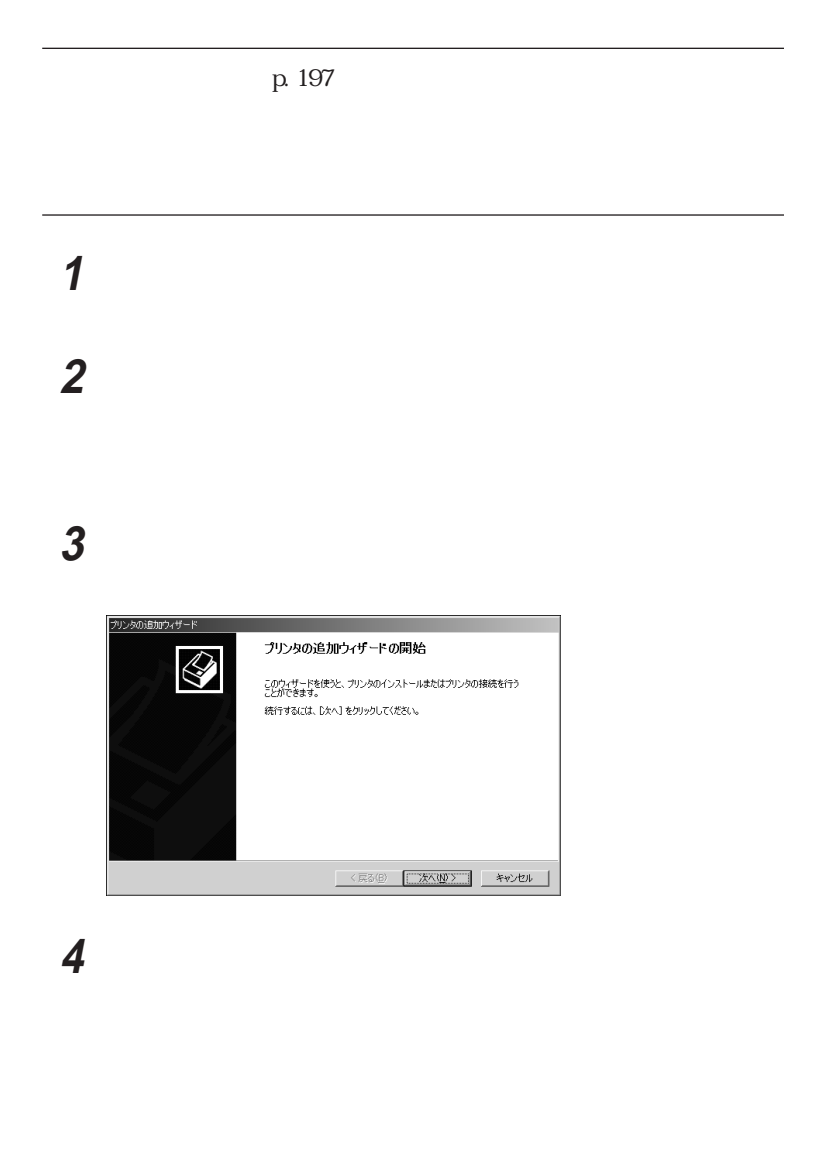

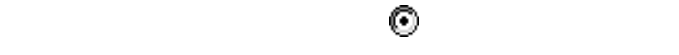

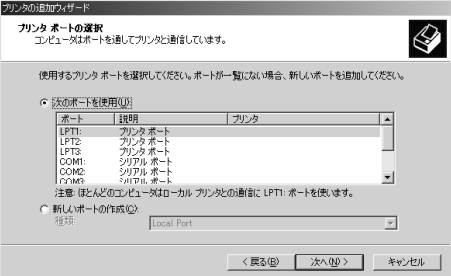

### LPT1

表示されたリストの中から、使用するプリンタの製造元とプリンタ

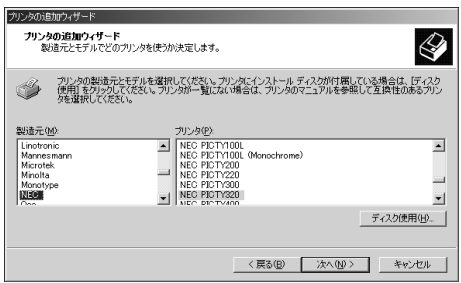

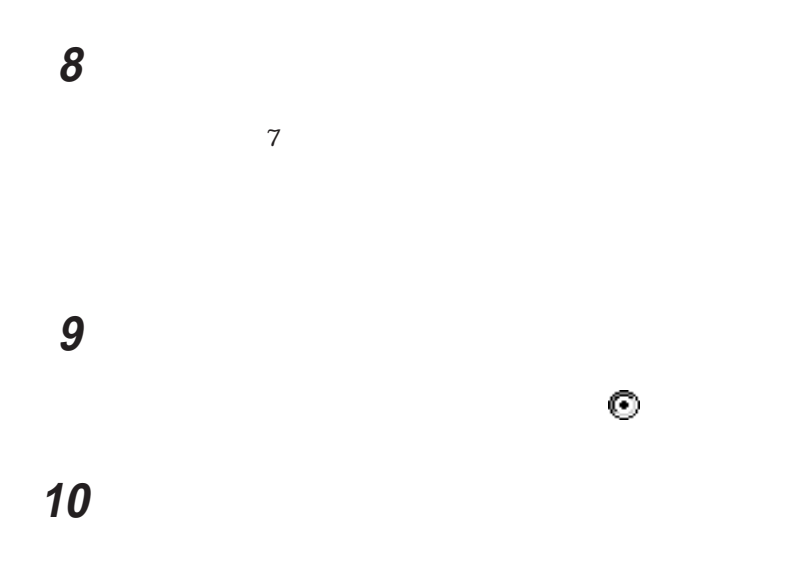

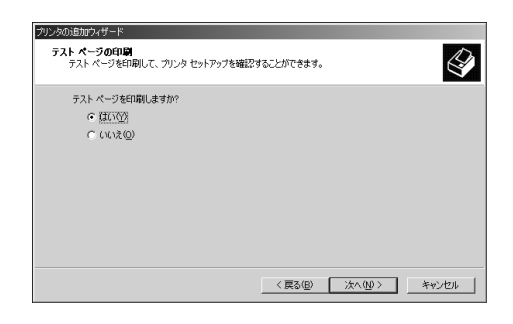

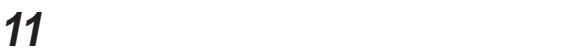

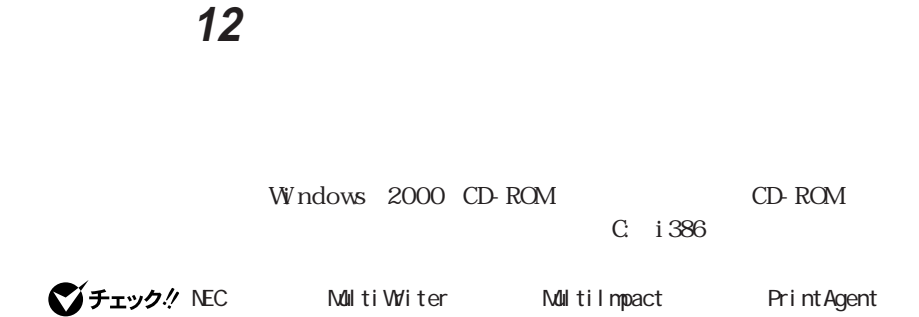

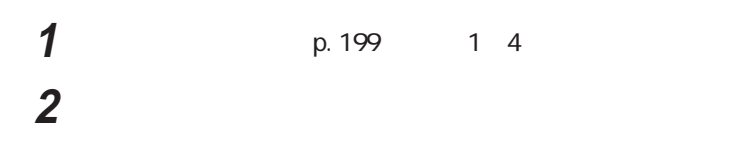

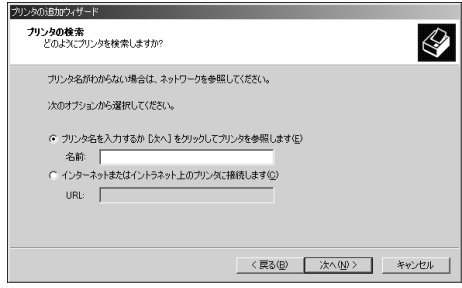

**4** 「次へ」ボタンをクリックし、あとは画面の指示に従ってプリンタの

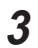

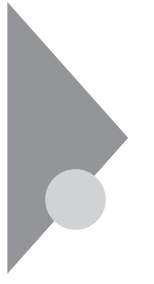

本機にCRTディスプレイやプロジェクタを接続することができます。CRT

### CRT

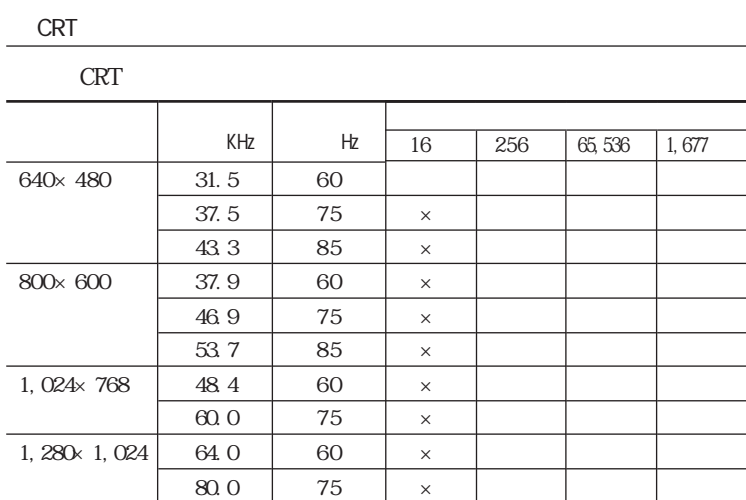

 $\epsilon$  CON-Hz  $\epsilon$ 

**CRT** 

 $\times$ 

数や解像度と異なる場合があります。CRTディスプレイをご使用の際は、CRT

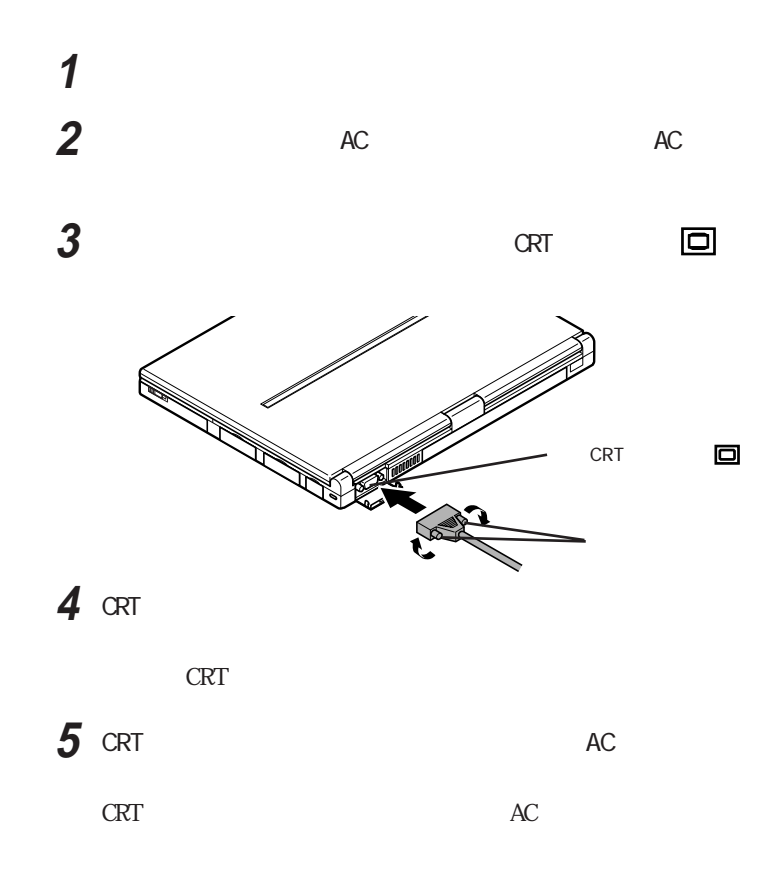

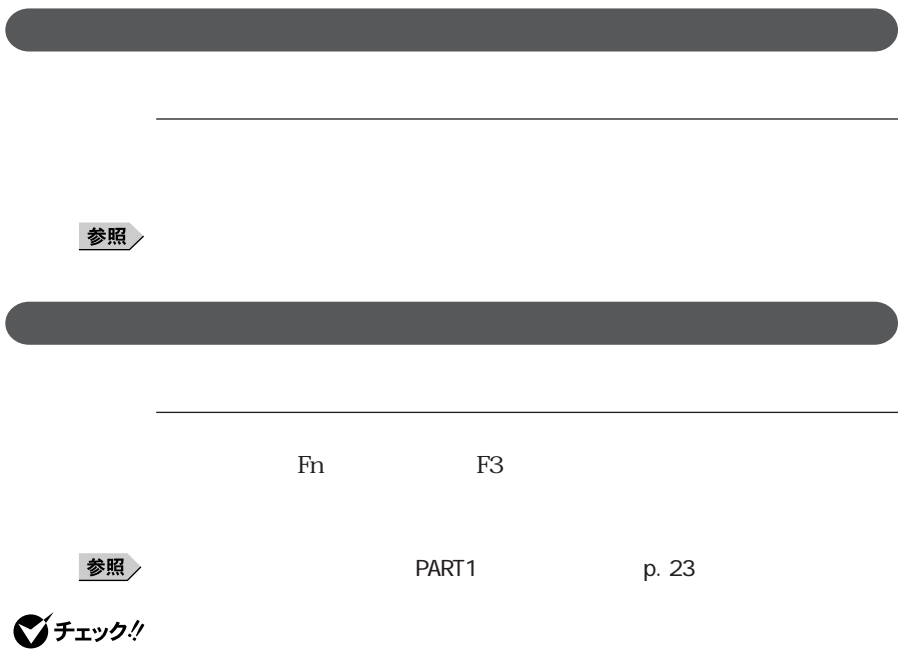

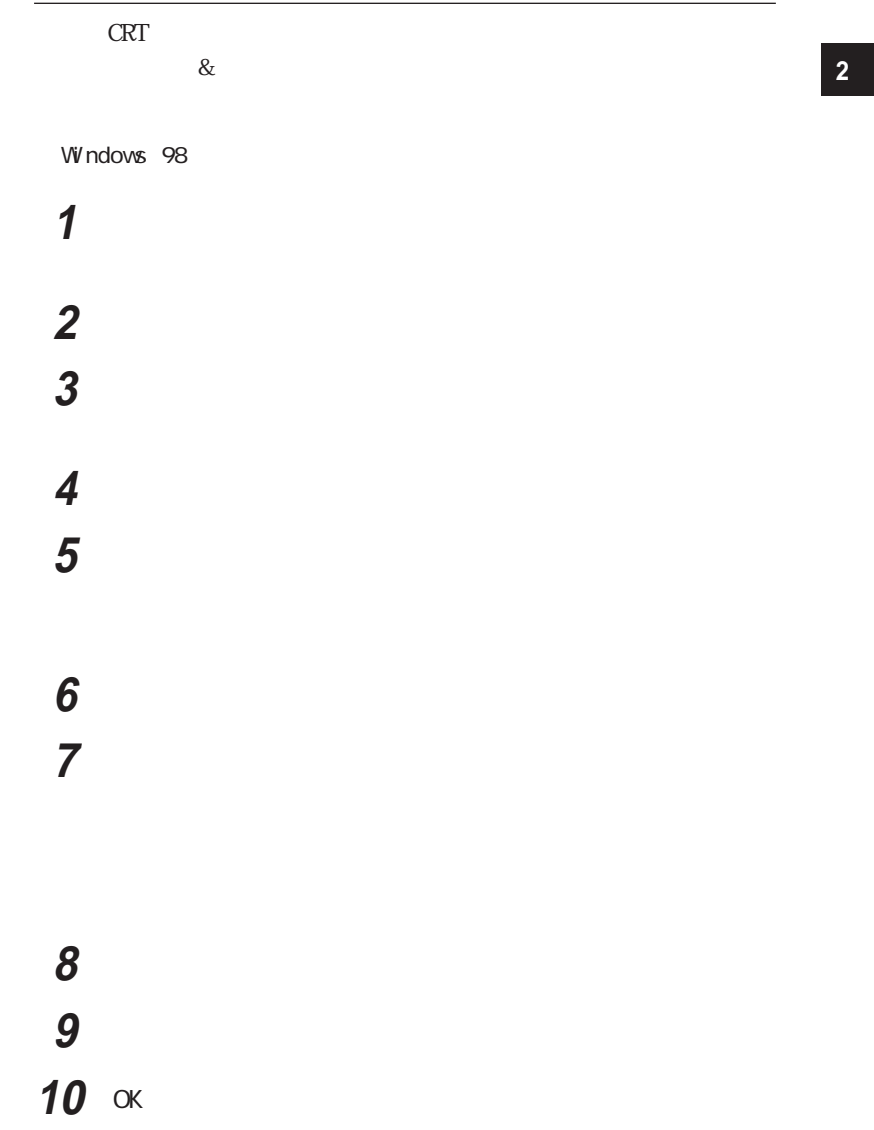

Windows 95 「コントロールパネル」を開き、「画面」アイコンをダブルク ックする 「ディスプレイの詳細」タブをクリックし、「詳細プロパティ」ボタン 「モニター」タブをクリックし、「変更」ボタンをクリックする 「すべてのデバイスを表示」がある場合はクリックする 

 α **OK** Windows

Windows 2000

**1** 「コントロールパネル」を開き、「画面」アイコンをダブルク ックする 「設定」タブをクリックし、「詳細」ボタンをクリックする **S** 

「プロパティ」ボタンをクリックする

 「ドライバ」タブをクリックし、「ドライバの更新」ボタンをクリック ひとのうしゃ 「検索方法」「このデバイスの既知のドライバを表示して、その さんごのデバイス クラスのトードウェア 「製造元」「モデル」を選択する 「次へ」ボタンをクリックし、再び「次へ」ボタンをクリックする 「完了」ボタンをクリックし、「閉じる」ボタンをクリックする

12 OK

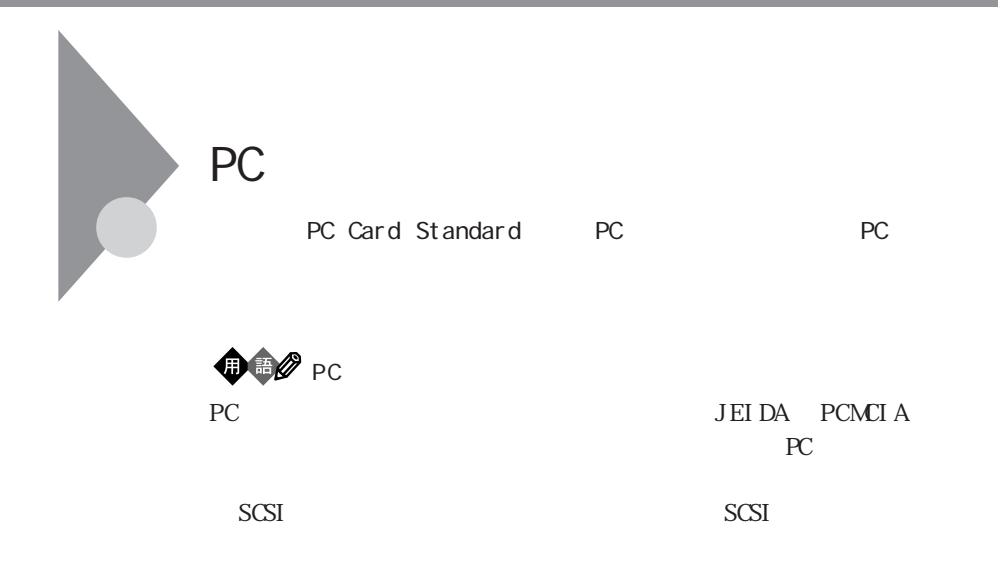

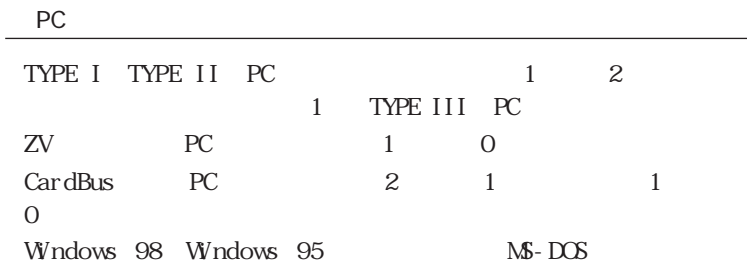

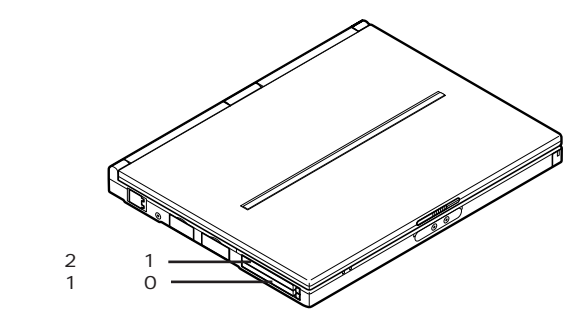

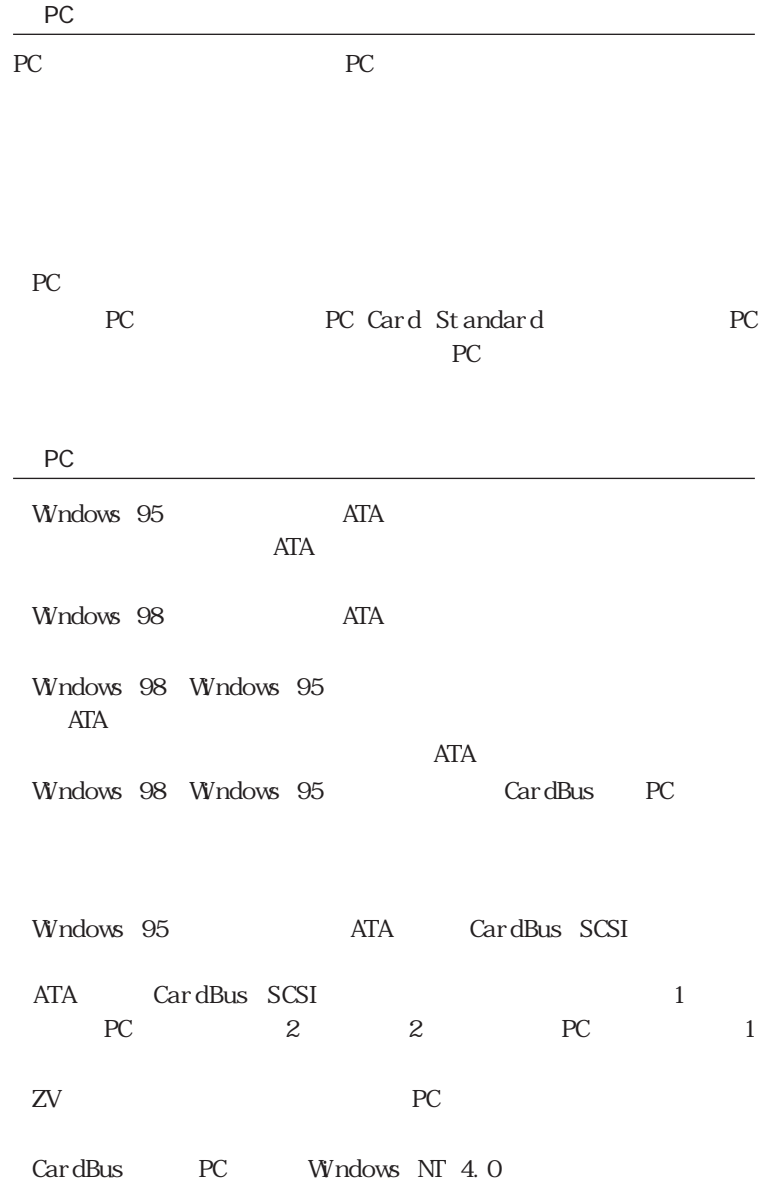

#### PC アクセス しゅうしょう

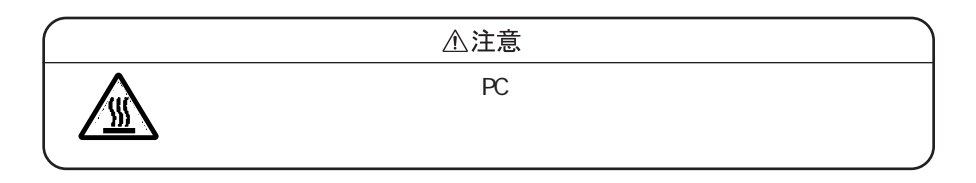

PC スコットには表を示すことがあり、スコットに基本を実現しています。まちらの方向も決まっています。まちらの方向も決まっています。まちらの方向も決まっています。まちらの方向も決まっています。まちらの方向も決まっています。

ークスペント PC おおところ アプリケーション アプリケーション アプリケーション アプリケーション アプリケーション アプリケーション アプリケーション アプリケーション

 $PC$ 

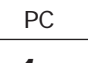

1 PC

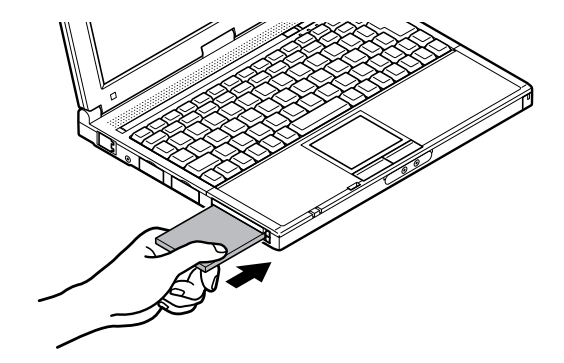
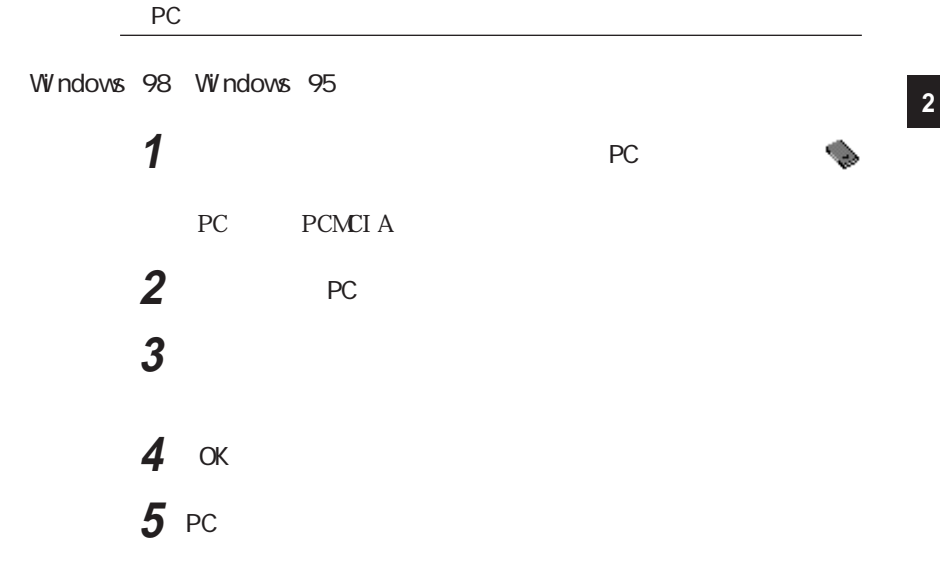

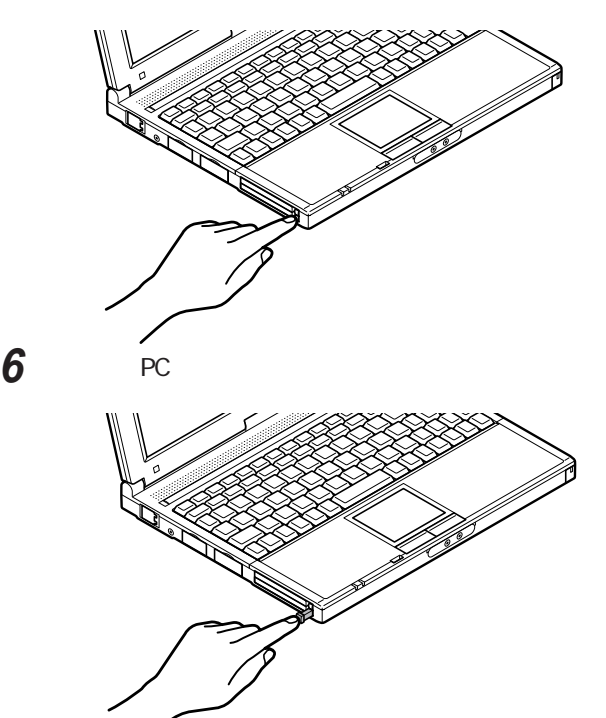

 $PC$ 

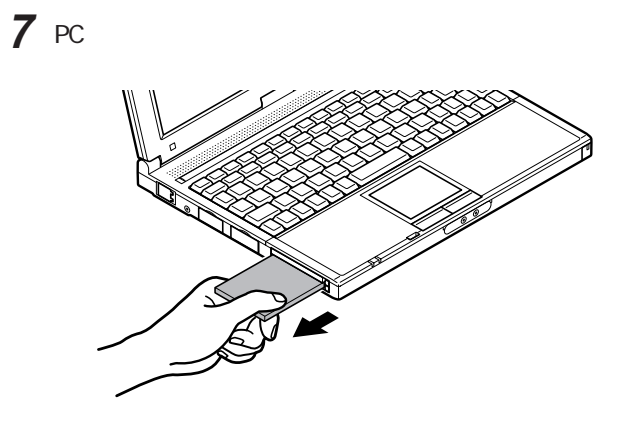

上記の手順以外の方法でP Cカードを抜きとった場合は、「予期しない P C

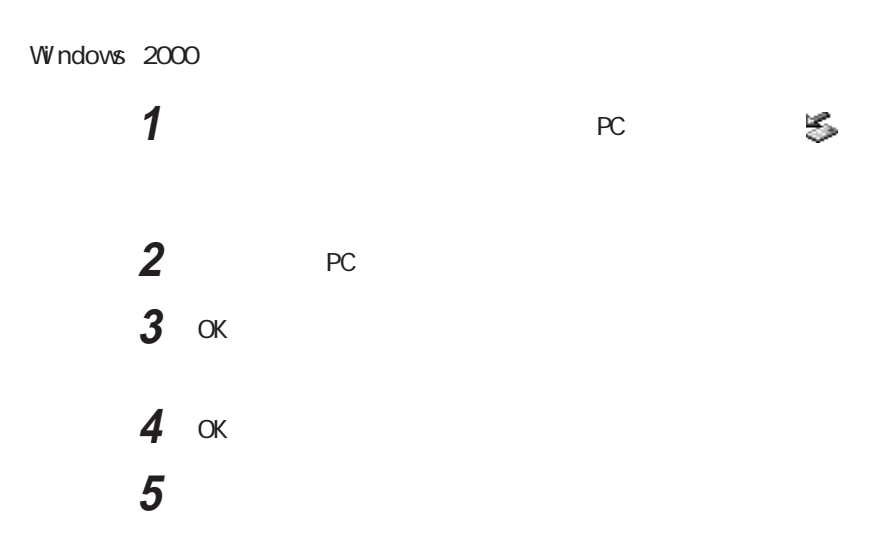

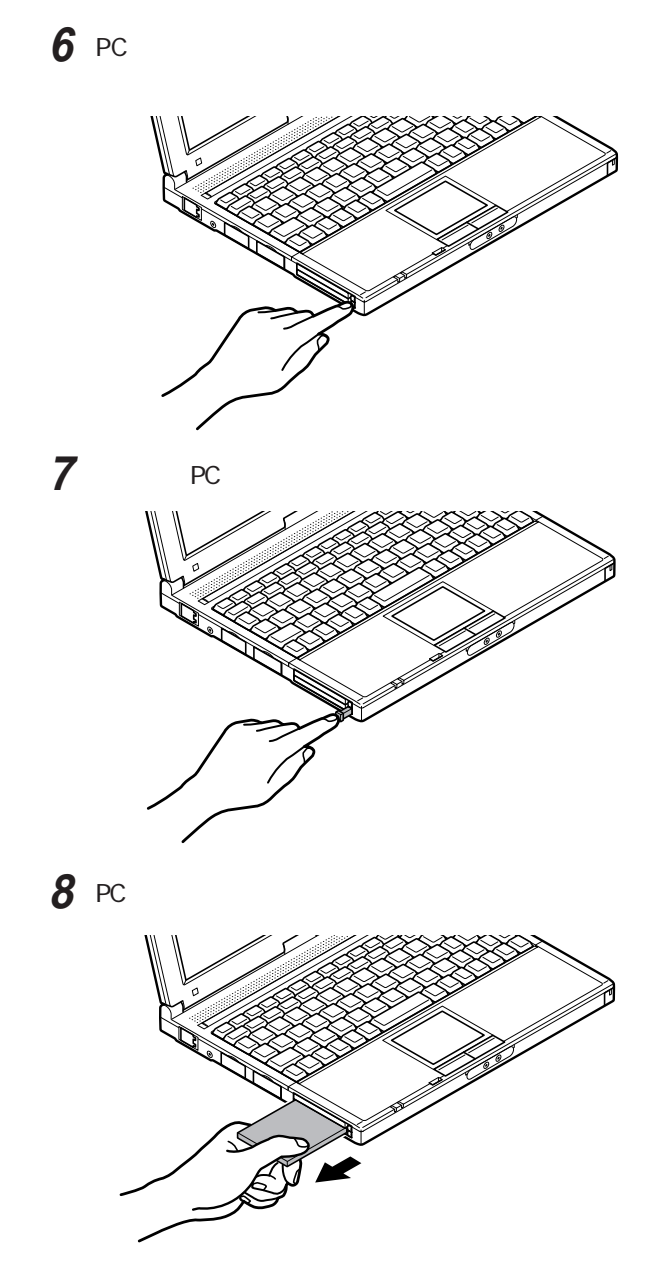

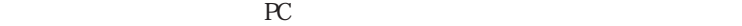

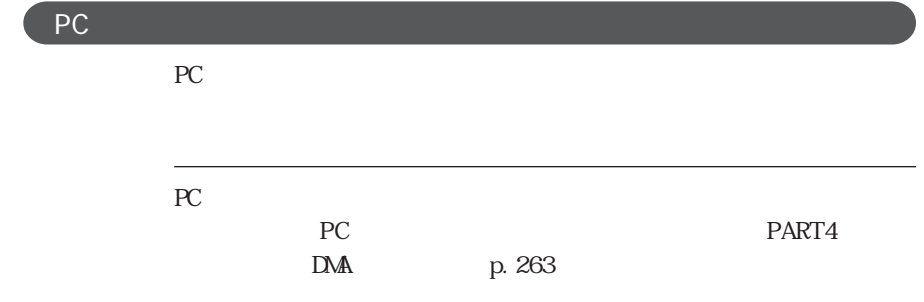

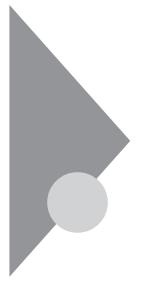

**RAM** 

**2**

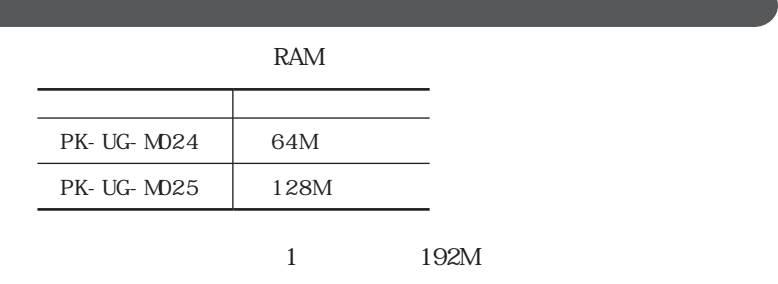

△注意 ●増設RAMボードの取り付け/取り外しをするときは、本機の電源を切った 感電注意  $RAM$ すると、感電の原因となります。  $\bigotimes$  *Fivol*  $\blacksquare$  RAM RAM RAM ready states and the states of the states of the states of the states of the states of the states of the states of the states of the states of the states of the states of the states of the states of the states of the state ートを用いているので、また、本機のコネクトを用いている。<br>バードを用いていると、本機のコネクトを用いていると、本機のコネクトを用いていると、本機のコネクトを用いていると、本機のコネクトを用いていると、本機のコネクトを用い

 $RAM$ 

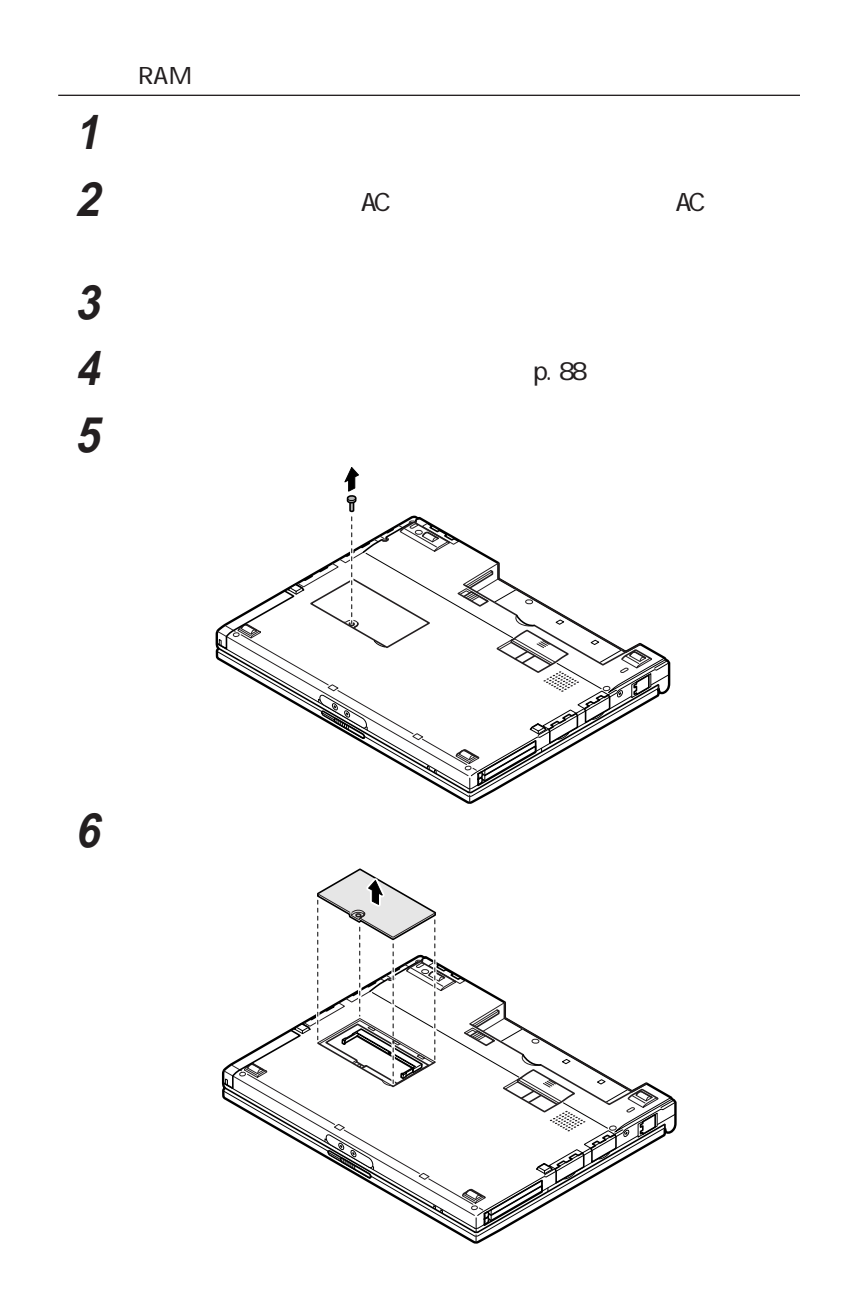

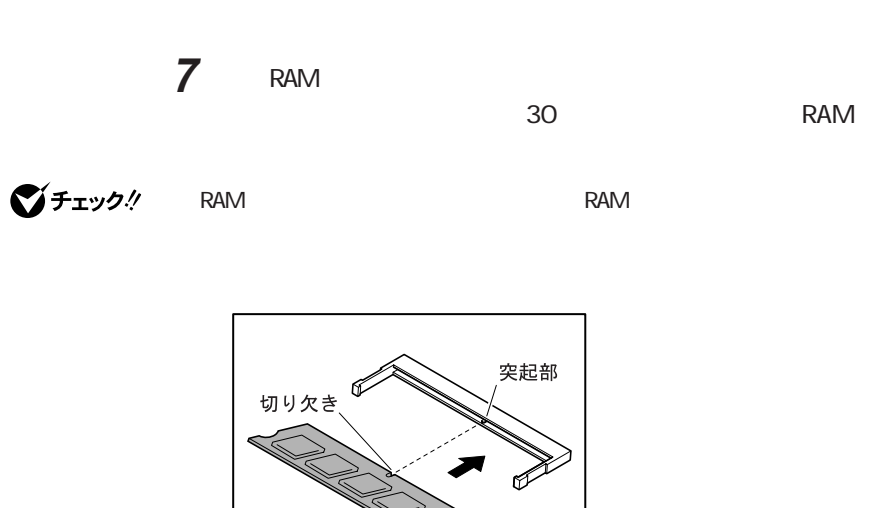

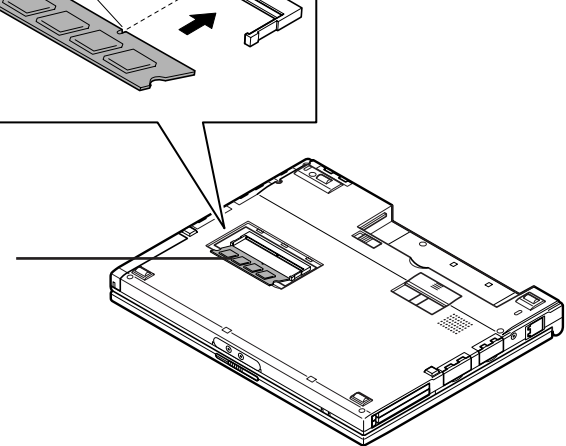

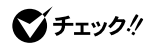

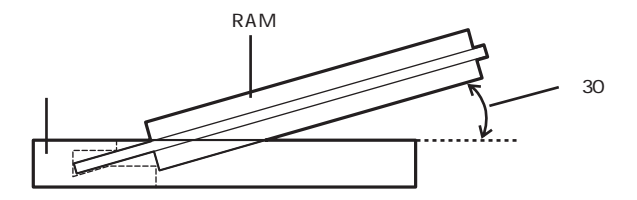

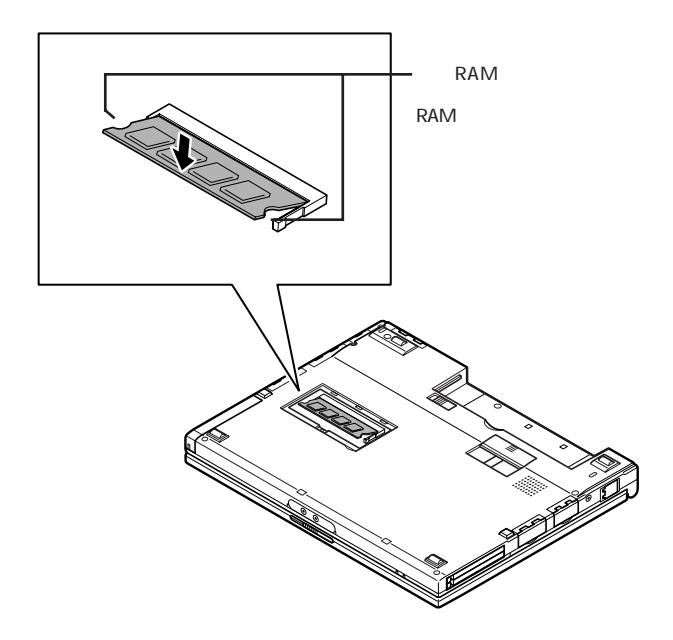

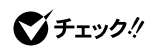

 $RAM$ 

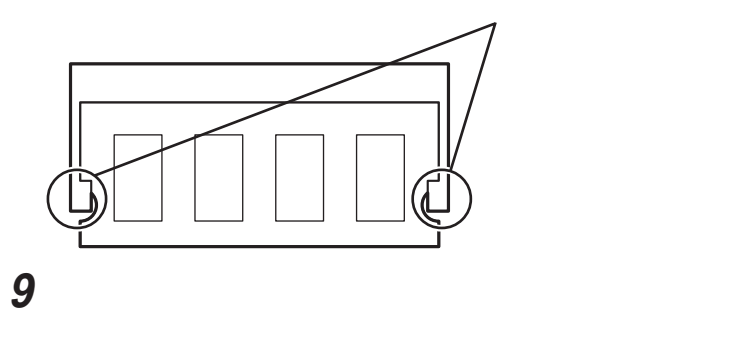

10 AC

# **11** 本機の電源を入れる **12** 休止状態(ハイバネーション)の設定を解除したあと、休止状態 Windows 98 p. 101 Windows 95 p. 112 I  $RAM$ RAM **1** 「コントロールパネル」を開き、「システム」アイコンをダブルクリッ **2** Windows 98 Windows 2000

Windows 98 Windows 95 p.99, 109, 109  $122$  11  $12$ 

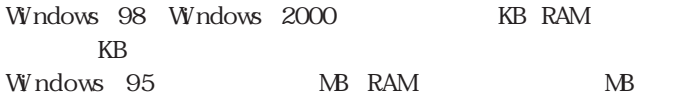

RAM

RAM

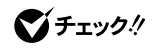

**225**

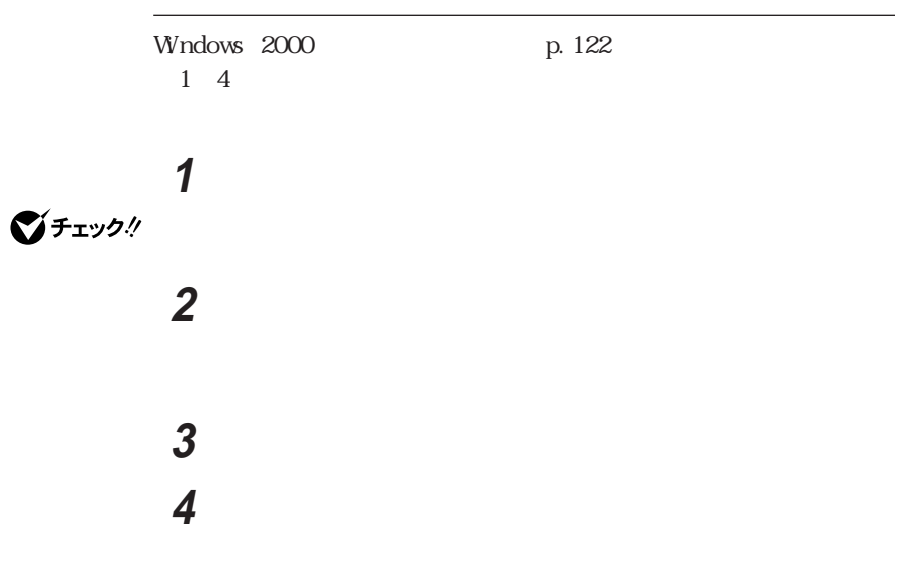

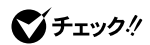

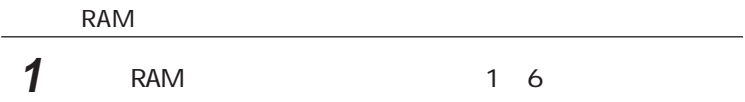

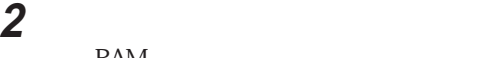

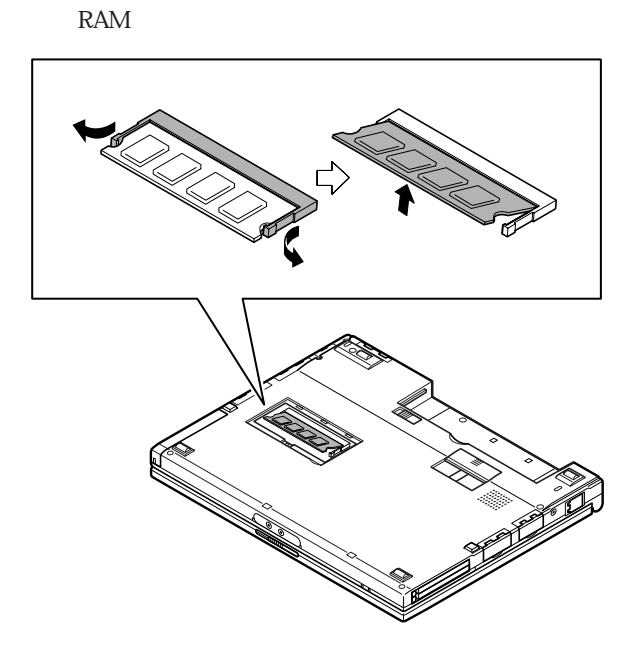

3 RAM

# **4** メモリスロットのカバーを元に戻し、外したネジを本機底面に取り

### **5** びっという

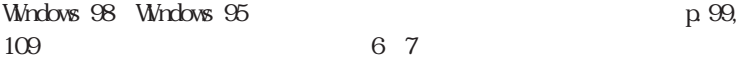

### **6** 本機の電源を入れる

### **7** 休止状態(ハイバネーション)の設定を解除したあと、休止状態

Windows 98 p. 101 Windows 95 p. 112

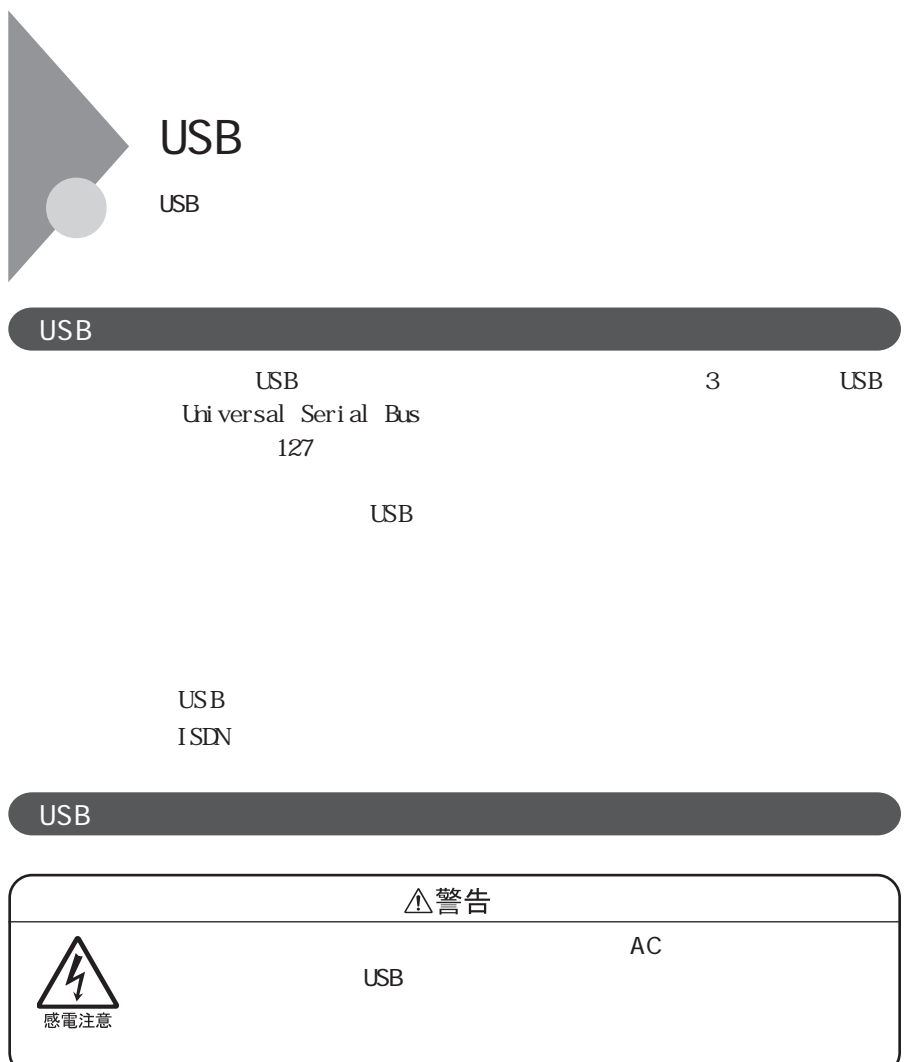

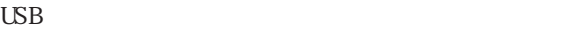

・接続するUSBコネクタ対応機器のマニュアルを読む

 $\overline{UB}$ CD-ROM

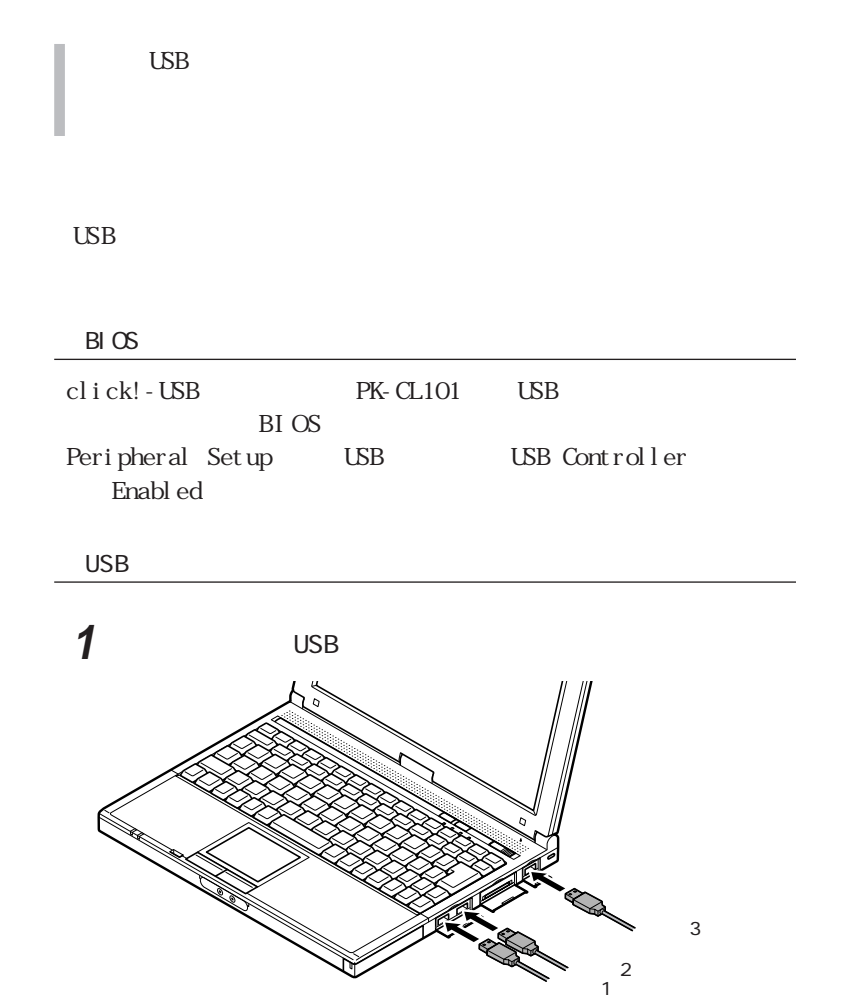

 $\overline{UB}$ 

■チェック!

USB Universal Serial Bus

 $\overline{UB}$ 

 $\overline{\text{USB}}$ 

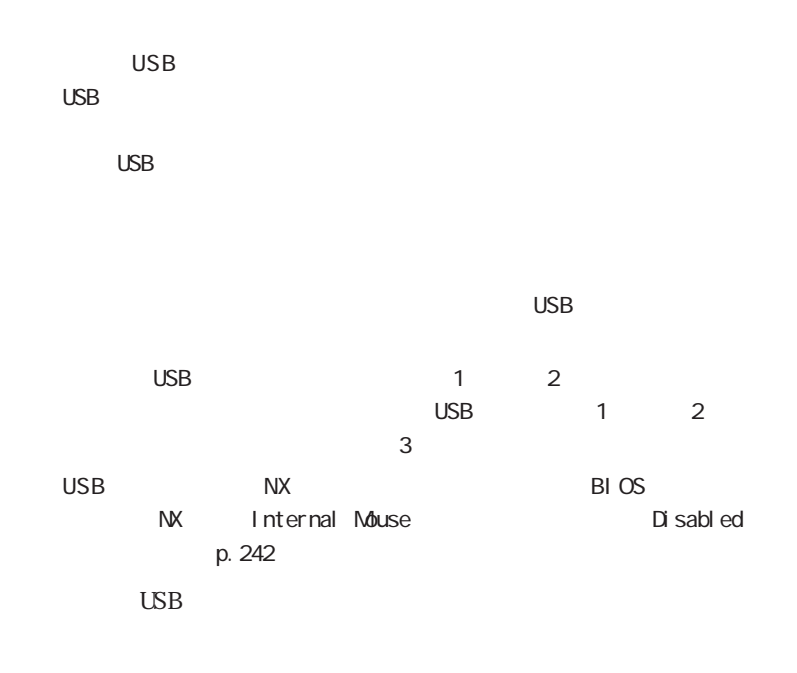

USB in the contract of the contract of the contract of the contract of the contract of the contract of the contract of the contract of the contract of the contract of the contract of the contract of the contract of the con

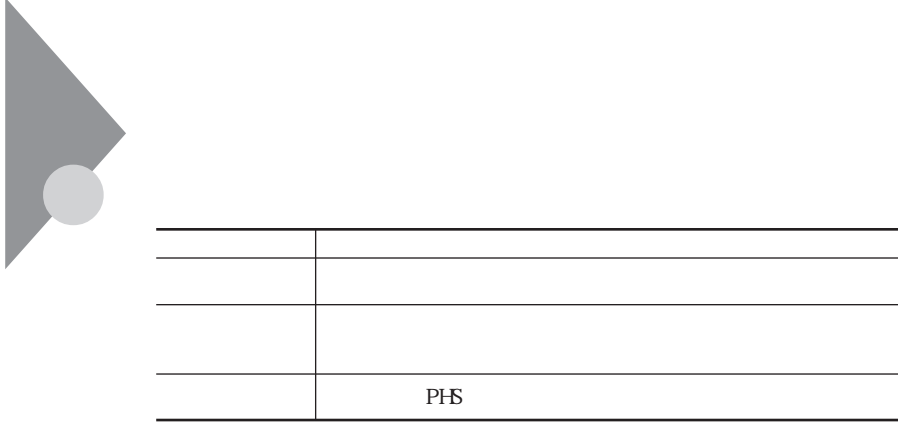

### ■チェック!

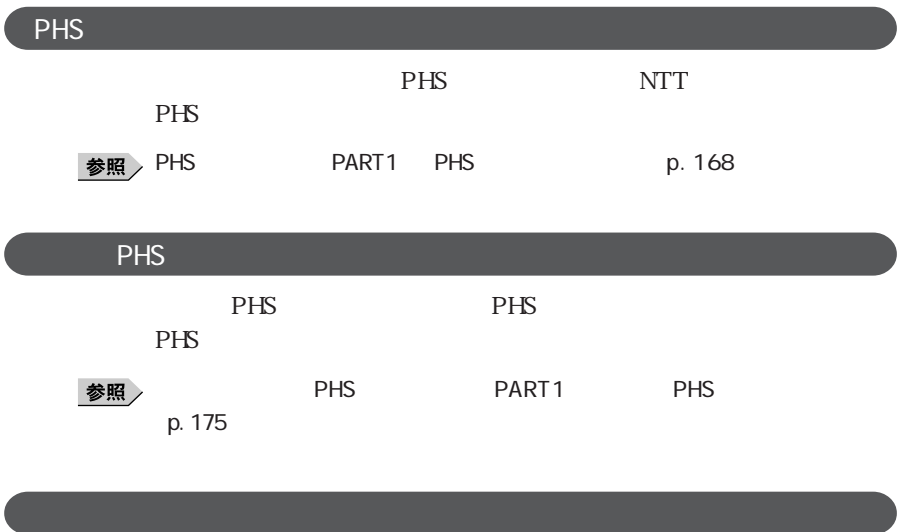

W ndows COM COME

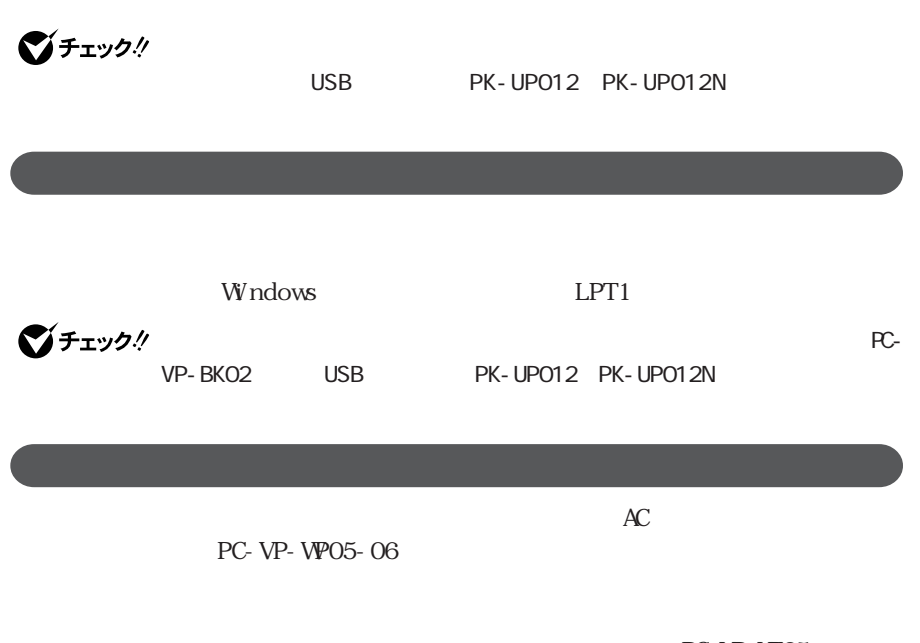

PC-VP-WP05-06

PC-VP-VP05

■チェック!

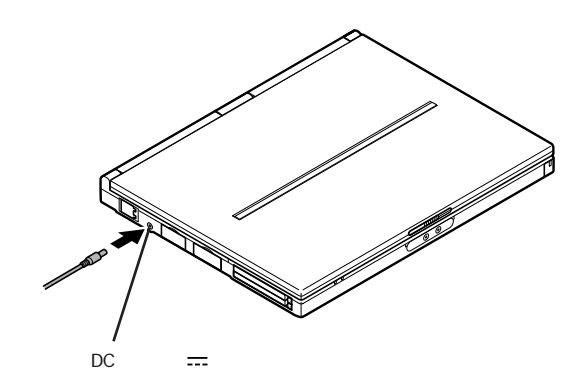

### S/PDIF

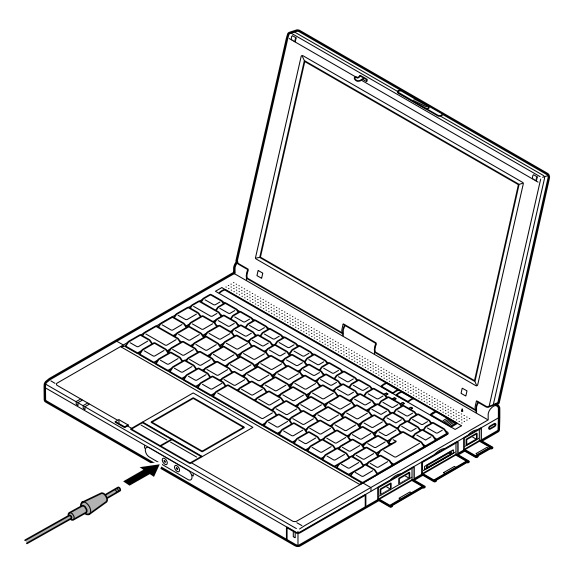

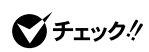

I

 $\overline{a}$  48KHz

 $\lambda$ 48KHz  $\lambda$ 

 $S/PLI$  F

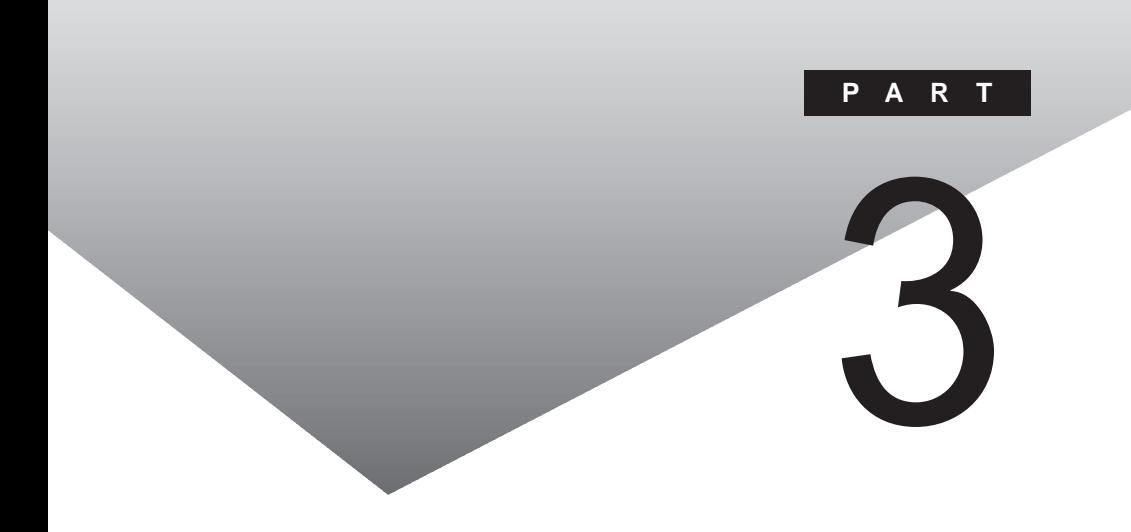

# BIOS

BIOS

#### BIOS セットアップメーター

 $B\!I$  OS

#### BIOS セットアップメーター しゅうしょう

**1**  $NEC$  F2

AMIBIOS HIFLEX English SETUP - VERSION x.xx (C)2000 American Megatrends, Inc. All Rights Reserved BIOS Revision xxxxxxxx Standard CMOS Setup Advanced CMOS Setup System Security Setup Power Management Setup Boot Device Setup Peripheral Setup Change Language Setting Refresh Battery Auto Configuration with Defaults Save Setting and Exit Exit Without Saving Standard CMOS setup for changing time, date, hard disk type, etc.<br>FSC Fxit Sel F3/F4 Collor F10 Save & Exit Sel F3/F4 Color F10 Save & Exit

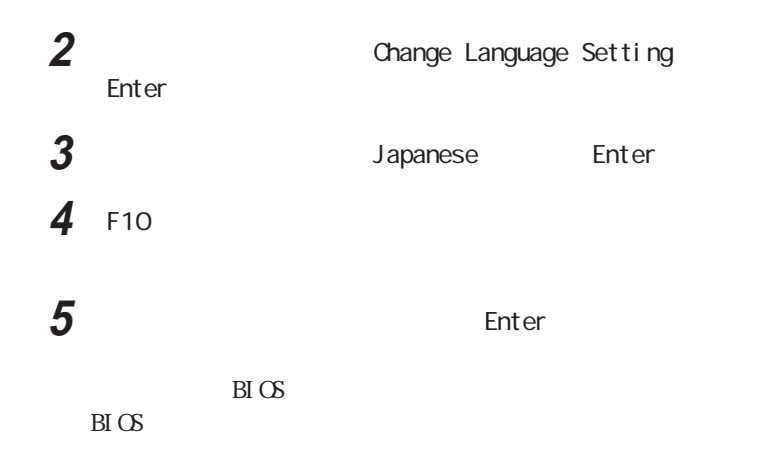

BIOS

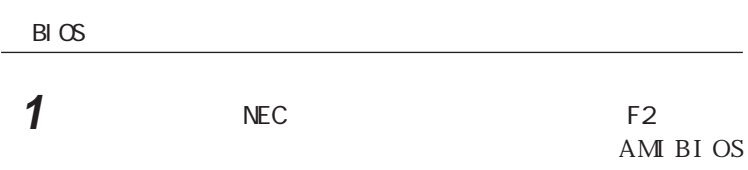

#### H FLEX SETUP - VERSION x.xx

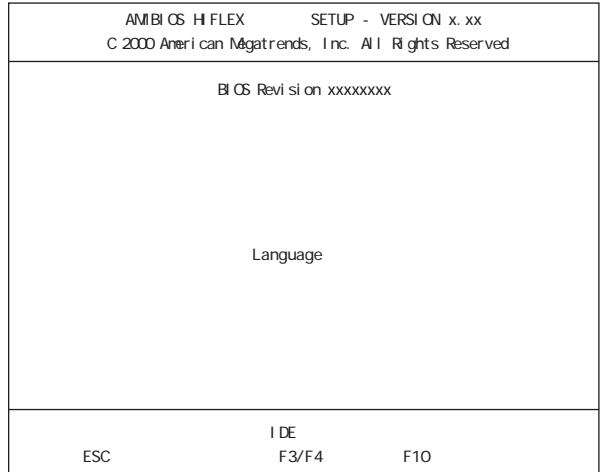

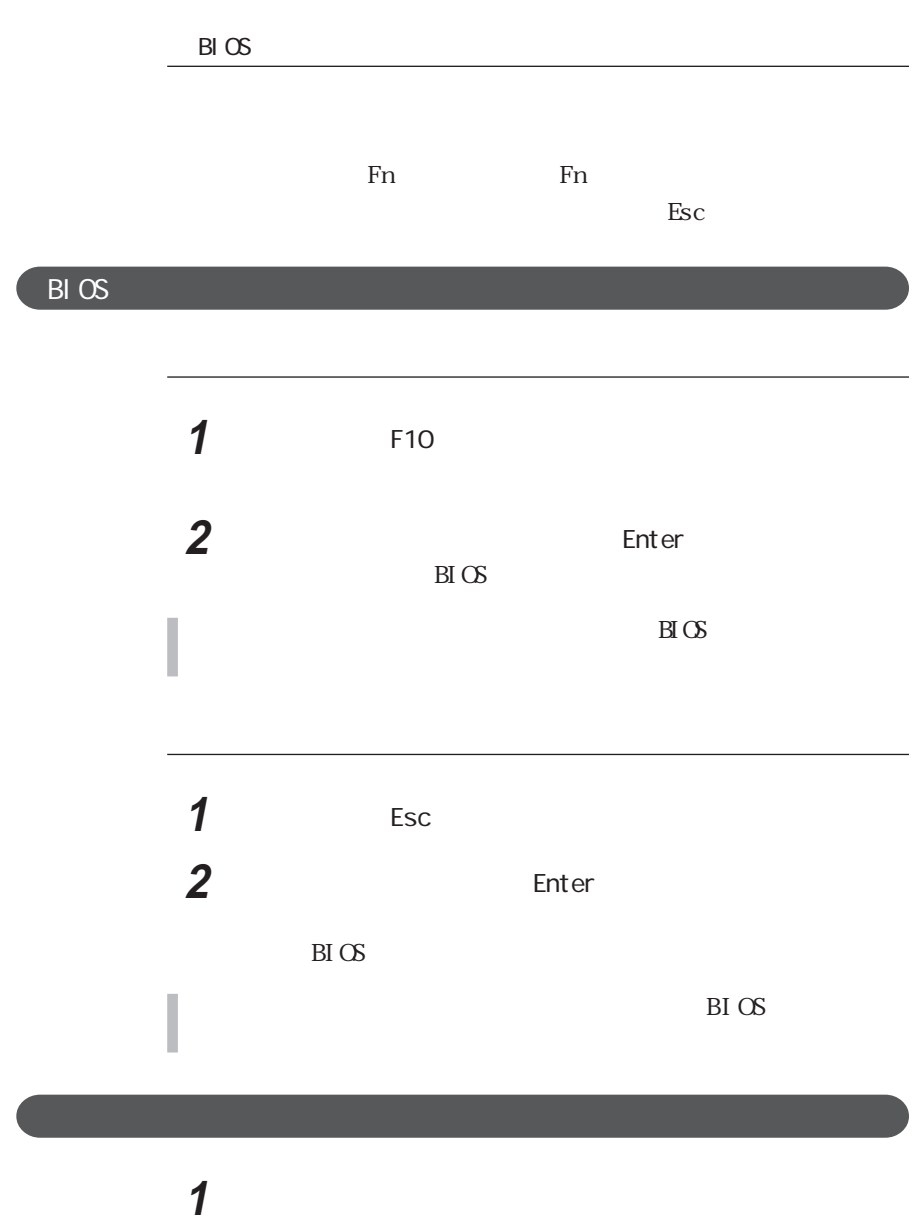

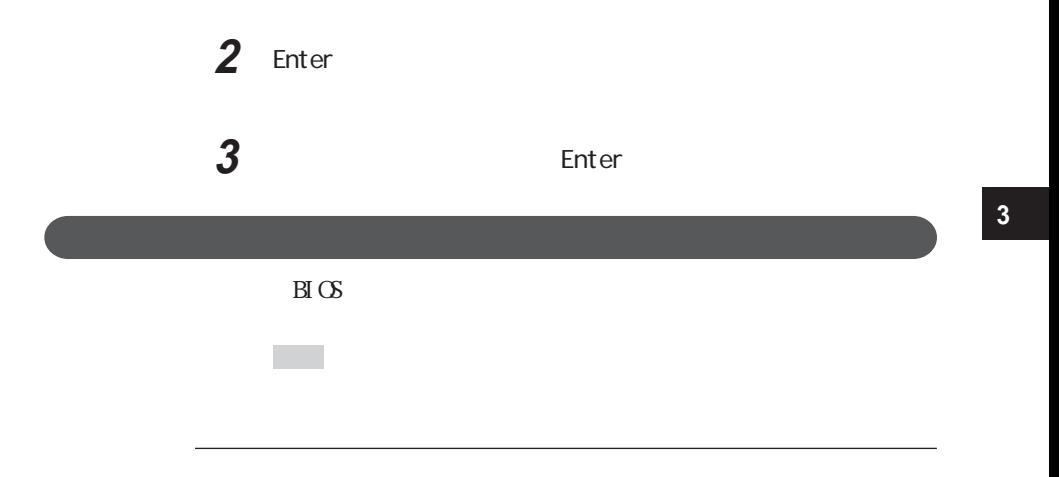

 $24$ 

 $\overline{\mathsf{A}}$ 

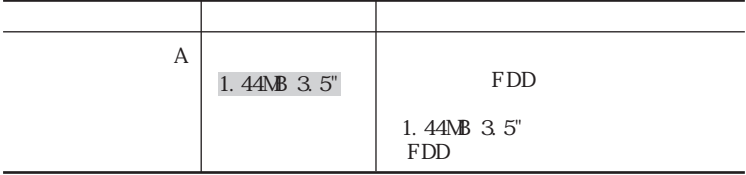

◆ 内蔵IDE

現在接続されているIDEデバイスの設定をします。

## びチェック!

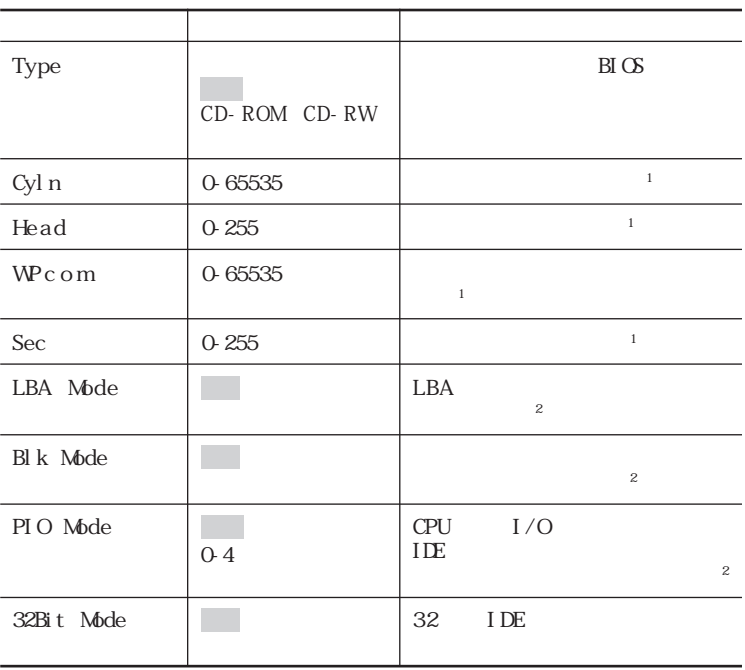

1 Type<br>2 Type

CD-ROM CD-RW

◆拡張IDE

 $IDE$ 

### びチェック!

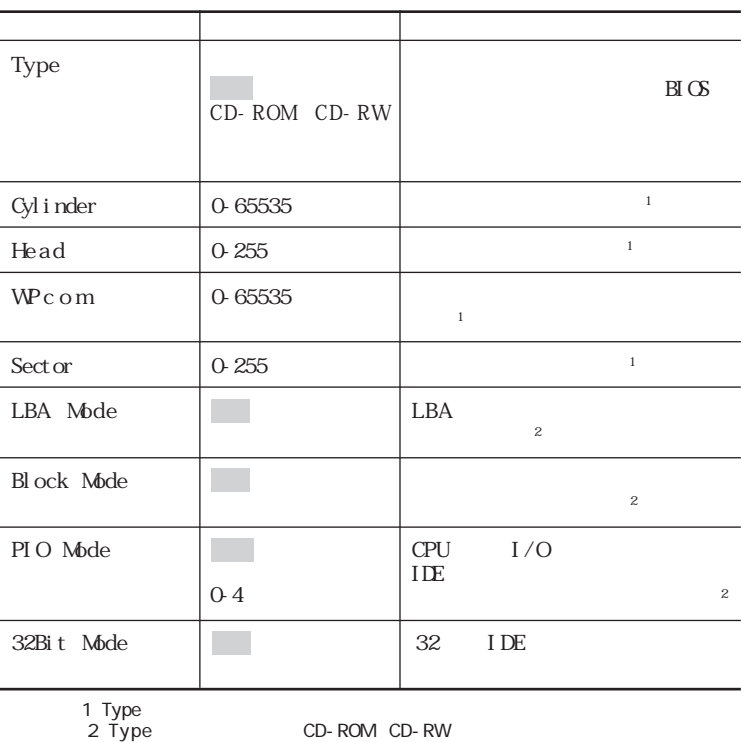

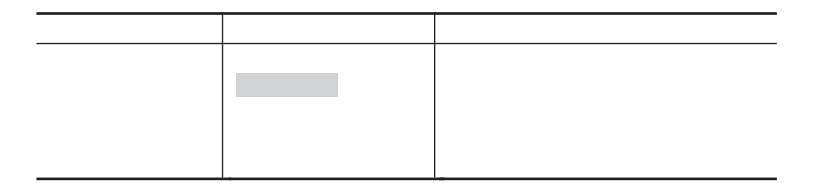

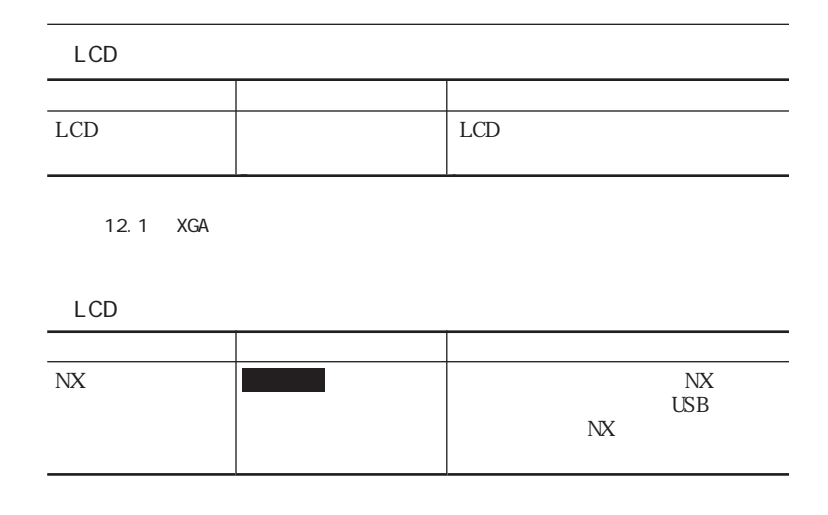

 $\frac{1}{1}$ 参照 → PART1 p.124

Enter

Enter

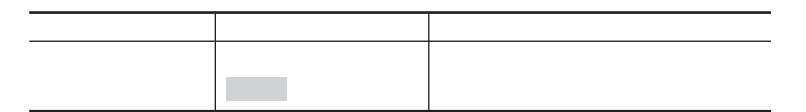

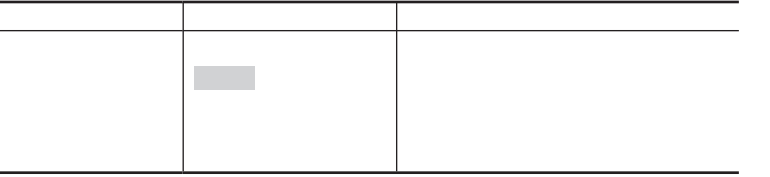

 $\rm P\,K$  -

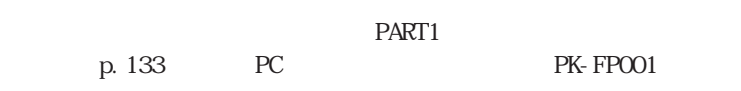

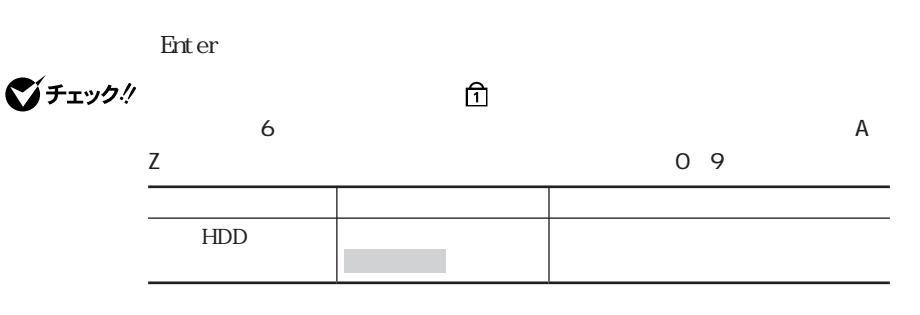

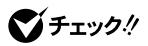

 $HD$ 

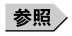

能」(p.124)

SM002V2

 $PART1$ 

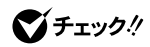

 $\blacklozenge$ チェック $\%$  Windows 98 Windows 2000

p. 93, 116

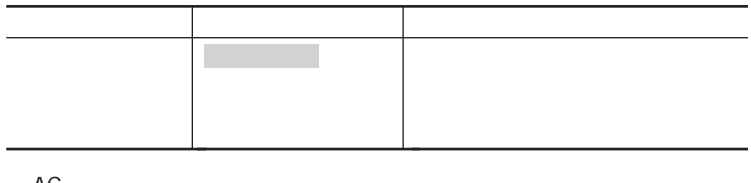

◆ AC電源駆動時の省電力

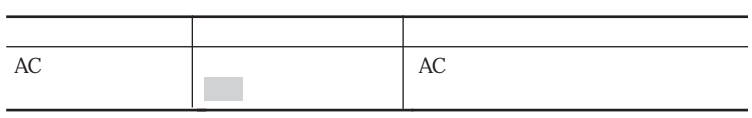

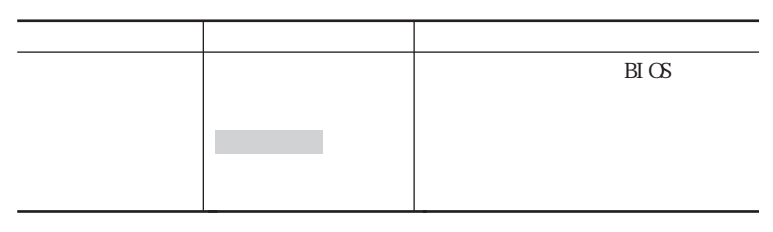

 $CPU$ 

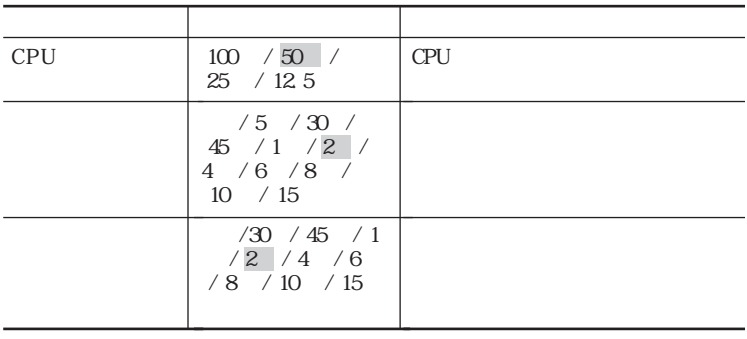

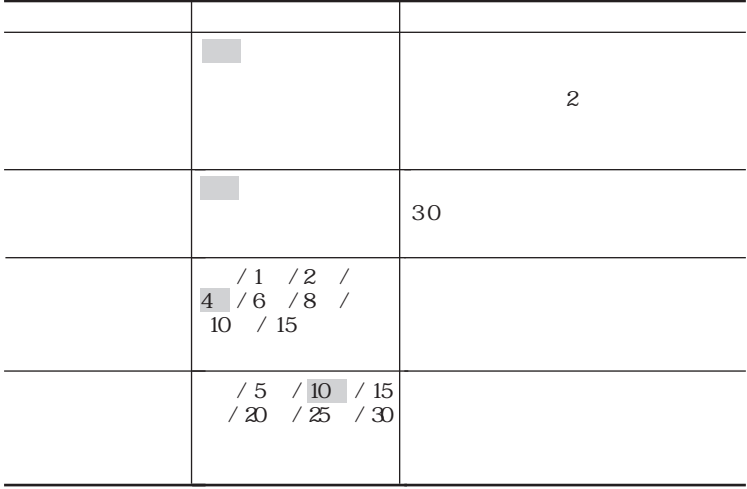

 $\overline{USB}$ 

LCD

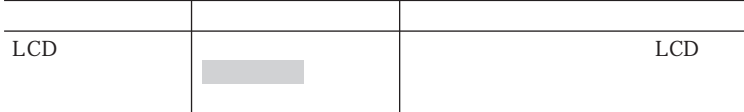

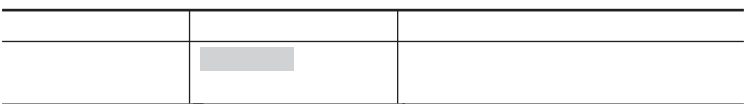

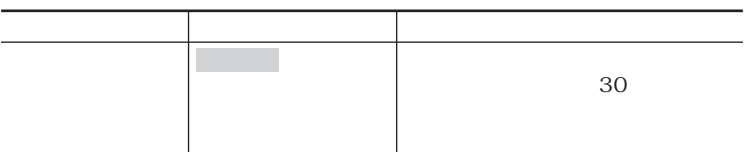

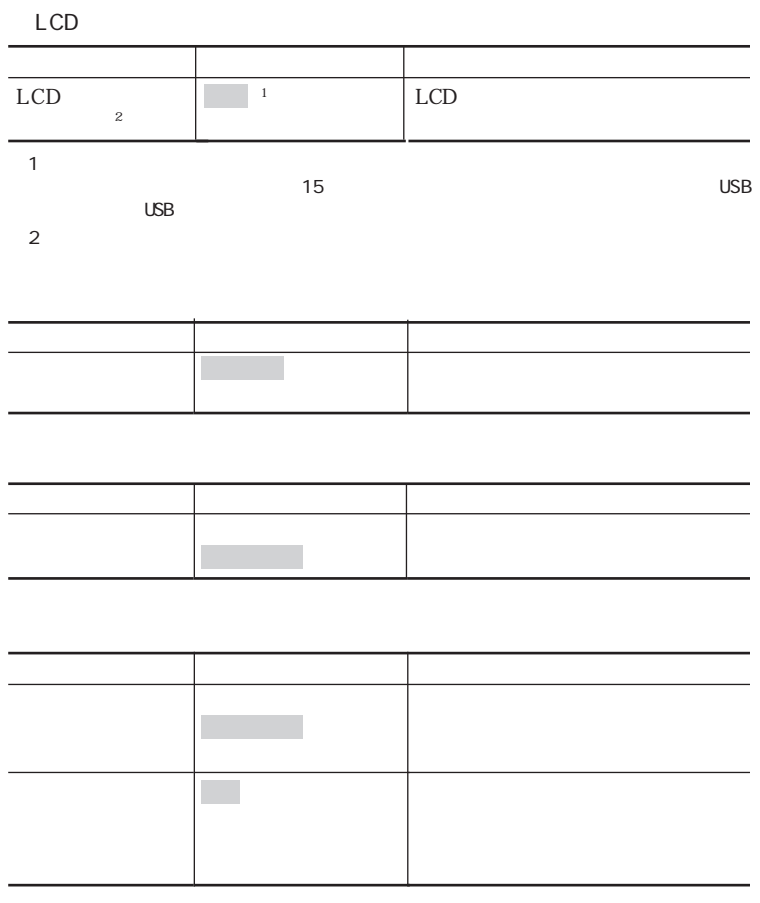

Windows 98 Windows 2000

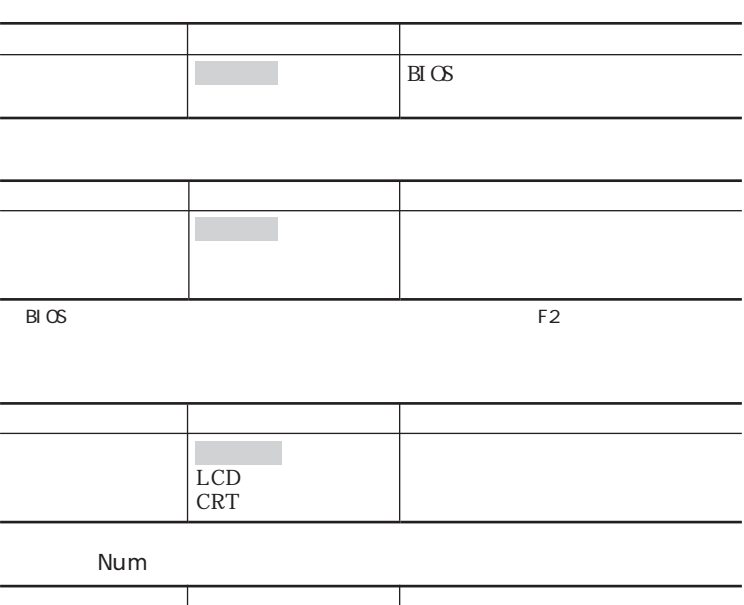

l.

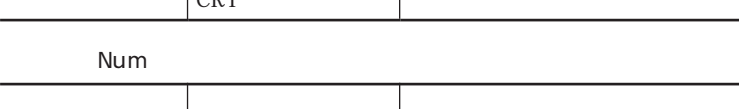

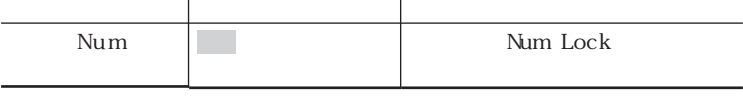

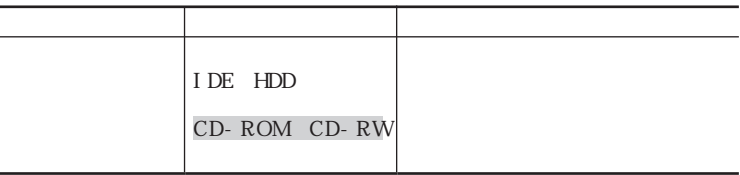

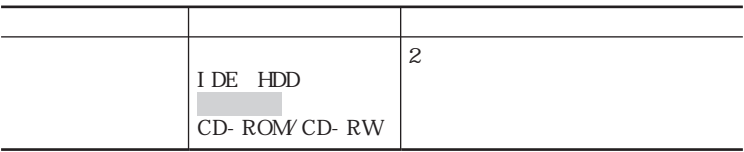

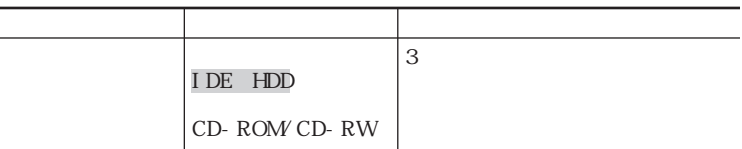

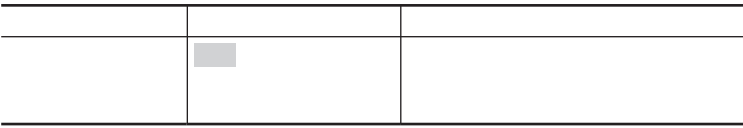

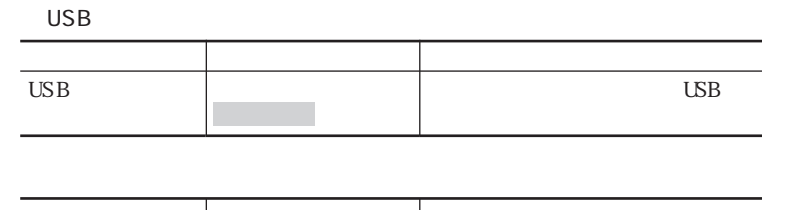

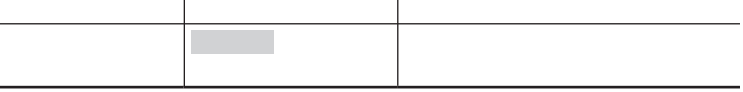

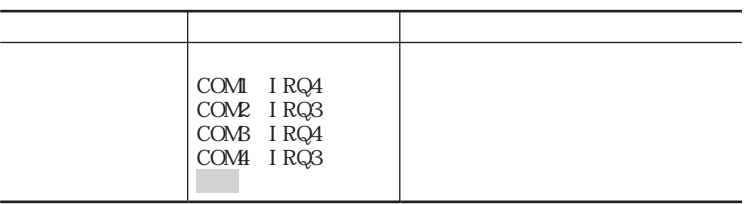

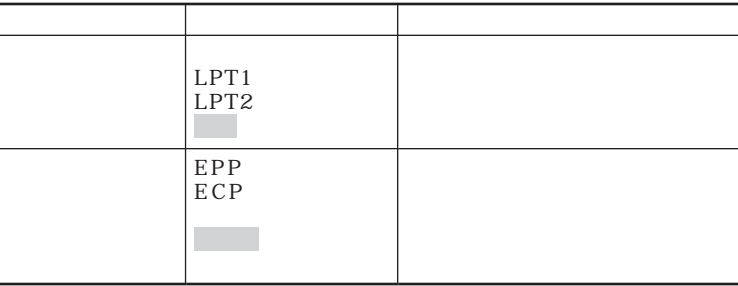

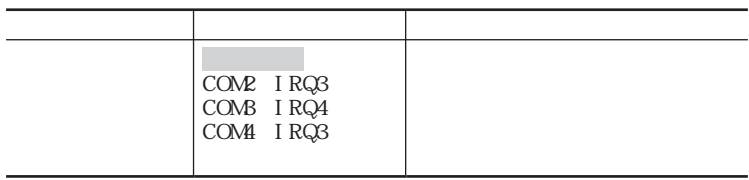

#### **PIAFS**

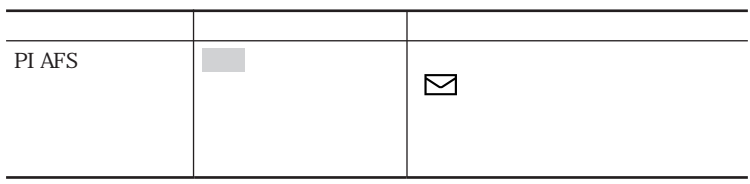

### Language

#### Language

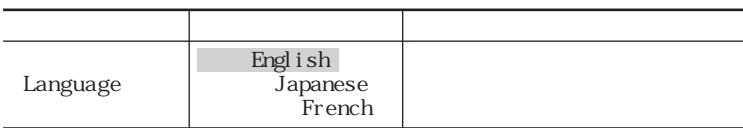

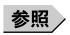

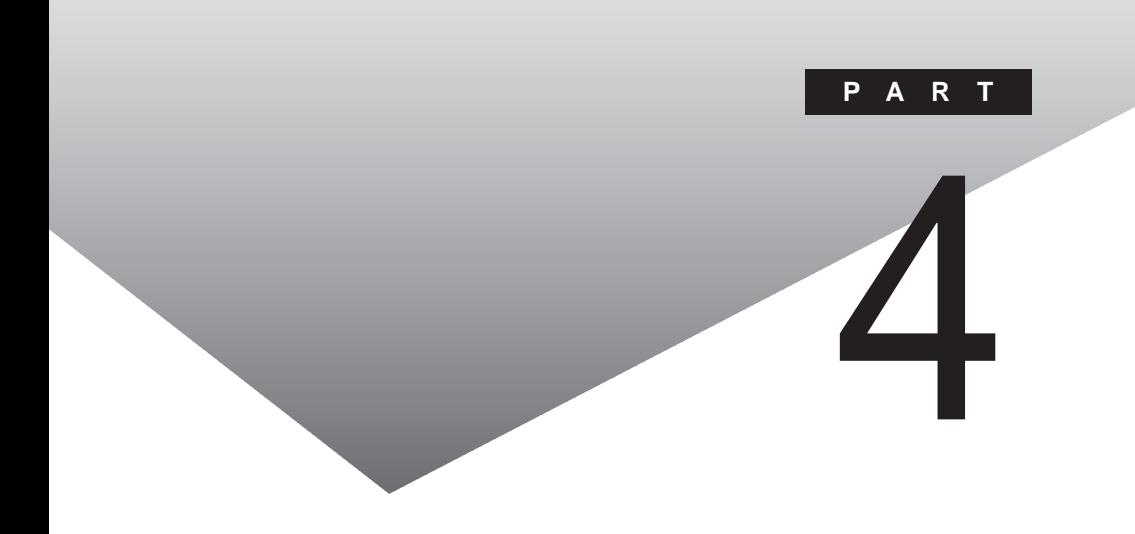

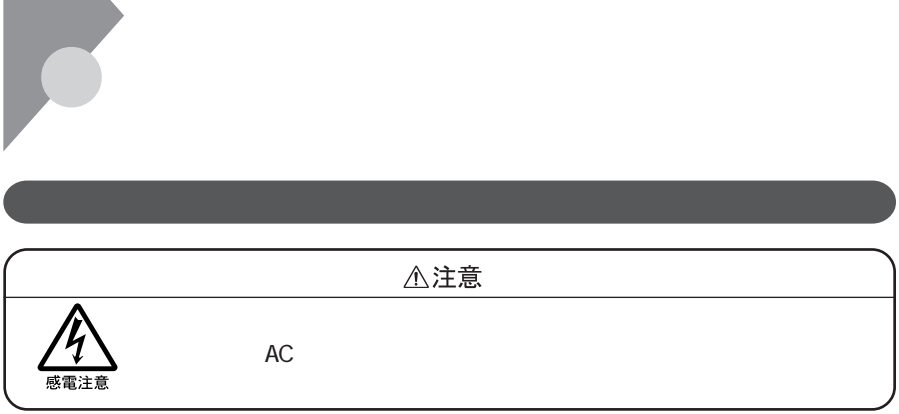

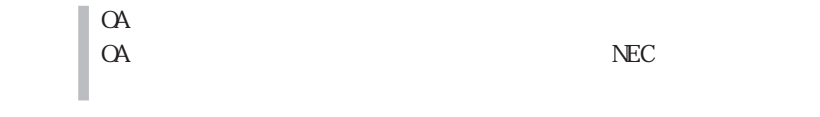

NECのお問い合わせ先→『NEC PCあんしんサポートガイド』『NEC PC あん
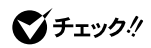

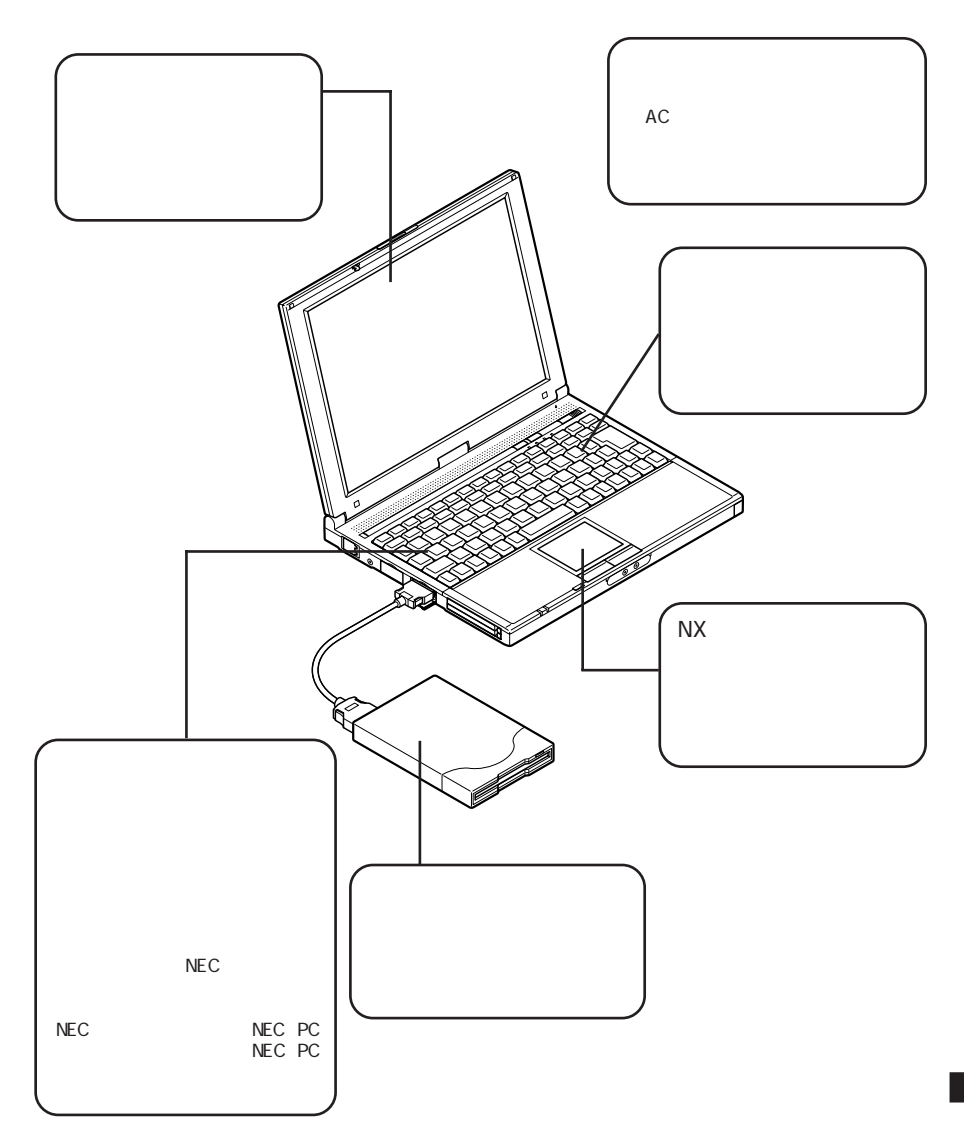

<span id="page-253-0"></span>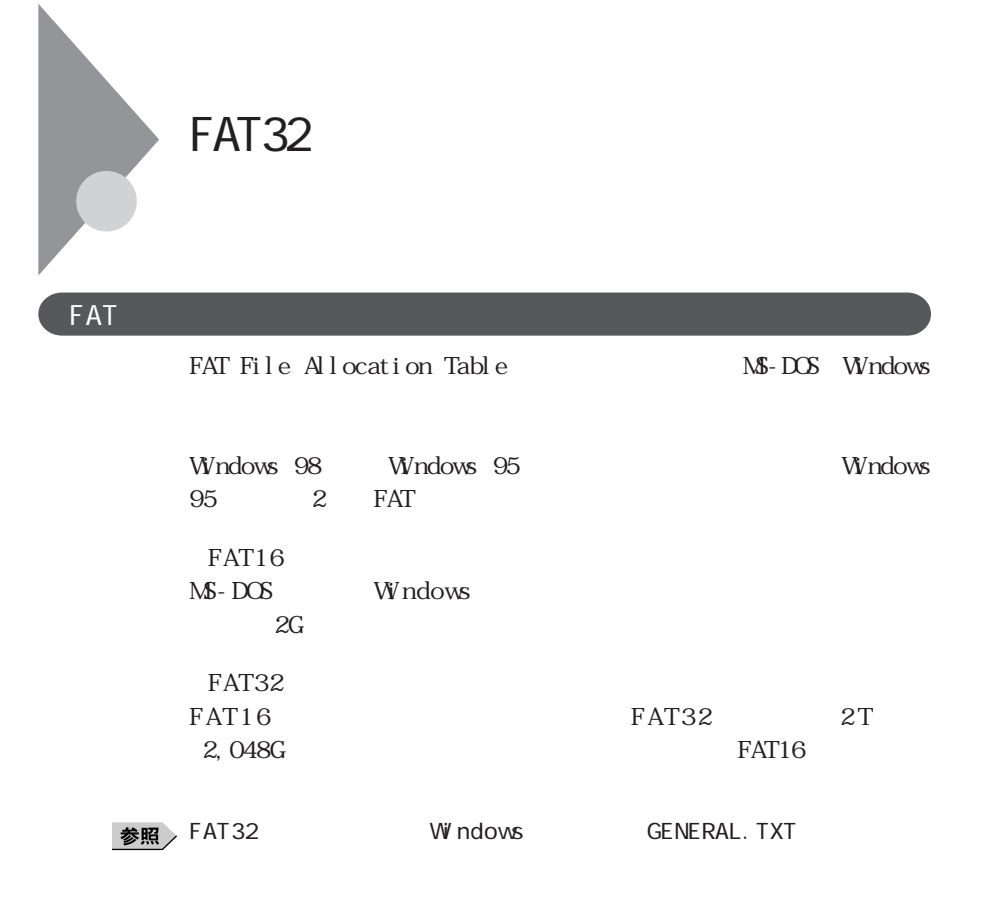

## FAT32

FAT32

FAT32 Windows 98 Windows 95 Windows 98 Windows 95 FAT32 Windows NT 4.0

FAT32

EAT32

 $FAT16$ 

<span id="page-254-0"></span>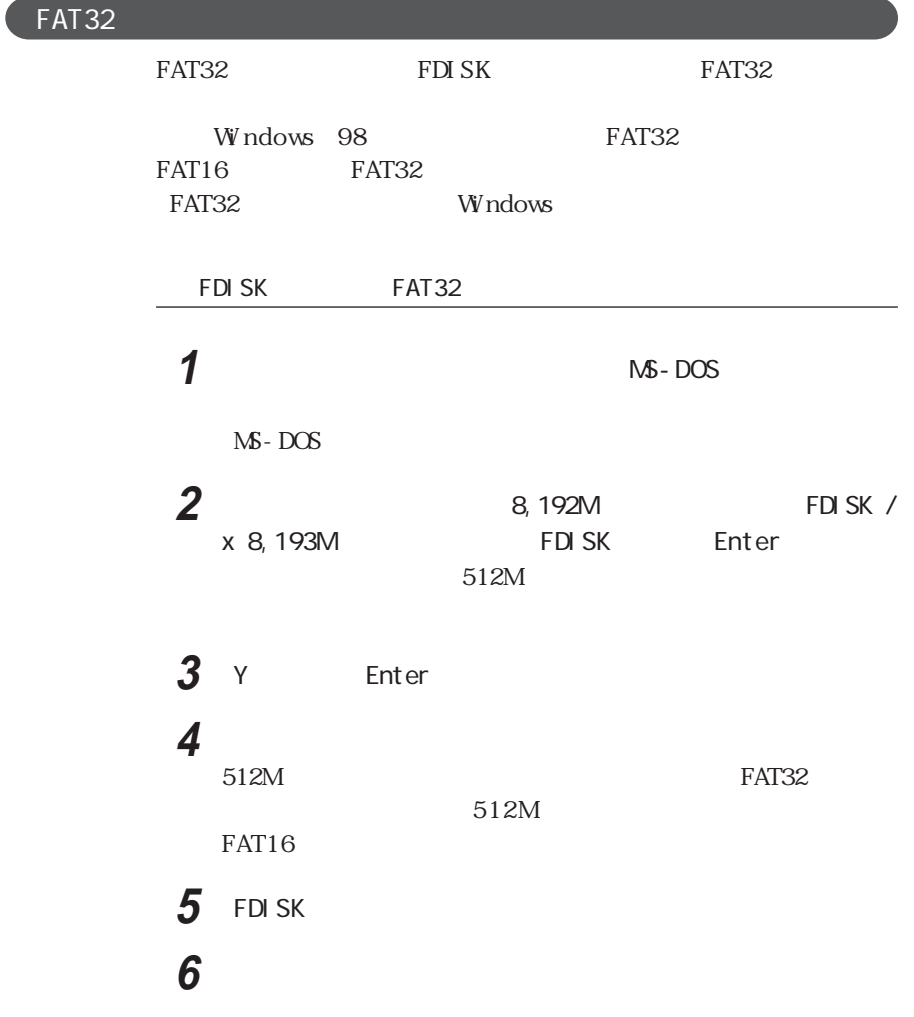

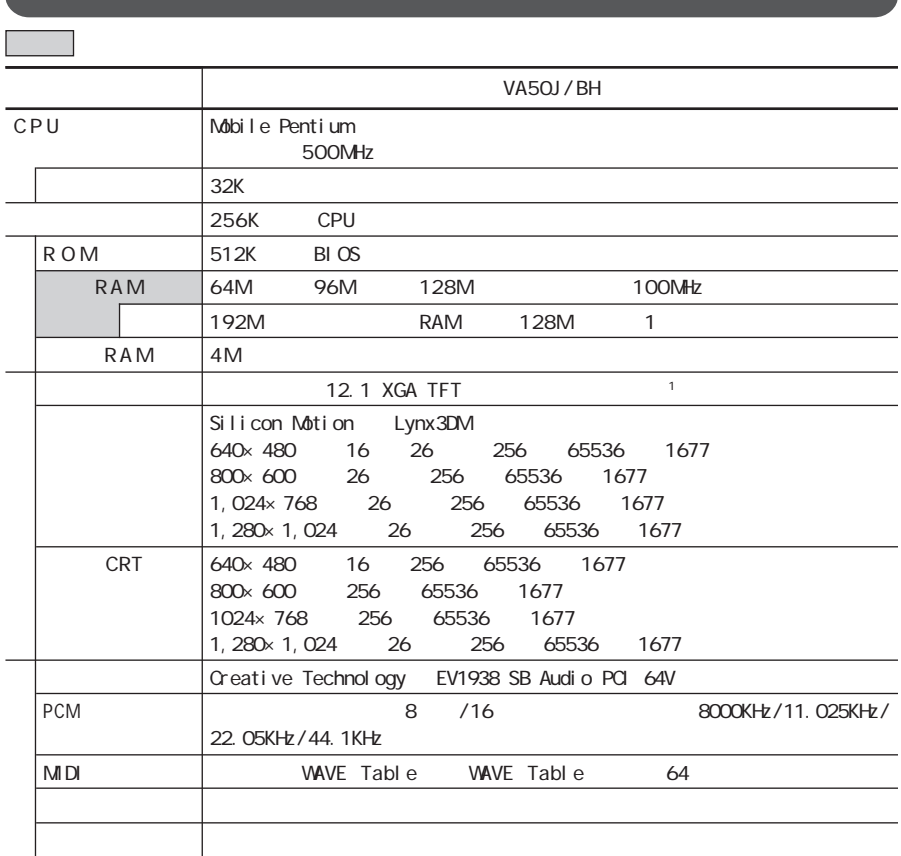

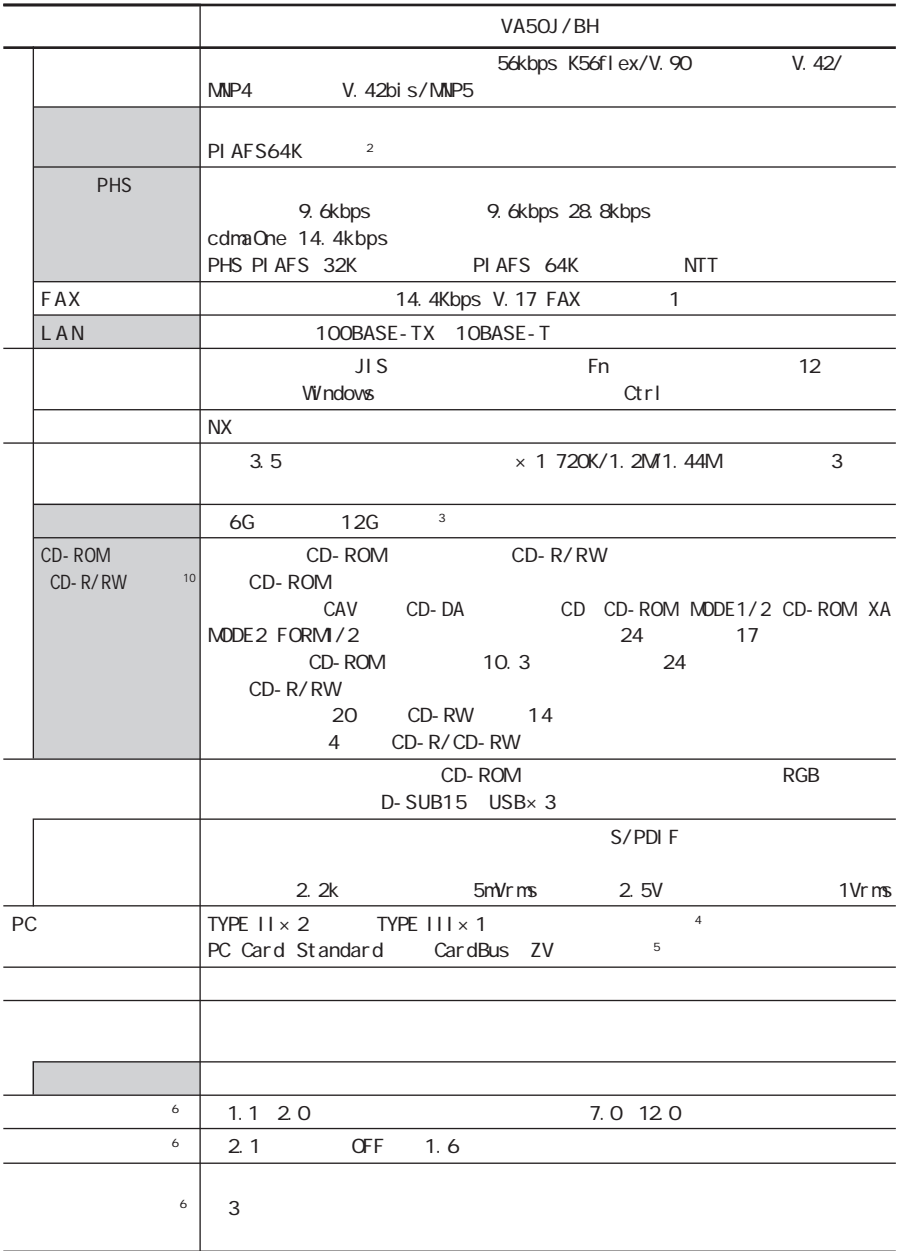

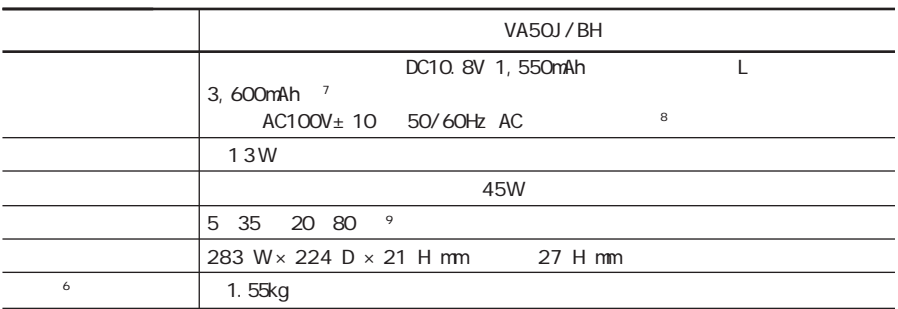

 $\sim$  1

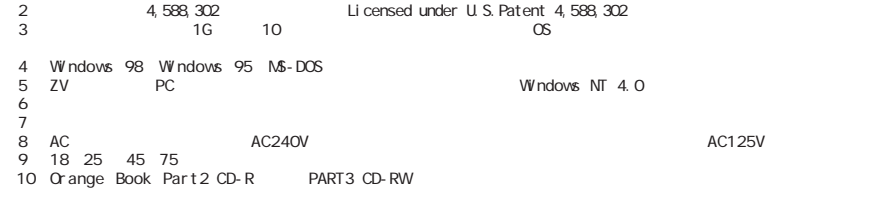

<span id="page-258-0"></span>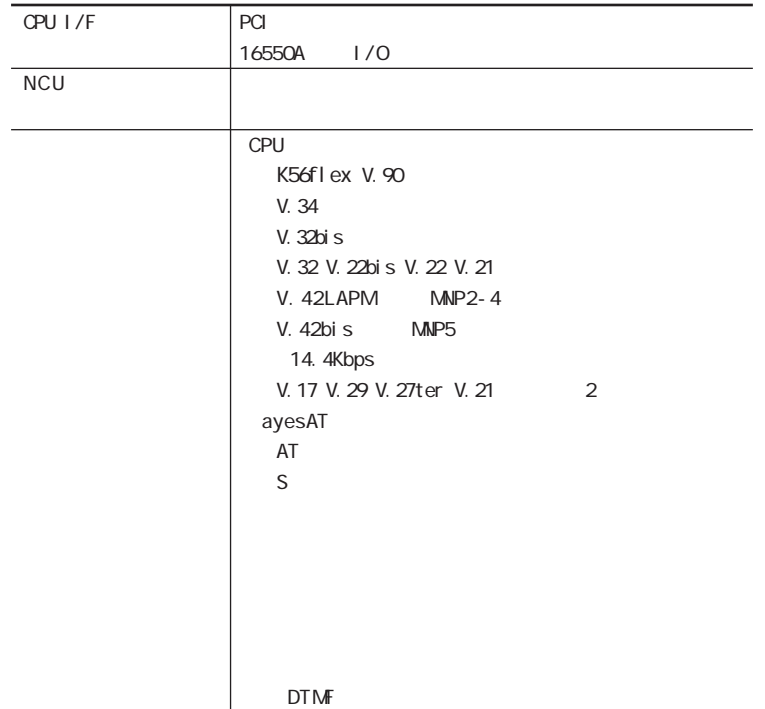

### FAX

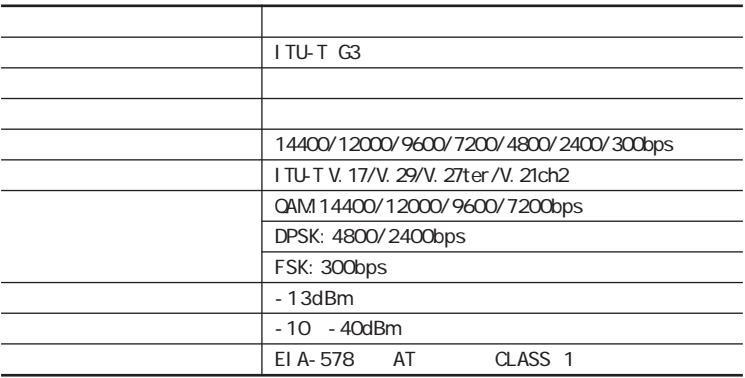

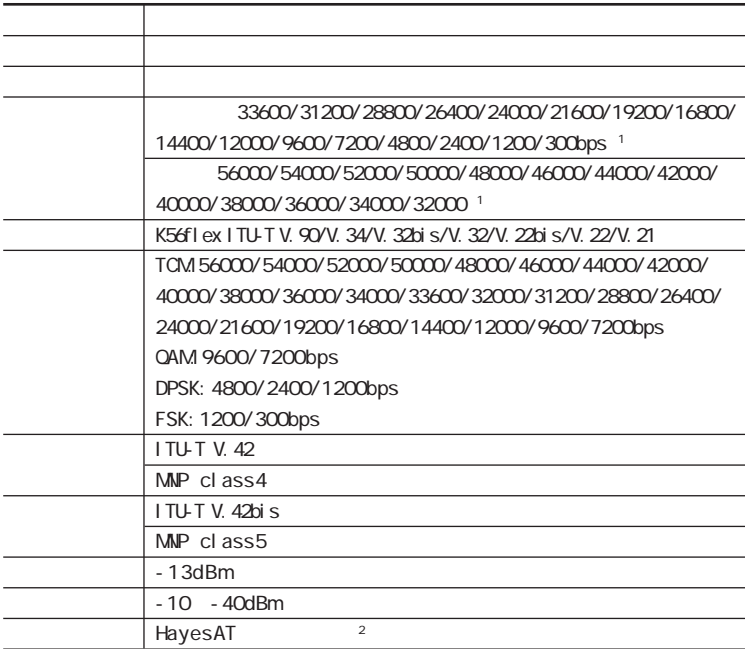

 $1$ 

2 AT

Windows 98/Windows 95

C: Windows SCmodem Atc Html Atc000.HTM Windows 2000

C: WINNT SCmodem Atc Html Atc000.HTM

#### $NCU$

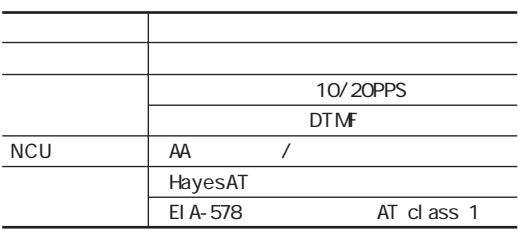

<span id="page-260-0"></span>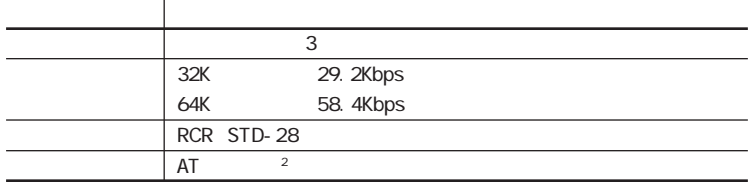

1 AT

Windows 98/Windows 95

C: Windows SCmodem Atc Html Atc000.HTM Windows 2000

C: WINNT SCmodem Atc Html Atc000.HTM

## **PHS**

#### PHS  $\overline{P}$

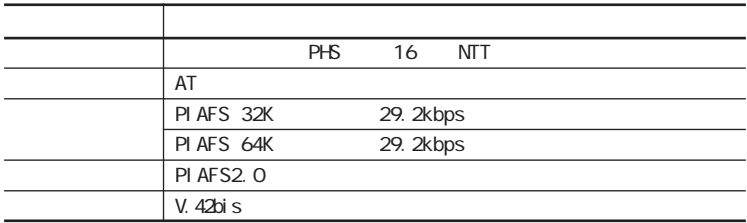

AT  $\overline{A}$ 

Windows 98/Windows 95

C: Windows SCmodem Atc Html Atc000.HTM Windows 2000

C: WINNT SCmodem Atc Html Atc000.HTM

## <span id="page-261-0"></span>PHS

#### PHS PHS

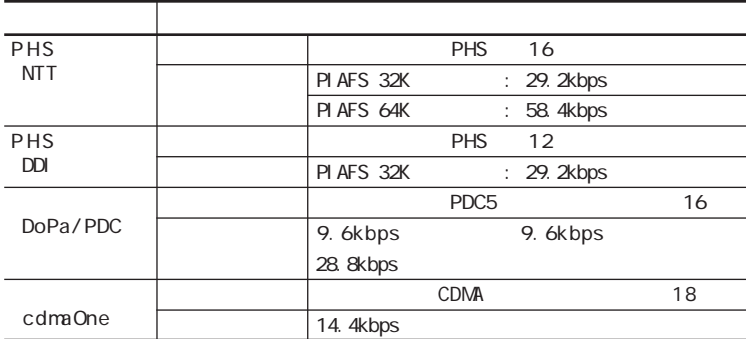

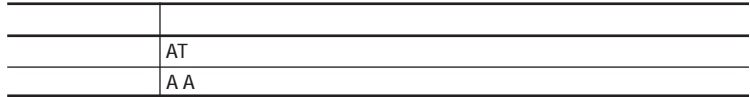

# LAN

L

LAN LAN

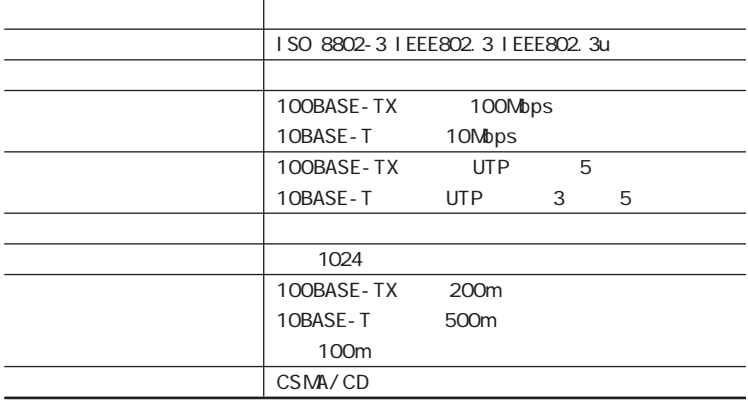

<span id="page-262-0"></span>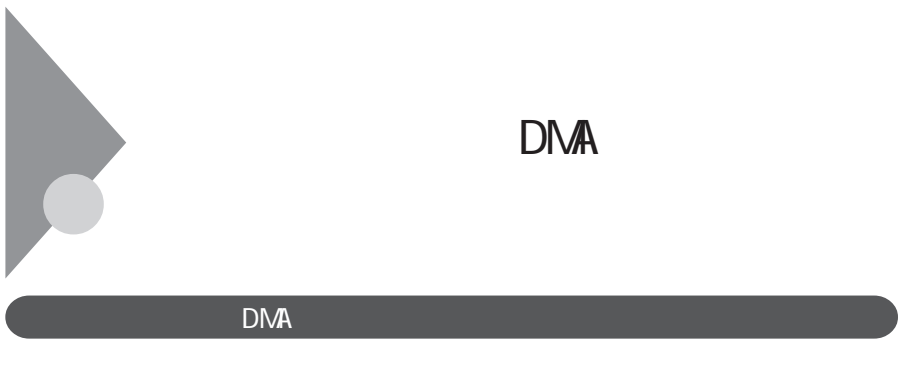

 $IRQ$  DMA

IRQ CPU

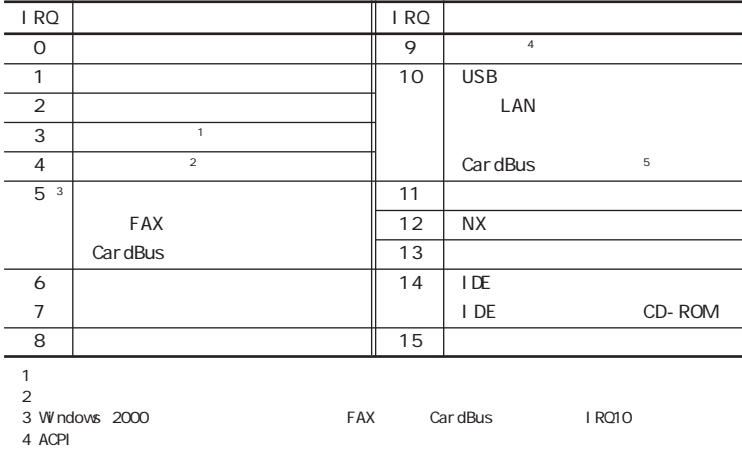

- 
- 5 LAN

**4**

<span id="page-263-0"></span>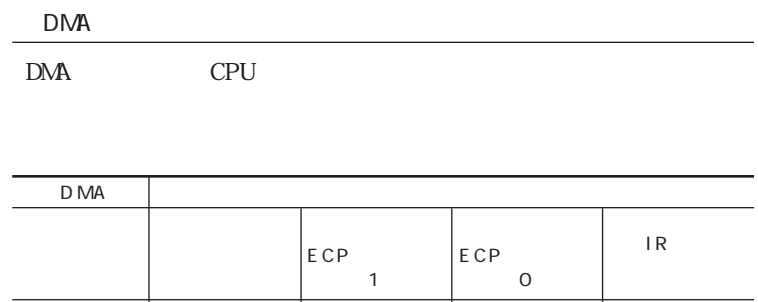

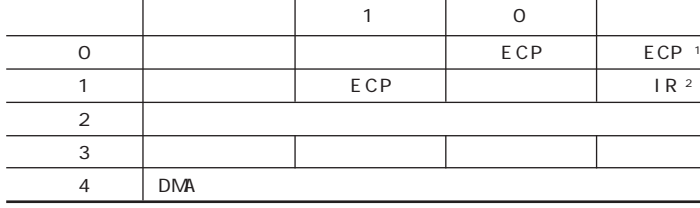

※1:ECPが#1 のときはIR ※2:IRが#0のときはECP

٠

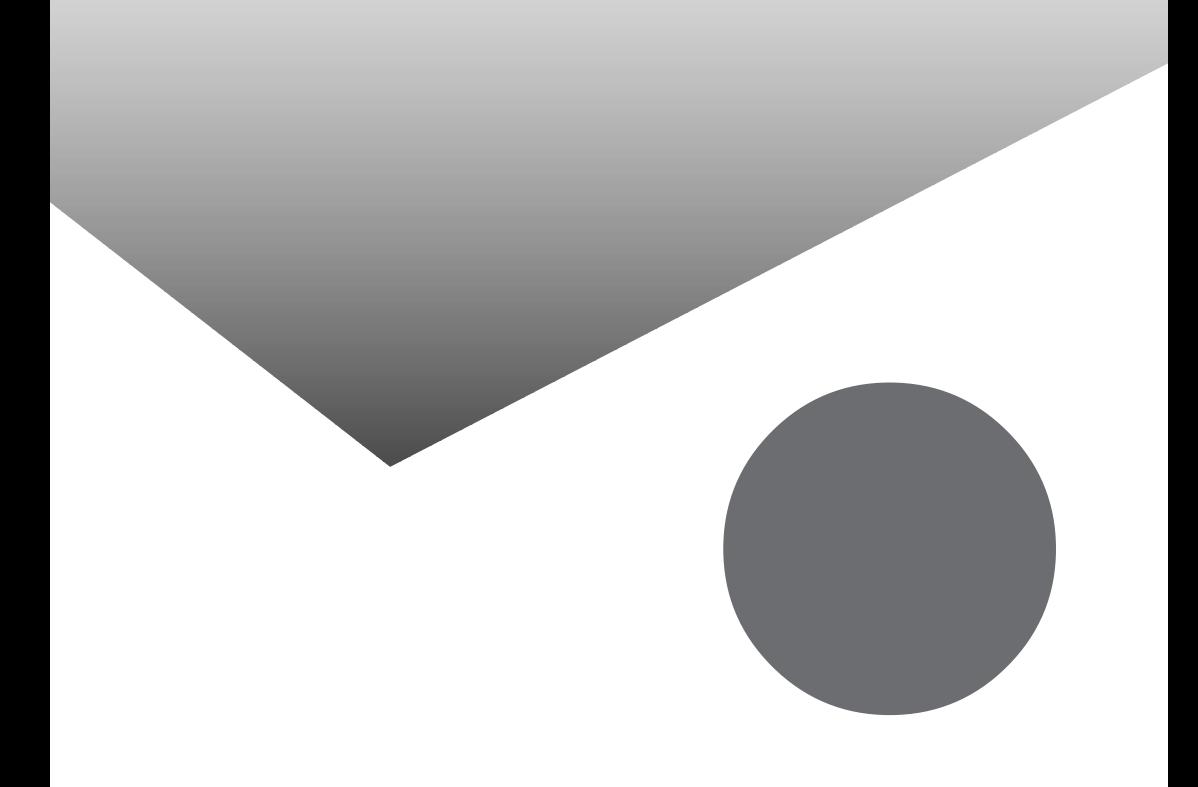

[液晶ディスプレイ ..............](#page-15-0) 16, [69](#page-68-0) お手入れ [........................ 252](#page-251-0)

[解像度 ...................](#page-68-0) 69, [70,](#page-69-0) [208](#page-207-0) CRT ....... 17, [191,](#page-190-0) [209](#page-208-0)

[仮想C D - R O Mドライブ](#page-56-0) .............. 57

[外部ディスプレイ ................. 208](#page-207-0) ......... 16, [190](#page-189-0) [拡張セットアップ .................. 242](#page-241-0)

画面回転機能 [..................... 77](#page-76-0) [画面表示の調整 ................... 69](#page-68-0) [輝度 ............................. 69](#page-68-0)

[キーボード ....................](#page-15-0) 16, [23](#page-22-0) [キーボードの設定 .................. 26](#page-25-0) [キーボードロック .................. 128](#page-127-0)

休止状態 [............](#page-92-0) 93, [99,](#page-98-0) [116,](#page-115-0) [122](#page-121-0) [共有プリンタ ..................... 207](#page-206-0) [クライアントモニタ ................ 186](#page-185-0)

[クリック........................... 29](#page-28-0) [クリックボタン ..................... 29](#page-28-0) PHS ........ 175

[最適化 ........................... 37](#page-36-0) [サウンド機能 ..................... 142](#page-141-0) [サスペンド .. 93,](#page-92-0) [96,](#page-95-0) [104,](#page-103-0) [105,](#page-104-0) [116,](#page-115-0) [119](#page-118-0)

[コントロールパネル .................. 5](#page-4-0)

[指紋認証ユニット ................. 134](#page-133-0)

[周辺機器セットアップ .............. 248](#page-247-0)

 $\ldots$ ......... 104 [省電力機能\(Windows 98\).......... 93](#page-92-0) [省電力セットアップ ................ 244](#page-243-0)

 $\ldots$  134 [起動デバイスセットアップ .......... 247](#page-246-0)

[キャップスロックキーランプ.......... 19](#page-18-0)

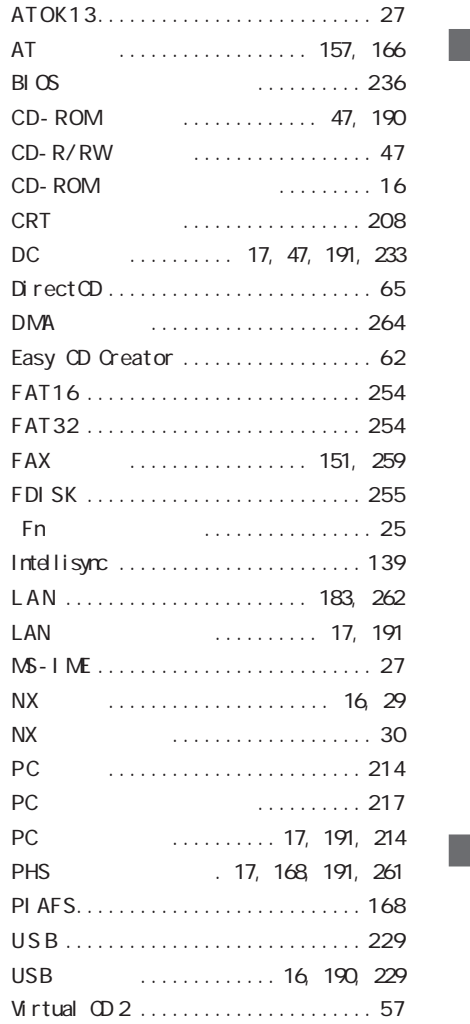

[アクセスランプ \(本体\)............ 19](#page-18-0) CD-ROM .. 47 [イジェクトスイッチ .................. 47](#page-46-0)

[インターネット設定切替ツール ......157](#page-156-0)

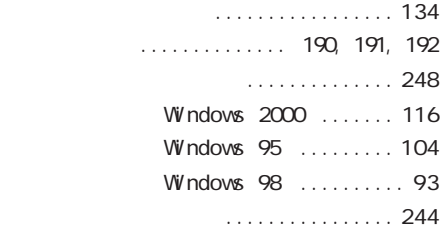

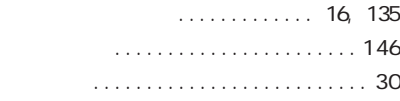

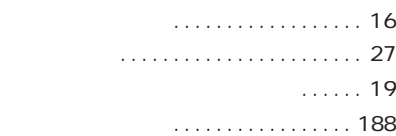

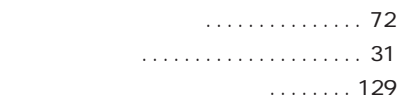

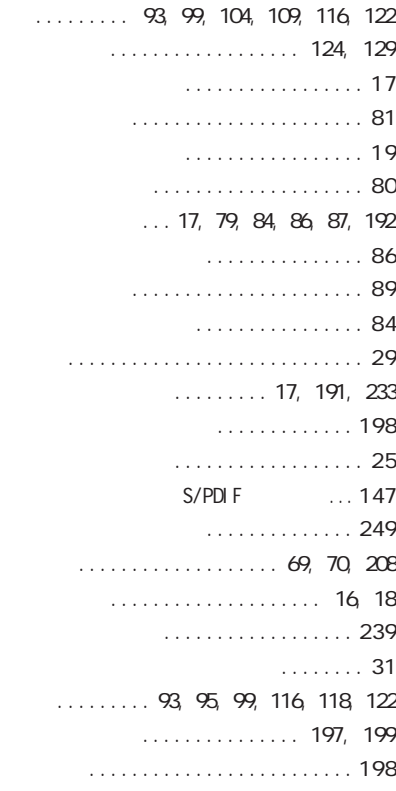

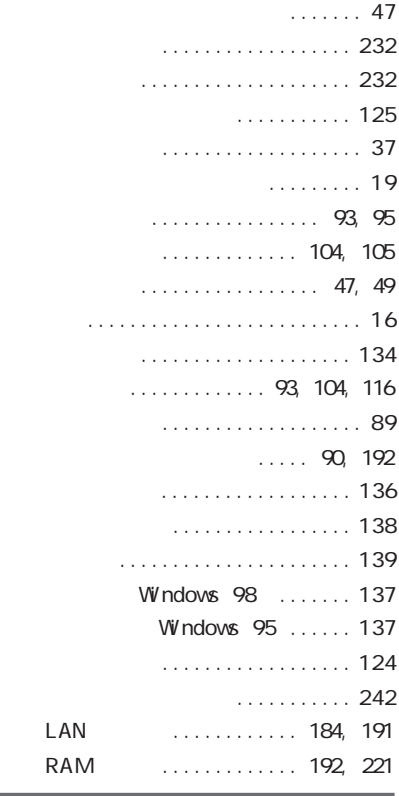

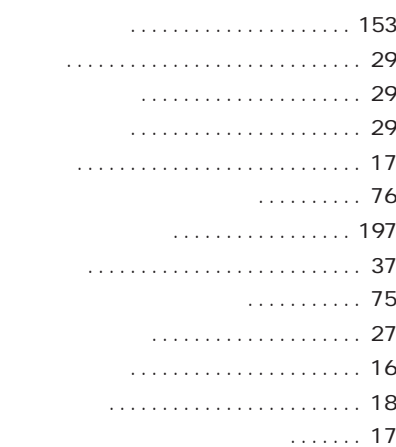

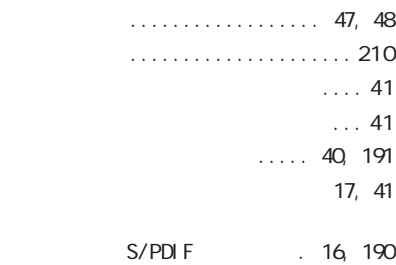

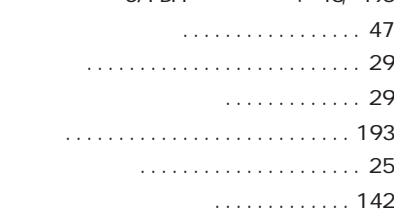

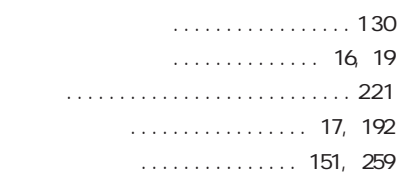

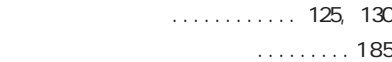

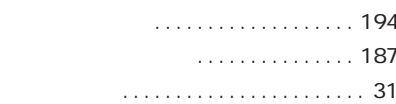

 [. 93,](#page-92-0) [99,](#page-98-0) [104,](#page-103-0) [108,](#page-107-0) [111,](#page-110-0) [116,](#page-115-0) [122,](#page-121-0) [123](#page-122-0) [ロックレバー....................... 16](#page-15-0)

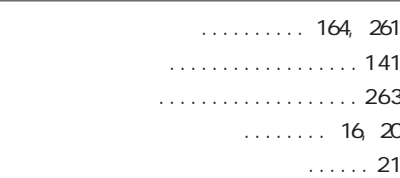

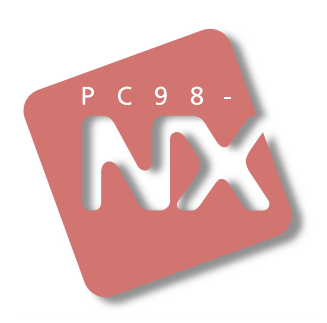

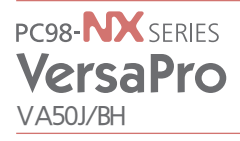

808-883877-032-A  $20005$ NEC P